## **MIMCIKI**

## **RECIPROCAL FLAT BED CUTTING PLOTTER**

# **CF2 / DC Series**

**CF2-0912, 1215, 1218 RC model RT model**

## **OPERATION MANUAL**

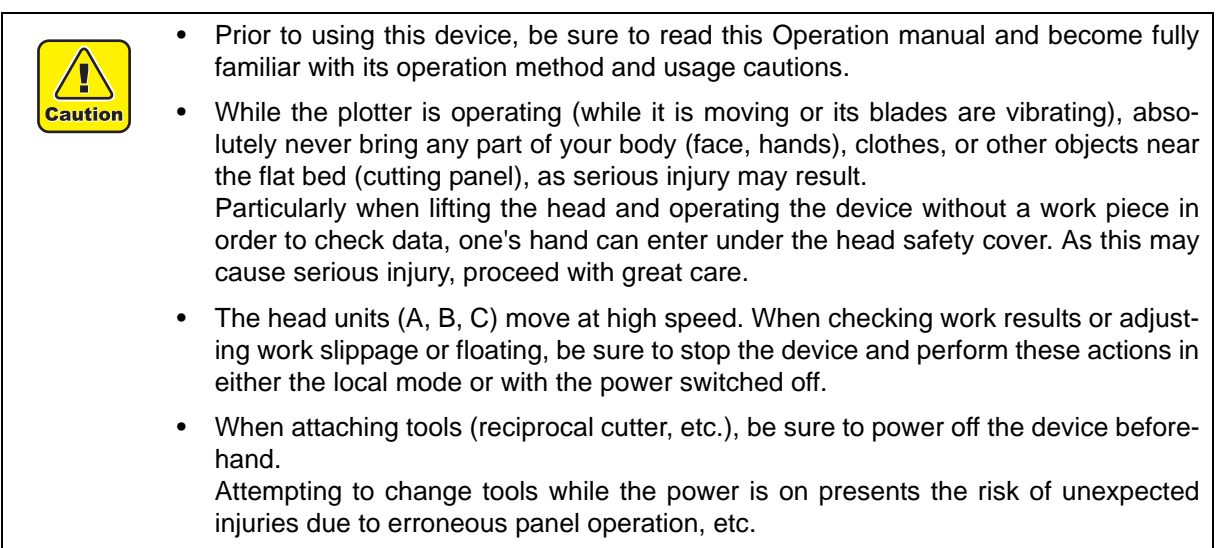

## **MIMAKI ENGINEERING CO., LTD.**

URL: http://mimaki.com/

D201402-16

 $\mathbf{r}^{(1)}$ 

This device is a first-class information processing device (information processing device that shall be commissioned in a commercial and industrial area) and conforms to the Voluntary Control Council Interference (VCCI) standard that has been developed for the purpose of prevention of radio disturbance in commercial or industrial areas. This device, therefore, can interfere with radios and televisions if put into service in a residential area and its adjacent areas. Correct handling procedure shall be followed according to this Operation manual.

In the case where MIMAKI-designated cable is not used for the connection of this device, limits provided by VCCI rules can be exceeded. To prevent this, use of MIMAKI-designated cable is essential for the connection of this device.

## **Interference to televisions and radios**

The product covered by this Operation manual produces high frequency waves while it is in operation.

The product can interfere with radios and televisions if set up or commissioned under improper conditions. The product is not guaranteed against any damage to specific-purpose radio and televisions. The product's interference with your radio or television will be checked by turning off the power to the product.

If the interference is elimiated by turning the product off, the product is the cause of interference. In the event that the product is the cause of interference, try to elimiate it by taking one of th following corrective measures or taking some of them in combination.

- Change the direction of the antenna of your radio/television to find one that avoids interference.
- Install your radio/television at a place that is sufficiently spaced from the product.
- Connect the plug of your radio/television into a receptacle that does not share the power supply with the product.

## **DISCLAIMER OF WARRANTY**

DISCLAIMER OF WARRANTY: THIS LIMITED WARRANTY OF MIMAKI SHALL BE THE SOLE AND EXCLUSIVE WARRANTY AND IS IN LIEU OF ALL OTHER WARRAN-TIES, EXPRESS OR IMPLIED, INCLUDING, BUT NOT LIMITED TO, ANY IMPLIED WARRANTY OF MERCHANTABILITY OR FITNESS, AND MIMAKI NEITHER ASSUMES NOR AUTHORIZES DEALER TO ASSUME FOR IT ANY OTHER OBLIGATION OR LIA-BILITY OR MAKE ANY OTHER WARRANTY OR MAKE ANY OTHER WARRANTY IN CONNECTION WITH ANY PRODUCT WITHOUT MIMAKIÅfS PRIOR WRITTEN CON-SENT. IN NO EVENT SHALL MIMAKI BE LIABLE FOR SPECIAL, INCIDENTAL OR CONSEQUENTIAL DAMAGES OR FOR LOSS OF PROFITS OF DEALER OR CUSTOM-ERS OF ANY PRODUCT.

• Reproduction of this manual in whole or in part is strictly prohibited.

## <span id="page-3-0"></span>**FOREWARD**

Congratulations on your purchase of a "CF2 Series" of reciprocal flat bed cutting plotter.

This Operation manual is intended for RC model and RT model under the "CF2 Series."Any function for which no head name is designated is common to all models.

Please read and fully understand this Operation manual before putting the machine into service. It is also necessary to keep this Operation manual on hand.

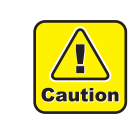

• This device uses blades and is extremely dangerous while it is operating. Absolutely never bring your hands or head near the head as doing so may result in cut fingers, etc.

### **NOTES**

- Make arrangements to deliver this Operation manual to the person in charge of the operation of this device.
- This Operation manual has been carefully prepared for your easy understanding, however, please do not hesitate to contact a distributor or our office in your country if you have any questions.
- Description contained in this Operation manual are subject to change without notice.
- You can also download the latest manual from our website.

## **TABLE OF CONTENTS**

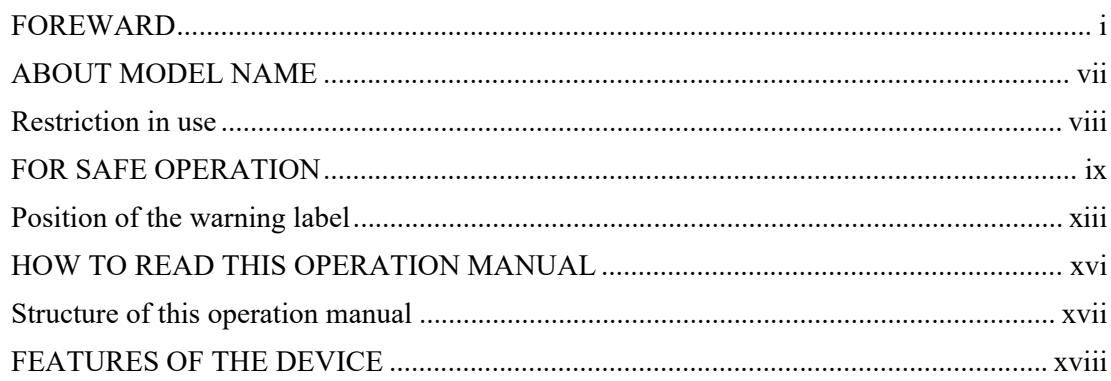

## CHAPTER1 SET-UP

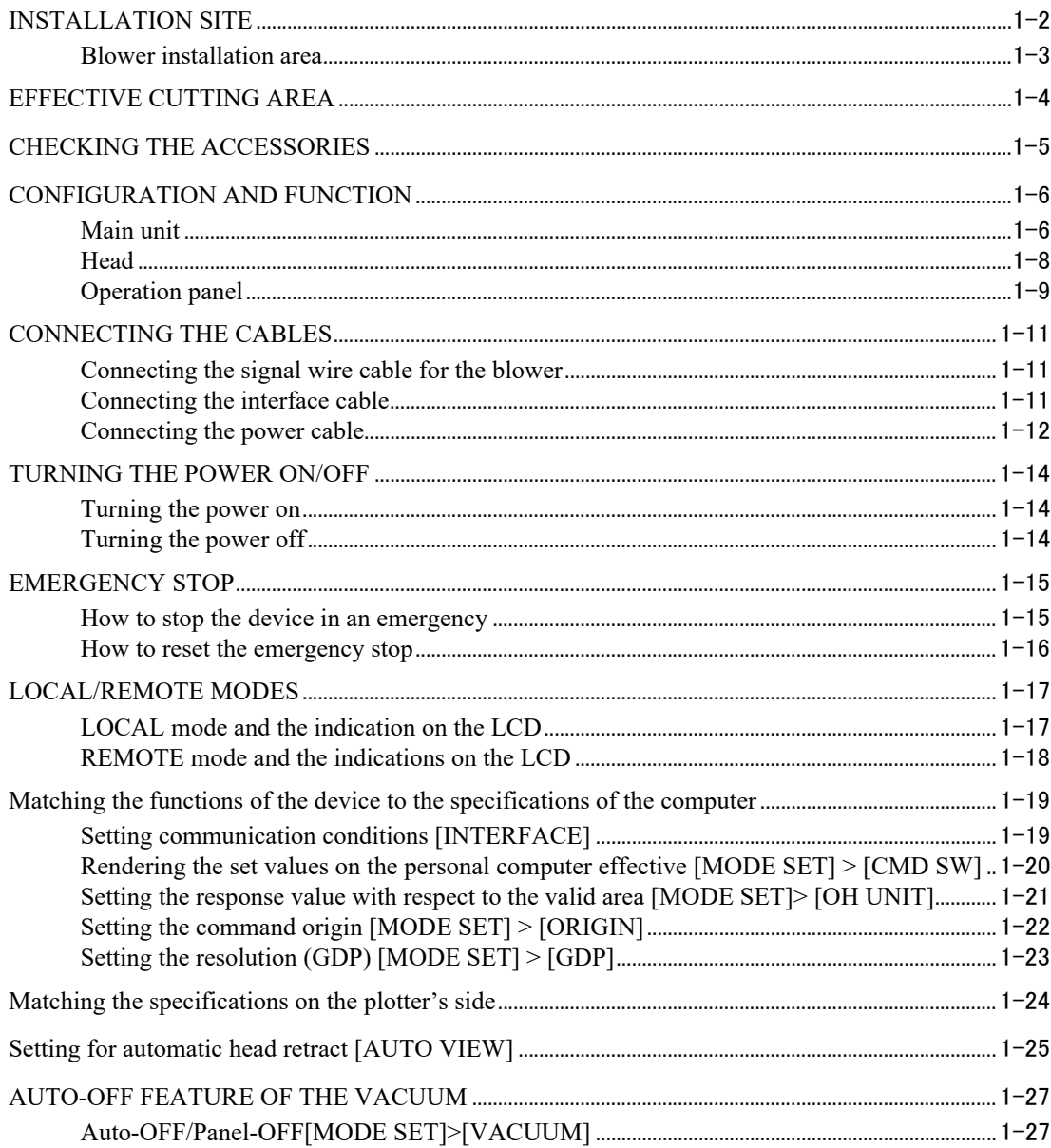

## **CHAPTER2 BASIC OPERATION**

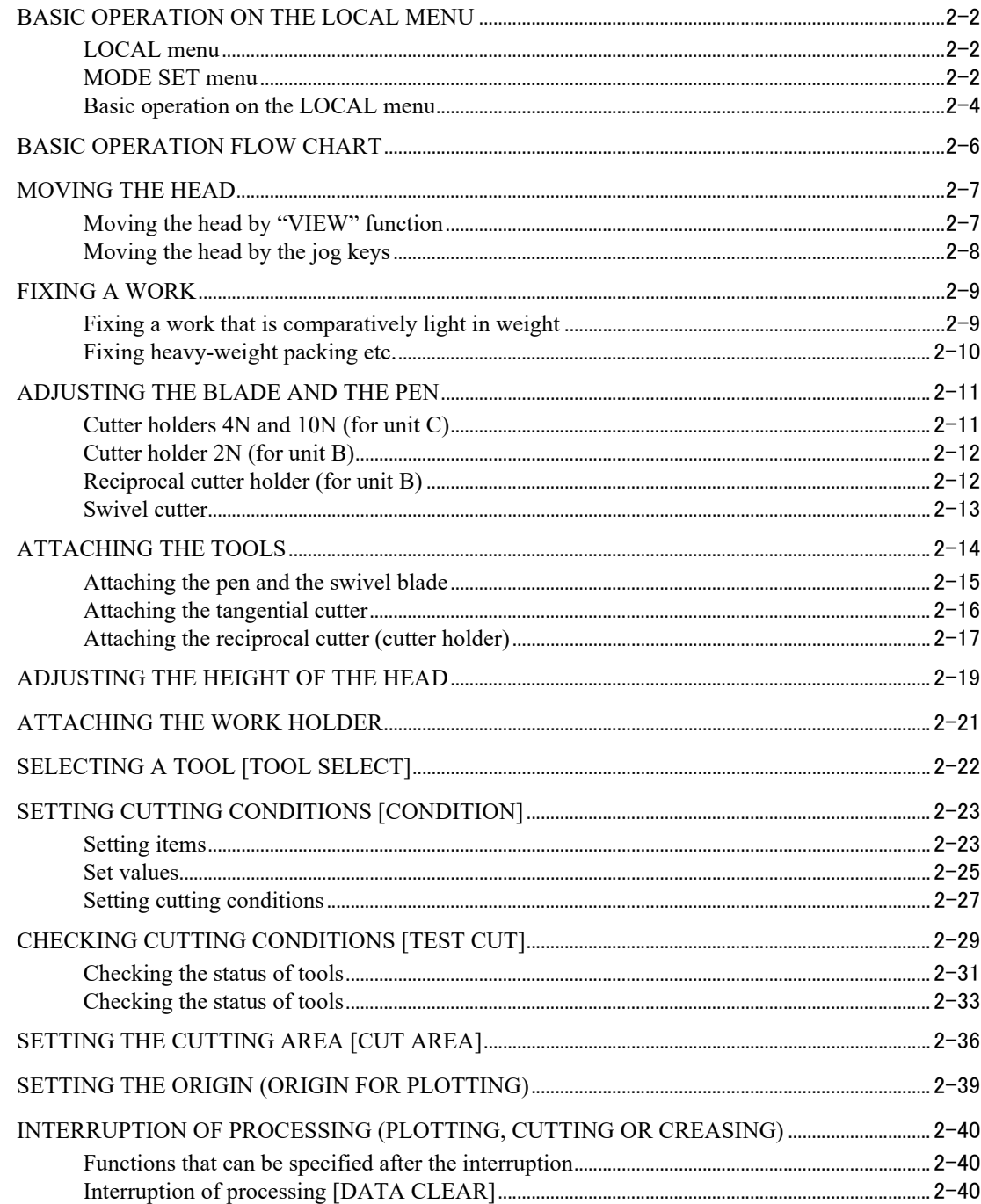

## CHAPTER3 WHEN ABNORMAL CONDITIONS ARE ENCOUNTERED

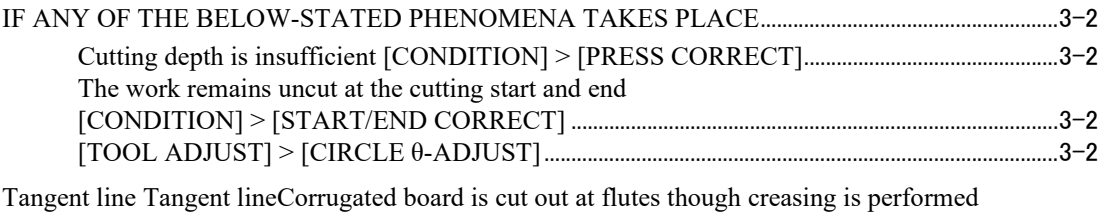

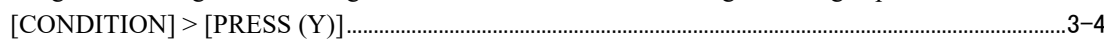

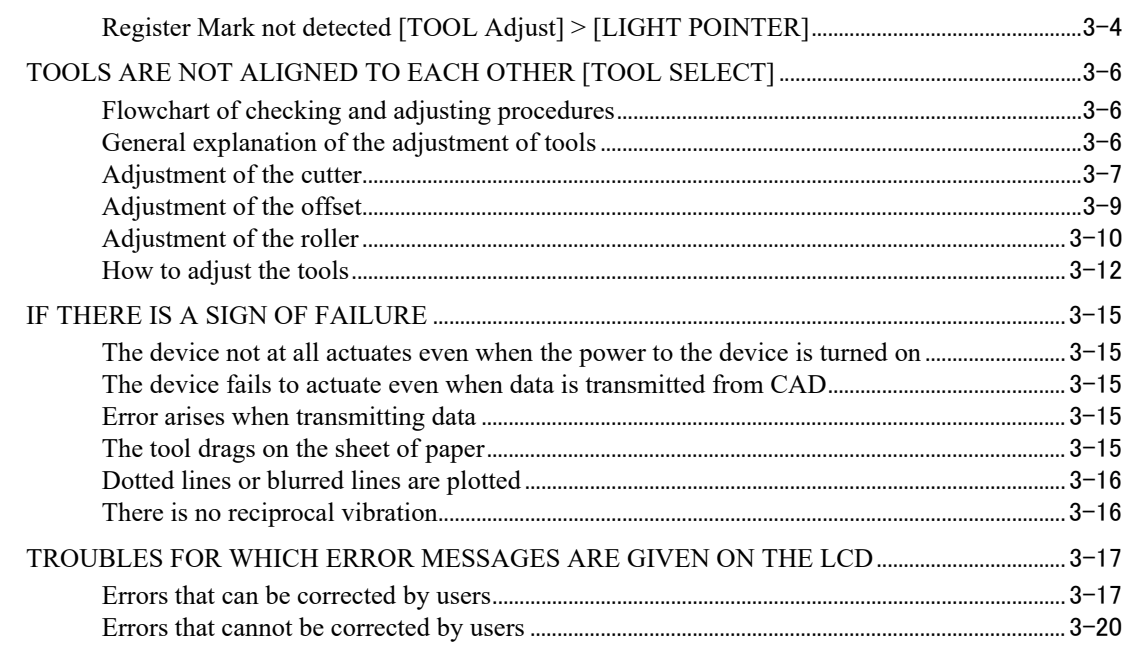

## *[CHAPTER4 APPLICATION FUNCTIONS](#page-108-0)*

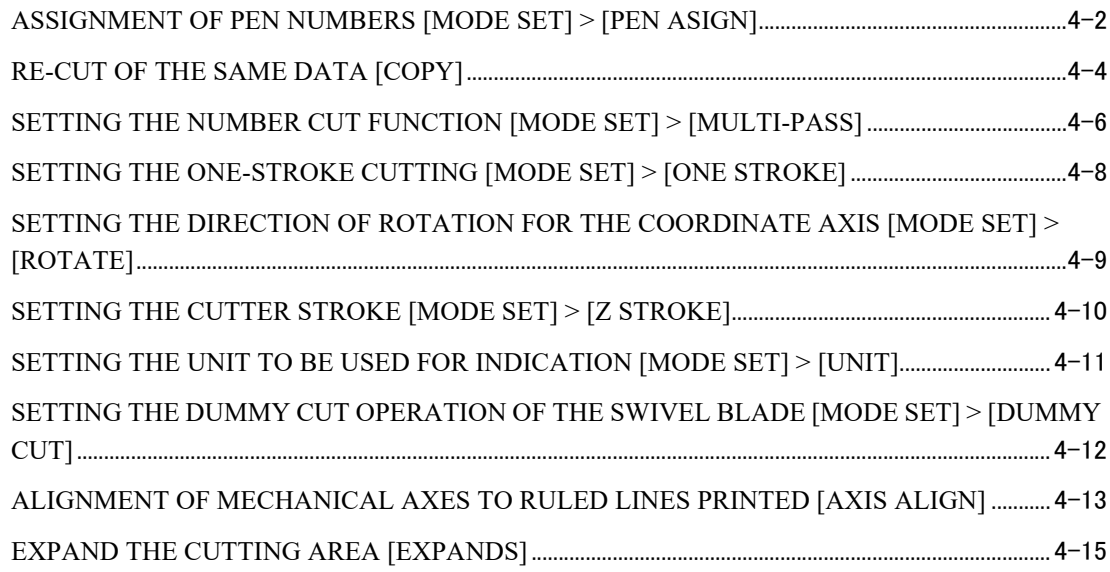

## *[CHAPTER5 REGISTER MARK DETECT FUNCTION](#page-124-0)*

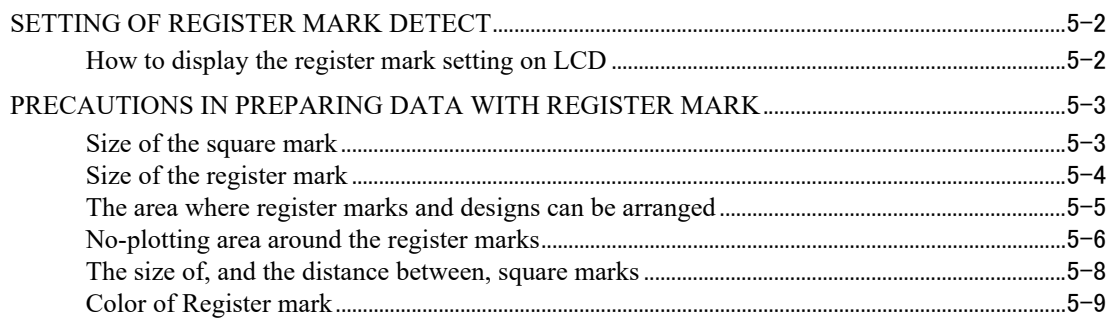

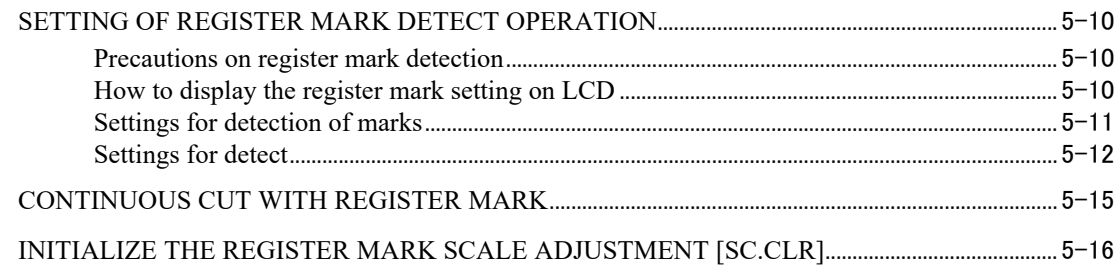

## CHAPTER6 SELF-TEST

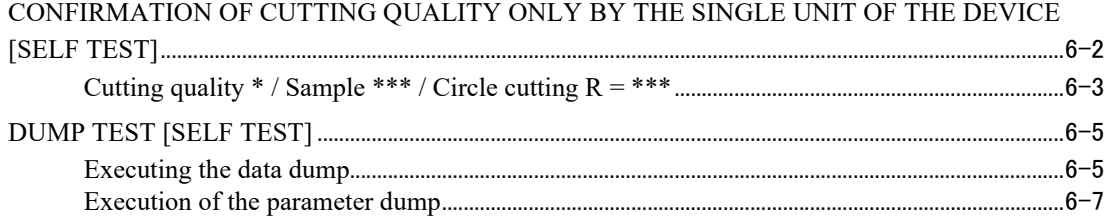

## **CHAPTER7 APPENDIX**

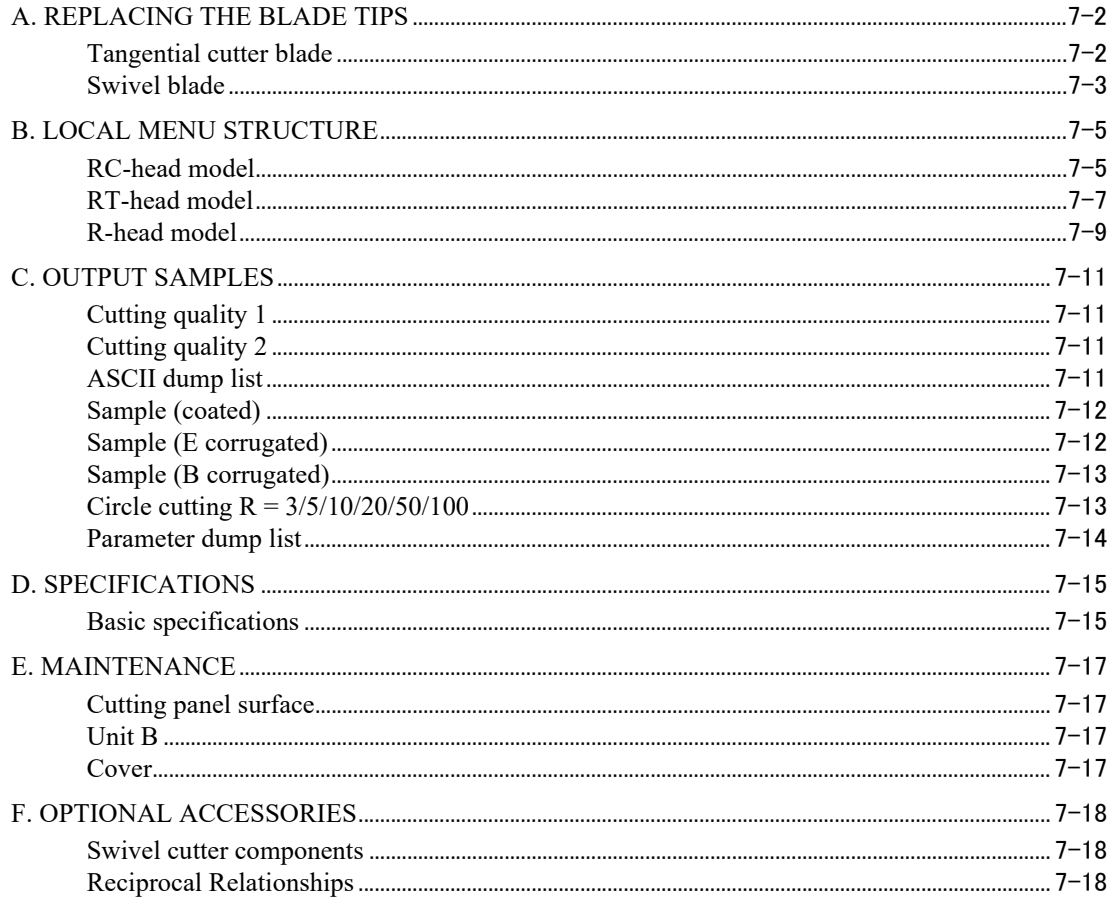

<span id="page-8-0"></span>The structure of model name is as follows.

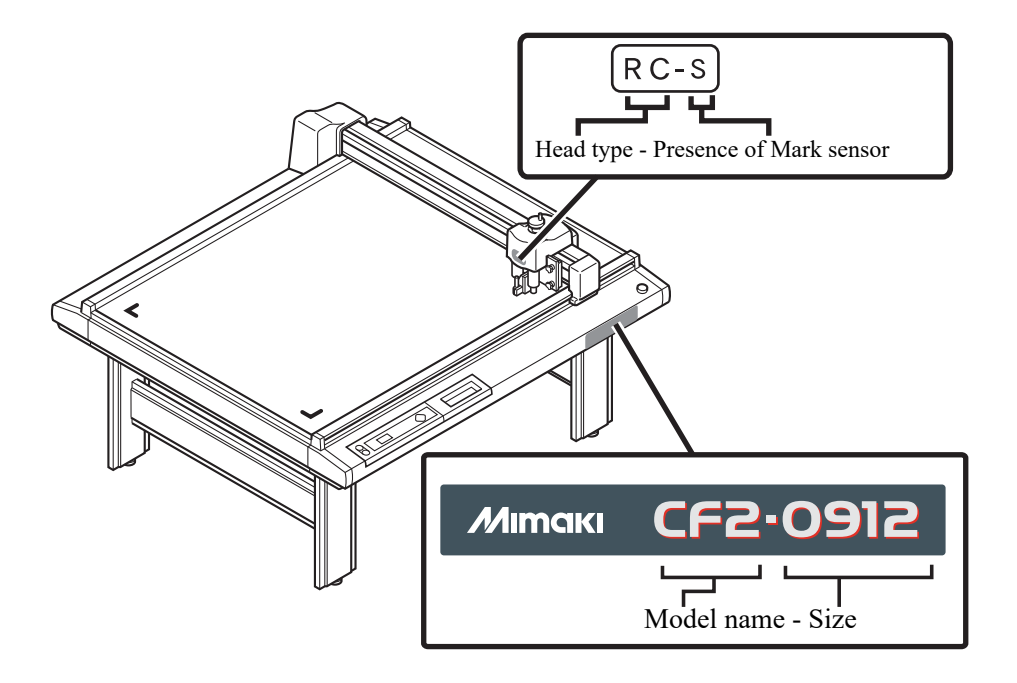

### **Model Name: CF2**

Size

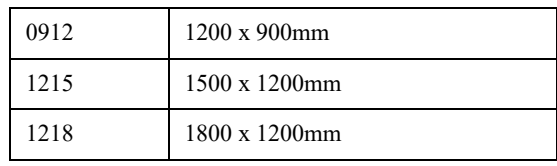

## Head type

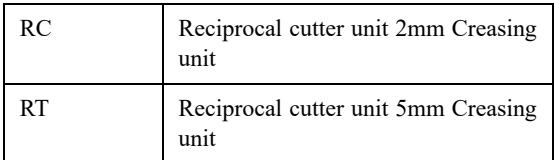

Mark sensor

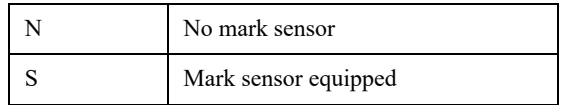

## <span id="page-9-0"></span>**FOR SAFE OPERATION**

Prior to using this device, be sure to read this Operation manual and become fully familiar with its operation method and usage cautions.

### **Pictorial signs**

Pictorial signs are used in this Operation manual for safe operation of and in prevention of damages to the device. Pictorial signs and their meanings are given below. Read and fully understand the following before reading the text.

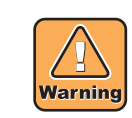

• Indicates the case where it is asumed that misuse of the machine, ignoring this sign, can expose the operator to danger of injury or death.

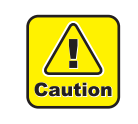

• Indicates the case where it is assumed that misuse of the machine, ignoring this sign, can cause danger only to property.

#### **Example of pictorial signs**

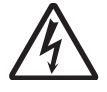

The symbol "  $\triangle$  " indicates the case where some phenomenon that requires a CAUTION sign (including "DANGER" and "WARNING" signs) exists. A concrete precaution (precaution against an electric shock in the case of the sketch given on the left) is shown in the illustration.

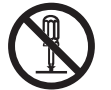

The symbol "  $\Diamond$  " indicates a prohibited behavior. A concrete illustration of prohibition (disassembly is prohibited on the sketch given on the left) is shown in or next to the illustration.

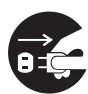

The symbol "  $\bullet$  " indicates a thing that is forced to be done and instruction that is forced to be followed. A concrete illustration of instruction (the removal of a plug from the receptacle is instructed in the sketch given on the left) is drawn in the illustration.

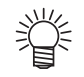

The symbol " $\mathcal{L}$  " indicates helpful information that will facilitate the use of the device.

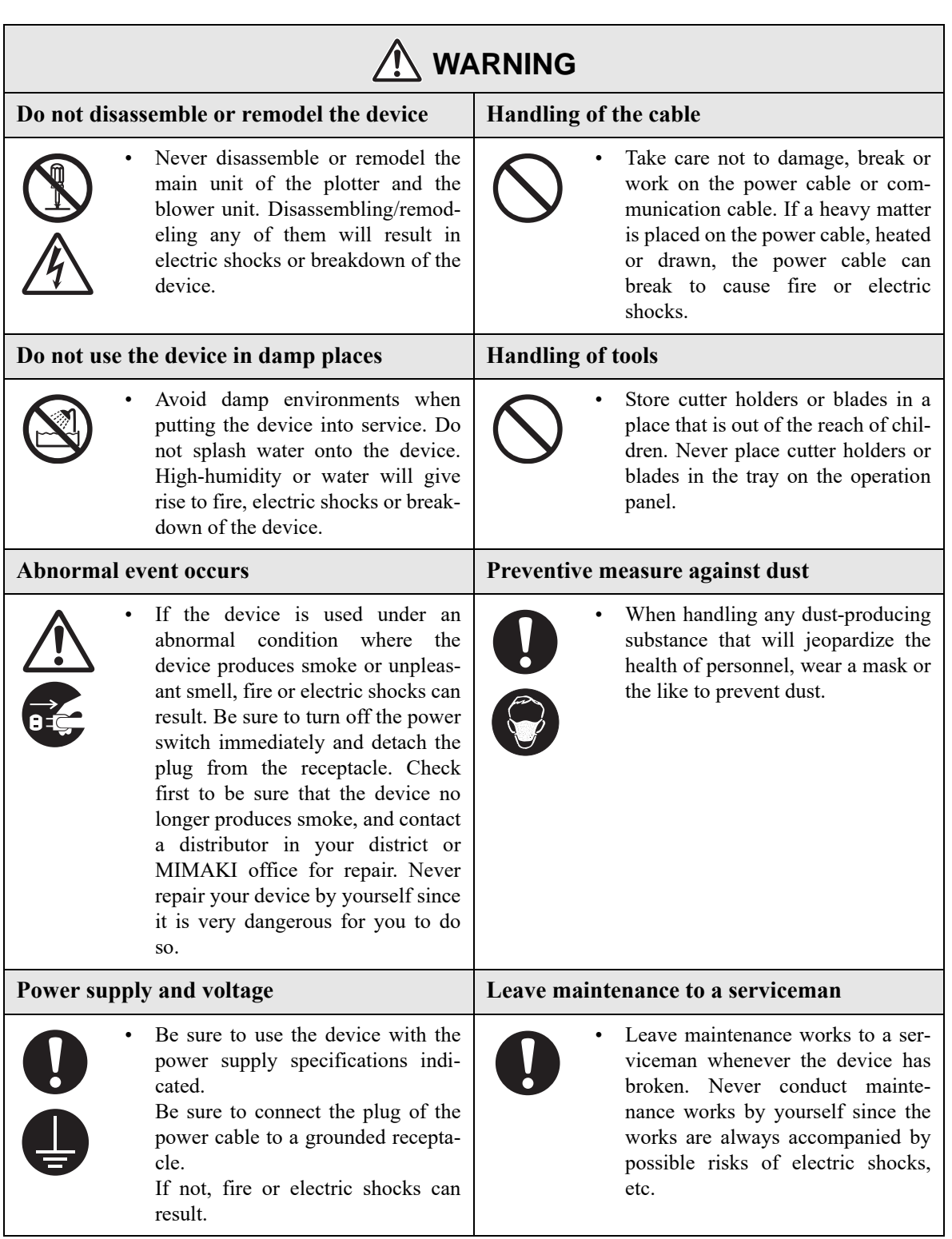

## **For safe operation**

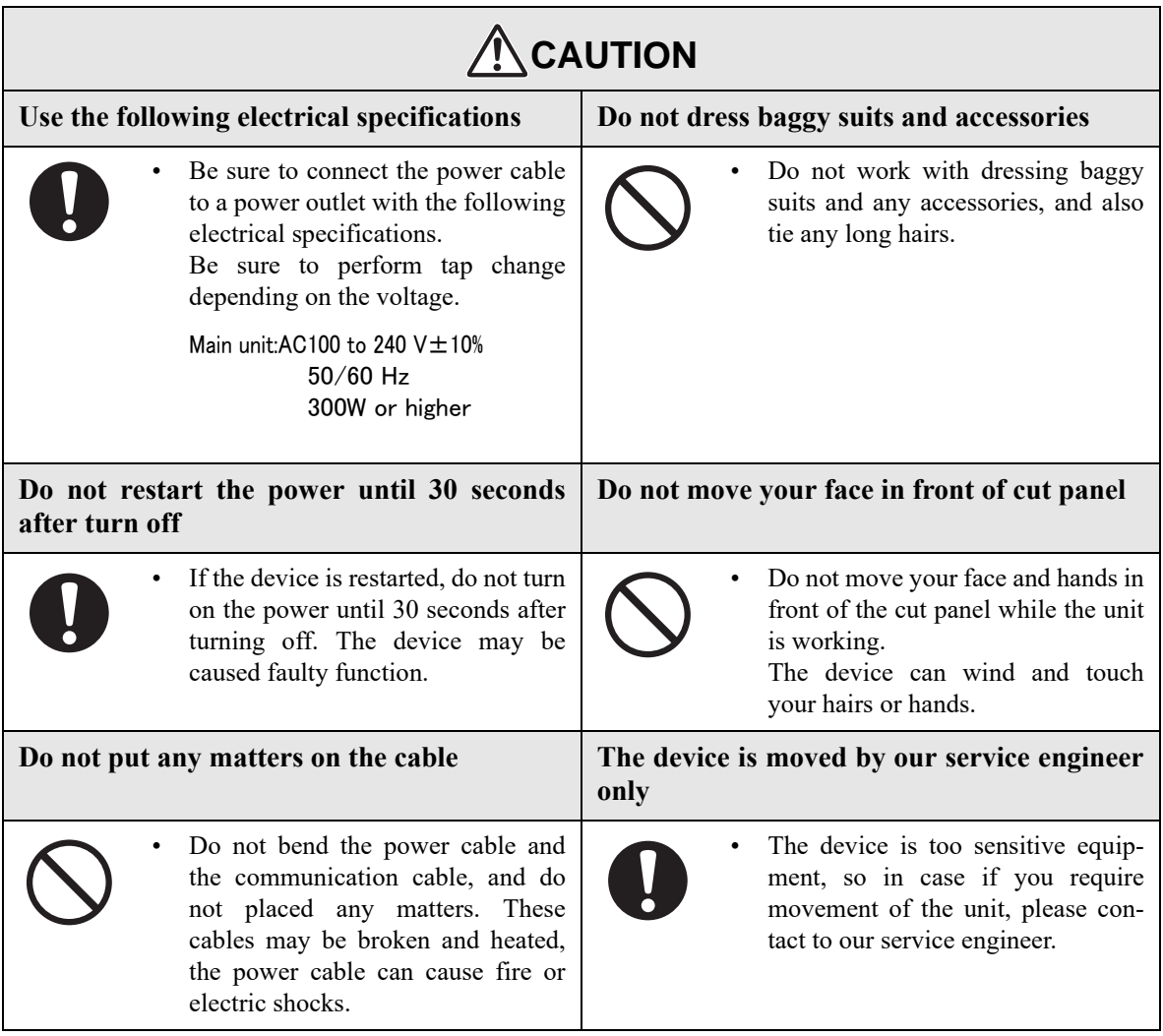

## **Precautions in installation**

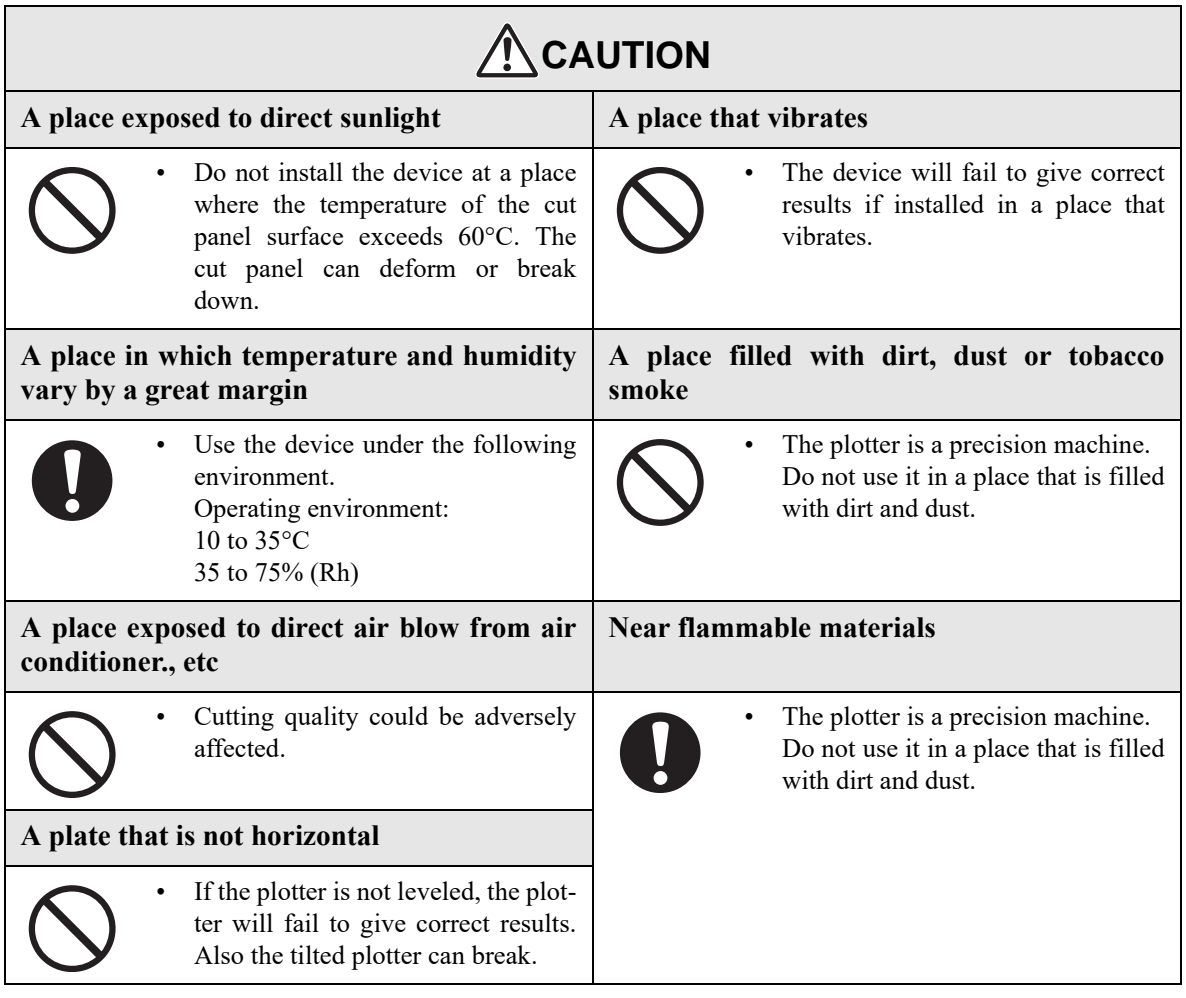

## <span id="page-13-0"></span>**HOW TO READ THIS OPERATION MANUAL**

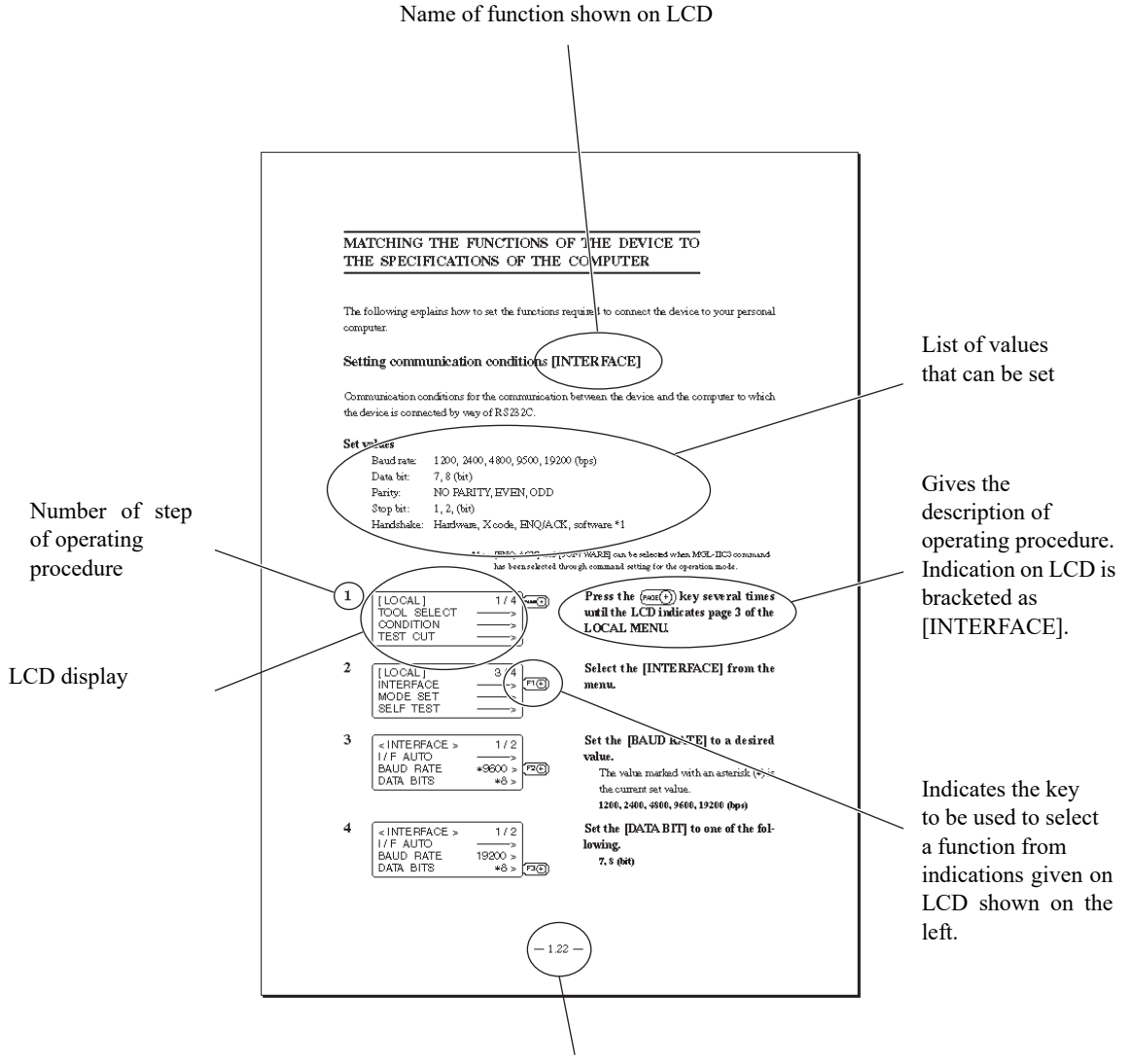

Page number

### <span id="page-14-0"></span>**Chapter 1 Set-up**

This chapter describes the procedures to be taken after the unpacking to specify functions that are required for the connection of this device to your computer.

### **Chapter 2 Basic operation**

This chapter describes normal operation of the device such as the replacing/attaching of tools or works.

#### **Chapter 3 When abnormal conditions are encountered**

This chapter describes how to correct troubles after the occurrence of an abnormal condition on the device.

### **Chapter 4 Application functions**

This chapter describes helpful functions that facilitate operation.

### **Chapter 5 Mark detect function**

This chapter describes mark function

#### **Chapter 6 Self-test**

This chapter describes "self-test" that is performed to check whether or not the device unit has failed.

### **Appendix**

This appendix describes the replacement of blades, menu structure and output smaples and introduces separately-available parts.

### <span id="page-15-0"></span>**The device is capable of cutting thick materials and flexible materials**

The device can cut thick materials of up to 20 mm thick by moving the cutter up and down at high speed. It can cut a variety of materials such as sponge and fiberboard, which cannot be cut by conventional cutting plotters.

### **Heads corresponding to materials are prepared**

RT model: Pen/1.5-kg tangential cutter/reciprocal cutter RC model: Pen/5-kg tangential cutter/reciprocal cutter

### Applicable materials

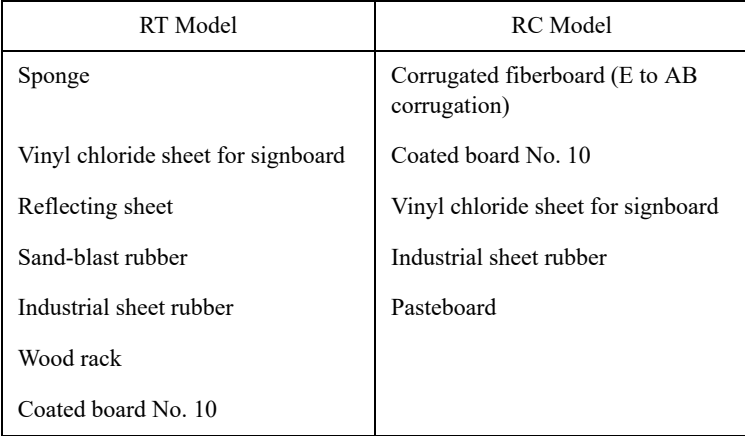

### **Upgraded reliability and consistent cutting quality**

With its four-axis ( $X, Y, Z, \theta$ ) software servo control, the device promises upgraded reliability. With its high-rigid special drive mechanism, the device produces high- precision beautiful cutting results while preventing overshoot and warp. Furthermore, eccentricity of the cutter holder can be adjusted through software by the eccentricity correcting function, achieving cutting results with upgraded accuracy.

### **The device incorporates a mechanism that securely supports works**

Air-suction work clamping system has been introduced to the table unit on which works are secured. This allows works to be clamped without fail and to be easily placed/removed on/from the device. Furthermore, the table is equipped with a plate surface that protects the cutter blade at the time of performing die-cut. Moreover, a set including an roll hanger is also available.

\* Depending on characteristics and size of the material, it may not be possible to fix it securely.

### **With its most-advanced functions, high-quality finish is promised**

### ■Start/end point correction

In the case of processing heavy-weight works, works can be easily cut out by correcting the start and end positions for cutting.

### ■Pressure correction

In the case of cutting heavy-weight works, works can be fully cut with no portion remained uncut by correcting the pressure employed to lower the tool.

### ■Circle θ correction

When cutting out a circle, the start and points of cutting sometimes fail to align in accordance with thickness and hardness of the work used. However, an almost regular circle can be cut out by correcting the amount of such a departure.

### ■Eccentric correction

The curve cutting accuracy can be improved by shifting the center toward the cutting direction.Moreover, the cutting direction and the position of the cutter at right angle can be adjusted as desired. This enables accurate cutting without depending on the holder accuracy.

### ■Cutting conditions for two or more tools can be entered

The twelve cutting conditions such as pressure, speed, start/end point correction, offset, etc. can be entered separately for two or more tools.

## **CHAPTER 1 SET-UP**

<span id="page-18-0"></span>This chapter describes the procedure to be taken after the unpacking to specify functionsthat are required for the connection of this device to your computer.

### Table of Contents

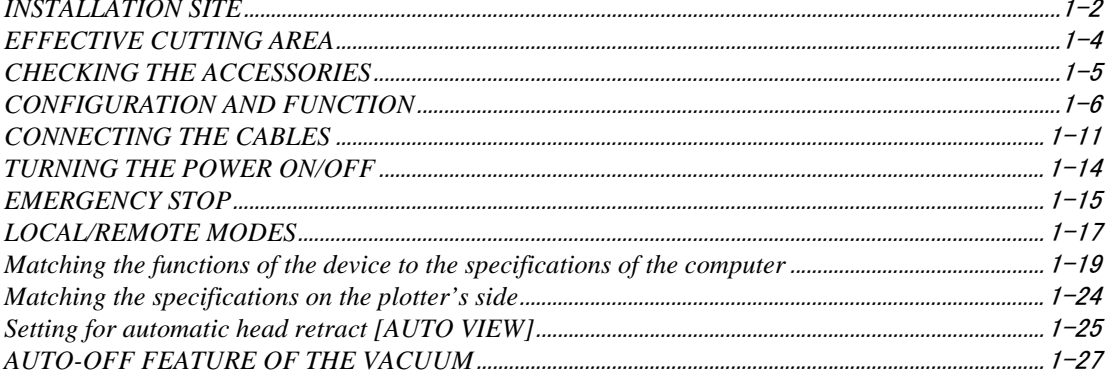

## <span id="page-19-0"></span>**INSTALLATION SITE**

Install the device at a place where the below-stated installation area is provided.

- Place nothing within an installation area. If a thing is placed, the risk of tripping over will be caused. Ί • Place this device in a well ventilated area. If this device is used in a closed space, the blower **Caution** exhaust and the reciprocal exhaust may cause the operator to feel unwell.
	- The distance between the floor and the ceiling must be at least 2300 mm.

### **Installation area (CF2-0912)**

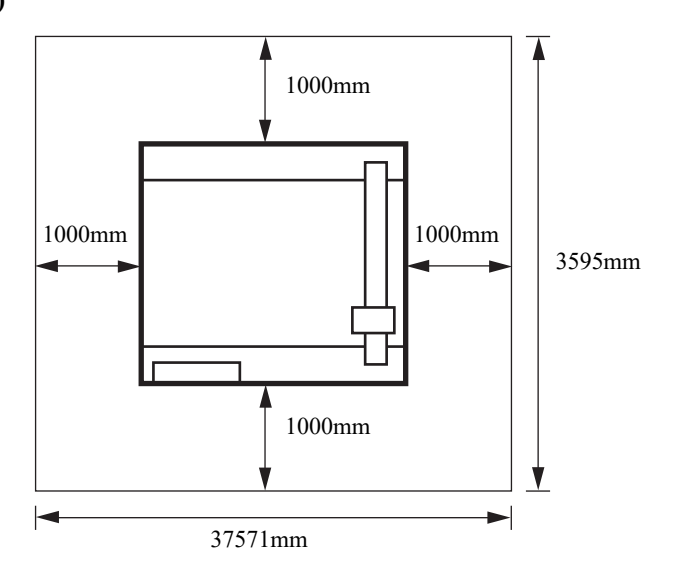

### **Installation area (CF2-1215)**

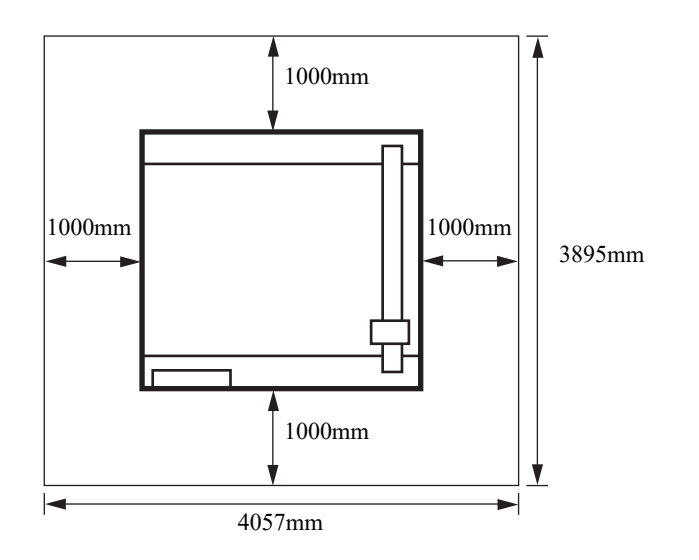

**Installation area (CF2-1218)**

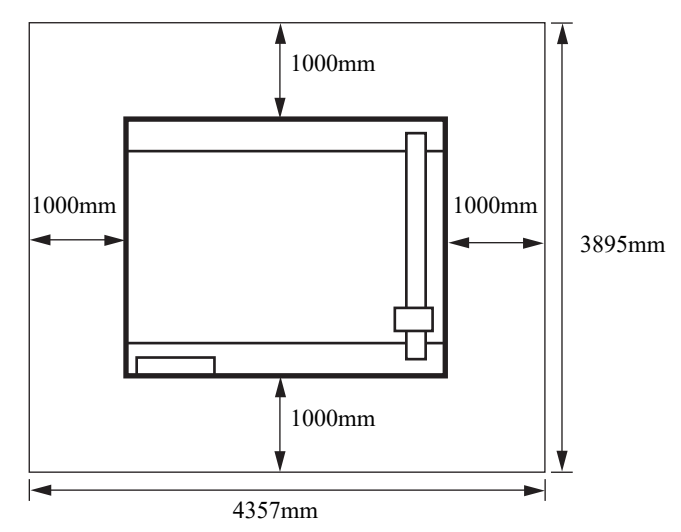

## <span id="page-20-0"></span>**Blower installation area**

Set the blower under the main unit.

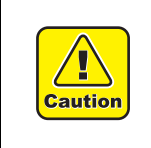

• The exhaust temperature reaches high levels. Do not place easily flammable materials in the direction of the exhaust.

• The exhaust temperature can rise as high as 140°C. Since the temperature remains high even after the blower is stopped, be careful not to get burned.

## <span id="page-21-0"></span>**EFFECTIVE CUTTING AREA**

The maximum effective cutting areas by the models of devices are given below. The maximum cutting area does not change by the models of heads (RC-head and RT-head)

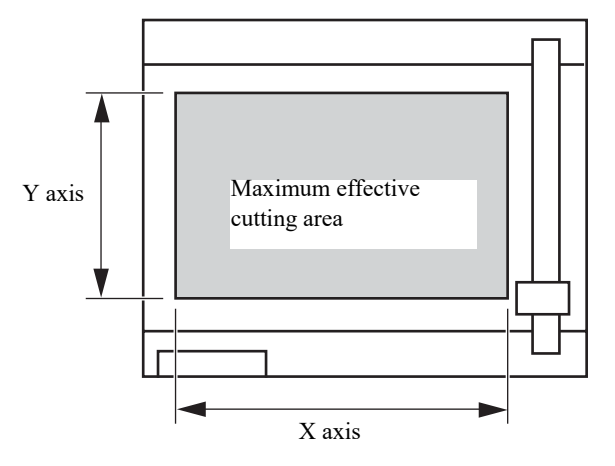

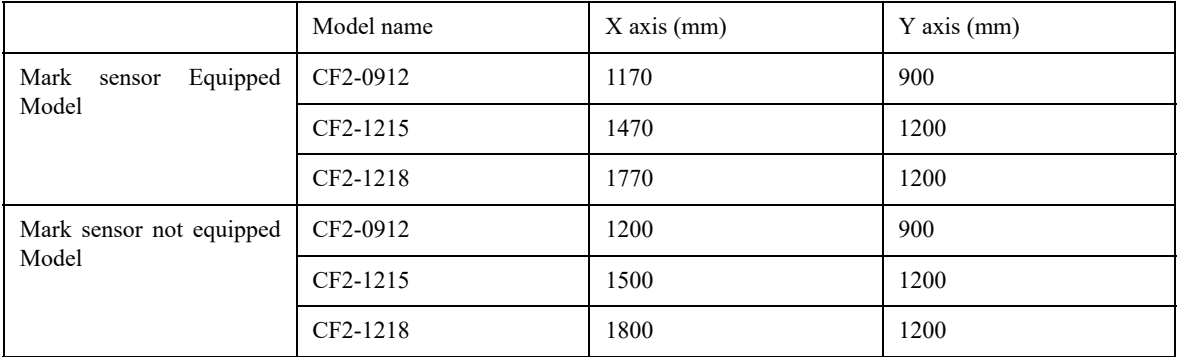

<span id="page-22-0"></span>Accessories differs with the models of heads and applications. Check the accessories referring to the accompanying "Accessory list."

If you find any missing accessory or damaged one, contact your local dealer or MIMAKI office.

## <span id="page-23-0"></span>**CONFIGURATION AND FUNCTION**

## <span id="page-23-1"></span>**Main unit**

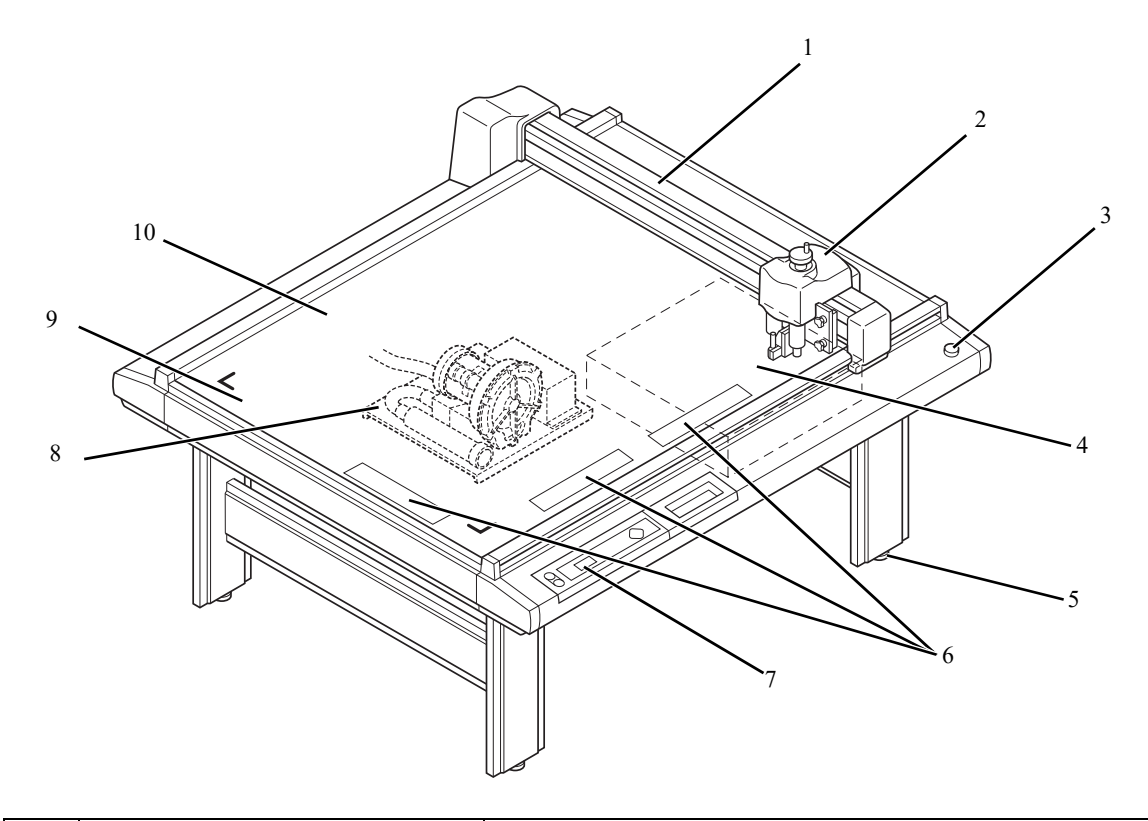

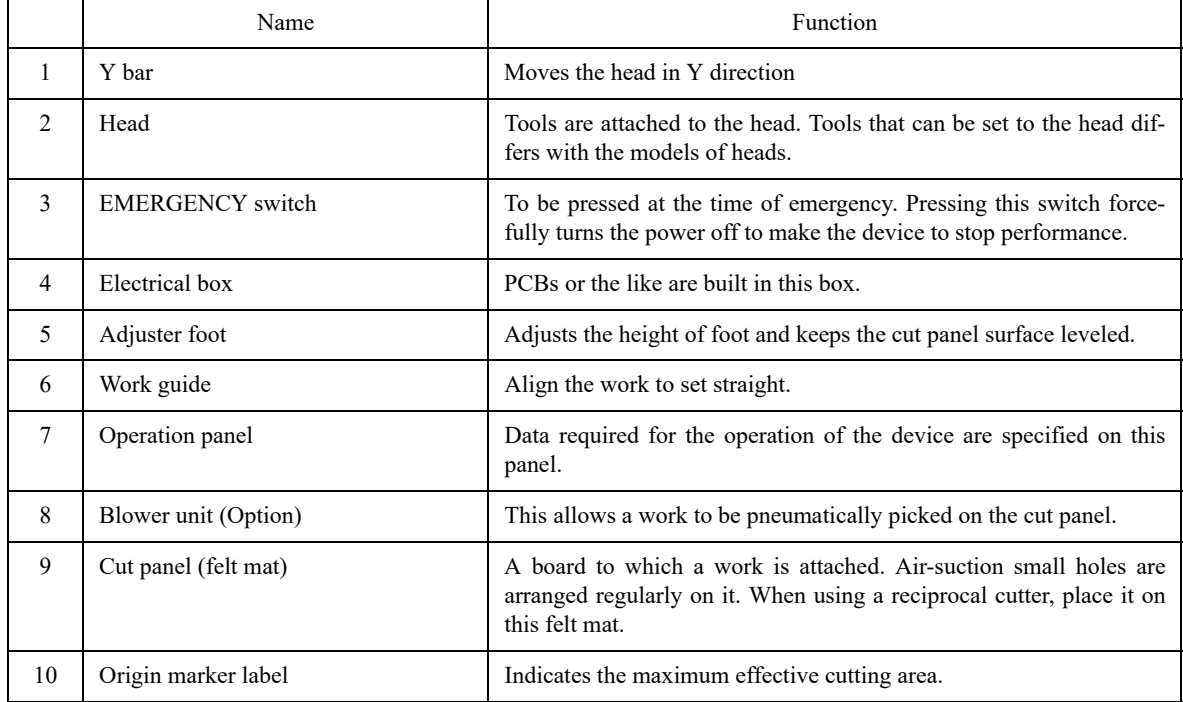

### **Right-hand side face of the electrical box**

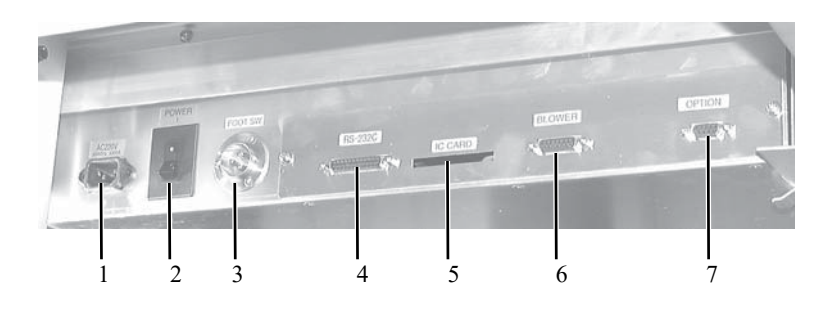

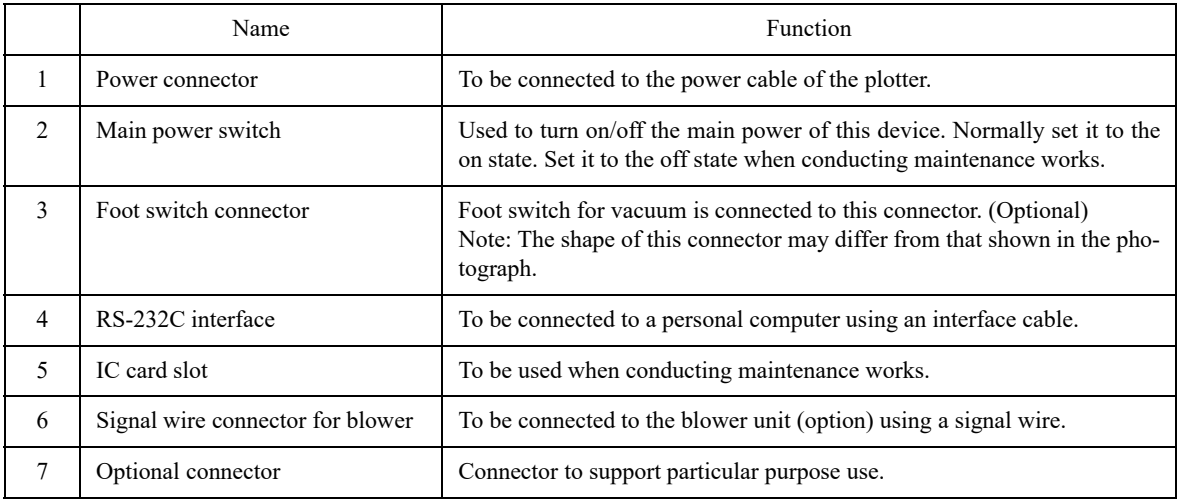

## **Blower unit (Option)**

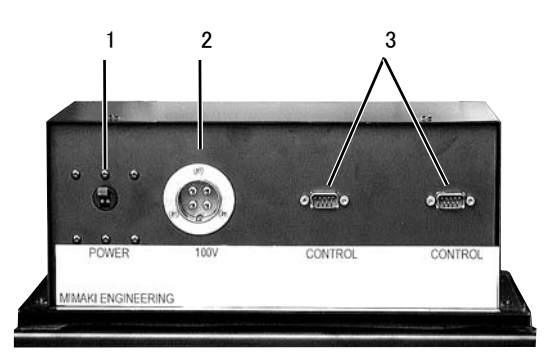

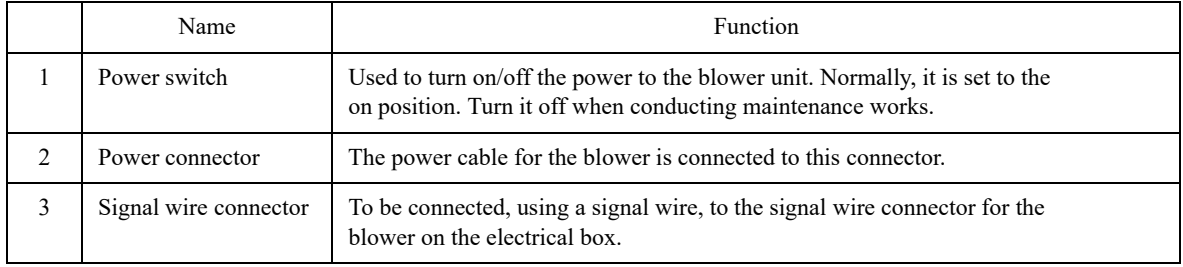

## <span id="page-25-0"></span>**Head**

### **Front face**

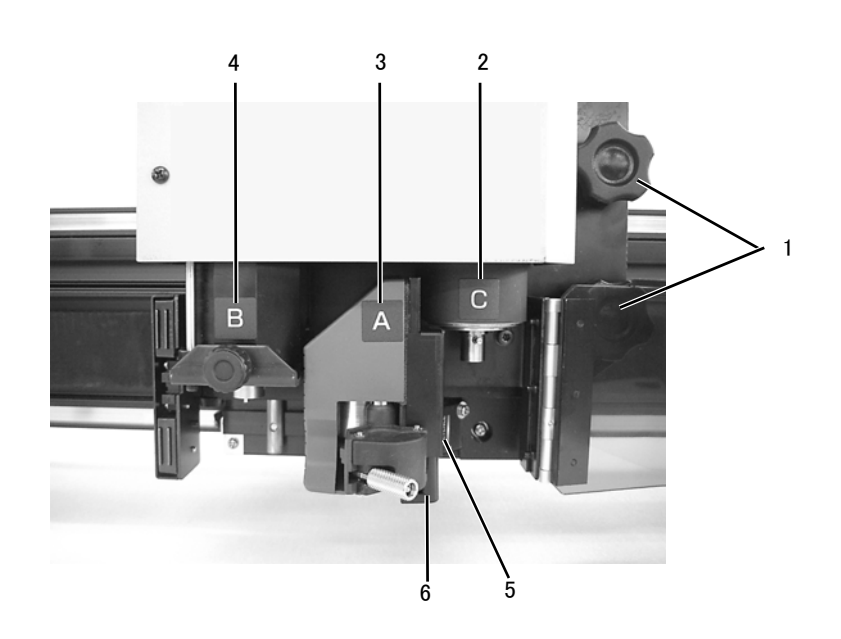

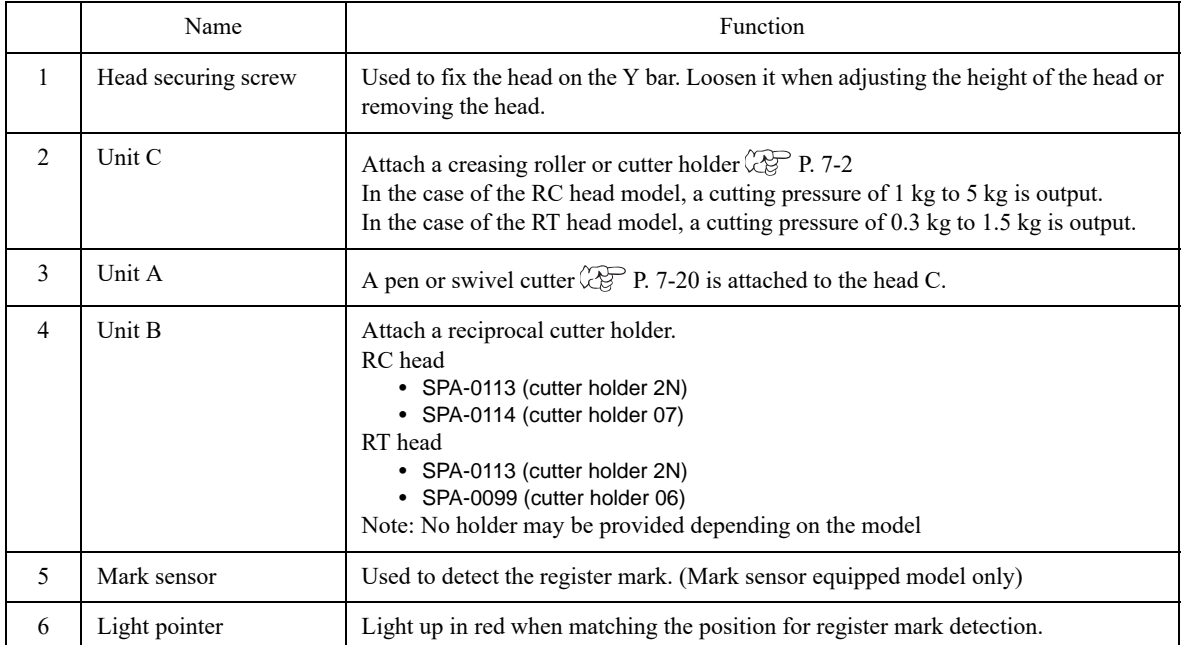

### **Left-hand side face**

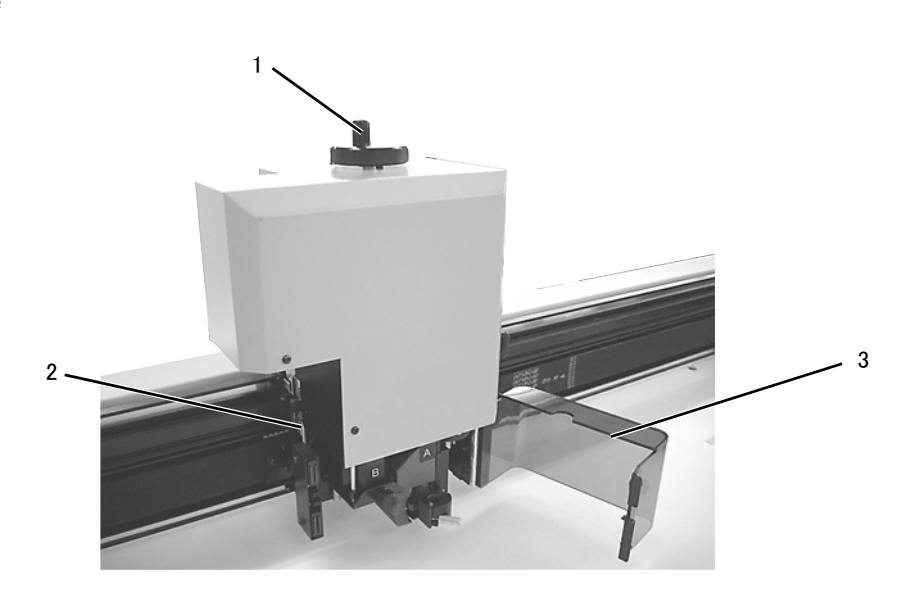

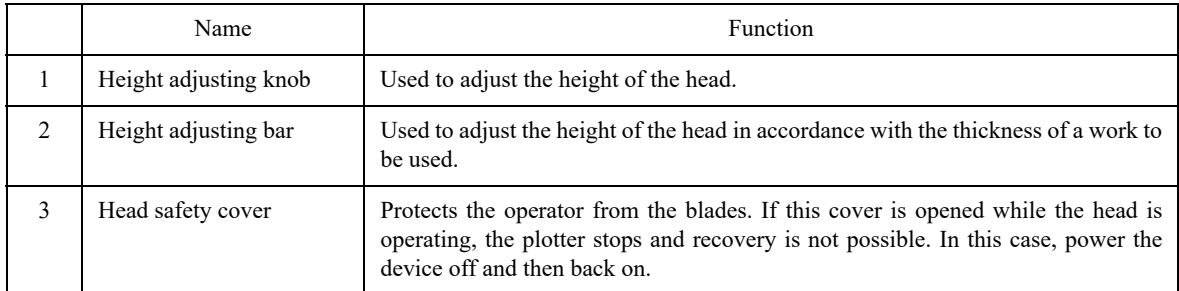

## <span id="page-26-0"></span>**Operation panel**

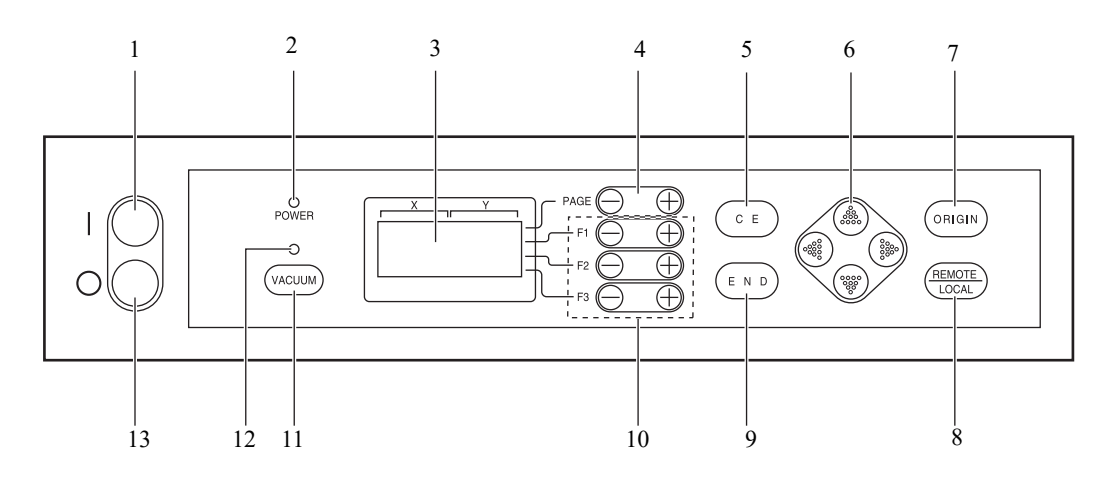

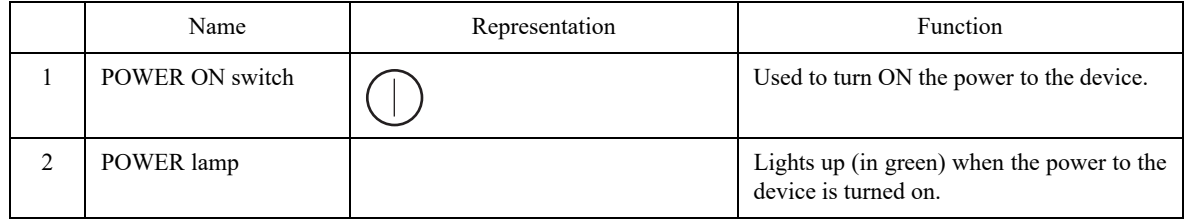

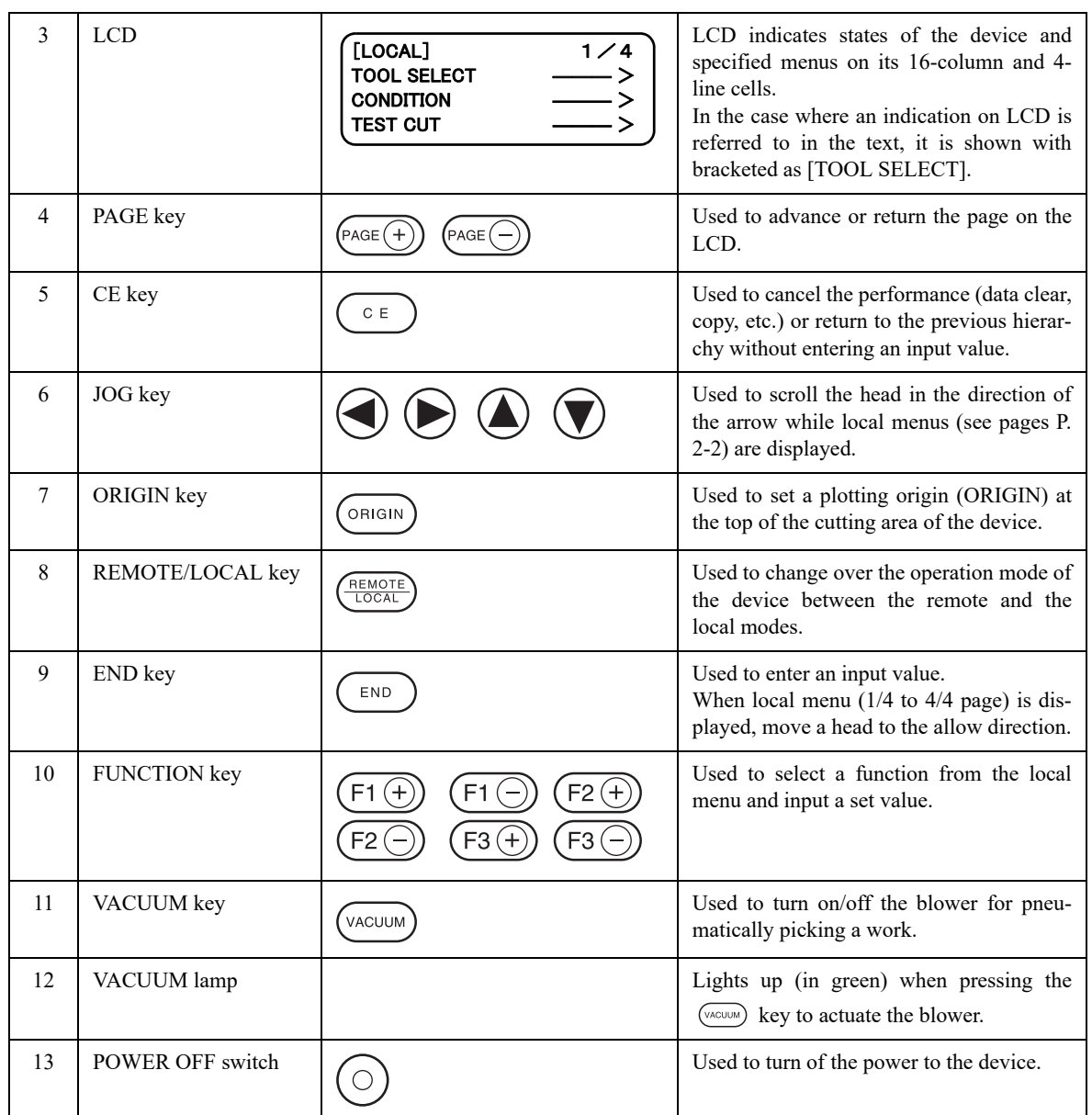

<span id="page-28-0"></span>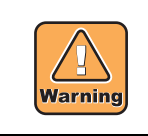

• Be sure to turn off the the power to the device in prior when connecting the signal wire cable for the blower, interface cable. If not, there will be a fear of the arising of electric shock hazards and damage to the device.

## <span id="page-28-1"></span>**Connecting the signal wire cable for the blower**

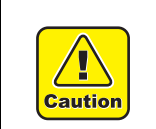

• Do not block the exhaust port of the blower unit (option). Blocking it can drop the suction force or give rise to a failure.

The signal wire cable for the blower connect the electrical box located below the cutting panel surface to the blower unit.

1. **Insert one end of the signal wire cable for the blower into the connector of the electrical box.**

Fix the connector with screws.

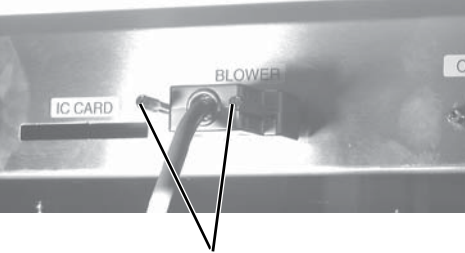

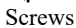

2. **Insert the other end of the signal wire cable for the blower into the connector on the blower unit (option).**

Fix the connector with screws.

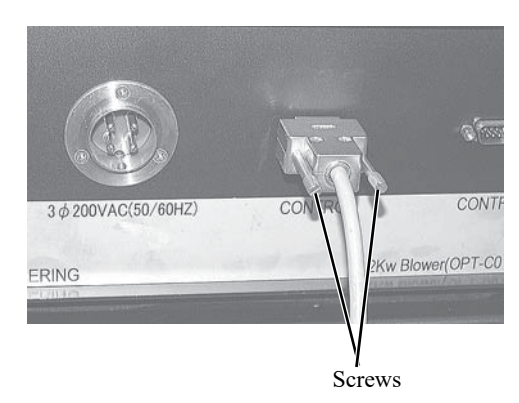

## <span id="page-28-2"></span>**Connecting the interface cable**

The device is equipped as standard with an interface conforming to RS-232C. Use a MIMAKI-recommended interface cable or a cable that matches your computer.

1. **Turn off the power to the plotter and that to the personal computer.**

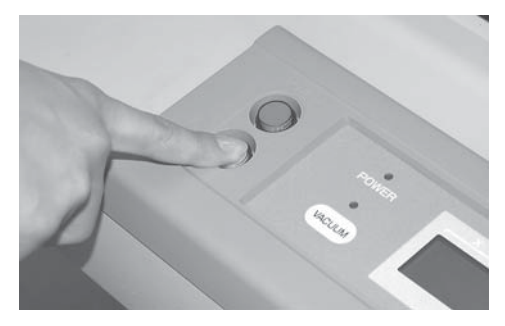

2. **Insert one end of the interface cable into the connector on the electrical box.** Fix the connector with screws.

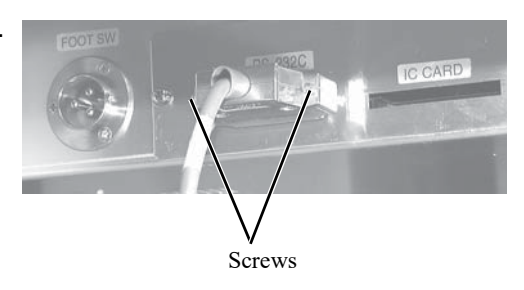

3. **Insert the other end of the interface cable into the connector of the computer.** Fix the connector with screws.

## <span id="page-29-0"></span>**Connecting the power cable**

Two power cables are provided, one for the main unit and the other for the blower unit. Insert the respective power cables into the receptacles of the following specifications.

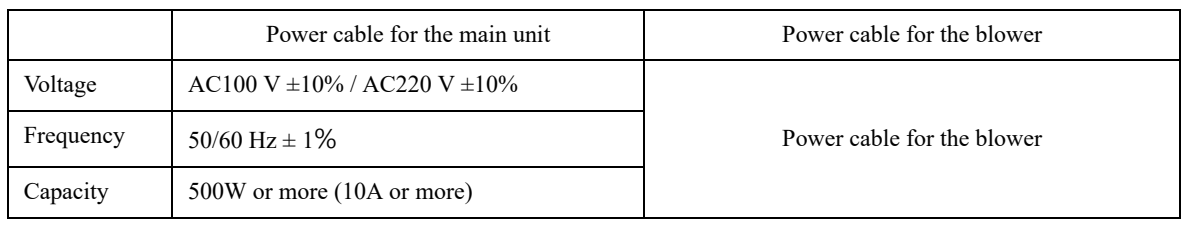

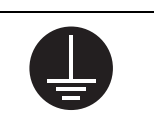

• Be sure to insert the power cable into an appropriately-grounded receptacle. If not, there is a fear of the arising of electric shock hazards and damage to the device.

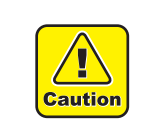

• Many types of blowers are available as an option. Cable speciffication differs depend on the blower type. Be sure to follow the"Blower installation" manual when connectting.

1. **Press the POWER OFF switch**  $\odot$ **.** 

2. **Insert the power cable for the plotter into the AC inlet of the electrical box.**

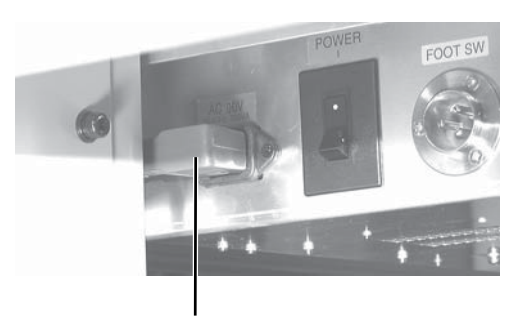

Power cable for the main unit

### 3. **Insert the other end of the power cable into the 3P receptacle.**

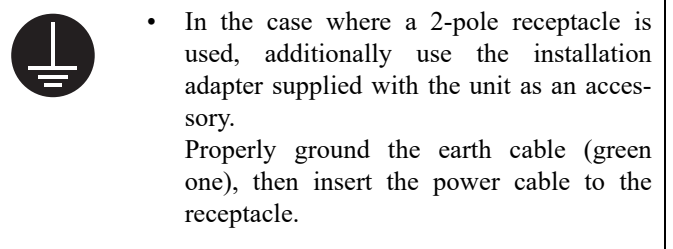

• If the earth cable cannot be properly grounded, contact electrical work shop in your district.

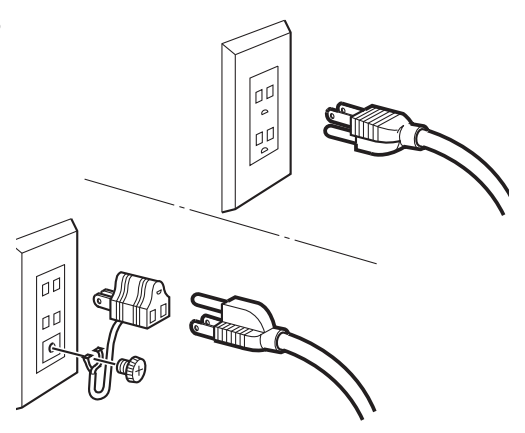

## <span id="page-31-0"></span>**TURNING THE POWER ON/OFF**

The device is provided with separate switches for turning the power on and off. Turn on/off the power to the device following the procedure described below.

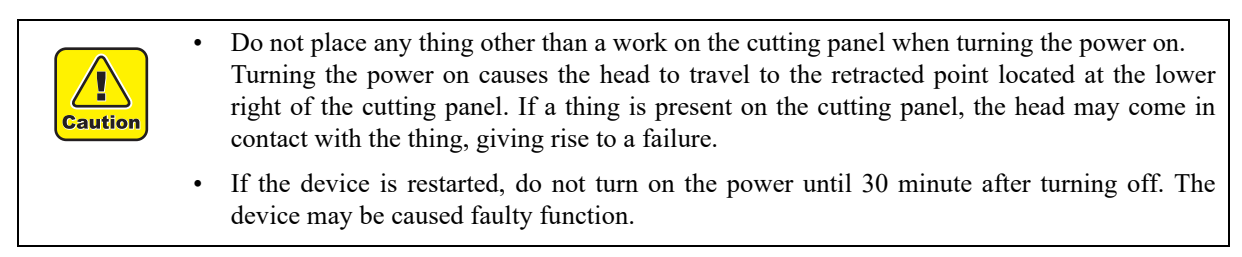

### <span id="page-31-1"></span>**Turning the power on**

1. **Confirm nothing is placed on the cutting panel.**

If there is a thing on the cutting panel, remove it from the panel.

2. **Press the POWER ON switch (1).** 

The POWER lamp lights up (in green). The head travels to the retracted point (at the lower right) on the cutting panel.

Then, the first page of the local menus will appear on the LCD.

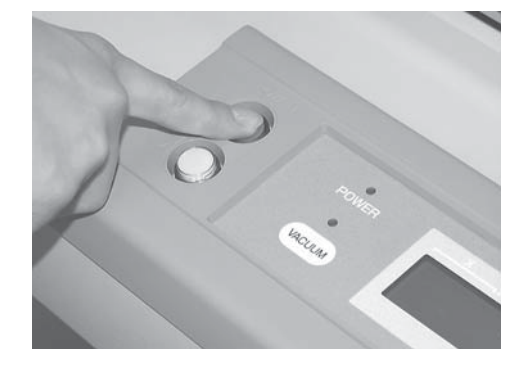

## <span id="page-31-2"></span>**Turning the power off**

To turn the power off, check first whether or not there is data received and there remains data that has not yet been output in the device.

To check for the remaining data, press the  $\frac{\sqrt{R_{\text{RMOTE}}}}{\sqrt{\sqrt{R_{\text{RMOTE}}}}}$  key to cause the device to enter the REMOTE mode. The amount of data received is displayed on the LCD, and the device starts cutting (plotting) according to the data displayed.

To clear the remaining data received, press the **REBIOTED** key to cause the device to enter the LOCAL mode, then execute the "data clear" function.( $\mathbb{Q}^{\mathbb{Z}}$  [P. 2-40](#page-85-3))

1. **Turn off the power to the personal computer that is connected to the device.**

### 2. **Press the POWER OFF switch**  $\odot$ **.**

After displaying [POWER DOWN WAIT] on the LCD, the POWER lamp goes out to turn the power off.

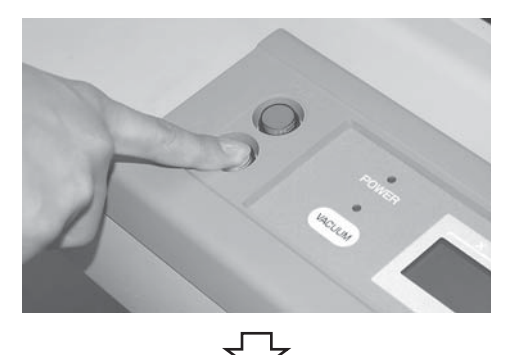

POWER DOWN WAIT

## <span id="page-32-0"></span>**EMERGENCY STOP**

In an emergency, the device can be stopped at once.

## <span id="page-32-1"></span>**How to stop the device in an emergency**

### 1. **Press the EMERGENCY button.**

This causes the device to stop its operation and turns the power off.

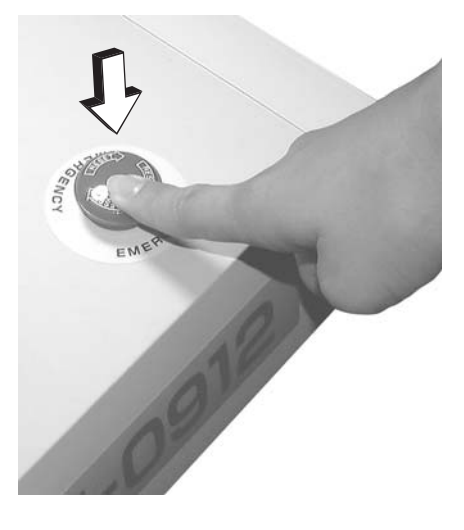

## <span id="page-33-0"></span>**How to reset the emergency stop**

1. **Turn the EMERGENCY button clockwise for unlocking.**

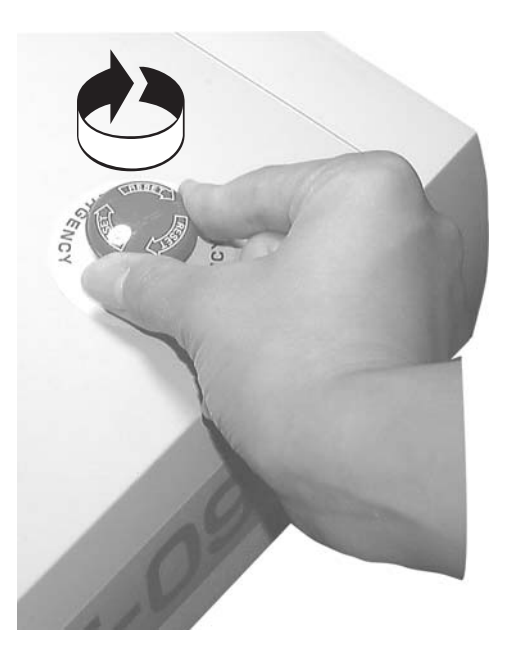

2. Press the POWER ON switch  $\odot$ . The device will start up.

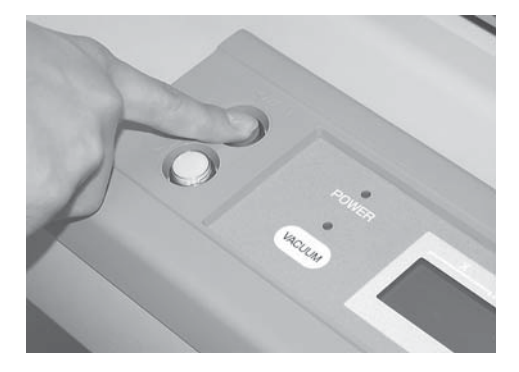

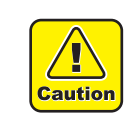

• To recover from an emergency stop, do so after powering off the device and waiting for 30 seconds. Failure to do so will result in malfunction.

## <span id="page-34-0"></span>**LOCAL/REMOTE MODES**

The operation mode is changed over alternately between the LOCAL mode and the REMOTE mode every time the  $\left(\frac{REMOTE}{LOCAL}\right)$  key is pressed.

## <span id="page-34-1"></span>**LOCAL mode and the indication on the LCD**

Under LOCAL mode, the head travels, functions of the device are set, and data from the personal computer are received.

All keys on the operation panel are rendered operative under the LOCAL mode.

Under the LOCAL mode, the following three different kinds of indications are given on the LCD.

### **LOCAL menu: Function name selecting screen**

This screen appears when the power to the device is turned on. The main menu consists of four pages.

 $\left\{\begin{matrix} \end{matrix}\right.$  [LOCAL] 1 / 4 TOOL SELECT CONDITION ――― > **TEST CUT** Indicates that the device is under the LOCAL mode. Indicates the name of function main menu. used to select the function.

Indicates the page number of the

Indicates the function keys to be

### **Sub menu 1: Set value inputting screen**

This screen appears after a function has been selected on the main menu using the corresponding function key. A set value can be input on this screen using function keys.

The asterisk (\*) mark given on the left of the set value indicates that the value is currently valid.

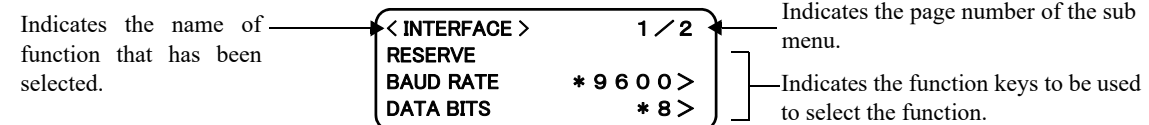

### **Sub menu 2: Function executing screen**

A function is executed on this screen. Functions that can be executed include "test cut," "data clear" and "automatic judgment of communication conditions."

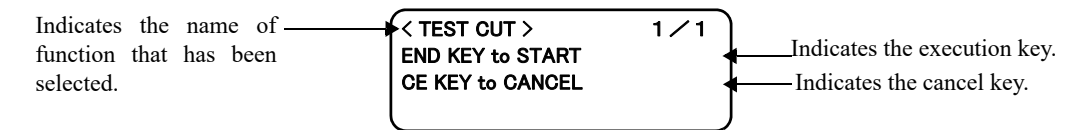

## <span id="page-35-0"></span>**REMOTE mode and the indications on the LCD**

Under the REMOTE mode, cutting or plotting can be carried out in accordance with data received. The LCD indicates cutting (plotting) conditions and the capacity of data received.

Capacity of data decreases as you proceeds with cutting (plotting). The POWER ON $\bigcap$  key, the POWER OFF  $\bigcirc$ key, the  $(\sqrt{ACOUUM})$  key and the  $(\frac{REMOTE}{CQCAE})$  key are operative.

Under the REMOTE mode, the following three different indications are shown on the LCD.

### **When the tangential cutter or marking roller is selected:**

This REMOTE screen appears when [HEAD: C] and [TOOL: CUTTER1 OR CUTTER2] have been selected for the TOOL SELECTION in the LOCAL MENU.

R: Rounding-off distance H: Cutter lifting angle

If the marking roller has been selected, F (start correction) and E (end correction) are not displayed.

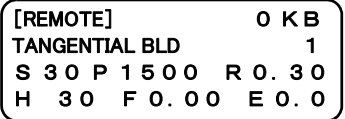

**When selecting a pen** This REMOTE screen appears when [HEAD : A] and [TOOL : PEN] have been selected for the TOOL SELECTION in the LOCAL MENU.

S: Cutting speed

F: Start correction

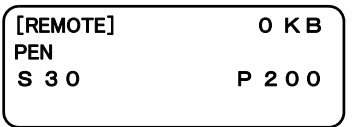

S: Cutting speed P: Cutting pressure

P: Cutting pressure

E: End correction

### **When selecting an eccentric cutter**

This REMOTE screen appears when [HEAD : A] and [TOOL : ECCENTRIC CUTTER] have been selected for the TOOL SELECTION in the LOCAL MENU.

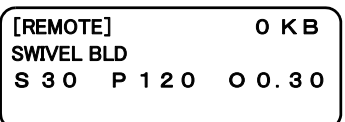

O: Offset value

S: Cutting speed P: Cutting pressure
The following explains how to set the functions required to connect the device to your personal computer.

### <span id="page-36-0"></span>**Setting communication conditions [INTERFACE]**

Communication conditions for the communication between the device and the computer to which the device is connected by way of RS232C.

**Set values**

Baud rate: 1200, 2400, 4800, 9600, 19200 (bps) Data bit: 7, 8 (bit) Parity: NO PARITY, EVEN, ODD Stop bit: 1, 2, (bit) Handshake: Hardware, X code, E/A, software

- 1. **Press the key several times until the LCD indicates page 3 of the LOCAL MENU.**
- 2. **Select the [INTERFACE] from the menu.**
- $[LOCAL]$   $1/4$  $PAGE(+)$ TOOL SELECT ――― > **CONDITION TEST CUT**  $[LOGAL]$   $3/4$ INTERFACE ――― >  $(F1)$  $MODF$  SFT  $\qquad \qquad \longrightarrow$ SELF TEST ――― >  $<$  INTERFACE >  $1/2$ RESERVE BAUD RATE \* 9 6 0 0 >  $(F2)$ DATA BITS  $* 8 >$  $<$  INTERFACE >  $1/2$ RESERVE BAUD RATE 1 9 2 0 0 >  $DATA$  BITS  $* 8 >$  $(\overline{F3\oplus})$  $PAGE(+)$  $<$  INTERFACE > 1/2 RESERVE BAUD RATE 1 9 2 0 0> DATA BITS 7>  $<$  INTERFACE  $>$  2/2 PARITY \*NON >  $(F1 \oplus)$ STOP BITS  $*2 >$ HANDSHAKE ∗ HARD >  $\overline{\left\langle \right. }$  INTERFACE  $>$  2/2 PARITY ODD > STOP BITS  $*2 >$  $(\widehat{\mathsf{F2}\oplus})$ HANDSHAKE \*HARD >
- 3. **Set the [BAUD RATE] to a desired value.** The value marked with an asterisk (\*) is the current set value. 1200, 2400, 4800, 9600, 19200 (bps)
- 4. **Set the [DATA BITS] to one of the following.** 7, 8 (bit)
- 5. **Press the key until the LCD indicates page 2 of the [INTERFACE].**
- 6. **Set the [PARITY] to one of the following.** NO PARITY, EVEN, ODD
- 7. **Set the [STOP BITS] to one of the following.** 1, 1.5, 2 bit

#### 8. **Set the [HANDSHAKE] to one of the following.**  $<$  INTERFACE > 2/2 Hardware, X code, E/A, software\*1 PARITY ODD > STOP BITS  $*2 >$ \*1: [ENQ-ACK] and [SOFTWARE] can be selected when HANDSHAKE \*HARD >  $(F3)}$  MGL-IIC3 command has been selected through command setting for the operation mode. To return to the previous page, press the  $(\epsilon_{\text{ND}})$  key. 9. **Enter the input values.**  $<$  INTERFACE  $>$  2/2 PARITY ODD > Press the  $(\epsilon_{\text{NDD}})$  key to enter the input values. STOP BITS 1 If you do not enter the input data, press the  $\binom{c}{e}$  key. HANDSHAKE XCODE >

## <span id="page-37-0"></span>**Rendering the set values on the personal computer effective [MODE SET] > [CMD SW]**

The set values (commands) that are rendered effective are specified either those set on the operation panel or those set on the CAD.

#### **Set values**

VALID: If items that are set on the operation panel of this device can also be set on the CAD, the latest command specified is given priority. If the device receives data set on the CAD after the data have been set on the operation panel, the data received will be given priority.

 $[LOCAL]$  3/4 INTERFACE ――― >

 $[LOGAL]$   $1/4$ 

 $\overline{\text{age}(+)}$ 

CMD SW ∗ INVALID >

**TOOL SELECT CONDITION TEST CUT** 

MODE SET SELF TEST

- INVALID: Commands that are set on the operation panel of the device are given priority while ignoring commands set on the CAD.
- 1. **Press the key several times until the LCD indicates page 3 of the LOCAL MENU.**
- 2. **Select the [MODE SET].**

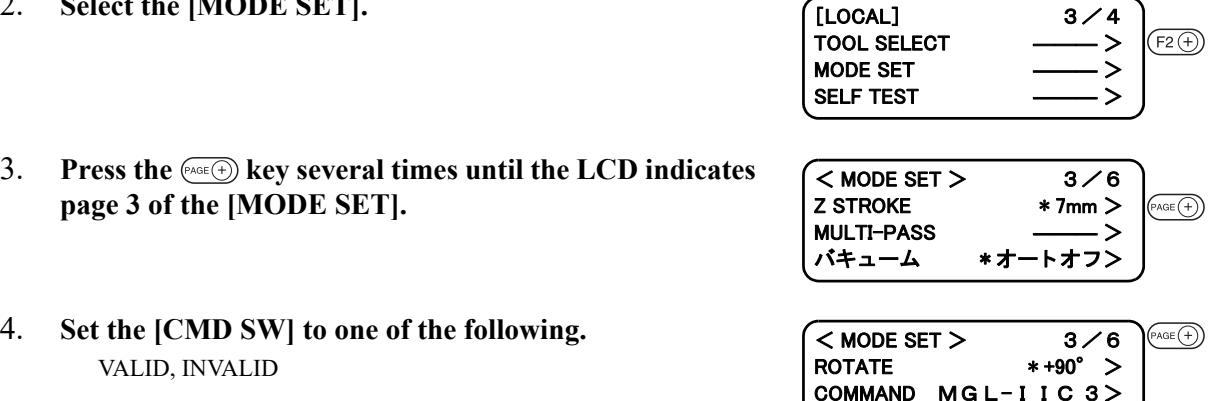

#### 5. **Enter the input values.**

**Press the**  $(\overline{f_{k}})$  **key to enter the input key to enter the input values.**

If you do not enter the input data, press the  $\circ$  key.

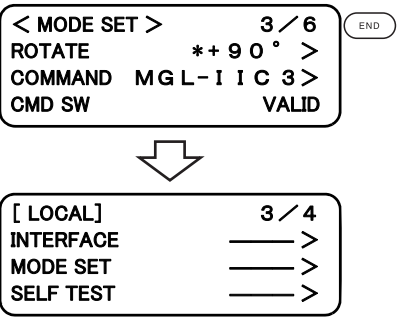

## <span id="page-38-0"></span>**Setting the response value with respect to the valid area [MODE SET]> [OH UNIT]**

The response value that is to be transmitted to the CAD in response to a valid area coordinate output command for the device is selected between the following.

#### **Set values**

INITIAL VALUE: The value of the max. valid cutting area of the device is transmitted to CAD. SET VALUE: The value set in the "Setting the cutting area" on the LOCAL MENU.  $\mathbb{Q}_F^{\text{op}}$ [P. 2-36\)](#page-81-0)

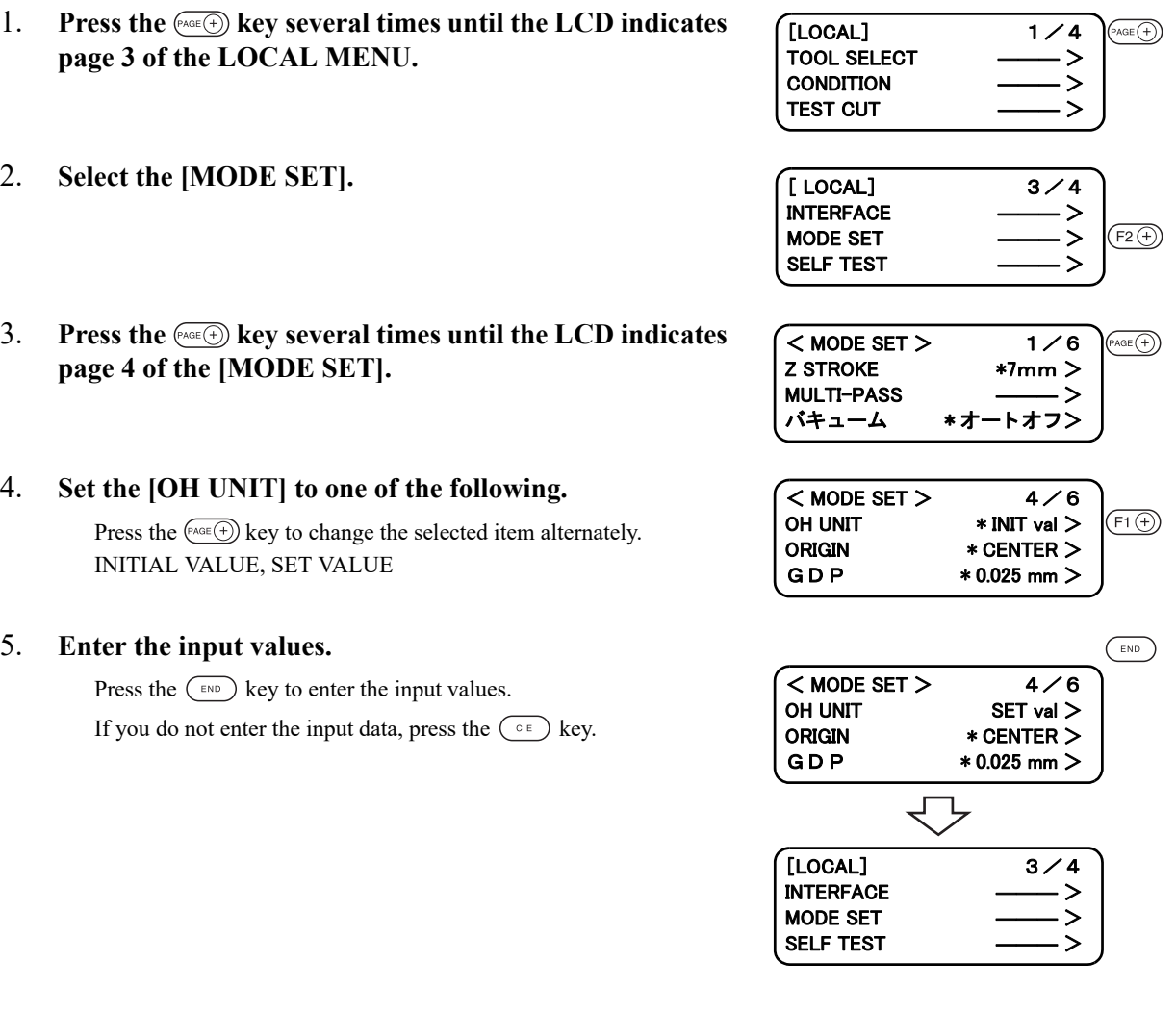

## <span id="page-39-0"></span>**Setting the command origin [MODE SET] > [ORIGIN]**

Adjust the position of the command origin of the device to the origin of the command origin of your CAD. Refer to the Operation manual for your CAD for the position of the command origin supported by the CAD.

#### **Set values**

LOWER LEFT: The command origin is set to the lower left of the maximum effective cutting area. CENTER: The command origin is set to the center of the maximum effective cutting area.

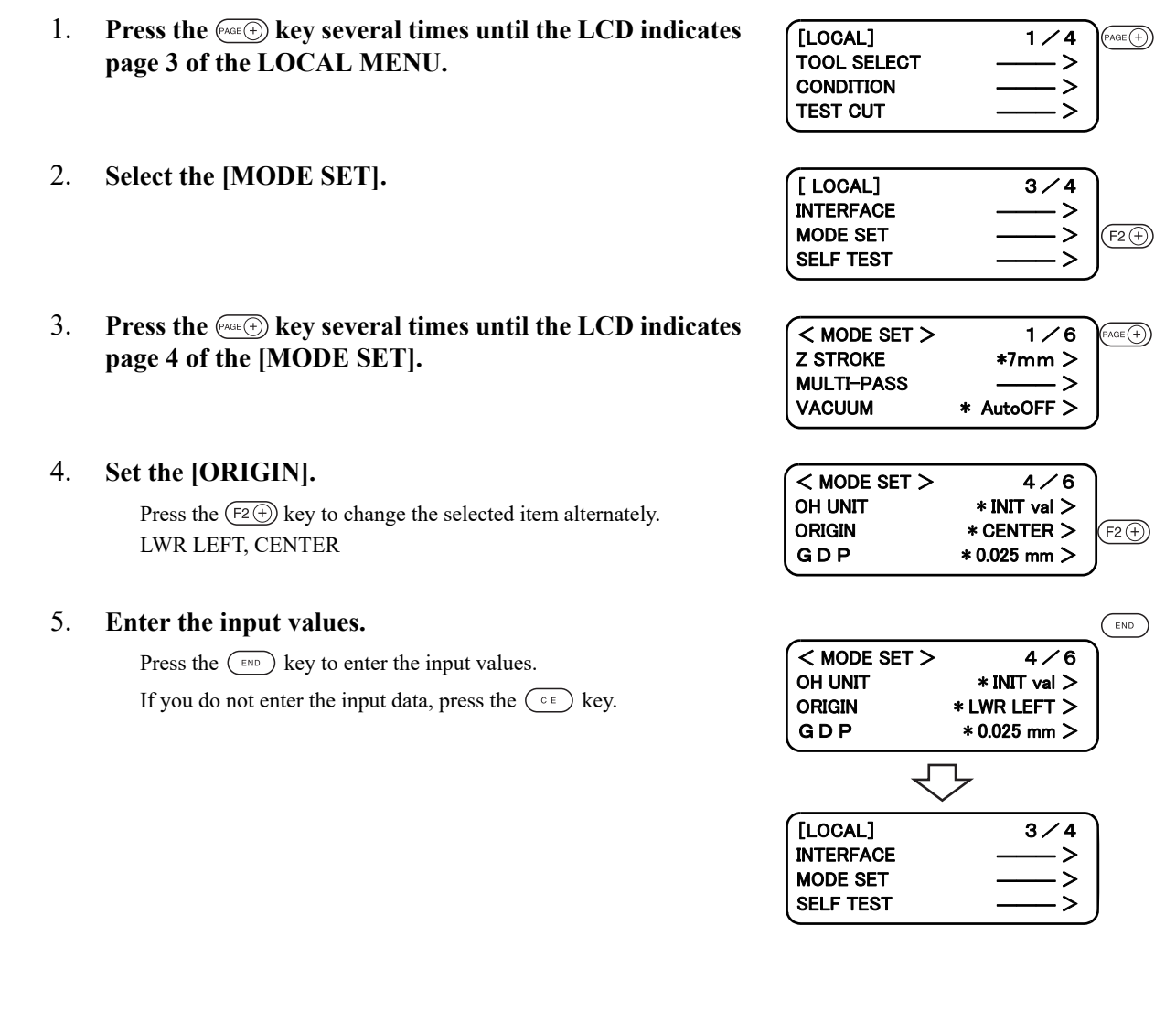

## **Setting the resolution (GDP) [MODE SET] > [GDP]**

Set the resolution of the device to that of your CAD. Refer to the operation manual for your CAD for the resolution supported by the CAD. GDP: Graphic Display Pitch

**Set values**

0.025 mm : The resolution is set to 0.025 mm. 0.010 mm : The resolution is set to 0.010 mm.

- 1. **Press the key several times until the LCD indicates page 3 of the LOCAL MENU.**
- 2. **Select the [MODE SET].**
- 3. **Press the key several times until the LCD indicates page 4 of the [MODE SET].**

#### 4. **Set the [GDP] to on of the following.**

Press the  $(F3)$  key to change the selected item alternately. 0.025mm, 0.010mm

#### 5. **Enter the input values.**

Press the  $\binom{en}{f}$  key to enter the input values. If you do not enter the input data, press the  $\circ$   $\epsilon$  key.

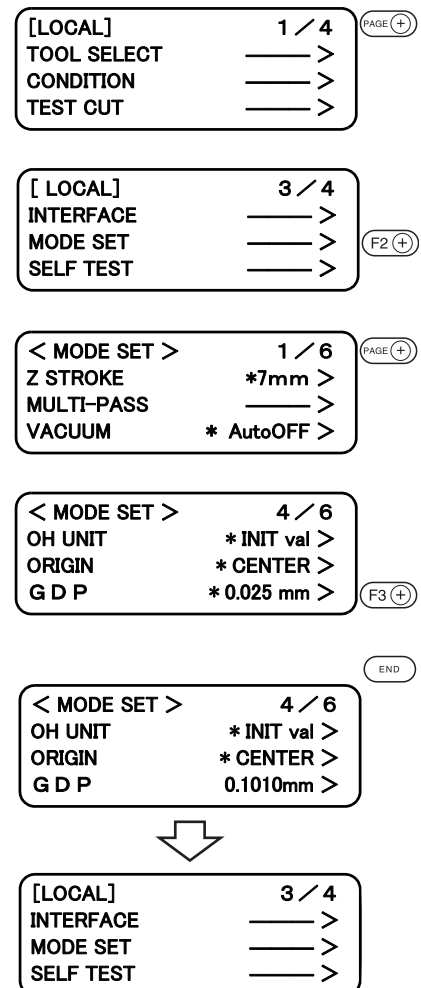

<span id="page-41-0"></span>The command for using this device is MGL-IIc3. Set the command of the CAD connected to the device to MGL-IIc3.

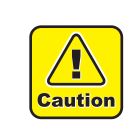

• The only command in the operation mode is MGL-IIc3. Switching commands on the plotter side is not possible.

<span id="page-42-0"></span>A period of time required to cause the head to start to travel to its retracted position after the completion of cutting (plotting).

If the blower is powered on, it switches off after the head has automatically retracted.

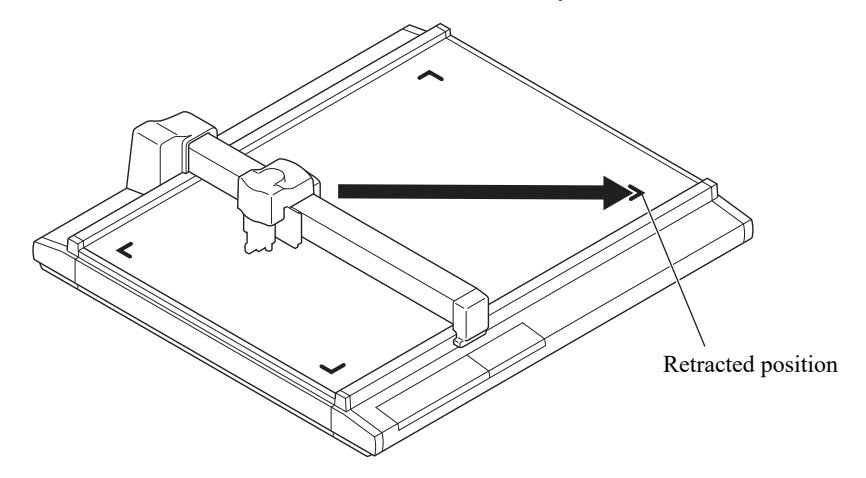

#### **Set values**

- OFF: Automatic head retract is not performed.
- 1s: When one second has passed after the completion of cutting (plotting), the head starts to travel to the retracted position
- 3s: When three second has passed after the completion of cutting (plotting), the head starts to travel to the retracted position

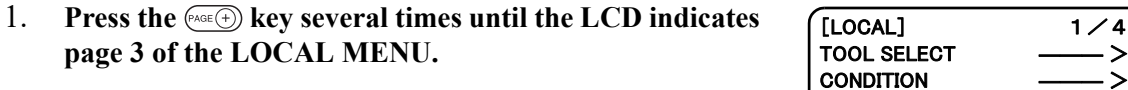

2. **Select the [MODE SET].**

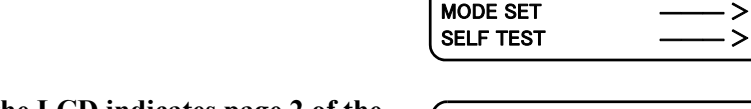

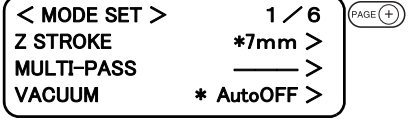

TEST CUT ――― >

 $[$  LOCAL]  $3/4$ 

**INTERFACE** 

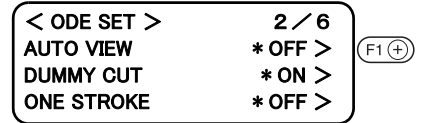

- 3. **Press the key until the LCD indicates page 2 of the [MODE SET].**
- 4. **Set the [AUTO VIEW] to one of the following.** OFF, 1s, 3s

 $AGE$   $\bigoplus$ 

 $\widetilde{F2\oplus)}$ 

### 5. **Enter the input values.**

Press the  $\binom{FND}{F}$  key to enter the input values.

If you do not enter the input data, press the  $\circ$  key.

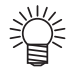

• If the mark detect is set to ON ( $\mathbb{CP}$  [P. 5-11\)](#page-134-0), automatic head retruct setting becomes OFF.

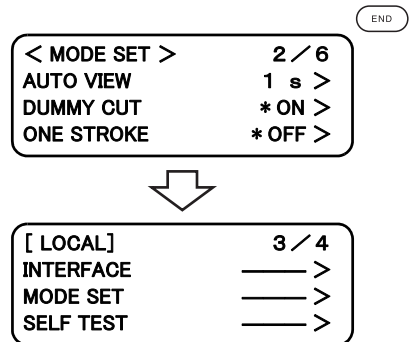

## <span id="page-44-0"></span>**AUTO-OFF FEATURE OF THE VACUUM**

The validity of the Auto-OFF feature can be set up.

When the automatic head retraction function is set to 1s or 3s, the vacuum will turn off automatically after the head retracts.

When the automatic head retraction function is off, the vacuum will not turn off automatically.

While operating copy function, number cut function, or completing continuous register mark copy, will turn the vacuum off automatically, regardless of the automatic head retraction function.

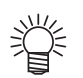

• To use the vaccum function,Blower (available as opttion) is needed.

## **Auto-OFF/Panel-OFF[MODE SET]>[VACUUM]**

- 1. Press the  $\left( \sqrt{\text{Area}(t)} \right)$  key several times until the LCD indicates page 3 **of the LOCAL MENU.**
- 2. **Select the [MODE SET].**
- 3. **Select [VACUUM].**

Auto OFF, Panel OFF

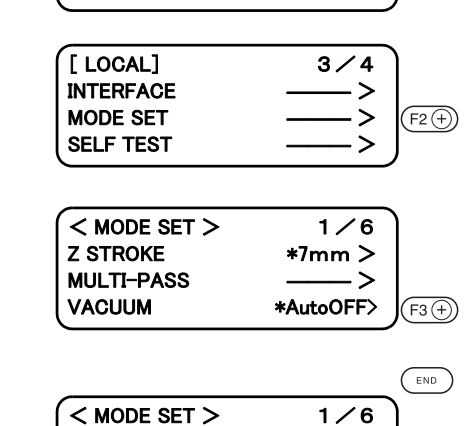

Z STROKE \*7mm >

VACUUM \*AutoOFF>

**MULTI-PASS** 

 $[LOCAL]$   $1/4$ 

 $\overline{\text{Var}(\text{+})}$ 

TOOL SELECT **CONDITION TEST CUT** 

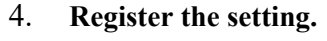

Press the  $(\overline{\phantom{a}})$  key to register the setting. When not registering, Press the  $\left(\begin{array}{c} \circ \\ \circ \end{array}\right)$  key.

# **CHAPTER 2 BASIC OPERATION**

In Chapter 2, normal operation of the device such as the attaching of tools or works.

#### Table of Contents

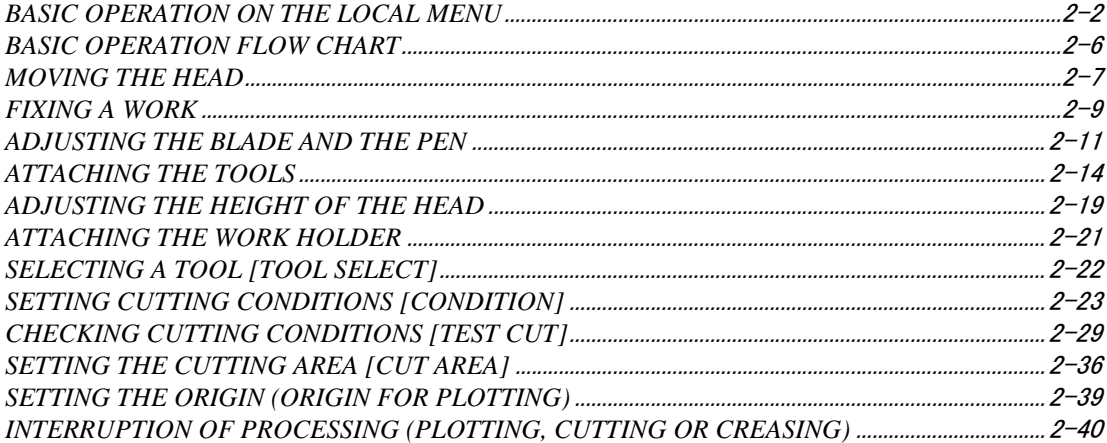

## <span id="page-47-0"></span>**LOCAL menu**

Various kinds of data and functions required for the connection with your personal computer are set.

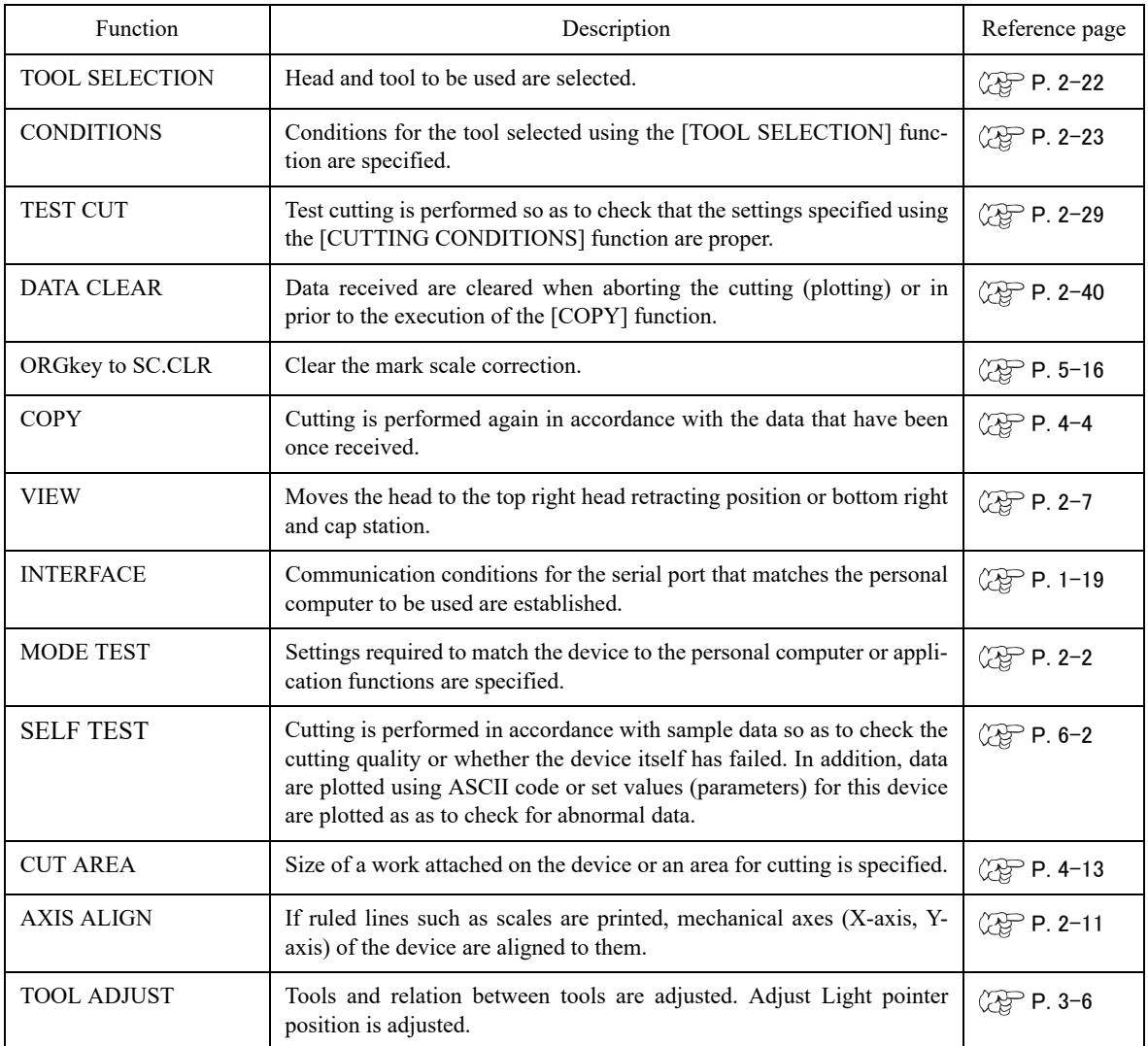

### **MODE SET menu**

The following explains functions of the [MODE SET] in the LOCAL menu.

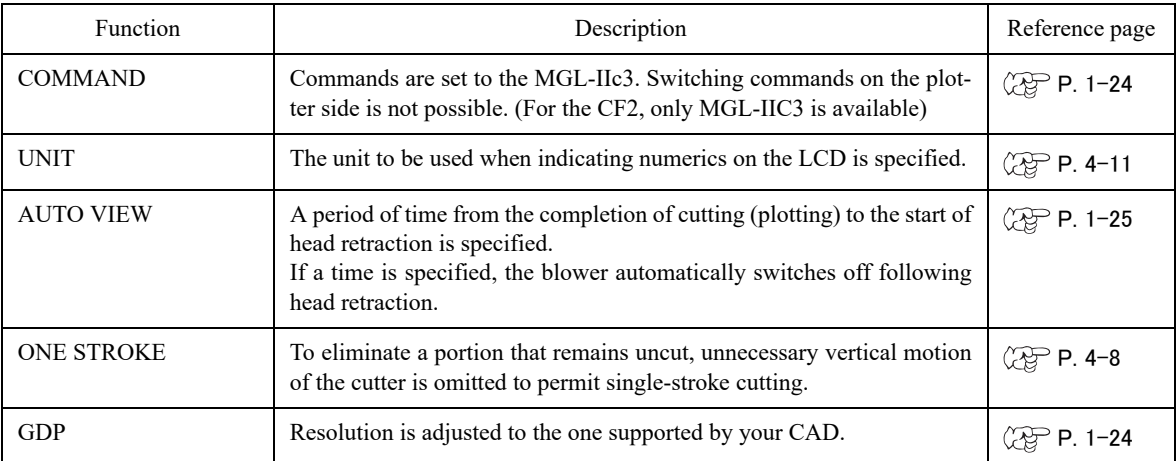

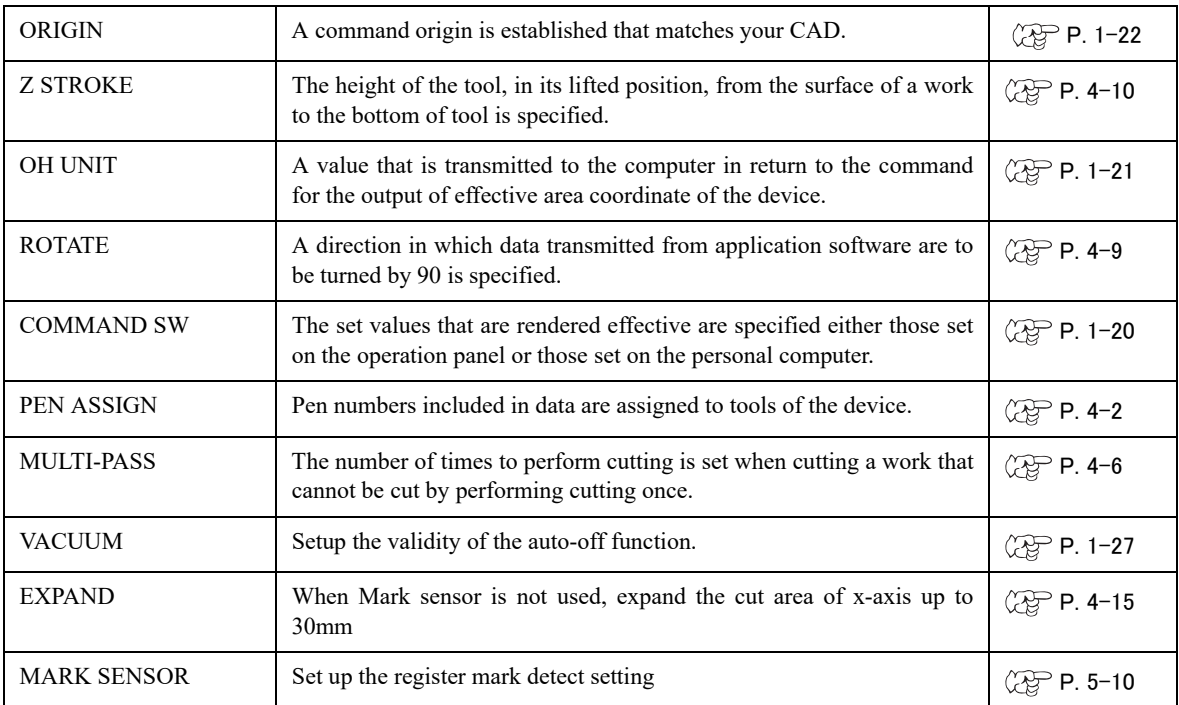

## **Basic operation on the LOCAL menu**

The following describes basic operating procedure to be followed to set the LOCAL menu.

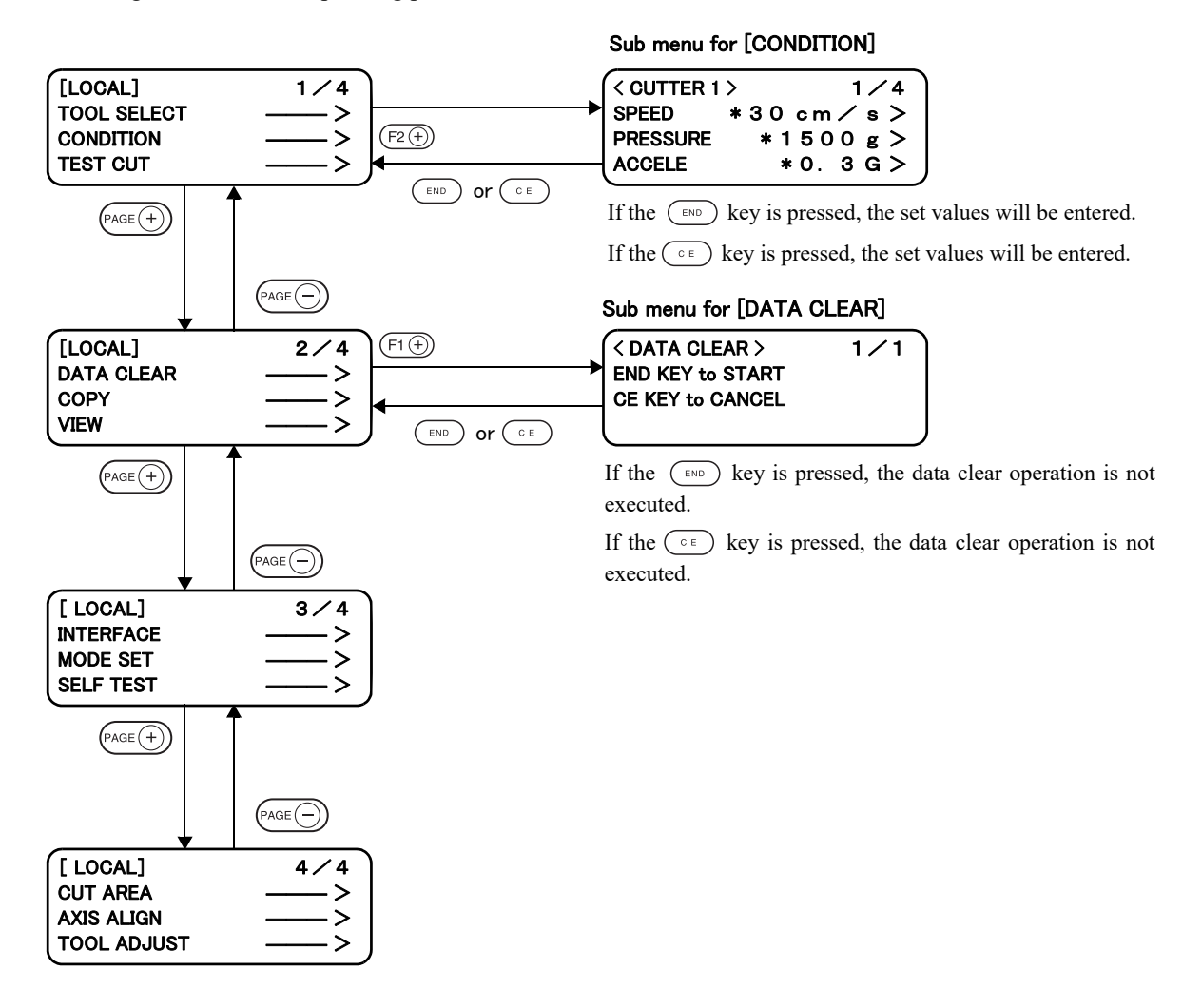

#### 1. **Set the device in the LOCAL mode.**

Check first that no data received remain, and press the  $\frac{f(REM)E}{(R)C(R)}$  key to set the device in the LOCAL mode.

#### 2. **Advance the LOCAL menu pages.**

Each press on the  $(\overline{P_{\text{AGE}}(+)})$  key will advance the page one by one.

Each press on the  $\left(\sqrt{\frac{P_{\text{AGE}}}{P_{\text{AGE}}}}\right)$  key will return the page one by one.

#### 3. **Select the setting item.**

Select the setting item using the six function keys,  $(F_1 \oplus)$  or  $(F_2 \oplus)$ ,  $(F_2 \oplus)$  or  $(F_3 \oplus)$  or  $(F_3 \oplus)$ . The corresponding sub menu appears on the LCD.

The + keys ( $(F1 \oplus), (F2 \oplus)$  and  $(F3 \oplus)$  keys) of the function keys are used in this explanation.

#### 4. **Input a set value.**

Change the set value using the six function keys that are shown on the right of each item.

If the  $(F_1 \oplus (F_2 \oplus)$  or  $(F_3 \oplus)$  key is pressed, the next value will appear on the screen.

If the  $(F_1 \odot)$ ,  $(F_2 \odot)$  or  $(F_3 \odot)$  key is pressed, the previous value will appear on the screen.

#### 5. **Save the set values.**

Press the  $(\overline{\phantom{a}}^{\text{EMD}})$  key, and the LOCAL menu will be restored on the screen.

#### **To cancel the set values:**

Press the  $(\circ \circ)$  key, and the previous indication screen will be restored without saving the set values.

## <span id="page-51-0"></span>**BASIC OPERATION FLOW CHART**

The following is the basic operation flow chart.

Refer to the page to be referred to for detailed explanation of each operation.

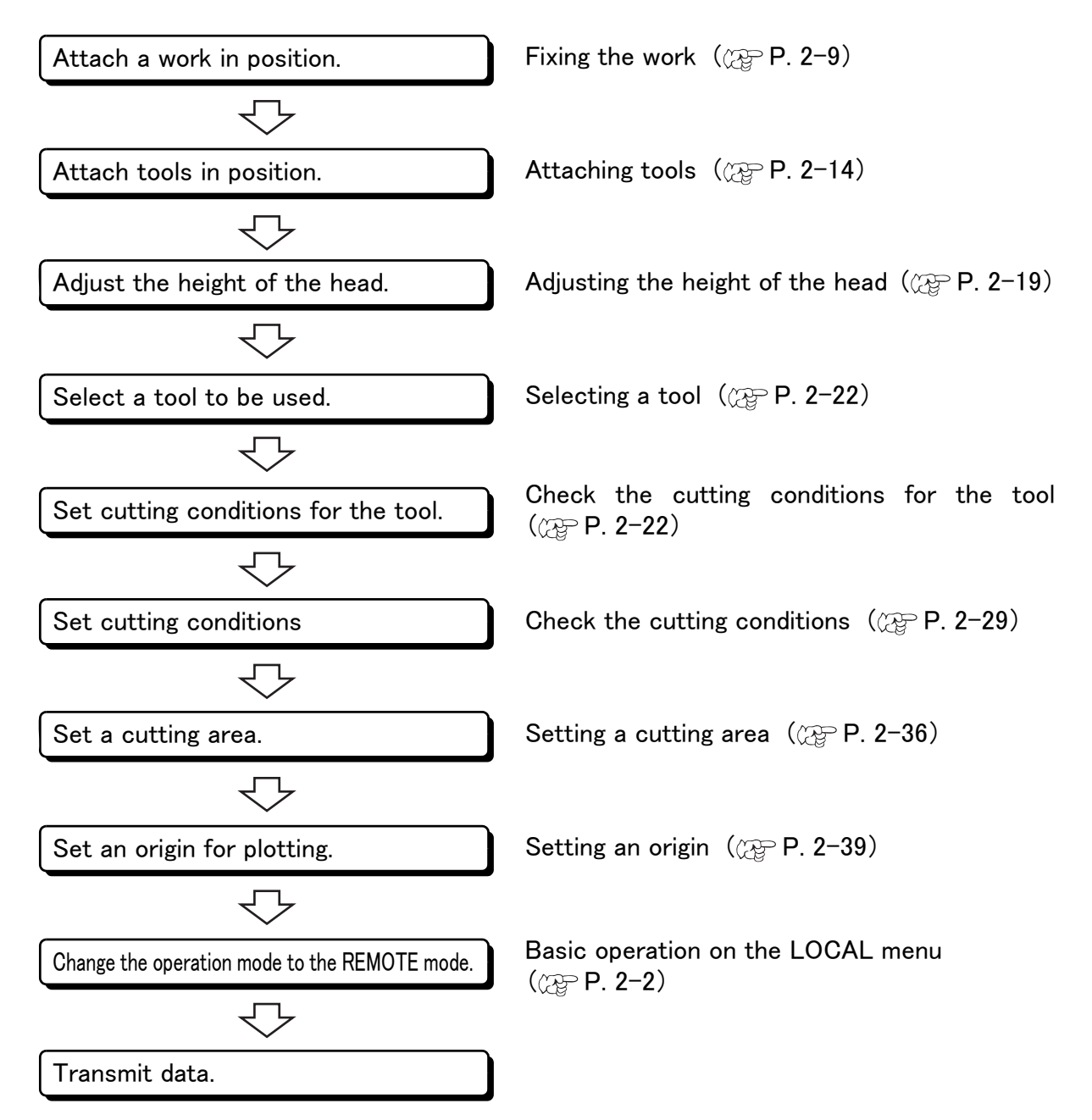

<span id="page-52-0"></span>It is possible to move the head for easier operation when attaching a tool or a work on the device or executing test cut. The head can be moved in the following two different procedures:

- Moving the head by "VIEW" function
- Moving the head by the jog keys

## <span id="page-52-1"></span>**Moving the head by "VIEW" function**

This function works to move the head in one stroke to the lower left point or the retracting point (lower right) of the cutting area. This function is used when the head rests inside the cutting area to hinder the works.

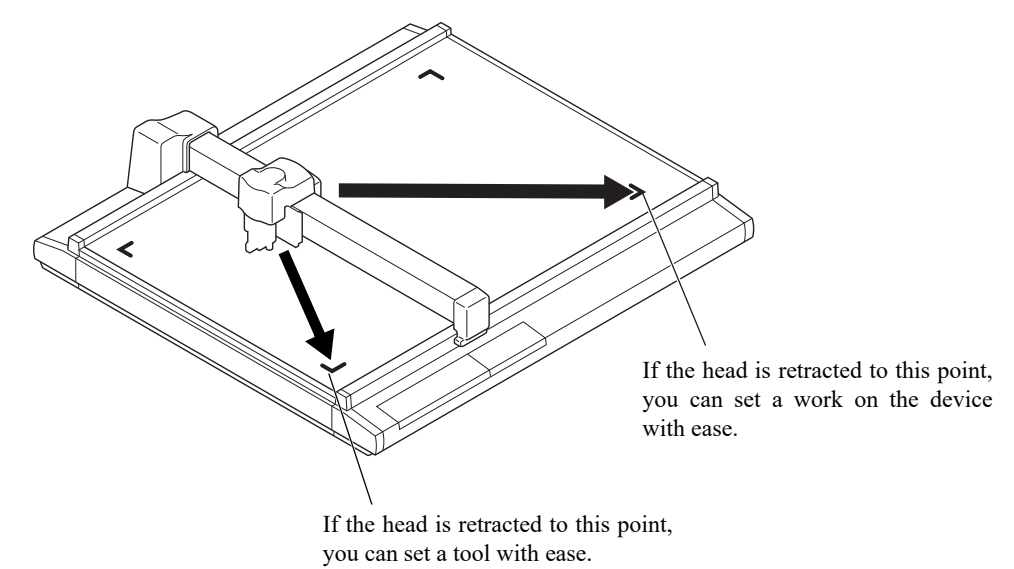

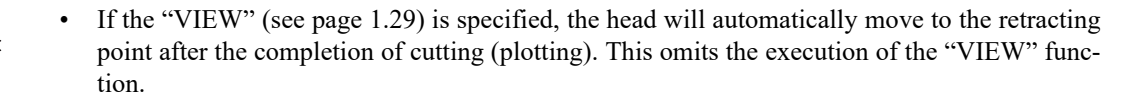

1. **Press the key several times until the LCD indicates page 2 of the LOCAL MENU.**

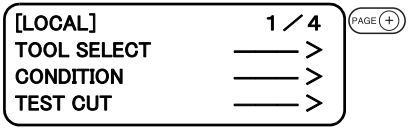

2. **Select the [VIEW].**

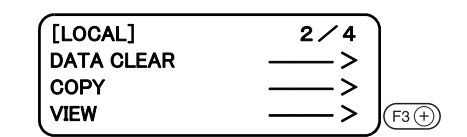

#### 3. **Select a point to which the head is moved to.**

Press the key to move the head to the lower right of the cutting area.

Press the  $(F2 \oplus)$  key to move the head to the retract point at the upper right of the cutting area.

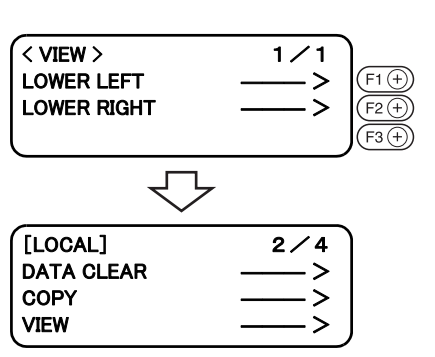

## **Moving the head by the jog keys**

Follow this procedure when attaching a tool or executing test cut or sample cut.

Press a jog key to select the jog mode, and the following two functions can be carried out to move the head to a desired position with accuracy.

• Moving speed of the head (high-speed, medium-speed, low-speed)

• Moving the tool up/down

Coordinates as from the command origin are indicated on the coordinate indicating portion of the screen.

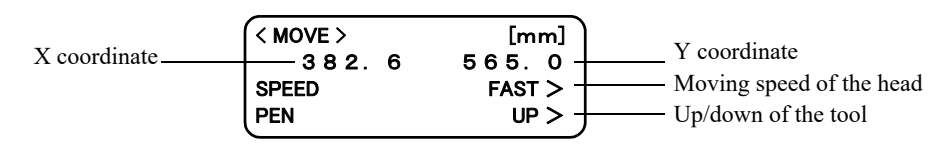

#### 1. **Invoke the LOCAL menu on the screen.**

If the device is in the REMOTE mode, press the  $\frac{\sqrt{\text{REMOTE}}}{\sqrt{\text{LOCAL}}}$  key to select the LOCAL mode.

You may open any page of the menu from among pages 1 to 4.

#### 2. **Press one of the jog keys once.**

The device enters the travel mode.

Coordinates of the tip of tool that is currently specified are displayed.

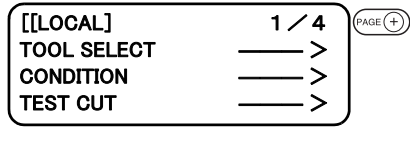

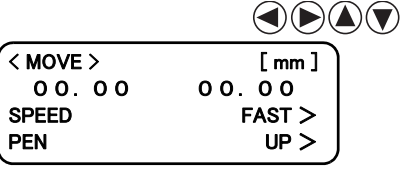

#### 3. **Move the head by the jog keys.**

Coordinates of the tip of tool that is currently specified are displayed.

Change the moving speed or move up/ down the tip of tool when necessary.

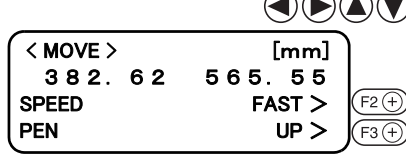

#### 4. **Exit from the travel mode.**

Press the  $(\overline{f_{k}})$  key or the  $(\overline{f_{k}})$  key. This restores the procedure 1 on the screen.

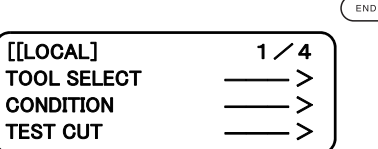

## <span id="page-54-0"></span>**FIXING A WORK**

A work can be fixed on the device following one of the two procedures described below.

- Fixing the work with vacuum
- Fixing the work with adhesive tape

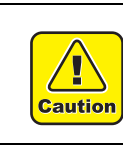

• Thickness of works that can be attached on this device should not exceed 20mm.

Four area marker labels are attached to the cutting panel under the felt mat. The area within the labels is the maximum effective cutting area in which cutting can be performed. Fix a work within this area. Cutting cannot be mechanically performed in any area outside the area marker labels.

## **Fixing a work that is comparatively light in weight**

A work that is comparatively light in weight such as thin coated board or corrugated fiberboard is vacuum-sucked for the securing.

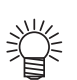

• Optional blower is required to use the vacuum function.

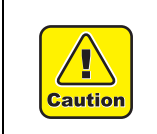

If a work is too small to cover all suction holes, cover all the holes with a sheet. If any of the suction holes is not covered, the suction force will decrease to fail to secure the work.

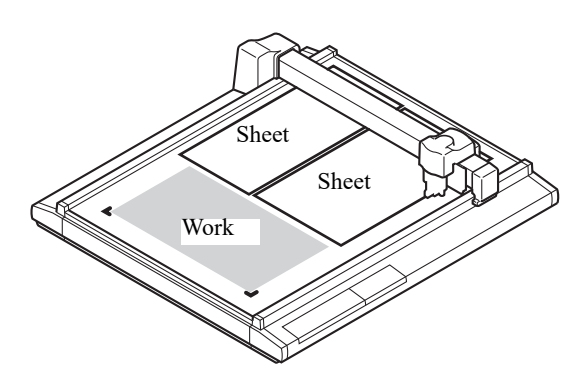

1. **Place a work on the cutting panel.**

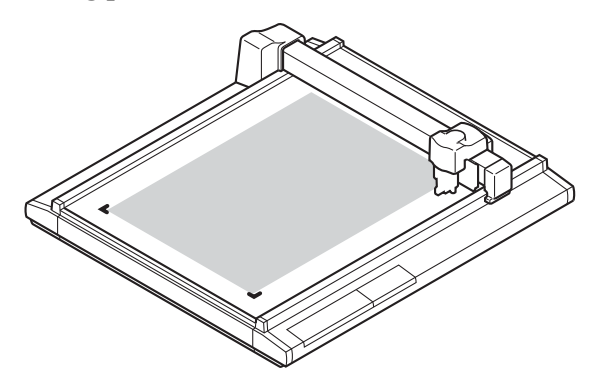

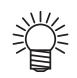

- By aliging the mdia edge to the media guide, work can be set straight. Be sure to set the work within the Maximum effective cutting area.
- When EXPAND is set to ON with a sensor model or No sensor model, work guide may interrupt the maximum cutting area. Remove either work guide plate, or work guide pin.

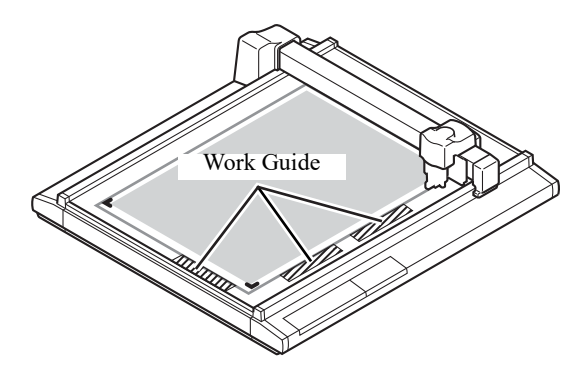

2. **Press the**  $\sqrt{x}$  **key.** 

The VACUUM lamp lights up (in green). The vacuuming unit actuates to pick the work by suction.

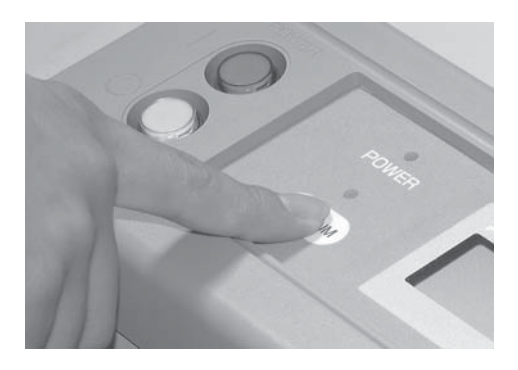

## **Fixing heavy-weight packing etc.**

A work such as a heavy-weight packing or industrial rubber may not be sufficiently secured by vacuum-suction. In this case, secure the work with adhesive tape.

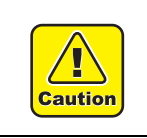

• Use such adhesive tape that adhesive glue or tape will not remain on the cutting panel.

1. **Fix four sides of the work with adhesive tape.**

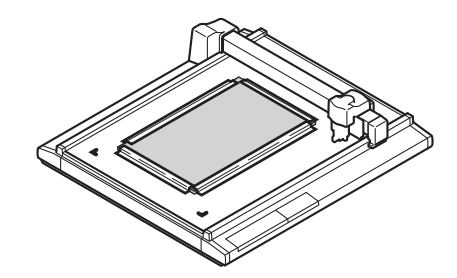

<span id="page-56-0"></span>Adjusting procedure for the blade of the tangential cutter, reciprocal cutter holder and the swivel cutter is given below.

For the applicable blade of each holder, see page A.18.

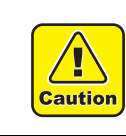

Proceed with care to avoid getting injured by the blades. Use the supplied pin set to be safe.

## **Cutter holders 4N and 10N (for unit C)**

Cutter holders 4N and 10N are tangential cutters used for the C unit.

The procedure for taking out the carbide blade 30° or the high-speed steel blade 30° of cutter holder 4N is described below.

Carbide blade 30°.................... For hard works such as industrial rubber and packings High-speed steel blade 30° ...... For light-weight and soft works such as coated board and corrugated fiberboard.

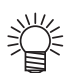

• Special blades and holders for tangential cutters are prepared in accordance with works. Please contact your local dealer or MIMAKI office for details.

#### 1. **Loosen the dial stopper.**

Loosen the dial stopper counterclockwise to loosen it.

Dial stopper

#### 2. **Turn the dial.**

If you turn the dial in the direction of the arrow, the blade tip will protrude by 0.1 mm.

Projecting amount of the blade tip to be used as a guide: Thickness of work + 0.2 mm

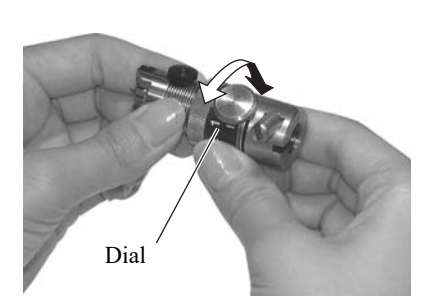

#### 3. **Pressing the dial in the direction of the arrow, tighten the dial stopper.**

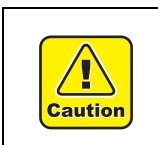

The dial has a play. To eliminate an error in the projecting amount of the blade tip, tighten the dial stopper while keeping the dial held pushed in the direction of the arrow.

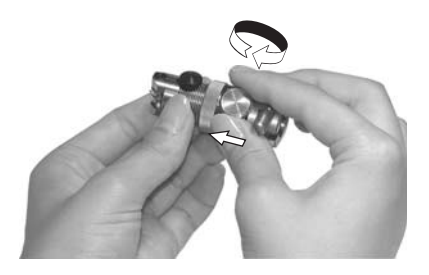

## **Cutter holder 2N (for unit B)**

Cutter holder 2N is a tangential cutter used for the unit B. The unit B (reciprocal head) is used for non-reciprocal operation.( $\mathbb{CP}$  [P. 2-23\)](#page-68-0)Works of up to 2 mm thick can be cut.

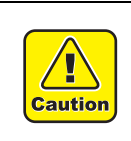

• The carbide blades (SPB-0045, 0046) and high-speed steel blades (SPB-0043,0044) are the tools that can be used.

When using a cutter holder 2N, be sure to set the "VIBRATION" of cut condition to "OFF". If "VIBRATION" is set to 1 to 5, cutter holder or this machine may be damaged.

The adjustment method is the same as that described above for cutter holders 4N and 10N. Please refer to that section.

## **Reciprocal cutter holder (for unit B)**

The reciprocal cutter holder is a cutter used for the unit B. The reciprocal cutter holder comes in two types, according to the type of application.

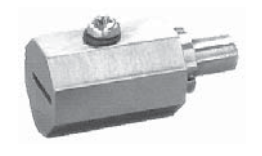

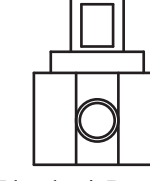

For RC head unit B Name: Cutter holder 07 Applicable blade: Carbide blade 17 (SPB-0065) 20-mm blade (SPB-0055)

For RT head unit B Name: Cutter holder 06 Applicable blade: Carbide blade 2° (SPB-0064)

The procedure for attaching the cutter holder 06 blade is described below.

1. **Push in the blade all the way into the cutter holder.**

2. **Using the supplied hex wrench (1.5mm), fix the**

Use the supplied pin set to be safe. Pay attention to the blade orientation.

**blade by tightening the fixing screw.**

adjusted.

Ί **Caution** 

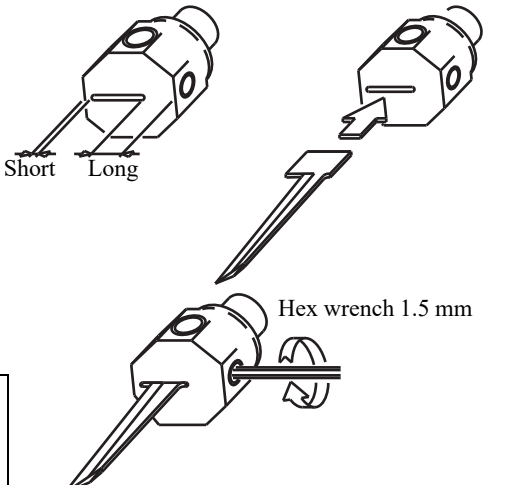

3. **Using the supplied hex wrench (2.0mm), fix the blade by tightening the fixing screw.**

The amount of blade protrusion cannot be

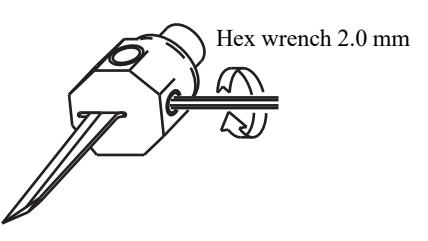

### **Swivel cutter**

Follow the procedure described below when projecting the blade tip of the swivel cutter.

$$
\frac{1}{2}
$$

• Special blades for the optional swivel cutters are prepared in accordance with works. Please contact your local dealer or MIMAKI office for details.

#### 1. **Loosen the locknut.**

Loosen the locknut counterclockwise to loosen it.

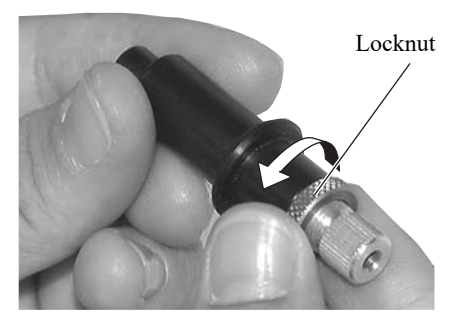

#### 2. **Turning the adjusting knob, adjust the projecting amount of the blade tip.**

The blade tip goes inside the holder when the adjustment knob is turned clockwise.

Projecting amount of the blade tip to be used as a guide: **Thickness of work + Thickness of base sheet/2**

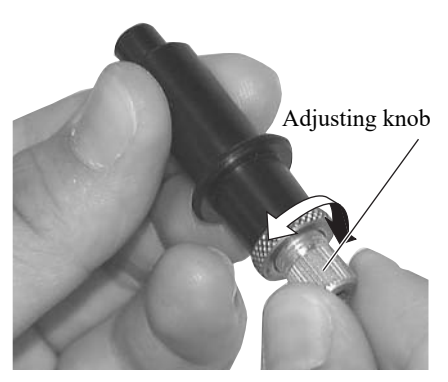

3. **Taking care not to allow the adjusting knob to turn, tighten the locknut.**

Turn the locknut clockwise to tighten it

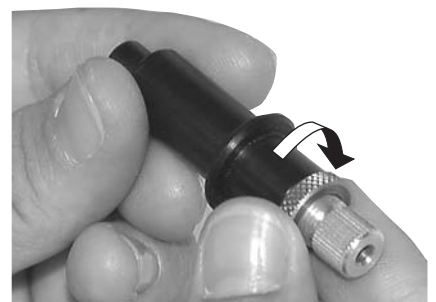

## <span id="page-59-0"></span>**ATTACHING THE TOOLS**

The tools attached to each unit are as follows.

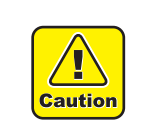

- Attaching tools is a dangerous procedure. Switch off the power before starting the tool attachment procedure.
- After opening the head cover and attaching the tool, close the cover.

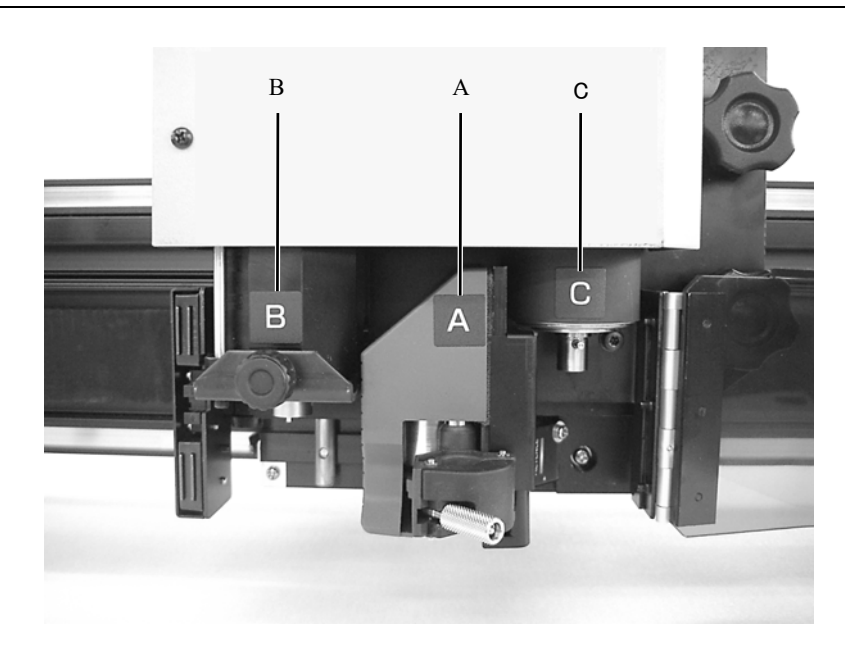

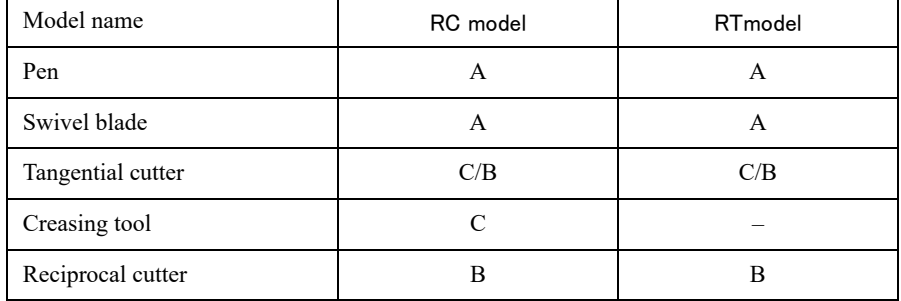

Refer to the "Accessory List".

## Attaching the pen and the swivel blade

If the head is in the lower position and a tool cannot be installed, lift the head. ( $\mathbb{Q}_F$  [P. 2-19](#page-64-0))

1. **Loosen the screw in head unit A.**

Turn the screw A counterclockwise to loosen it. Open the holder right and left.

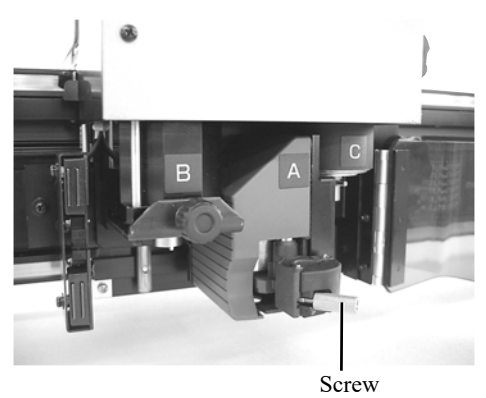

#### 2. **Insert the eccentric cutter or plotter pen in unit unit A.**

Fit the collar of the pen or the swivel cutter in the groove in the holder.

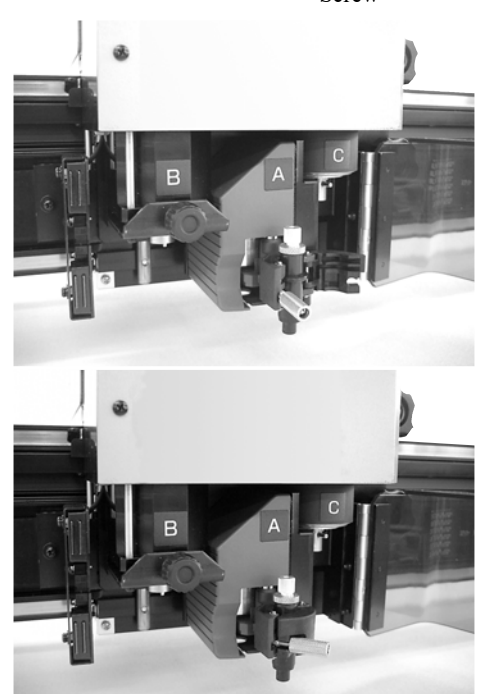

#### 3. **Tighten the screw in head unit A.**

Close the holders and turn the screw clockwise.

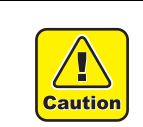

• Securely fix the cutter holder.If the screw is securely tightened, normal product quality cannot be obtained.

## **Attaching the tangential cutter**

If the head is in the lower position and a tangential cutter cannot be installed, lift the head. ("Adjusting the height of the head " $\langle \langle \rangle$  [P. 2-19\)](#page-64-0)

- 1. **Loosen the stopper screw in the tangential cutter.** Turn the stopper screw counterclockwise to loosen it.
- 2. **Insert the pin of unit C into the tangential cutter while fitting the pin in the groove on the cutter.**

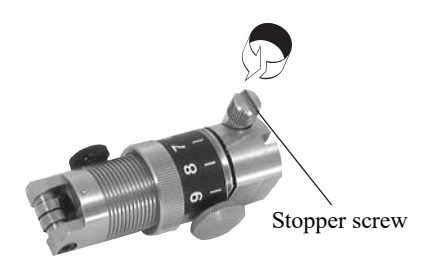

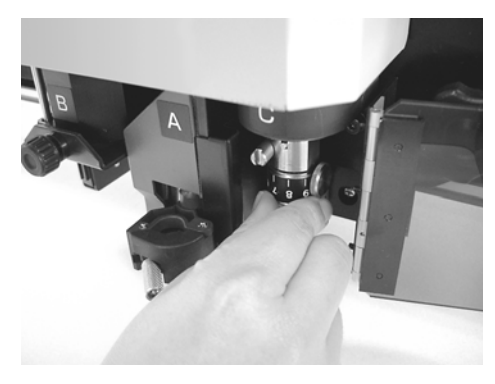

3. **Tighten the stopper screw with the screwdriver supplied with the device as an accessory.**

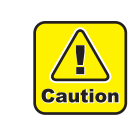

• Securely fix the cutter holder. If it is not securely fixed, normal product quality cannot be achieved.

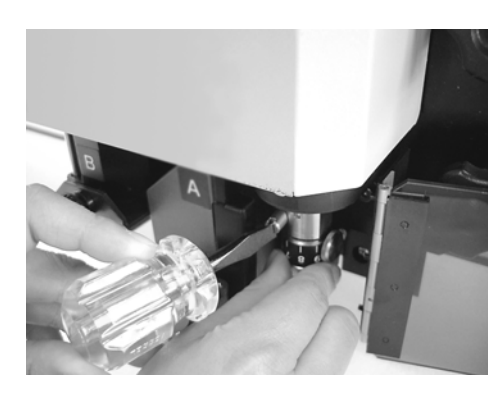

## **Attaching the reciprocal cutter (cutter holder)**

Install the reciprocal cutter holder to unit B.

- 1. **Press the local mode jog key and move the fixing screw of unit B to the front.**
- 2. **Switch off the power.**
- 3. **Loosen the fixing screw of unit B.**

To loosen the fixing screw, turn it counterclockwise.

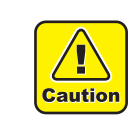

The fixing screw is 3 mm long. If it is excessively loosened, it will fall off unit B.

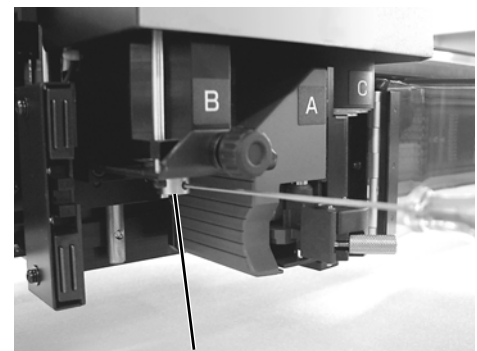

Fixing screw

#### 4. **Tighten the fixing screw.**

Tighten the fixing screw while pressing up the cutter holder, so as to not leave a space between the protruding part of unit B and the recessed part of the reciprocal cutter holder.

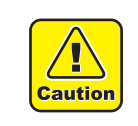

• Fix the cutter securely in place. Failing to do so will cause the holder to become unstable and make accurate cutting impossible.

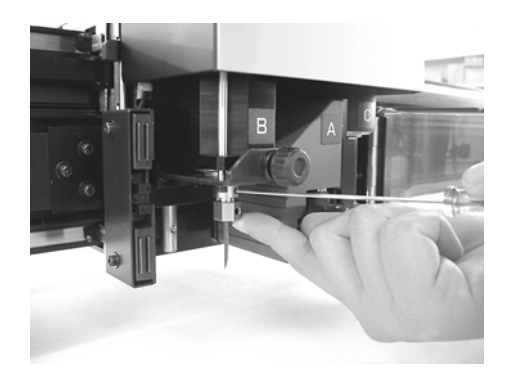

## **Installing the crease roller**

This part is used for the RC head model.

If the head is in the lower position and the crease roller cannot be installed, lift the head. ("Adjusting the height of the head " P. 2-19)

#### 1. **Loosen the stopper screw in the crease roller.**

Turn the stopper screw counterclockwise to loosen it.

2. **Insert the pin of unit C into the marking roller while fitting the pin in the groove on the roller.**

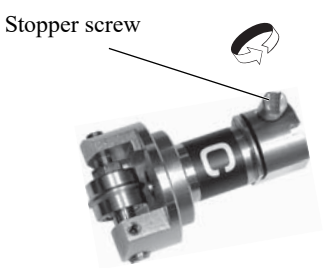

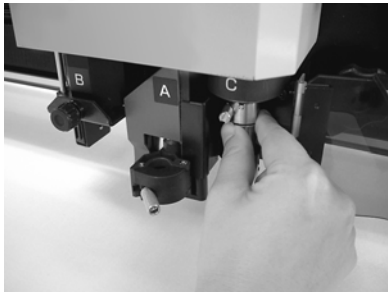

#### 3. **Tighten the stopper screw with the screwdriver supplied with the device as an accessory.**

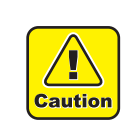

• Securely fix the cutter holder. If the stopper screw is not securely tightened, normal product quality cannot be achieved.

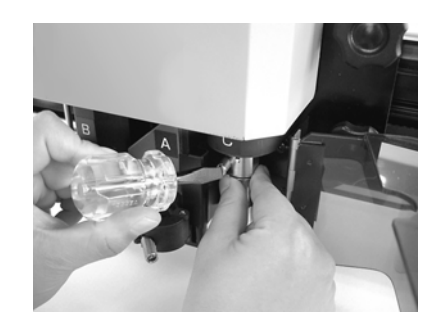

## <span id="page-64-0"></span>**ADJUSTING THE HEIGHT OF THE HEAD**

Once the work and tool have been attached, adjust the head height according to the tool that is used and the thickness of the work.

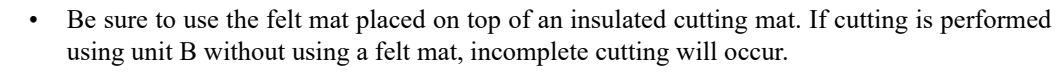

- When lifting the head, be sure to support the head base by hand. If lifting the head only by the height adjusting handle, the height adjusting handle can break.
- Be sure to tight the both fixing screws alternately. If not, the fixing screws may be broken.

#### 1. **Loosen two fixing screws in the head.**

Turn the fixing screws counterclockwise to loosen them.

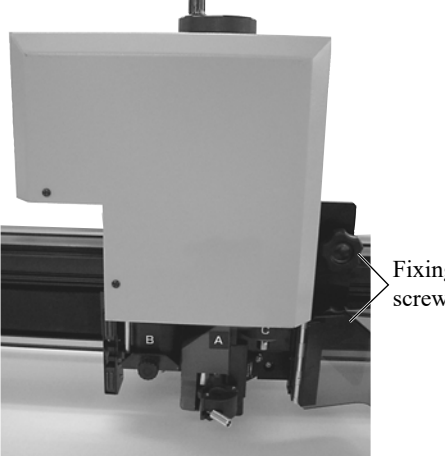

Fixing screw

2. **Raise the head using the height adjusting handle.** Turn the height adjusting handle counterclockwise to lift the head.

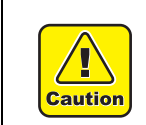

**Caution** 

Since the head is heavy in weight, support the head base by hand. If not, the handle can break.

#### 3. **Pressing down the height adjusting bar, turn the height adjusting handle to lower the head.**

Lower the head until the bottom end of the adjusting bar comes in contact with the top surface of the work.

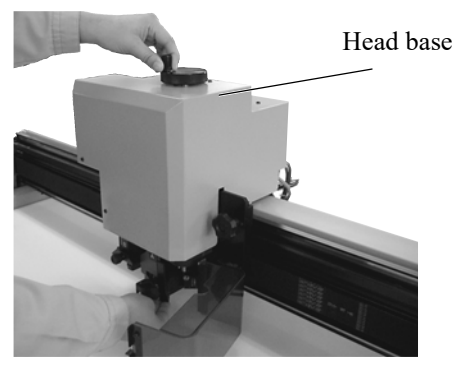

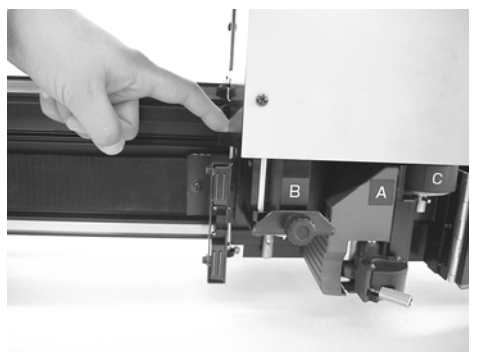

4. **Tight the both fixing screws on the head alternately.**

Turn the fixing screws clockwise to tighten them.

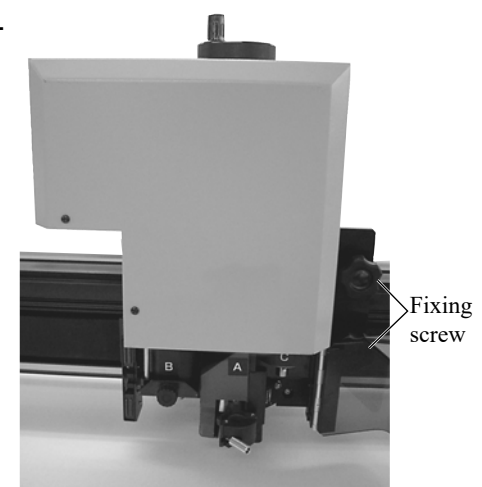

## <span id="page-66-0"></span>**ATTACHING THE WORK HOLDER**

The work holder prevents the work from moving up after it is cut.

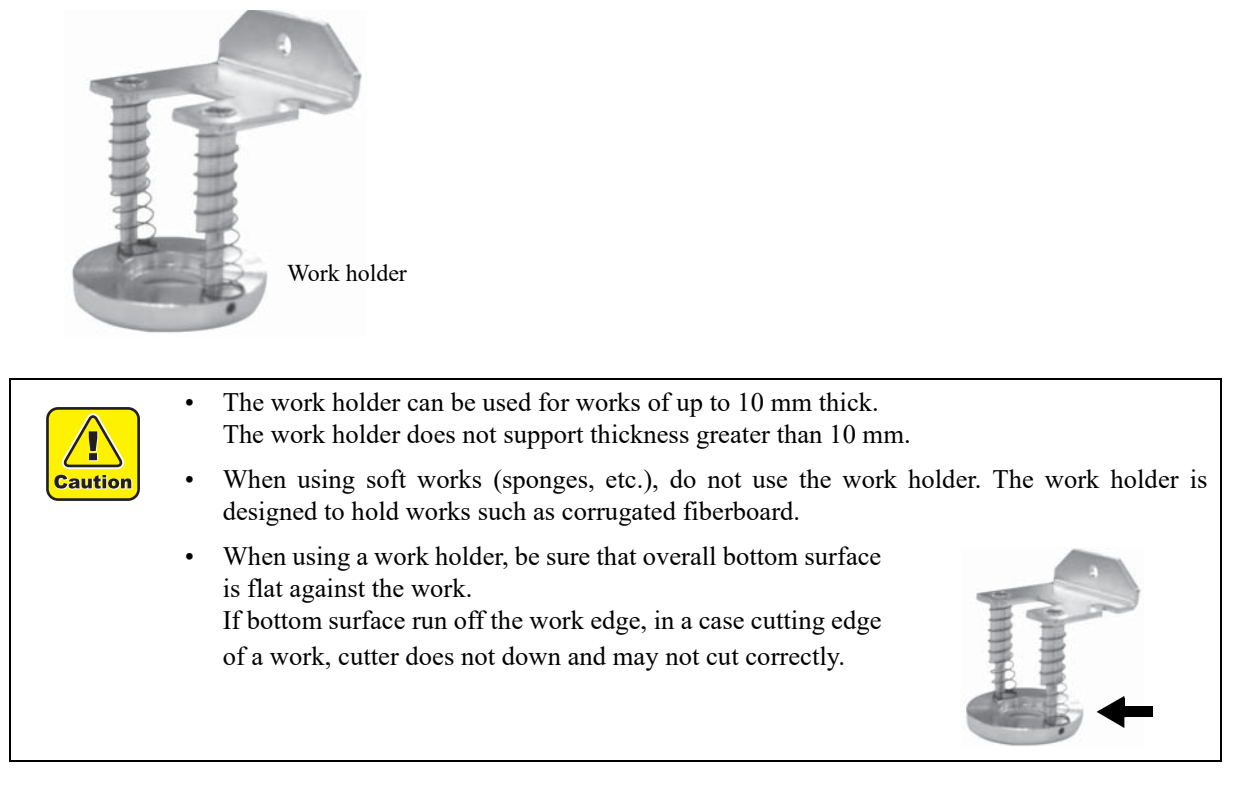

#### 1. **Remove the fixing screw of unit B.**

To loosen the screw, turn it counterclockwise.

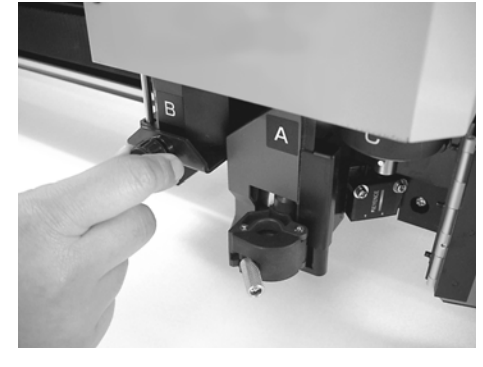

2. **Set the work holder to unit B and tighten the screw.**

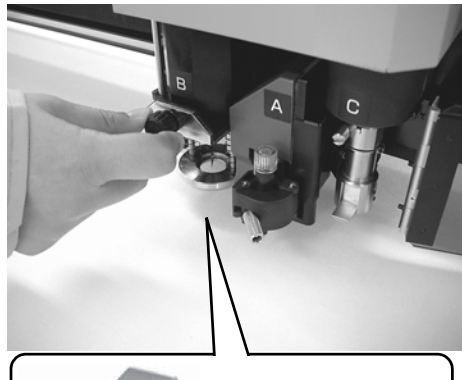

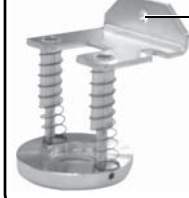

Set the work holder by aligning its hole with the screw hole on unit B.

<span id="page-67-0"></span>Now, select a head and a tool to be used in the cases described below.

- In the case where the pen number cannot be specified on the CAD.
- In the case where [TEST CUT] function or [SELF TEST] function is executed on the device itself
- In the case where the [CMD SW] is set to "invalid" in the OPERATION mode

Tools that can be separetely set for each head are as follows:

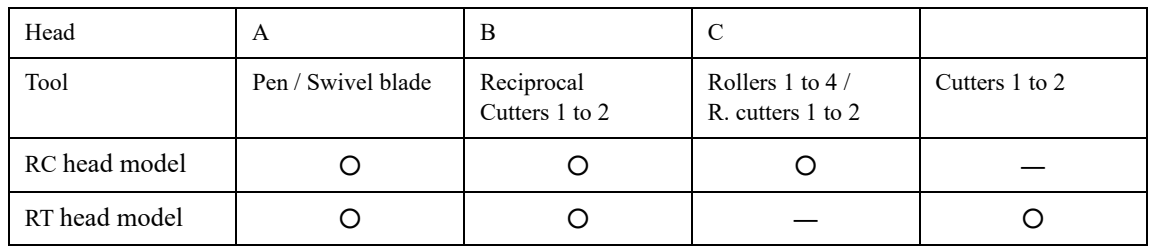

The following describes how to set the head from A to B and the tool to cutter 2.

- 1. **Press the key several times until the LCD indicates page 3 of the LOCAL MENU.**
- 2. **Select**

 $A$ .

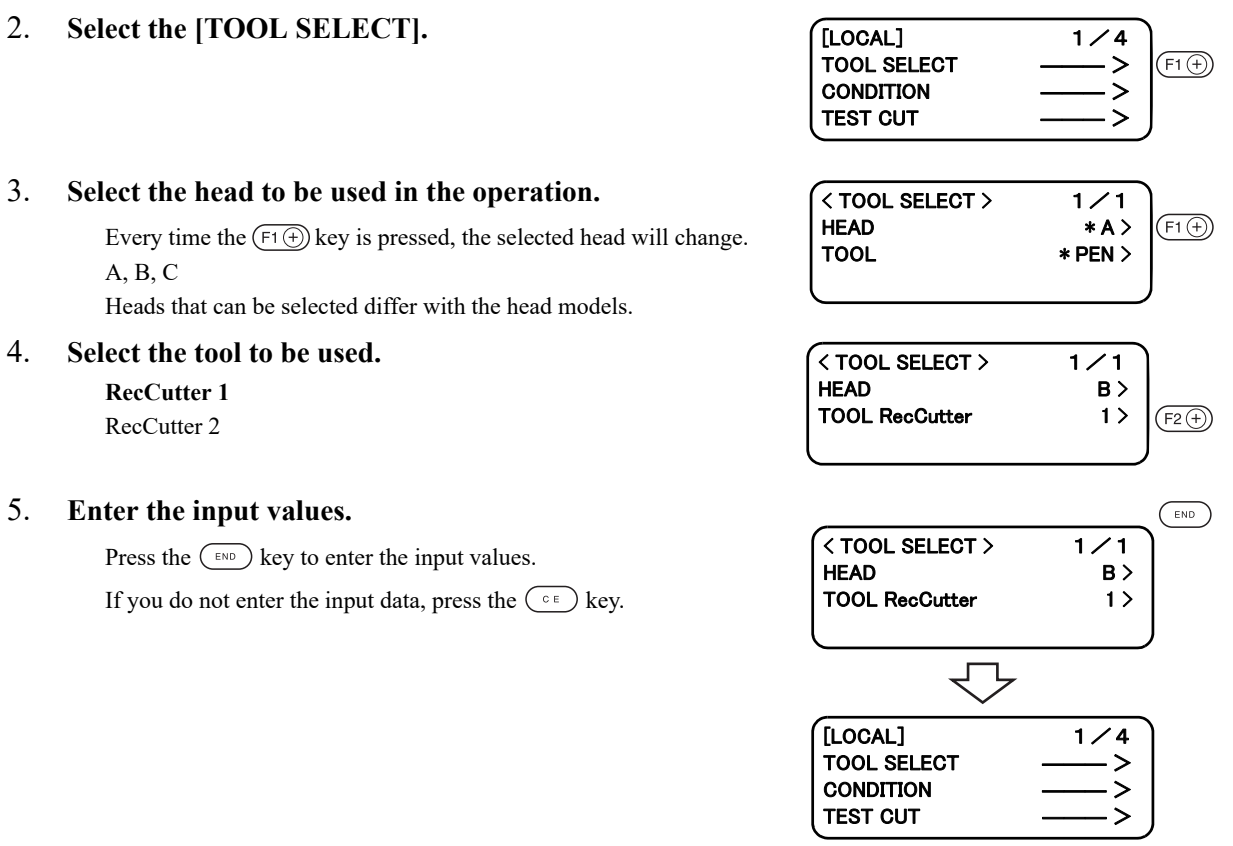

 $[LOGAL]$   $1/4$ 

 $\widehat{\text{PAGE}(\pm)}$ 

CONDITION ――― >

TOOL SELECT

**TEST CUT** 

## <span id="page-68-0"></span>**SETTING CUTTING CONDITIONS [CONDITION]**

Cutting conditions are set for the tool that has been selected in the [TOOL SELECT].

### **Setting items**

Cutting condition setting items differ with the tools.

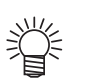

- In the case Approximate Type is set to "Arc" on the FineCut plotter settting, excesive pressure may applied and damage the cutter depend on the media type. When set to "Arc", be sure to readjust the cut condition of FineCut or set the [R speed] on the plotter. When [R speed] is set, [R speed] value is given priority over the FineCut speed setting.
- When using a cutter holder 2N, be sure to set the "VIBRATION" of cut condition to "OFF". If "VIBRATION" is set to 1 to 5, cutter holder or this machine may be damaged.

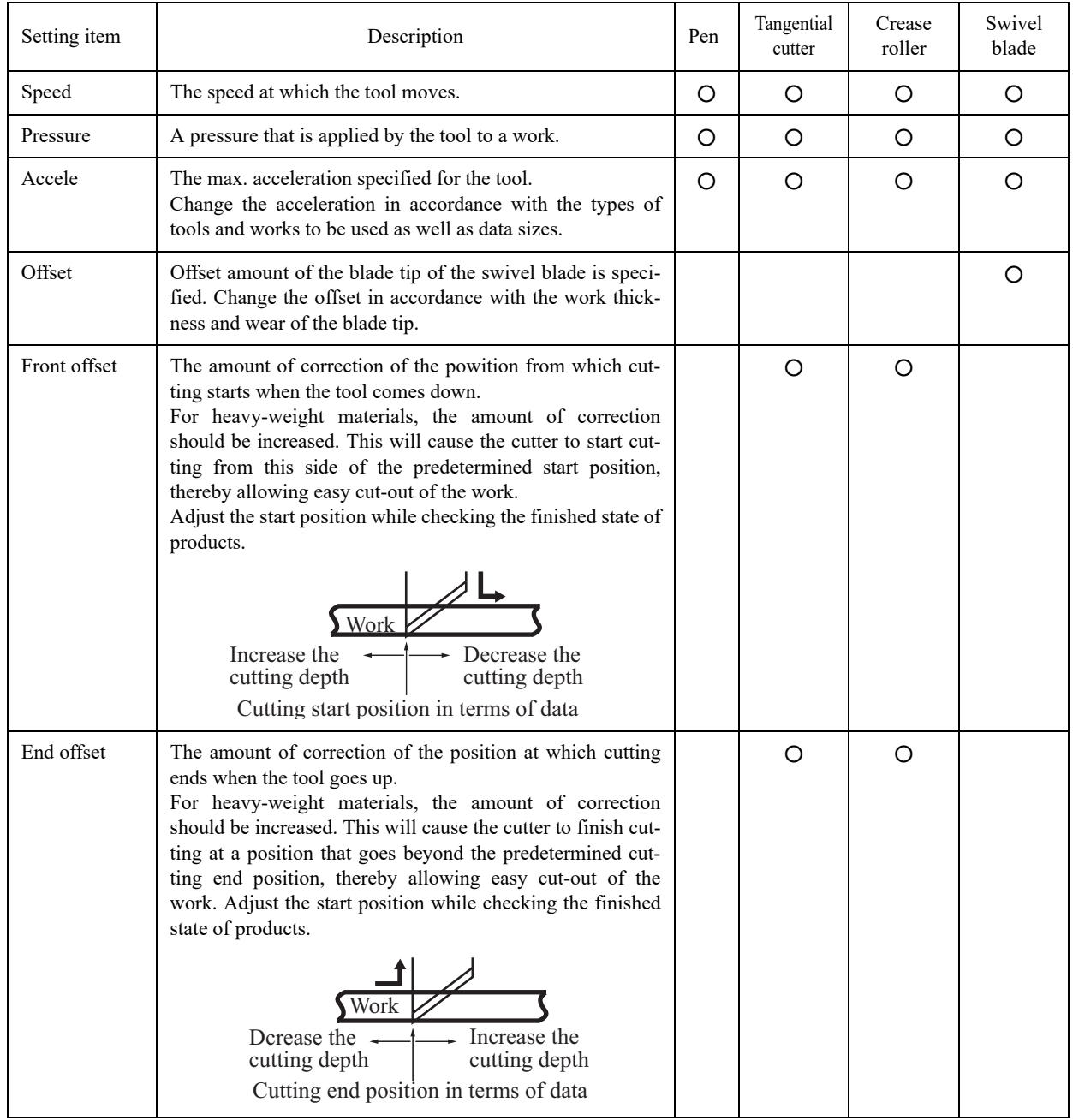

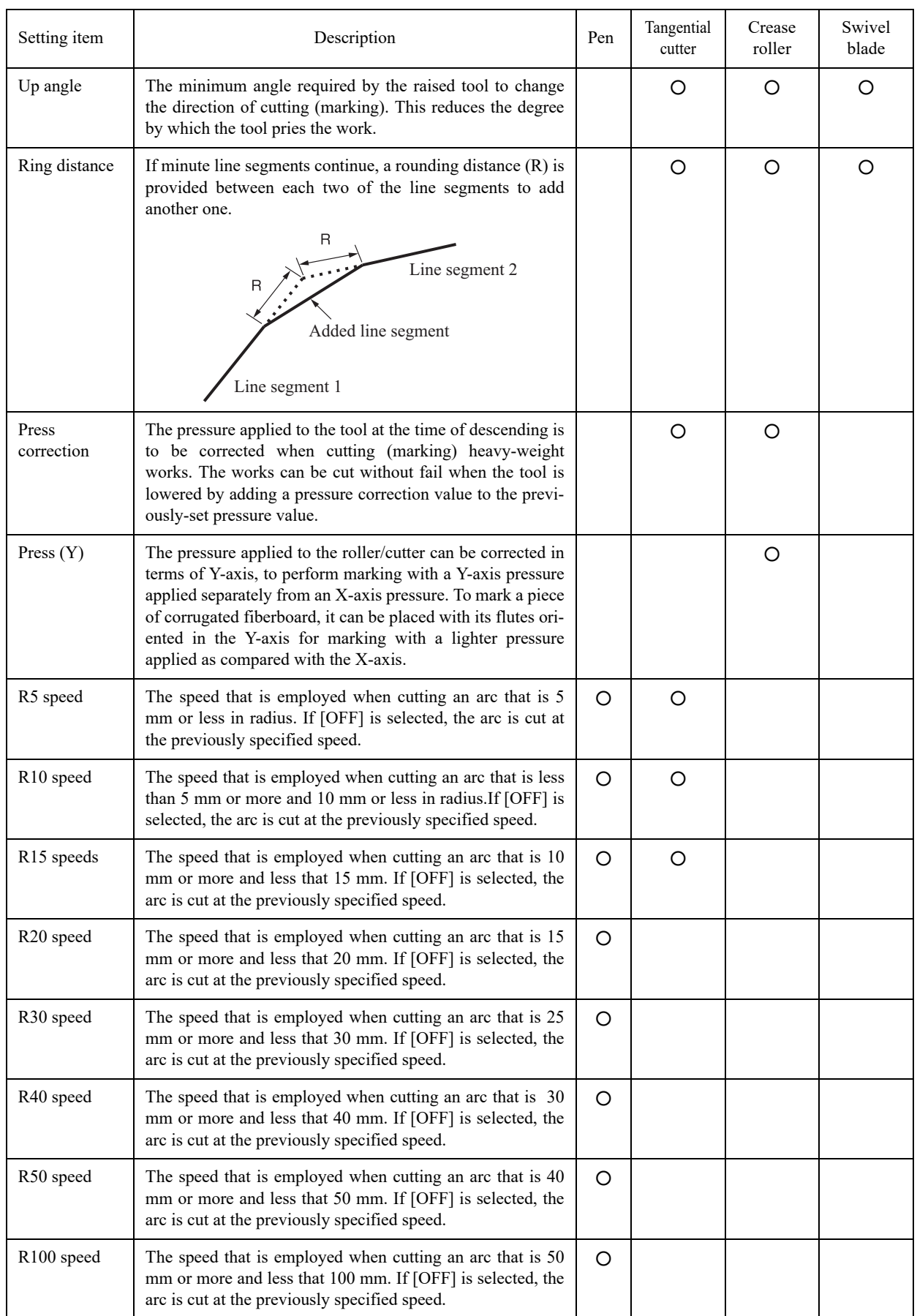

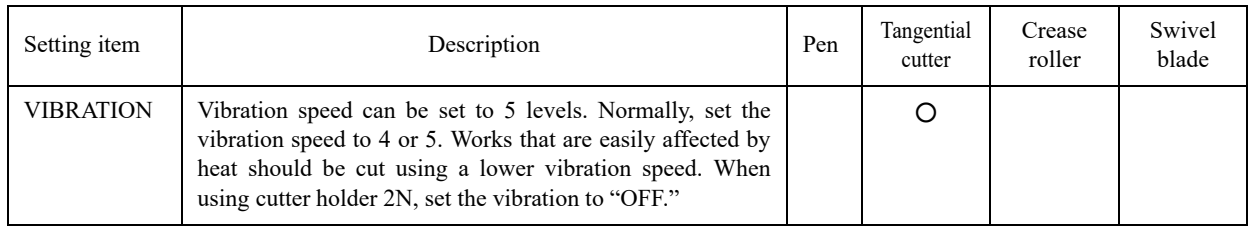

### Set values

#### **Plotting conditions for pens**

Set values for plotting conditions are given below.

#### **Set values**

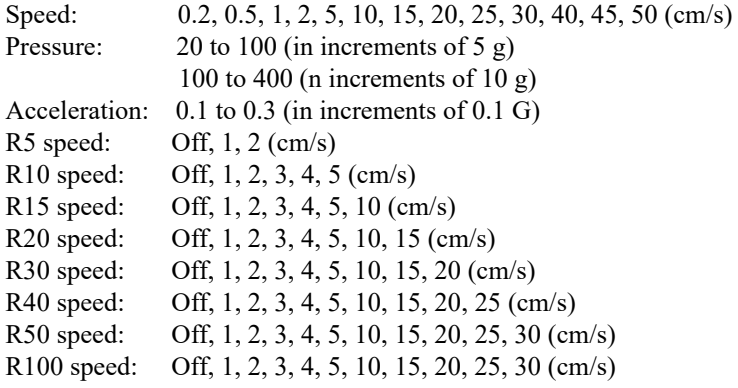

#### **Cutting conditions for the tangential cutter**

Set values for the tangential cutter are given below.

The tangential cutter comes in two different types, a cutter attached to unit C, and a reciprocal cutter (vibration cutter) attached to unit B.

#### **Set values**

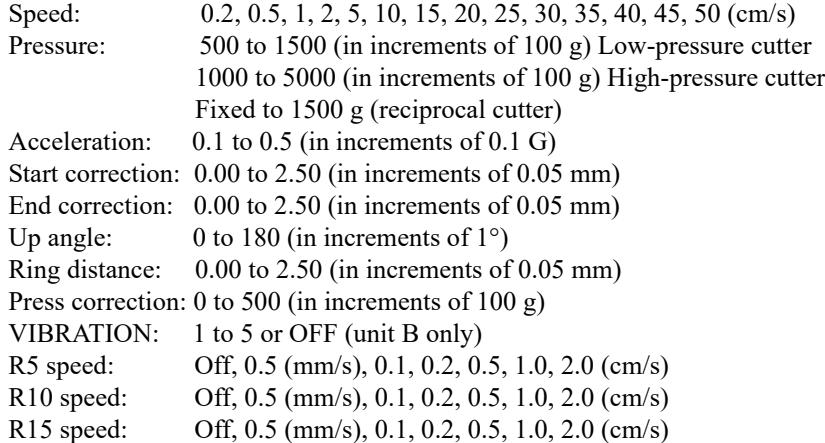

#### **Marking conditions for the crease roller**

The following gives set values for crease conditions for the crease roller.

#### **Set values**

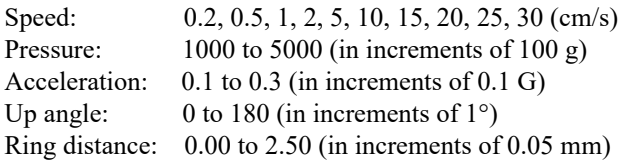

Press correction: 0 to 1000 (in increments of 100 g) Press (Y):  $-5000$  to 5000 (in increments of 100 g)

### **Cutting conditions for the swivel blade**

The following gives set values for cutting conditions for the swivel blade (optional).

#### **Set values**

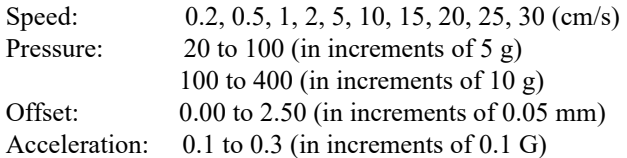
$\overline{[Local]}$   $1/4$ 

 $\widehat{\text{PAGE}(\pm)}$ 

 $(F2)$ 

 $\overline{\left\langle \text{CUTTER 2} \right\rangle}$  1/4  $SPEED$   $*20 cm/s$ PRESSURE  $* 4 0 0 g >$  $ACCELE$   $* 0.2 G$ 

**TOOL SELECT CONDITION TEST CUT** 

 $[LOCAL]$ TOOL SELECT **CONDITION TEST CUT** 

# **Setting cutting conditions**

The following describes how to establish cutting conditions for cutter 2 (tangential cutter) as an example. Once you have set cutting conditions, execute the [TEST CUT] function to check whether or not the cutting conditions are proper. ( $\mathbb{CP}$  [P. 2-29](#page-74-0))

- 1. **Select the head and the tool in the [TOOL SELECT].** ( $\mathbb{R}$ [P. 2-22](#page-67-0)) Select B for the head and cutter 2 for the tool.
- 2. **Invoke the 1st page of the LOCAL MENU.**

### 3. **Select the [CONDITION].**

Select the CONDITION, and the cutting conditions for the cutter 2 will appear on the screen.

- 4. **Set the speed, pressure and acceleration to adequate values.**
	- $(F1)$ ..... Input a speed.
	- $(F2)$ ..... Input a pressure.

 $(F3))$ ..... Input an acceleration.

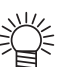

If the  $-$  (minus)" key of the respective function keys is pressed, a previous value is indicated on the display.

5. **Invoke the 2nd page of the cutting conditions screen for cutter 2.**

### 6. **Set the [START CORRECTION], [END CORREC-TION] and [UP ANGLE] to adequate values.**

 $(F1)$ ..... Input a start correction.

 $(F2)$ ..... Input an end correction.

 $(F3)$ ..... Input an up angle.

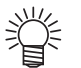

If the " $-$  (minus)" key of the respective function keys is pressed, a previous value is indicated on the display.

7. **Invoke the 3rd page of the CUTTING CONDITIONS screen for cutter 2.**

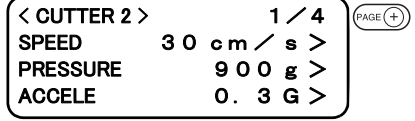

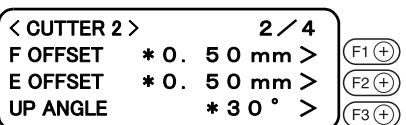

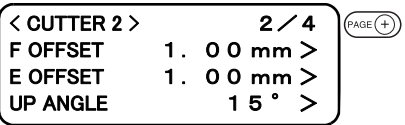

 $(F1)$ ..... Input a ring distance.

 $(F2)$ ..... Input a press correction.

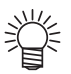

- If the "- (minus)" key of the respective function keys is pressed, a previous value is indicated on the display.
- 9. **Invoke the 4th page of the CUTTING CONDITIONS screen for cutter 2.**

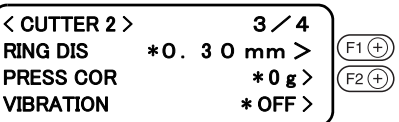

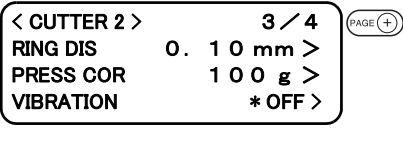

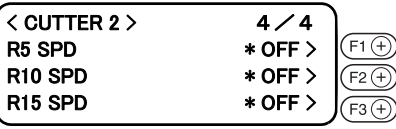

 $(F1)$ ..... Input an R5 speed.

10. **Set the R5 SPEED, R10 SPEED and R15 SPEED.**

- $(F2)$ ..... Input an R10 speed.
- $(F3)$ ..... Input an R15 speed.

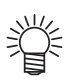

• If the "– (minus)" key of the respective function keys is pressed, a previous value is indicated on the display.

11. Enter the input values.

Press the  $(\epsilon_{ND})$  END key to enter the input values.

If you do not enter the input data, press the  $\circ$  key.

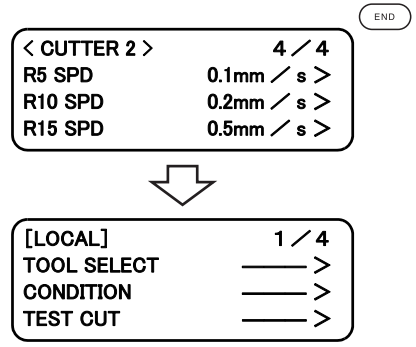

# <span id="page-74-0"></span>**CHECKING CUTTING CONDITIONS [TEST CUT]**

Whenever you have changed cutting conditions or the tool(s) to be used, execute the "test cut" function to check the following items. Refer to "Checking the status of tools" ( $\mathbb{CP}$  [P. 2-31\)](#page-76-0)

- (1) Whether or not the cutting (plotting) conditions are proper
- Whether or not a work is properly cut or the finished plot has thin spots.
- (2) Whether or not the tool is off-center
- If the tool is off-center, inaccuracy in cutting will result.
- (3) Whether or not the tools are matched to each other

If the plot is cut with a tangential cutter, check whether or not the cut pattern exactly matches the plot.

For the above-stated case (1), re-establish the cutting conditions.

For the above-stated cases (2) or (3), correct the trouble through the "adjustment of the tools."

The pattern for the test cut and the cutting (plotting) order is as follows:

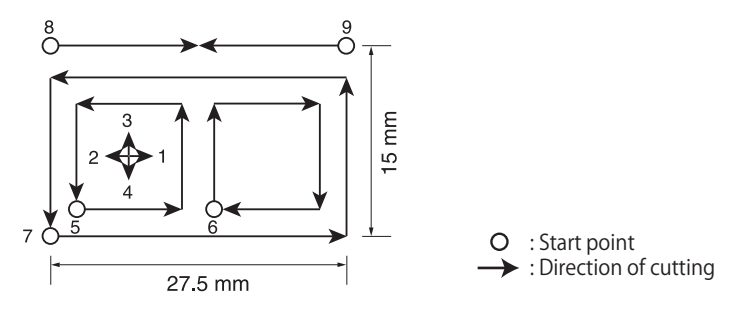

1. **Select a tool to be used for test cut using the [TOOL SELECT] function. Call up the first page of the LOCAL menu to the screen.** ( $\mathbb{Q}^{\text{p}}$  [P. 2-22](#page-67-0))

### 2. **Invoke the LOCAL menu on the screen.**

If the device is in the REMOTE mode, press the  $\frac{\sqrt{\text{REMOTE}}}{\sqrt{\text{CCAE}}}$  key to select the LOCAL mode.

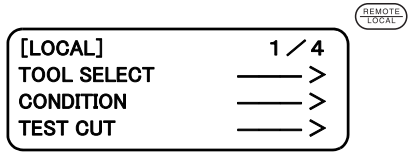

### 3. **Move the head to a position where test cut is to be performed.**

Press the jog keys to move the head.

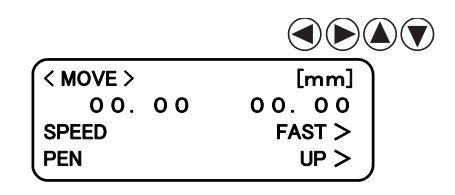

### 4. **Exit from the MOVE mode.**

Press the  $(\overline{f_{END}})$  key or  $(\overline{f_{END}})$  key to exit from the MOVE mode. The LOCAL MENU will appear on the screen. If the 1st page of the LOCAL MENU does not appear, press the  $(\sqrt{P_{\text{AGE}}(+)} )$  key to invoke the 1st page on the screen.

### 5. **Select the [TEST CUT].**

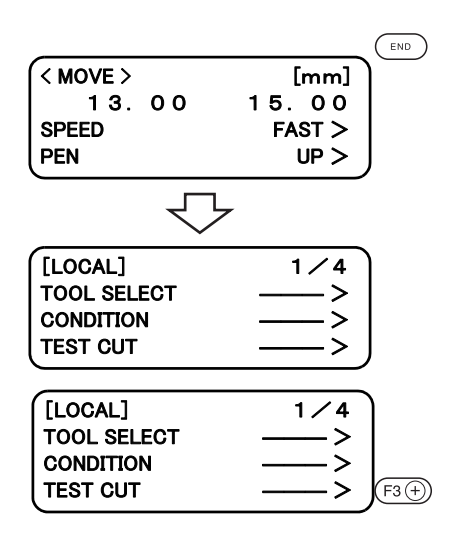

# 6. **Execute the [TEST CUT].**

Press the  $\binom{m}{k}$  key, and the test cut will be executed.

To cancel the [TEST CUT] press the  $(e^{\epsilon})$  key. This restores the step of procedure 2 on the screen.

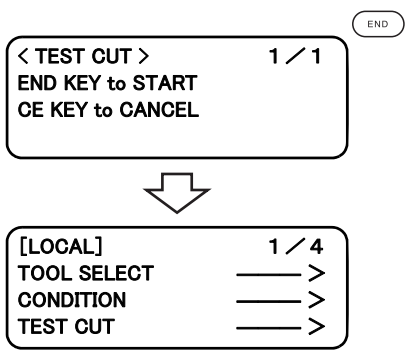

# <span id="page-76-0"></span>**Checking the status of tools**

Execute the [TEST CUT] function with the tools specified using the tool selecting function. Items to be checked for the tools are shown in the tables below.

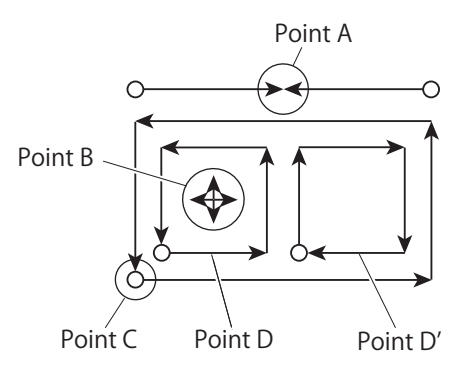

**Pen**

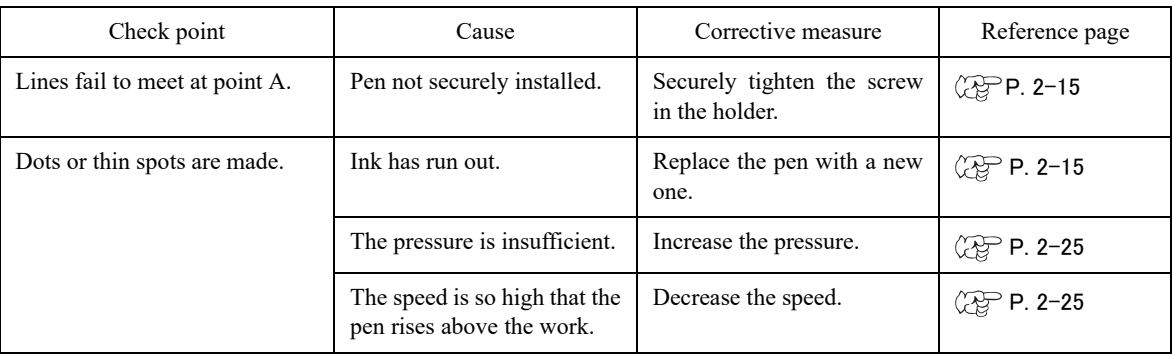

### **Tangential cutter**

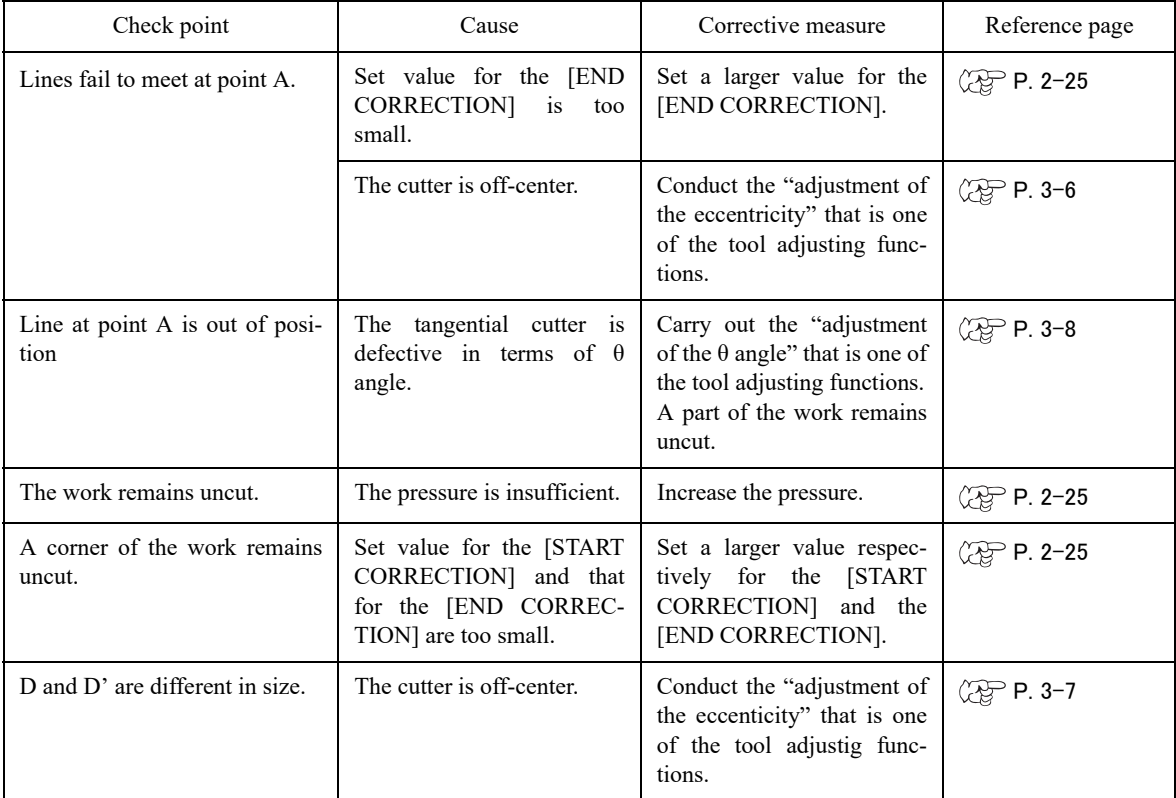

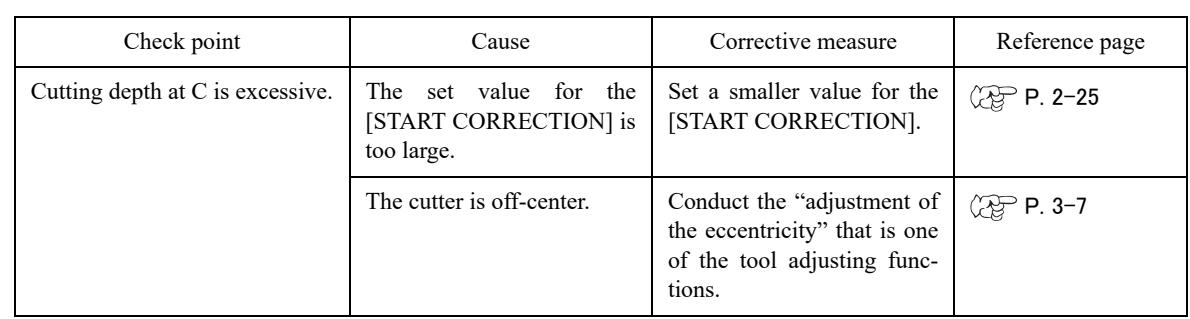

### **Crease roller**

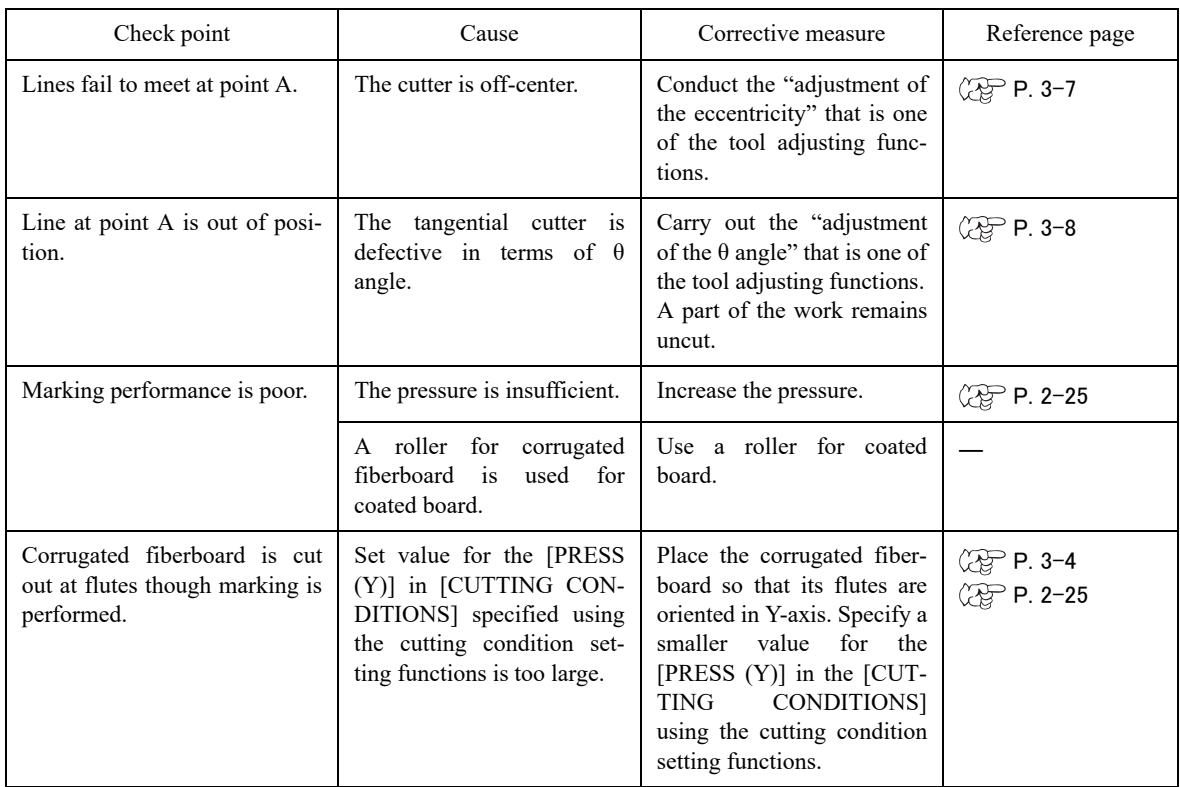

### **Swivel blade**

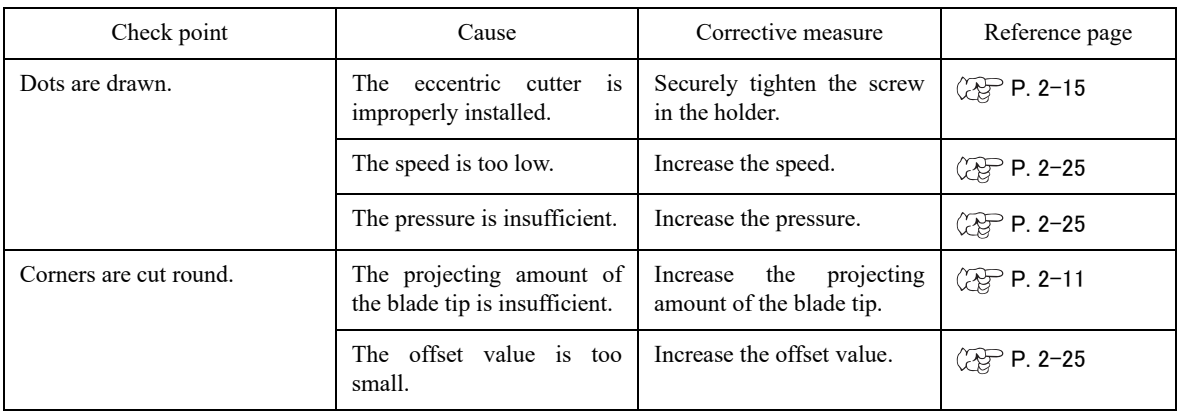

### **Checking the status of tools**

Check the relation between the tools (th pen and the tangential cutter, and the pen and the crease roller) using the TEST CUT function.

For this purpose, perform plotting first using the pen, then execute the test cut function using the tangential cutter or the crease roller at the same position to check the relation between the tools.

The following describes how to correct problems on ten samples. The number of items required to be adjusted differs with the samples. Determine the items to be adjusted using the samples as a guide. In these sample, the relation between the pen and the tangential cutter is explained. In the case of the crease roller, read the following while replacing the description "tangential cutter" with the "crease roller."

### **Sample A**

The tangential cutter is out of the correct position regardless of the proceeding direction.

### **Corrective measure**

Perform the offset function contained in the cutter adjusting functions of the tool adjusting functions.( $\circ$ P. 3-11)

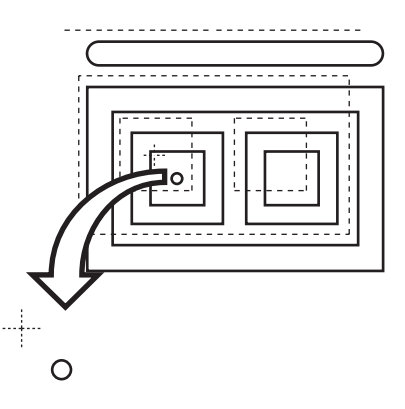

#### **Sample B**

The cutter rotates clockwise (or counterclockwise).

### **Corrective measure**

Conduct the q angle adjustment contained in the cutter adjusting functions of the tool adjusting functions.( $(\sqrt{\mathcal{L}})^2$  [P. 3-8\)](#page-95-0)

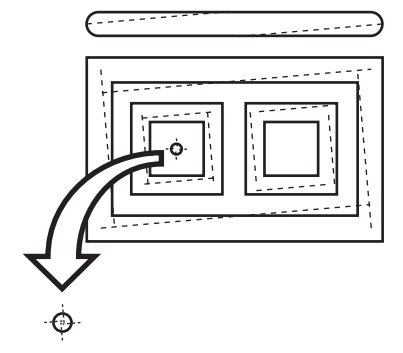

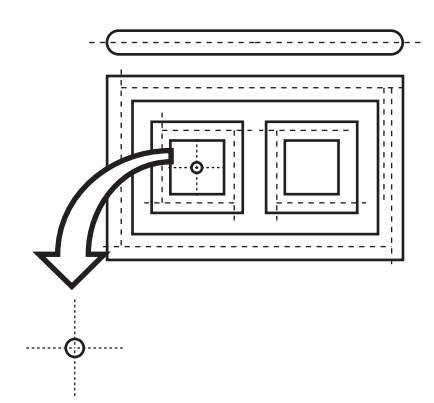

#### **Sample C**

The point from which the cutter starts is this side (or far side) of the predetermined start position.

#### **Corrective measure**

Adjust the set value for the [START CORRECTION] in [CUT-TING CONDITIONS] using the cutting condition setting functions. $(\mathbb{Q}P P. 2-23)$  $(\mathbb{Q}P P. 2-23)$ 

Adjust the pattern A for the "adjustment of the eccentricity" using the tool adjusting functions.( $\mathbb{Q}$ P. 3-7)

### **Sample D**

The point at which the cutter finishes cutting goes beyond (or does not reach) the predetermined end position.

### **Corrective measure**

Adjust the set value for the [END CORRECTION] in [CUTTING CONDITIONS] using the cutting condition setting functions. $(\mathbb{Q}P P. 2-23)$  $(\mathbb{Q}P P. 2-23)$ 

Adjust the pattern A for the "adjustment of the eccentricity" using the tool adjusting functions.( $\mathbb{CP}$  [P. 3-7](#page-94-0))

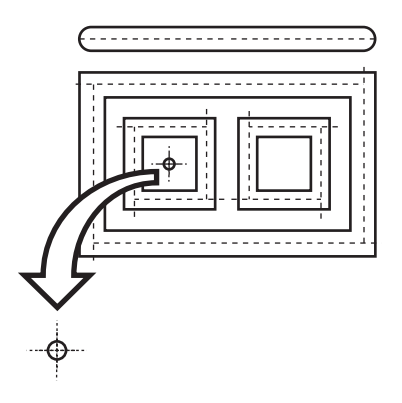

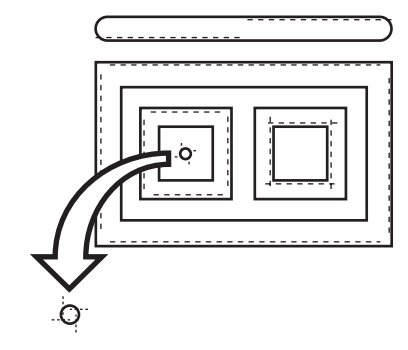

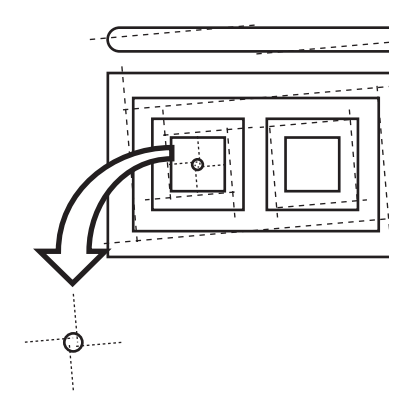

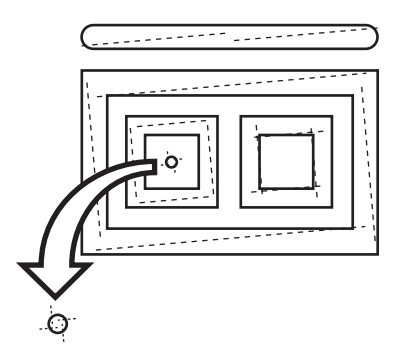

#### **Sample E**

The tangential cutter shifts to the right from the correct position in terms of the advancing direction.

#### **Corrective measure**

Adjust the pattern A for the "adjustment of the eccentricity" using the tool adjusting functions.( $\mathbb{Q}^{\mathbb{Z}}$  [P. 3-7](#page-94-0))

#### **Sample F**

The cutter rotates clockwise (or counterclockwise) and the point from which the cutter starts is this side (or far side) of the predetermined start position.

### **Corrective measure**

Refer to the corrective measures for the samples B and C.

### **Sample G**

The pattern is finished with rotated clockwise (or counterclockwise) and the tangential cutter shifts to the right (or left) from the correct position.

### **Corrective measure**

Refer to the corrective measures for the samples B and E.

### **Sample H**

The point from which the cutter starts is this side (or far side) of the predetermined start position, and the tangential cutter shifts to the right (or left) from the correct position.

### **Corrective measure**

Refer to the corrective measures for the samples C and E.

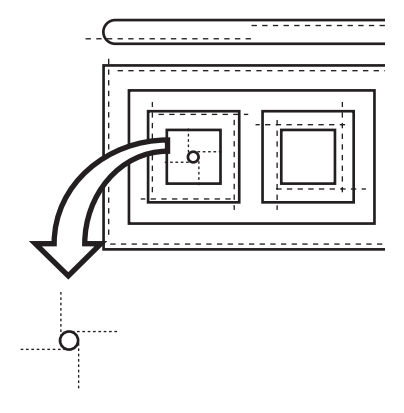

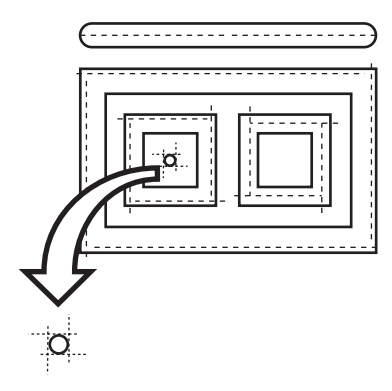

### **Sample I**

The point at which the cutter finishes cutting goes beyond (or does not reach) the predetermined end position, and the tangential cutter shifts to the right (or left) from the correct position.

### **Corrective measure**

Refer to the corrective measures for the samples D and E.

#### **Sample J**

The cutter rotates clockwise (or counterclockwise), the point at which the cutter finishes cutting goes beyond (or does not reach) the predetermined end position, and the tangential cutter shifts to the right (or left) from the correct position.

### **Corrective measure**

Refer to the corrective measures for the samples B, D and E.

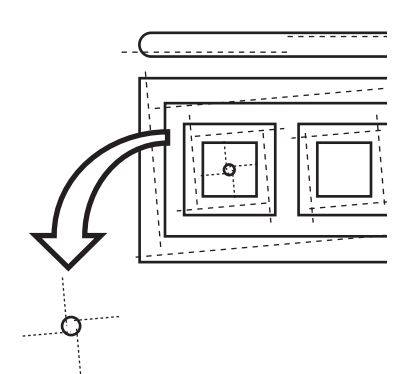

The cutting area is maximized when turning on the power to the device. The cutting area can be adjusted to the size of works placed on the device or set to a desired size.

To specify a new cutting area, determine the lower left point (LL; Lower Left) and the upper right point (UR: Upper Right) of the area.

To clear the cutting area specified, re-turn on the power to the device. This will maximize the cutting area.

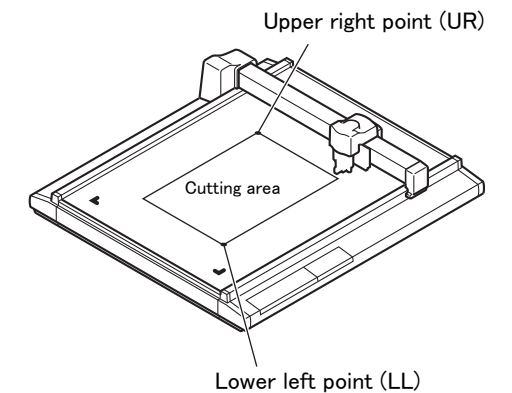

### 1. **Invoke the LOCAL menu on the screen.**

If the device is in the REMOTE mode, press the  $\frac{\text{REMOTE}}{\text{LOCAL}}$  key to select the LOCAL mode.

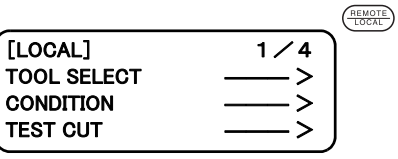

[LOCAL] TOOL SELECT

- 2. Press the **Reader Strategy** key several times until the LCD indi**cates page 4 of the LOCAL MENU.**
- 3. **Select the [CUT AREA].**

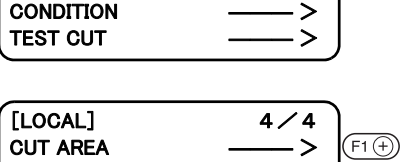

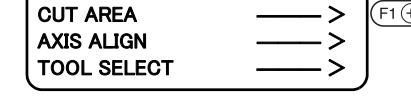

# 4. **Move the tool to the current LL (lower left) point.**

The coordinates of the LL point in terms of the command origin are shown on the LCD.

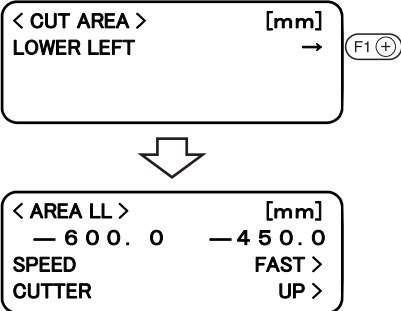

5. **Align the tip of the tool to the lower left point of the desired cutting area.**

Move the tool using the jog keys until the tip of the tool meets the lower left point (LL) of the cutting area.

Change the head speed or lift/lower ther tool when necessary.

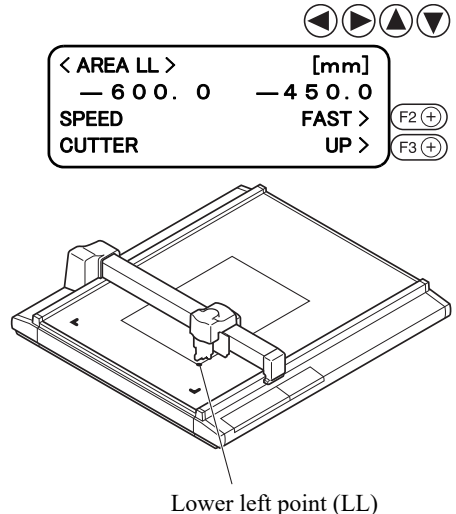

### 6. **Enter the LL point.**

Press the  $\binom{m}{k}$  key to enter the input values. If you do not enter the input data, press the  $\circ$  key.

The step of procedure 3 will be restored on the LCD.

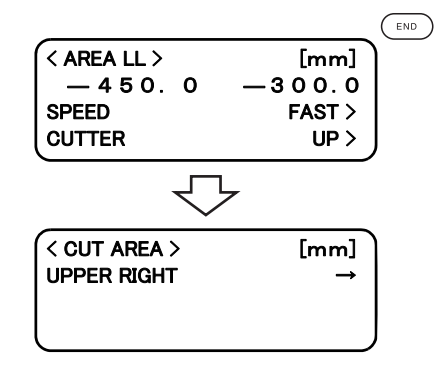

### 7. **Move the tool to the current UR point (upper right).**

The coordinates of the UR point in terms of the command origin are shown on the LCD.

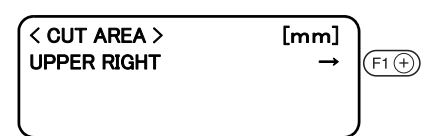

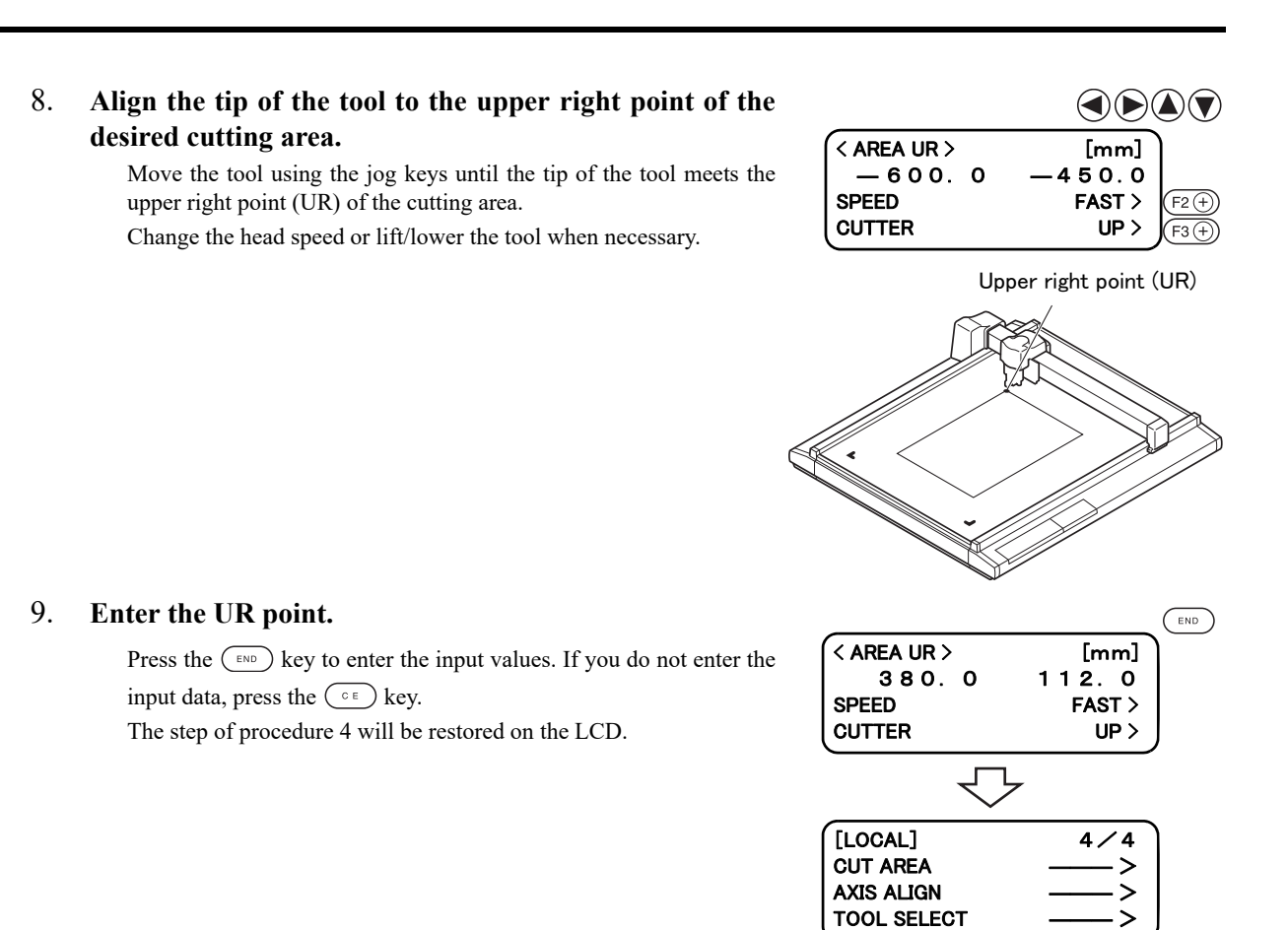

# **SETTING THE ORIGIN (ORIGIN FOR PLOTTING)**

The origin is the reference point that is used for plotting, cutting and creasing.

The plotting position can be moved by changing the location of the origin.

Coordinate of the origin are always (0,0). If the head is moved using the jog keys, the coordinates of the head as from the origin are indicated on the LCD.

Normally, the origin is established at the lower left of the max. effective cutting area.

When executing the sample cut function, each piece of data is cut (crease, plotted) near the origin.

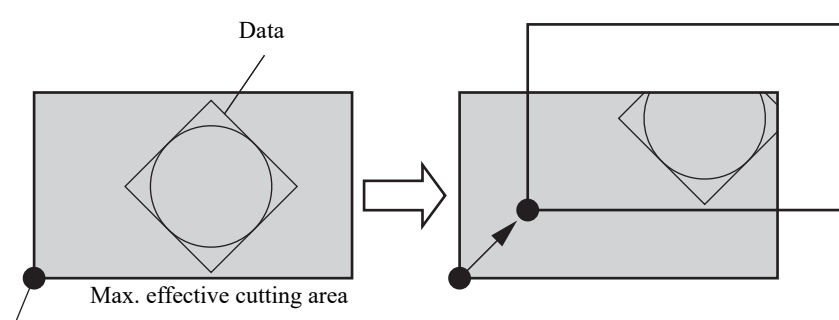

Origin (origin for plotting)

### 1. **Invoke the LOCAL menu on the screen.**

If the device is in the REMOTE mode, press the  $\frac{\text{REMOTE}}{\text{ECOCL}}$  key to select the LOCAL mode.

You may open any page of the menu from among pages 1 to 4.

### 2. **Move the head using the jog keys to the point at which the origin is to be set.**

Coordinates of the tip of the tool currently selected are shown on the screen.

Increase/decrease the speed and lift/lower the tip of the tool when necessary.

### 3. **Set an origin to the desired point.**

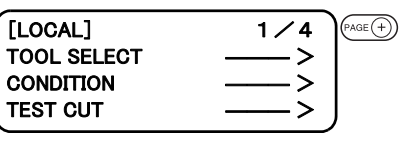

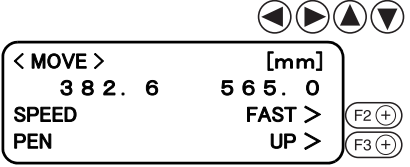

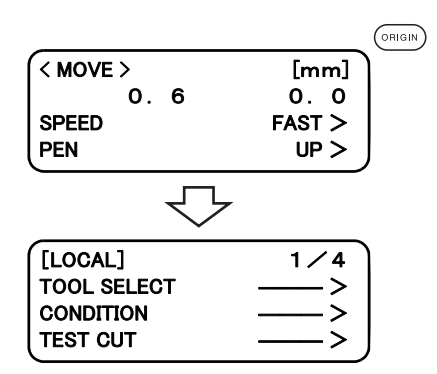

# **INTERRUPTION OF PROCESSING (PLOTTING, CUTTING OR CREASING)**

Under the REMOTE mode, processing can be interrupted due to some reason.

The following explains how to interrupt the process and the function that enables the settings to be changed after the interruption.

### How to interrupt/resume the process

1. **Press the LOCAL key while the device is in operation.**

> After a while, the device stops its performance and enters into the LOCAL mode.

- 
- If the device is processing a circle, it will stop after the completion of the processing of the circle. For other line segments, the device stops after processing them in vectors.

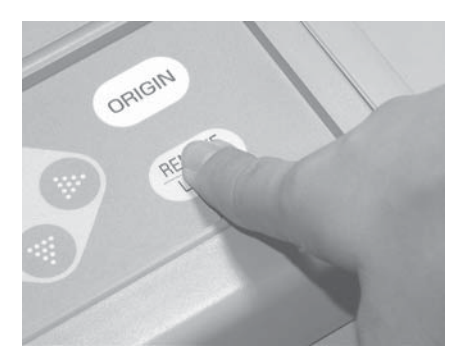

### 2. **Press the**  $\sqrt{\frac{REMOTE}{LOCAL}}$  **key again.**

The device enters the REMOTE mode to resume processing.

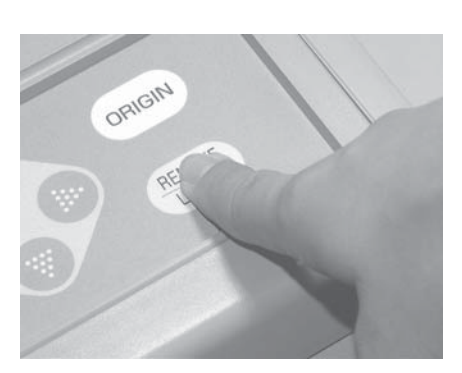

### **Functions that can be specified after the interruption**

The device is able to perform the following.

- Cutting conditions can be changed.
- $CP$  [P. 2-23](#page-68-0)
- Data remaining in the data receiving buffer can be cleared.  $\mathbb{CP}$  [.P. 2-40](#page-85-0)

# <span id="page-85-1"></span><span id="page-85-0"></span>**Interruption of processing [DATA CLEAR]**

Received data is cleared from the data receiving buffer. Date described below can be cleared.

- (1) Processing has been interrupted. But, it is desired to abort the processing.
- (2) It is desired to clear data that has been already received but not yet processed.
- (3) In prior to the receipt of data to be copied using the copy function.
- 1. If the device is in the REMOTE mode, press the  $\frac{\text{REMOTE}}{\text{LOCAE}}$  key to **cause the device to enter the LOCAL mode.**

If some processing is being done, it will be interrupted.

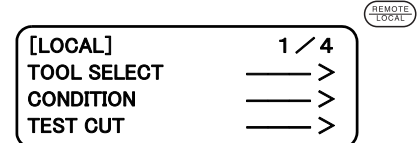

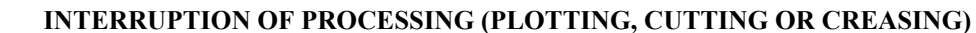

2. **Press the**  $\left( \frac{\cos(\theta)}{\cos(\theta)} \right)$  **key several times until the LCD indicates page 2 of the LOCAL MENU.**

#### $\left(\overline{\text{Page}(\cdot)}\right)$  $[LOCAL]$  2/4 DATA CLEAR ――― > COPY ――― > **VIEW**

### 3. **Select the [DATA CLEAR].**

Press the  $F1 + E$  key.

### 4. **Execute the [DATA CLEAR].**

To cancel the [DATA CLEAR], press the  $\overline{\text{cm}}$  key. The step of procedure 2 will be restored on the screen.

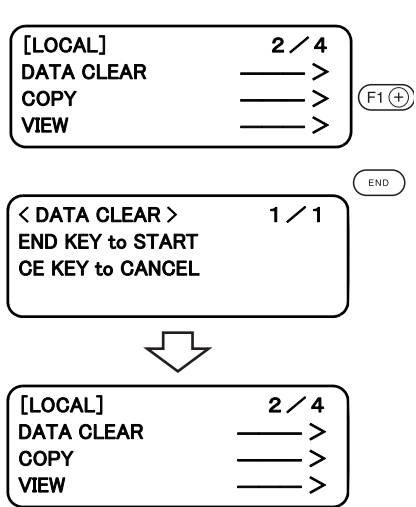

# *CHAPTER 3 WHEN ABNORMAL CONDITIONS ARE ENCOUNTERED*

This chapter describes how to correct troubles in the event that desired cutting results are not obtained or a failure has occurred.

Table of Contents

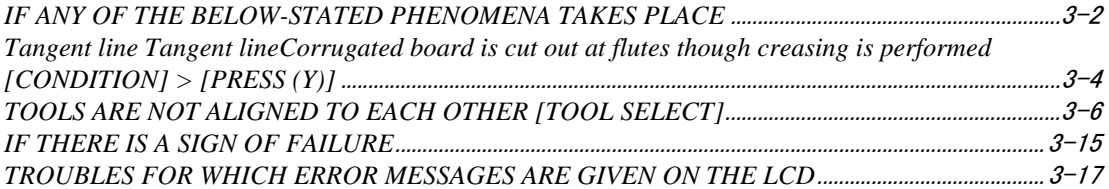

# <span id="page-89-0"></span>**Cutting depth is insufficient [CONDITION] > [PRESS CORRECT]**

If the cutter is lowered, the work may not be thoroughly cut out though the projecting amount of the blade tip is larger than the thickness of the work.

In this case, the work can be cut out without fail by increasing the pressure applied to the descending cutter. Set a pressure correction value to be added to the previously specified pressure value or set the pressure correction value to a larger value.

Refer to Chapter 2 "Setting cutting conditions" for how to set the pressure correction value.( $\angle$  $\rightarrow$  [P. 2-22](#page-67-1))

In the case of a reciprocal head, a full cut may not be achieved if the head height is not correctly set.

Turning the height adjustment knob to the left, slightly lower the head.

Head height adjustment may be necessary, depending on the hardness of the work.

# **The work remains uncut at the cutting start and end [CONDITION] > [START/END CORRECT]**

The position where the cutter comes down or that where it goes up may remain uncut. If the start correction value is increased, the cutter will come down earlier.( $\sqrt{P_P}$  [P. 2-22](#page-67-1))

If the end correction value is increased, the cutter will go up later.( $\angle \rightarrow P$ . 2-25)

# **[TOOL ADJUST] > [CIRCLE θ-ADJUST]**

The end of a cut circle may not meet the start of the circle with respect to thickness and hardness of a work. A closeto- normal circle can be cut by correcting the deviation. Since the deviation varies depending on the size of a circle, this function is used to correct the deviation in terms of circles in five different radius.

- A circle of which radius is " $R < 5$ "
- A circle of which radius is " $5 \le R \le 10$ ."
- A circle of which radius is " $10 \le R < 20$ ."
- A circle of which radius is " $20 \le R \le 50$ ." • A circle of which radius is " $50 \le R \le 100$ ."
- A circle of which radius is " $R \le 100$ "
- 

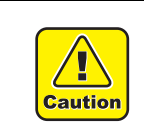

Some CADs cannot conduct this correction.

For a work that is comparatively soft, cut toward inside of a normal circle. For a work that is hard, cut toward outside of a normal circle.

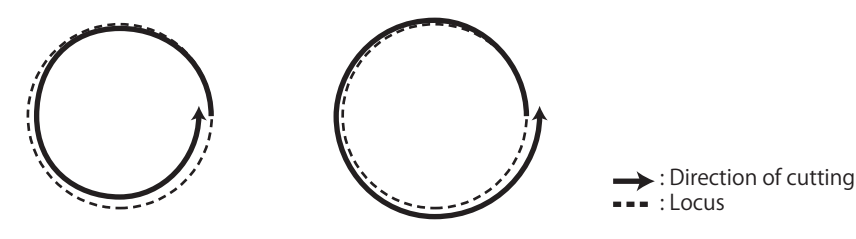

### **How to adjust:**

Conduct the adjustment as given in the table below:

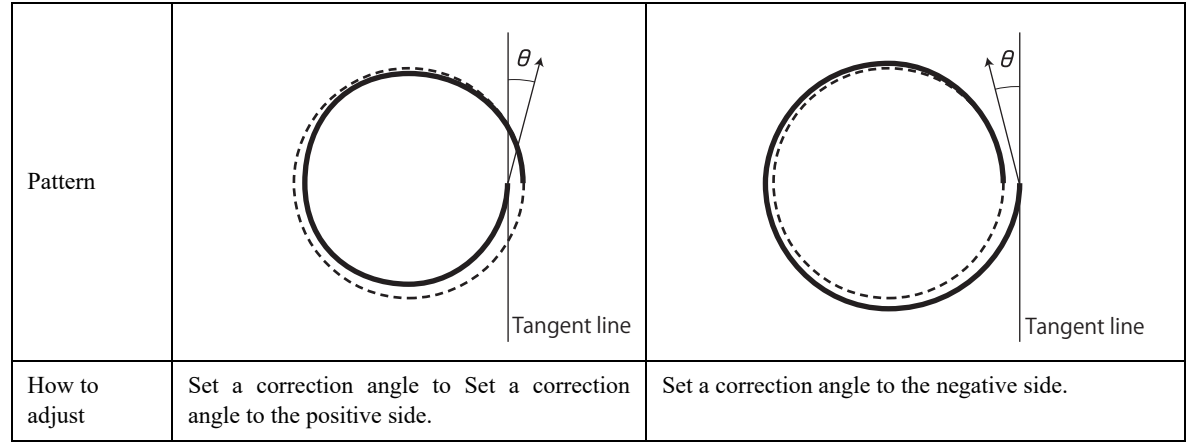

<span id="page-91-1"></span><span id="page-91-0"></span>When marking corrugated board along with flutes of the corrugated board, the pressure specified in [CUTTING CONDITIONS] can be so high as to break the board.

### **How to adjust:**

Follow the adjusting procedure described below.

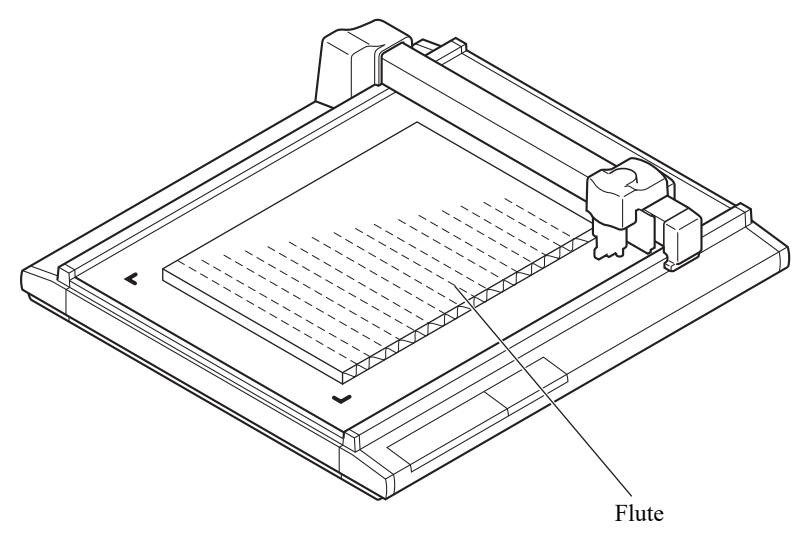

Place the corrugated board in such a way that its flutes are in parallel to the Y-axis of this device. To set a marking pressure in terms of the Y-axis direction, specify how far the pressure is reduced from the pressure value designated in the [CUTTING CONDITIONS]. $(\mathbb{Q}_F^{\text{max}} P. 2-23)$  $(\mathbb{Q}_F^{\text{max}} P. 2-23)$  $(\mathbb{Q}_F^{\text{max}} P. 2-23)$ 

# **Register Mark not detected [TOOL Adjust] > [LIGHT POINTER]**

If a plotter fails to detect any registration mark properly, the possible cause is an error in the positional relationship between the mark sensor and the light pointer, or error in the setting of register mark detect. In this case, adjust the position of the light pointer.

### 1. **Install a water-based ball-point pen(BK-70) in the ball-point pen holder.**   $Cer P. 2-15$  $Cer P. 2-15$

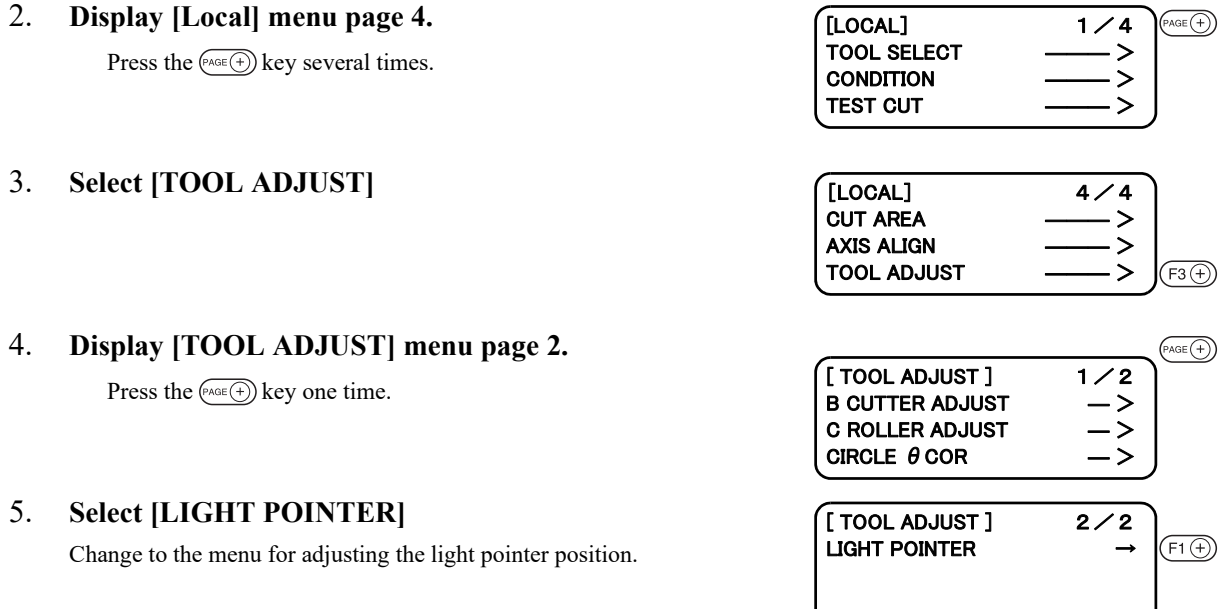

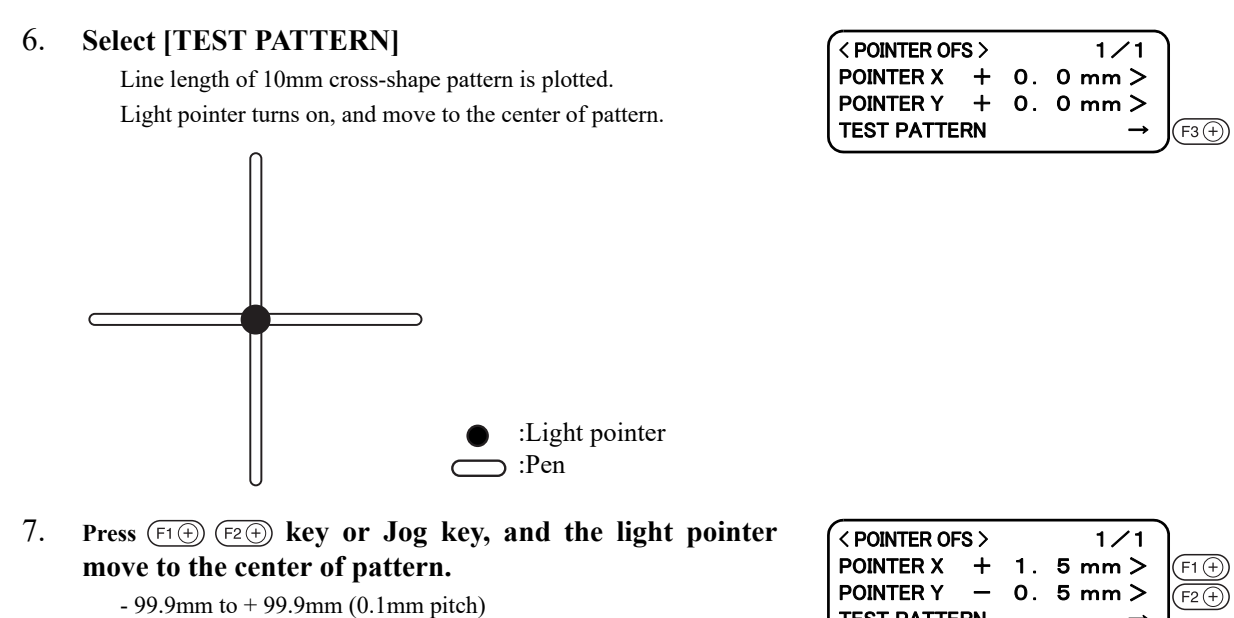

8. **Press**  $\left(\begin{array}{c}\n\end{array}\right)$  key to register the adjusted value.

In case of not register the value, press  $\overline{\binom{c_{E}}{c_{E}}}$  key.

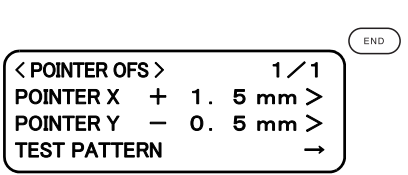

**TEST PATTERN** 

# <span id="page-93-1"></span><span id="page-93-0"></span>**TOOLS ARE NOT ALIGNED TO EACH OTHER [TOOL SELECT]**

If a plotting tool and a cutter or a plotting tool and a creasing roller fail to finish patterns that lack in overlapping, the deviation between the tools has to be adjusted.

To adjust the alignment of each tool, use "adjustment of the cutter" and "adjustment of the roller" among the "TOOL SELECT" functions.

To execute the tool adjusting function, set the speed and acceleration of each tool as described below. If the speed and acceleration are too high, adjustments cannot be carried out with accuracy.

Speed .................. 20 cm/s Acceleration ....... 0.1 G

# **Flowchart of checking and adjusting procedures**

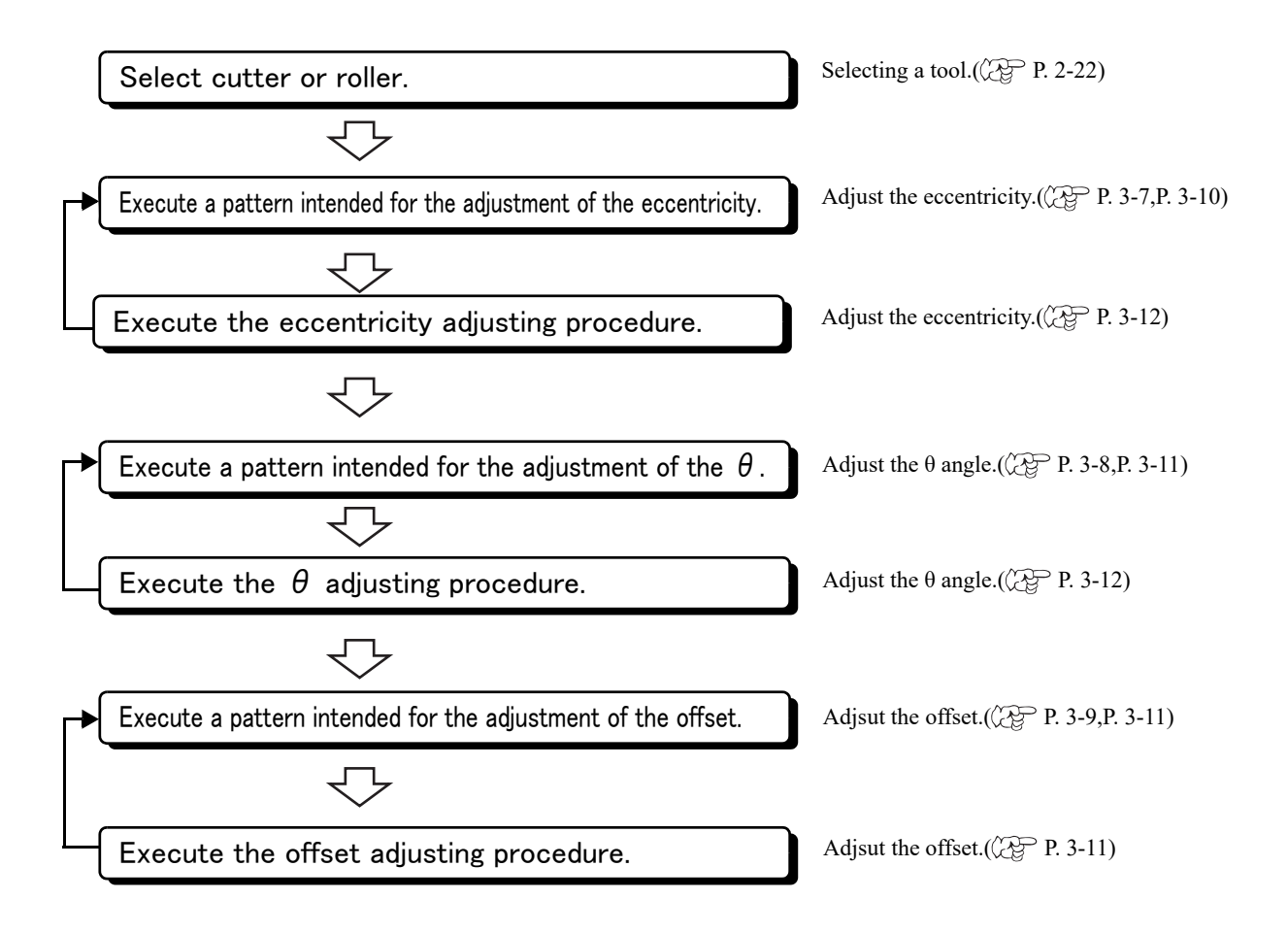

# General explanation of the adjustment of tools

Tools are adjusted with respect to the below-stated three items.

(1) "Adjustment of the cutter" to adjust the low-pressure tangential cutter.

(2) "Adjustment of the roller" to adjust the rollers and "adjustment of the cutter" for the highpressure tangential cutter

(3) "Adjustment of the circle  $\theta$ " to adjust the tangential cutter to a plotted circle

# **Adjustment of the cutter**

The cutter is adjusted in three different ways as described below.

- (1) "Adjustment of the eccentricity" to adjust the eccentricity of the blade tip and tools
- (2) "Adjustment of  $\theta$  angle" to adjust the rotating angle of the cutter
- (3) "Adjustment of the offset" to eliminate the deviation between the tangential cutter and the pen

### <span id="page-94-1"></span><span id="page-94-0"></span>**Adjustment of the eccentricity**

The blade tip or a tool may be off-center when it is replaced. The following indicates an example of the blade tip or tool that is off-center and how to adjust it.

Two different patterns for adjustment are simultaneously cut. Sizes of the patterns and the cutting order are shown below.

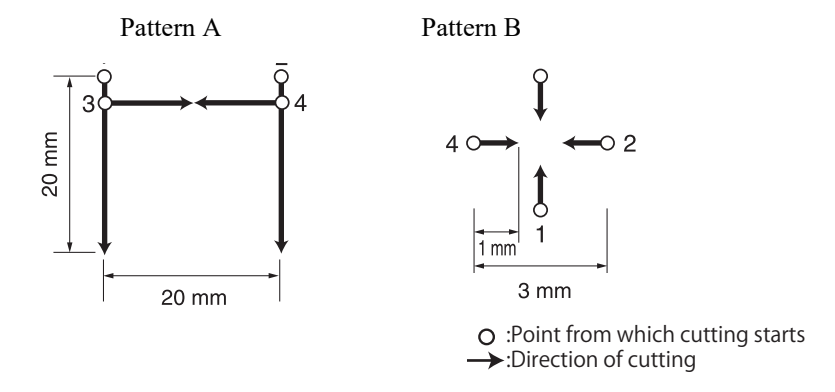

### **How to adjust:**

Follow the adjusting procedure given below.

In pattern A, the center position is adjusted by checking and adjusting the relationship between the blade tip and the center of the cutter according to the target.

Normally, adjustment is performed so that the blade does not stick out too much and there is no gap. Adjust the back of the cutter to the center position, as shown in the following figure.

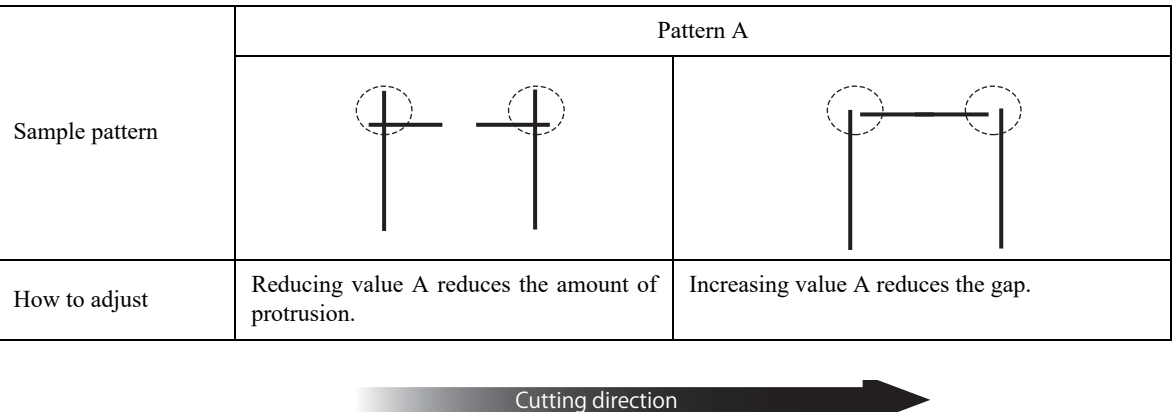

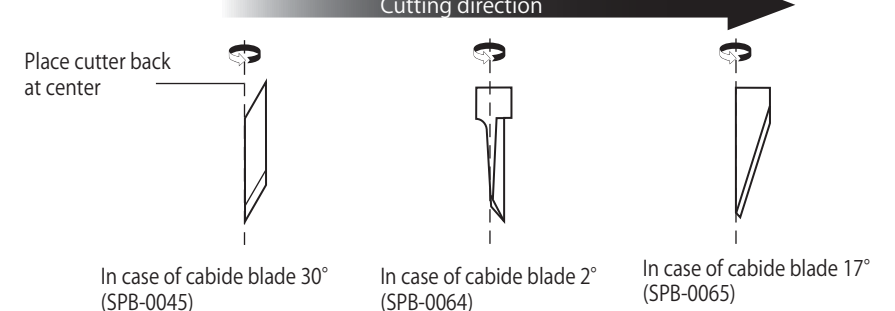

In pattern B, the tool is installed with tilted. Pattern B has to be adjusted so that horizontal lines and vertical lines are arranged in a straight line respectively along X- and Y-axes.

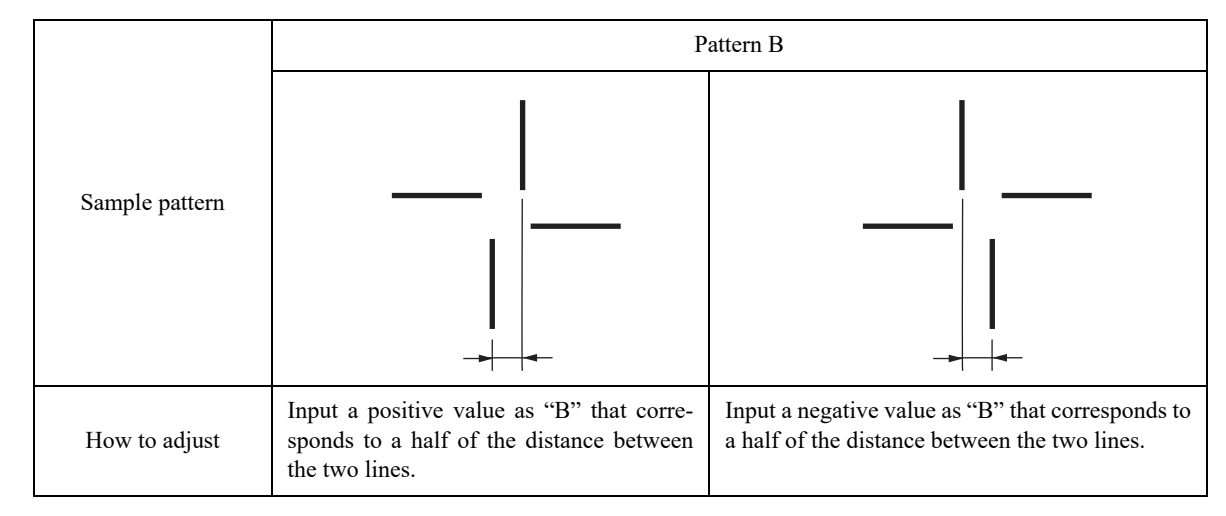

### <span id="page-95-1"></span><span id="page-95-0"></span>**Adjustment of the θ angle**

The rotating angle of the tangential cutter is adjusted.

Eliminate the difference in rotating angle between the plotted pattern and the cut pattern.

Two different patterns are used for adjustment. They are different only in size.

The illustration below indicates the size of the patterns and the cutting order. Dimensions shown in parentheses are the dimensions of pattern No. 2.

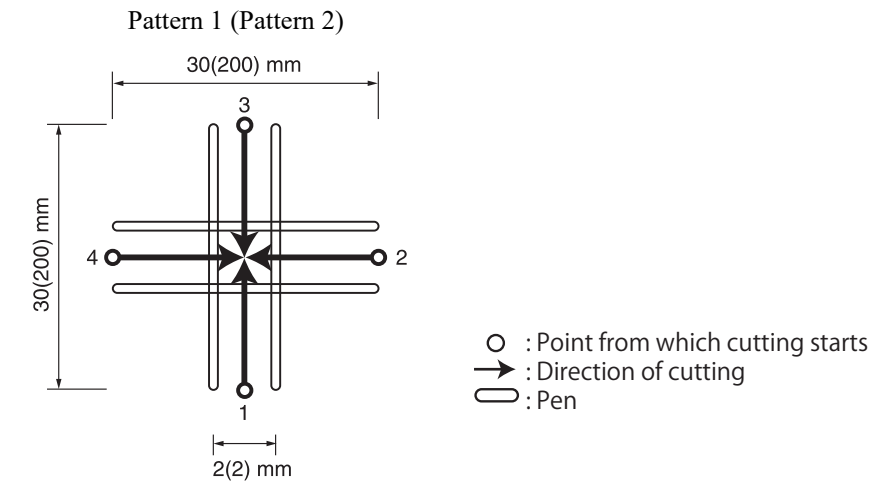

### **How to adjust:**

Follow the adjusting procedure given below.

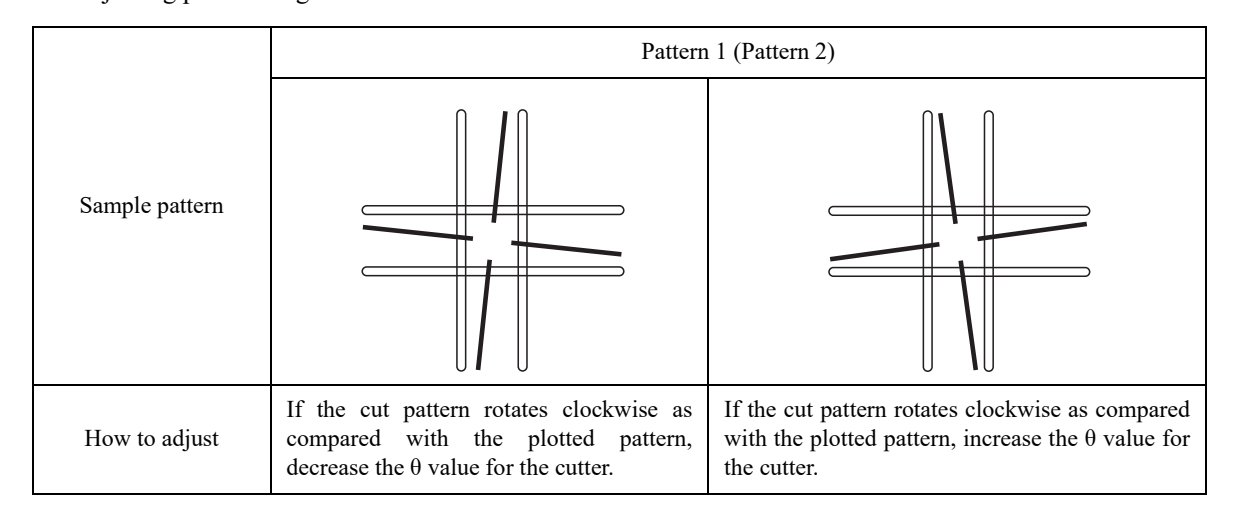

# <span id="page-96-0"></span>**Adjustment of the offset**

Offset amount of the cut pattern as from the plotted pattern is adjusted in terms of the X- and Y-aes. One pattern is used for adjustment. The illustration below indicates the size of the patterns and the cutting order.

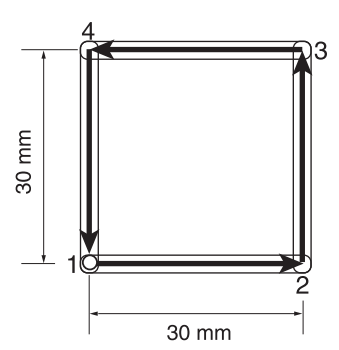

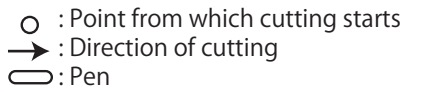

### **How to adjust:**

Follow the adjusting procedure given below.

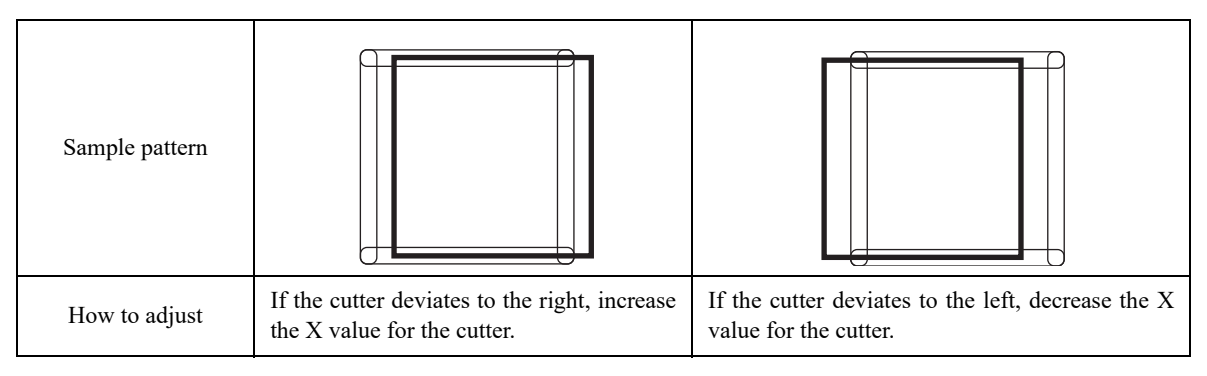

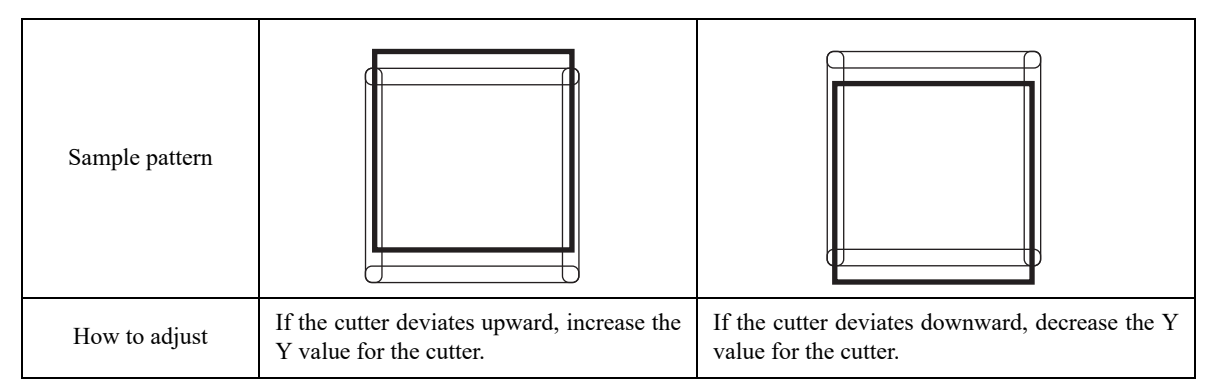

# **Adjustment of the roller**

The roller is adjusted in three different ways as described below.

- (1) "Adjustment of the eccentricity" to adjust the eccentricity of the tools
- (2) "Adjustment of the q angle" to adjust the rotating angle of the roller
- (3) "Adjustment of the offset" to eliminate the deviation between the roller and the pen

### <span id="page-97-0"></span>**Adjustment of the eccentricity**

The tool may be off-center when it is replaced. The following indicates an example of the tool that is off-center and how to adjust it.

Two different patterns are used for adjustment. Pattern A is used for the adjustment of marking.

Pattern B is used for the adjustment of plotting and marking. Sizes of the patterns and the cutting order are shown below.

For pattern A, the marking roller, being different from the tangential cutter, goes beyond the cutting area even it is not off-center.

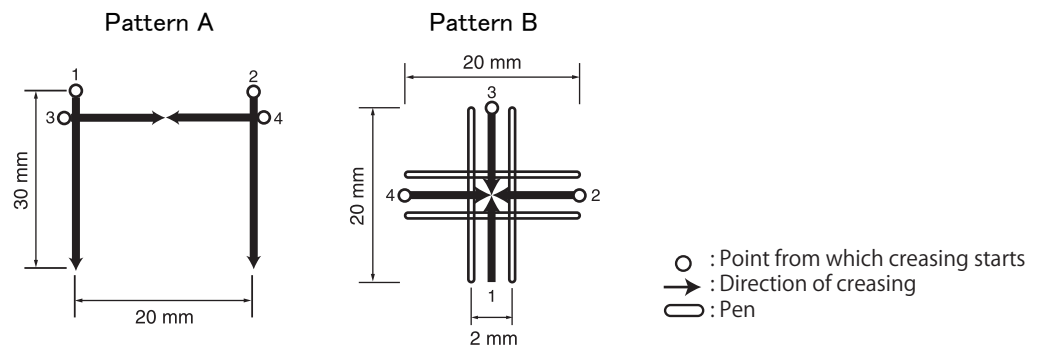

### **How to adjust:**

Pattern A has to be adjusted to correct the problem where the blade tip is out of the center of the roller holder.

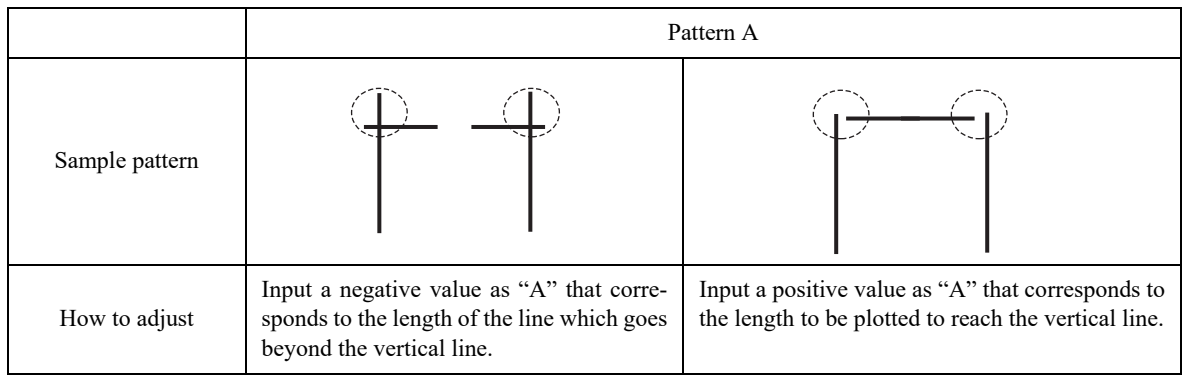

In pattern B, the tool is installed with tilted. Pattern B has to be adjusted so that horizontal lines and vertical lines are arranged in a straight line respectively along X- and Y-axes.

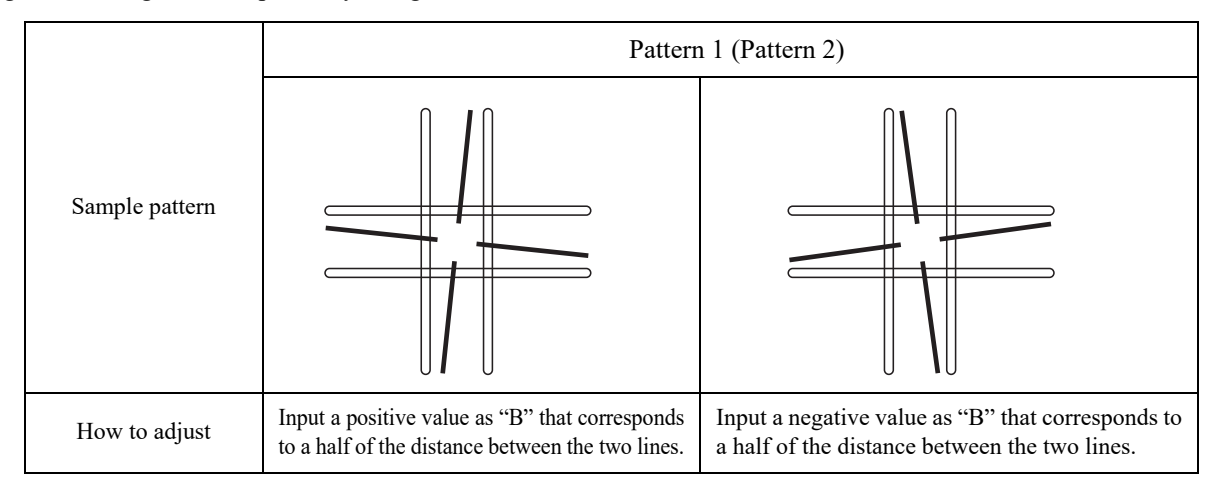

### <span id="page-98-2"></span>**Adjustment of the θ angle**

The rotating angle of the roller is adjusted.

Eliminate the difference in rotating angle between the plotted pattern and the marked pattern.

One pattern is used for adjustment.

The illustration below gives the size of the pattern and the cutting order.

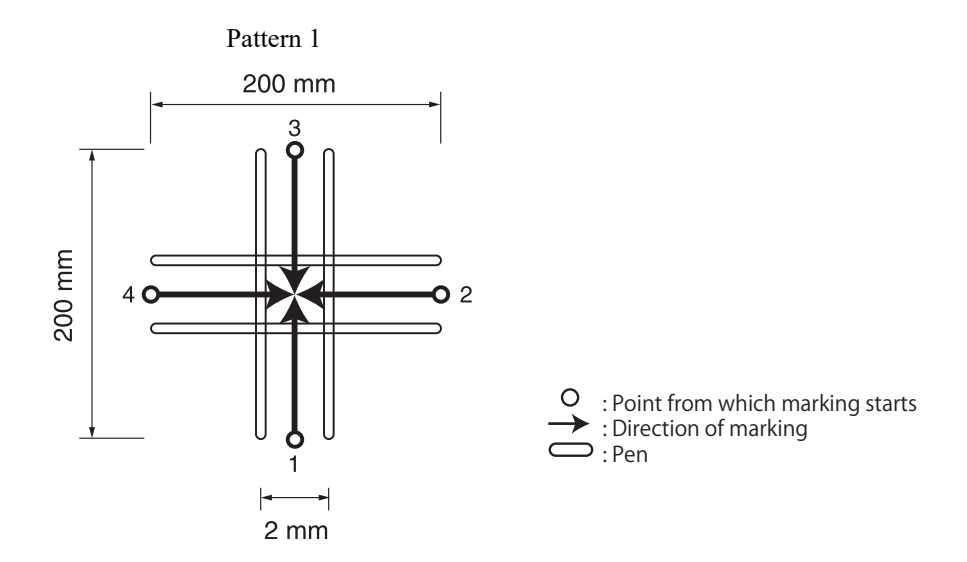

### **How to adjust:**

Follow the adjusting procedure given below.

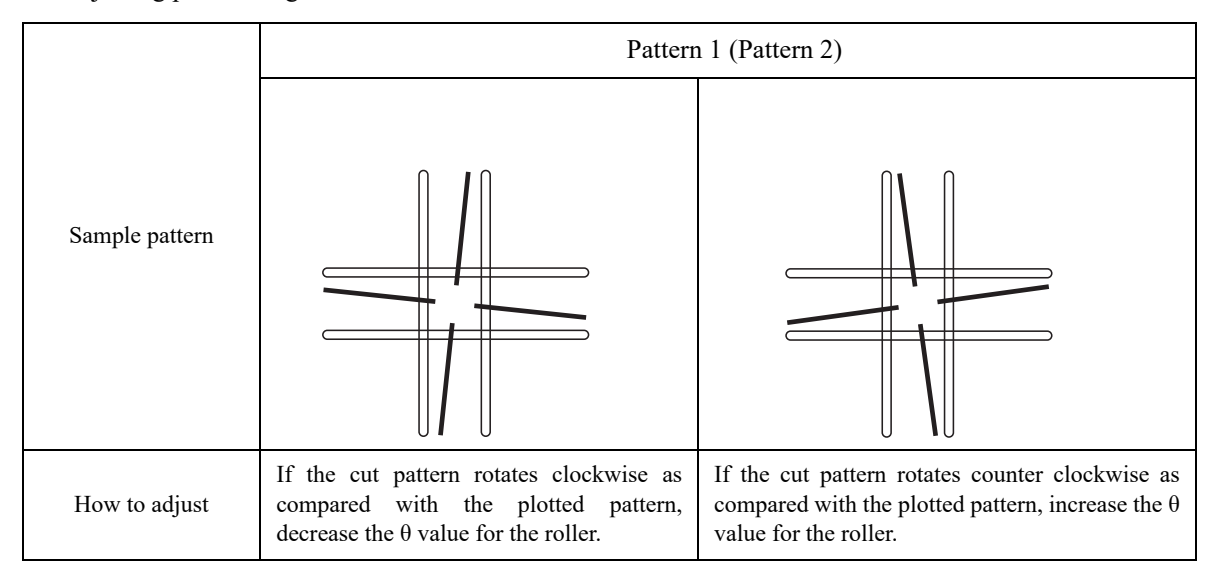

### <span id="page-98-1"></span><span id="page-98-0"></span>**Adjustment of the offset**

Offset amount of the marked pattern as from the plotted pattern is adjusted in terms of the X- and Y-axes. One pattern is used for adjustment.

The illustration below indicates the size of the pattern and the cutting order.

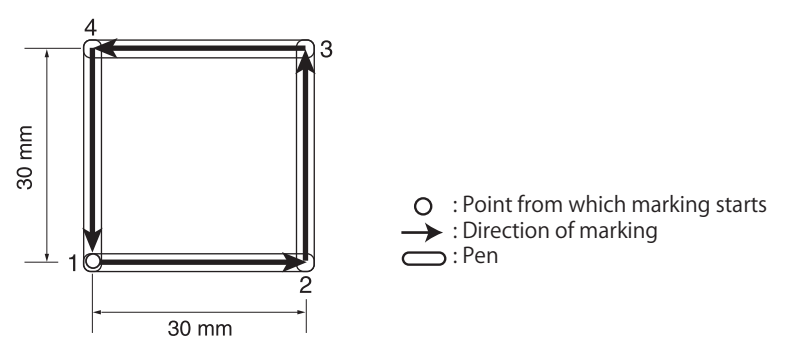

### **How to adjust:**

Follow the adjusting procedure given below.

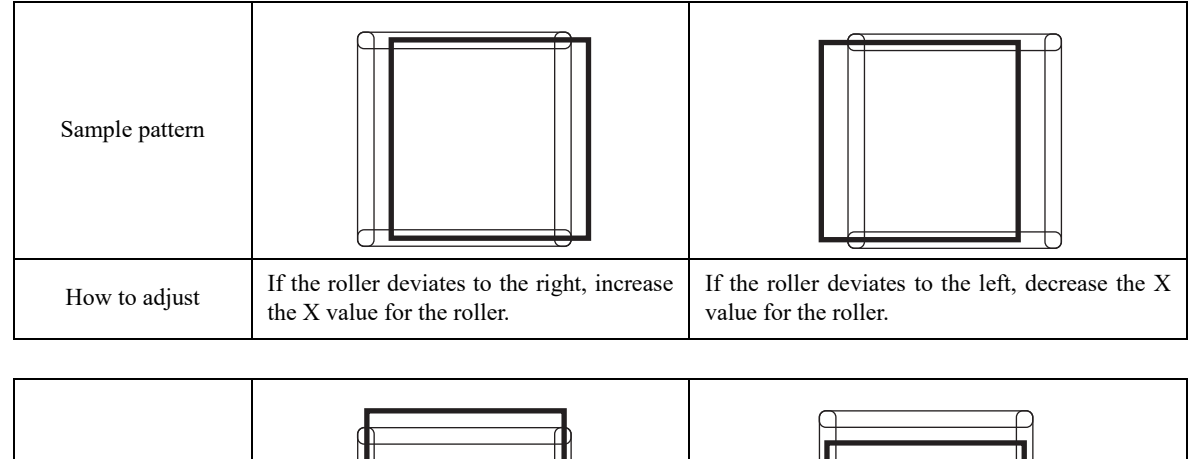

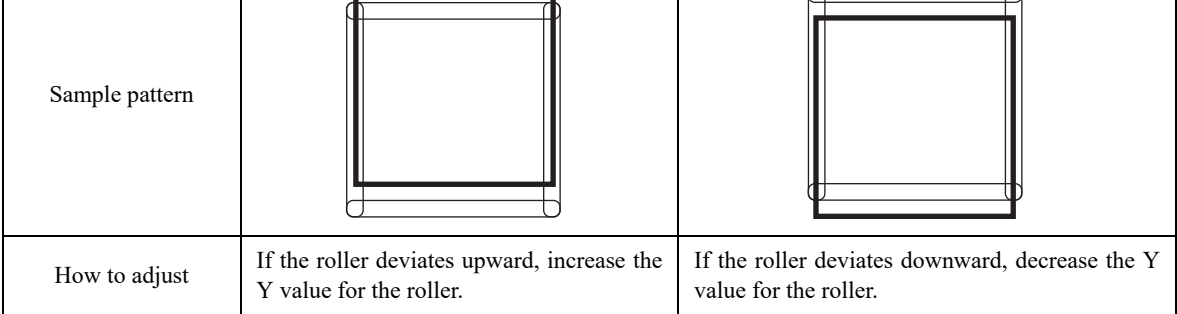

# <span id="page-99-0"></span>**How to adjust the tools**

"TOOL SELECT" consists of two categories; i.e., the "adjustment of the cutter", the "adjustment of the roller" and "circle q adjust".

The tool adjusting procedure is described below taking the "adjustment of the cutter 1" as an example.

- 1. Attach a pen and a tangential cutter to the head.( $\textcircled{2F}$  [P. 2-15](#page-60-1), [P. 2-16](#page-61-0))
- 2. **Press the key several times until the LCD indicates page 4 of the LOCAL MENU.**  $[LOCAL]$  1/4 TOOL SELECT ――― >
- 3. **Select the [TOOL ADJSUT].**
- 4. **Select the [CUTTER ADJUST].**

The menu changes to the eccentricity adjustment menu. The illustration on the left is for when a roller is set to unit B, when a tangential cutter is set to the unit C.

5. **To check for the eccentricity of the cutter, select the [TEST PATTERN] to cut patterns A and B.**

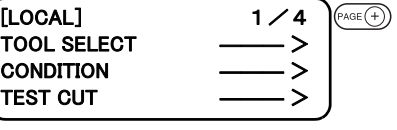

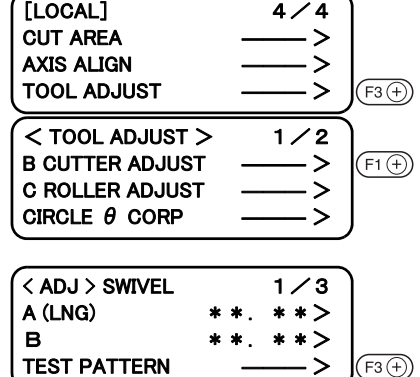

Normal pattern A Normal pattern B

### : Cutter

### 6. **Input a value for each pattern.**

[For [A], input an adjustment value for pattern A. For [B], input an adjustment value for pattern B

### 7. **Carry out steps of procedure 4 and 5 in repetition.**

Repeat these steps of procedure until a normal pattern is obtained.

### 8. **Invoke the 2nd page of the ADJUSTMENT menu.**

Press the  $(\overline{P_{\text{AGE}}(+)})$  key several times to call up the menu for the adjustment of the θ angle.

### 9. **Select the pattern for the adjustment.**

1, 2

### 10. **To check the θ angle, select the [TEST PATTERN].**

Plot the pattern using the pen, then cut the pattern with the tangential cutter.

> : Pen : Cutter

### Normal pattern 1 (2)

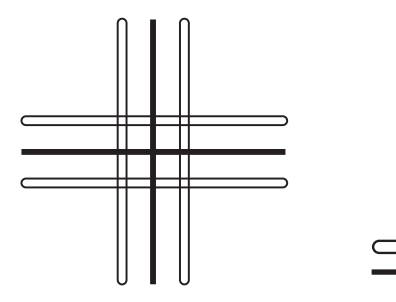

### 11. **Input a value for the [CUTTER θ].**

Increasing a value will rotate the pattern clockwise. Decreasing a value will rotate the pattern counterclockwise.

### 12. **Carry out steps of procedure 9 and 10 in repetition.** Repeat these steps of procedure until a normal pattern is obtained.

### 13. **Invoke the 3rd page of the ADJUSTMENT menu.**

Press the  $(\overline{p_{\text{AGE}}(+)})$  key several times to invoke the menu for the adjustment of the offset.

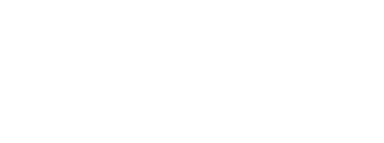

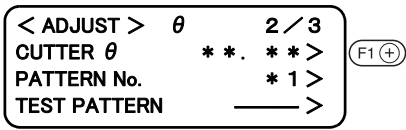

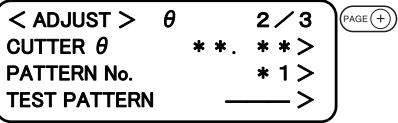

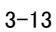

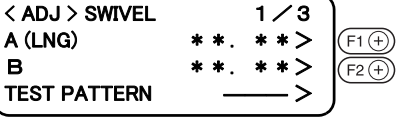

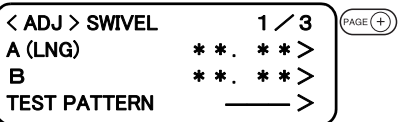

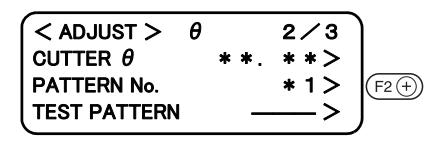

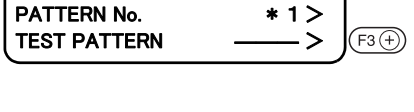

 $<$  ADJUST  $>$   $\theta$  2/3 CUTTER  $\theta$  \*\*. \*\*> 14. **To check the amount of deviation, select the [TEST PATTERN].**

> Plot the pattern using the pen, then cut the pattern with the tangential cutter.

Normal pattern

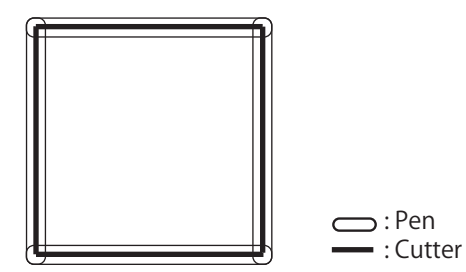

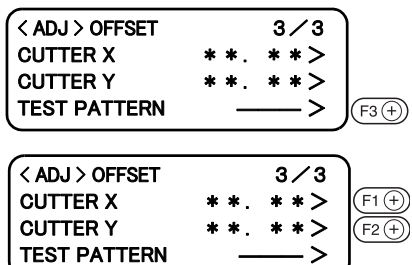

### 15. **Input a value for each item.**

Input the amount of deviation in the X-axis for the [CUTTER X]. Input the amount of deviation in the Y-axis for the [CUTTER Y].

### 16. **Carry out steps of procedure 13 and 14 in repetition.**

Repeat these steps of procedure until a normal pattern is obtained.

### 17. **Enter the adjustment value.**

If the adjustment value is not entered, press the  $\circ$  key.

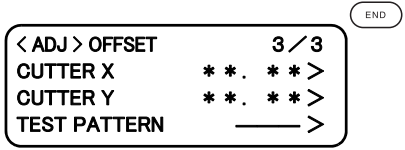

# <span id="page-102-0"></span>**TROUBLESHOOTING**

Corrective measures against troubles in the case where no error message is given on the LCD are described in this section.

Refer to the description given in "Troubles for which error messages are given on the LCD" in Chapter 3 for a trouble that is not covered in this section and accompanied by the indication of an error message on the LCD.( $\mathbb{CP}$  [P. 3-17](#page-104-0))

# **The device not at all actuates even when the power to the device is turned on**

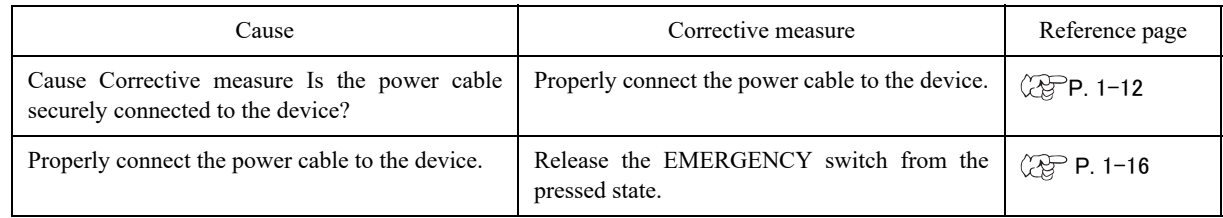

# **The device fails to actuate even when data is transmitted from CAD**

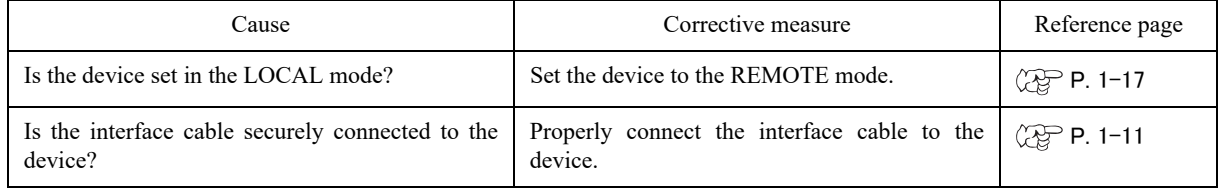

# **Error arises when transmitting data**

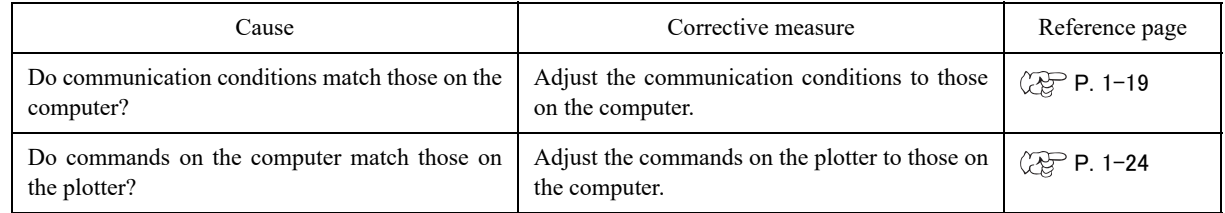

# **The tool drags on the sheet of paper**

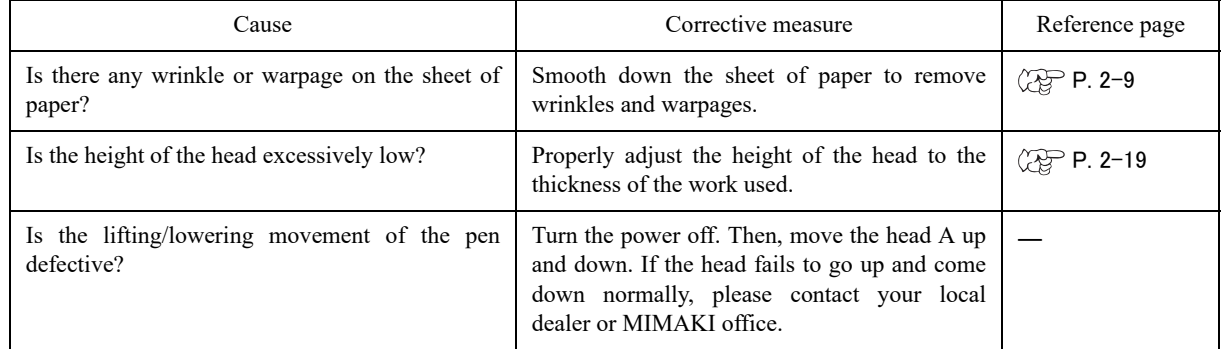

# **Dotted lines or blurred lines are plotted**

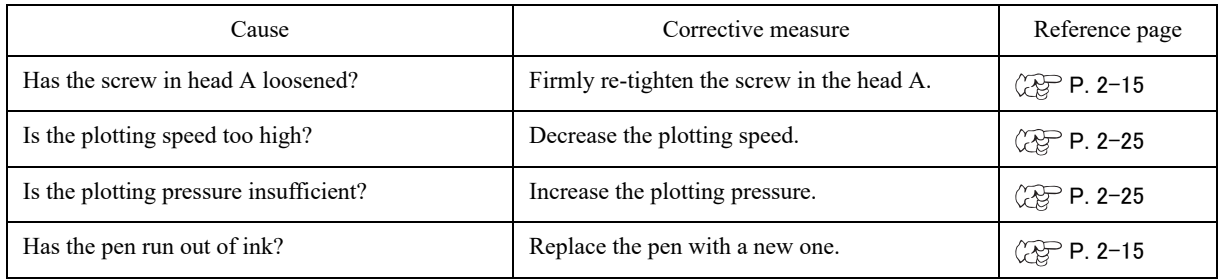

# **There is no reciprocal vibration**

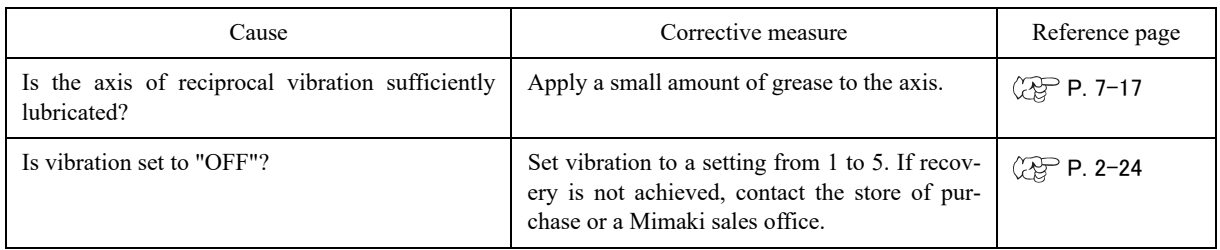

# <span id="page-104-0"></span>**TROUBLES FOR WHICH ERROR MESSAGES ARE GIVEN ON THE LCD**

If something is wrong with the device, a corresponding error message is given on the LCD. Causes of and corrective measures against such errors are described below.

# **Errors that can be corrected by users**

The table below gives the errors that can be corrected by users.

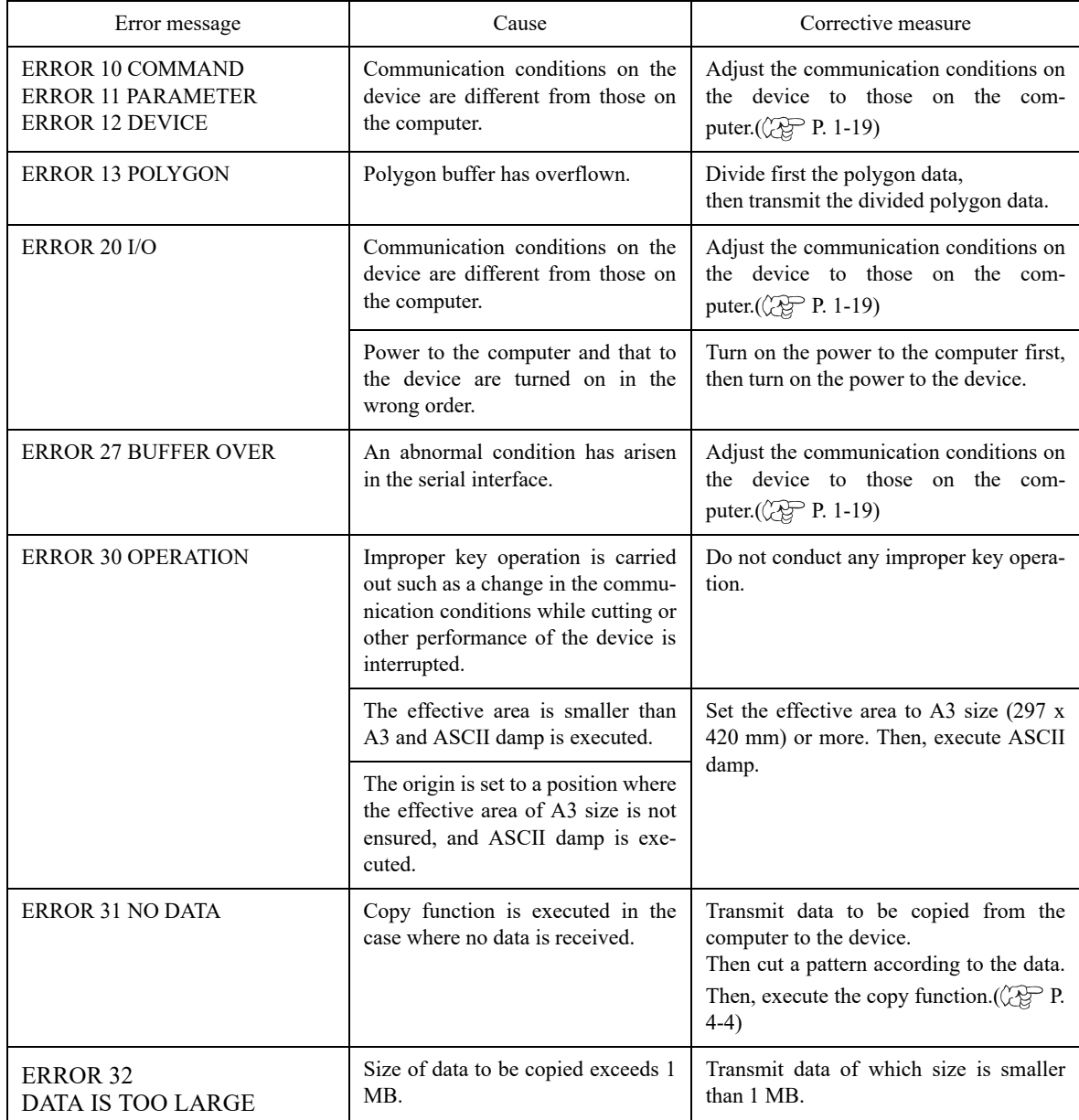

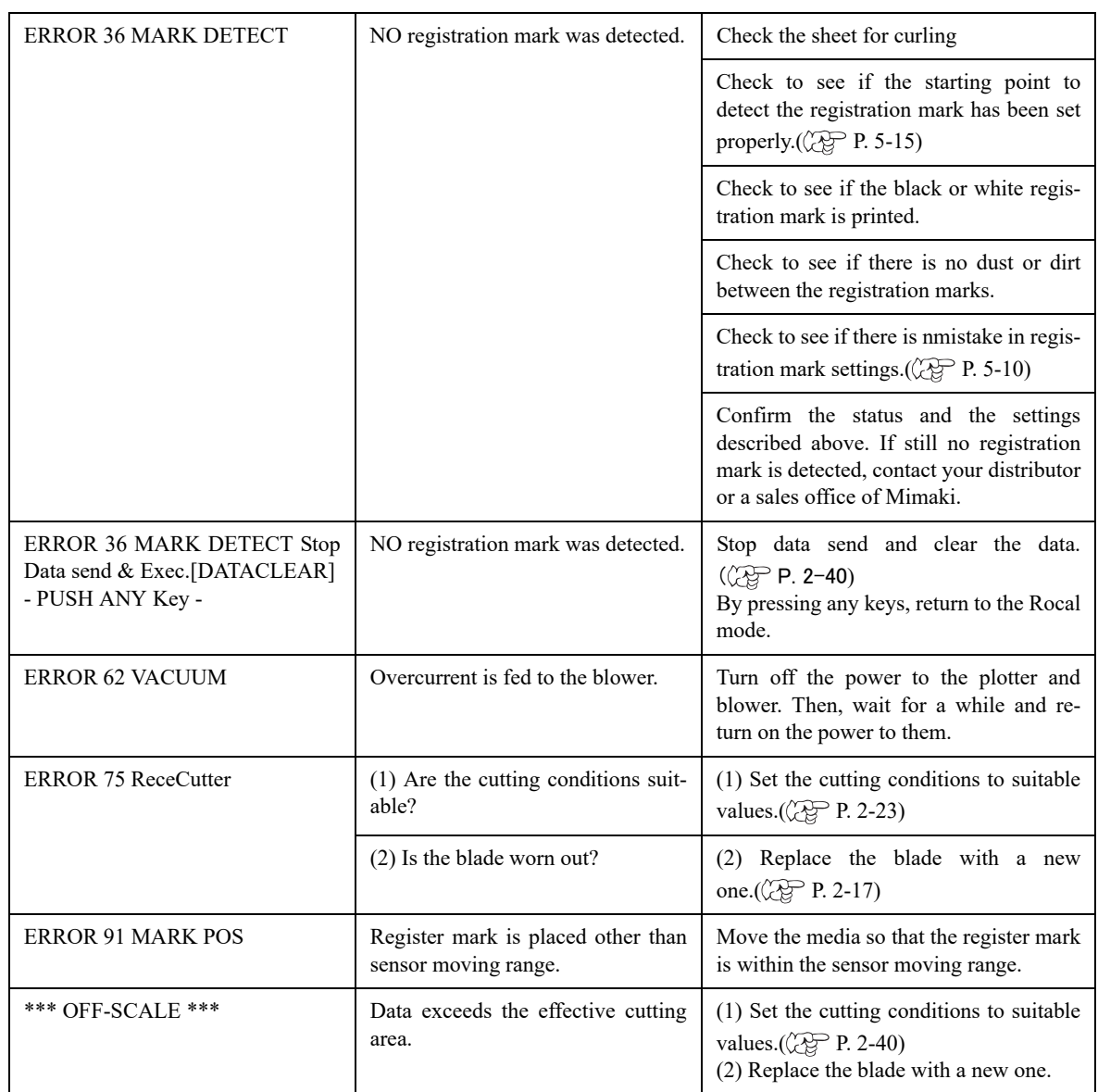

### **Errors that cannot be corrected by users**

If any of the errors described below has arisen, immediately turn of the power to the device. Wait for a while and re-turn on the power to the device. If the same message appears on the LCD, immediately turn the power off and contact your local dealer or MIMAKI office.

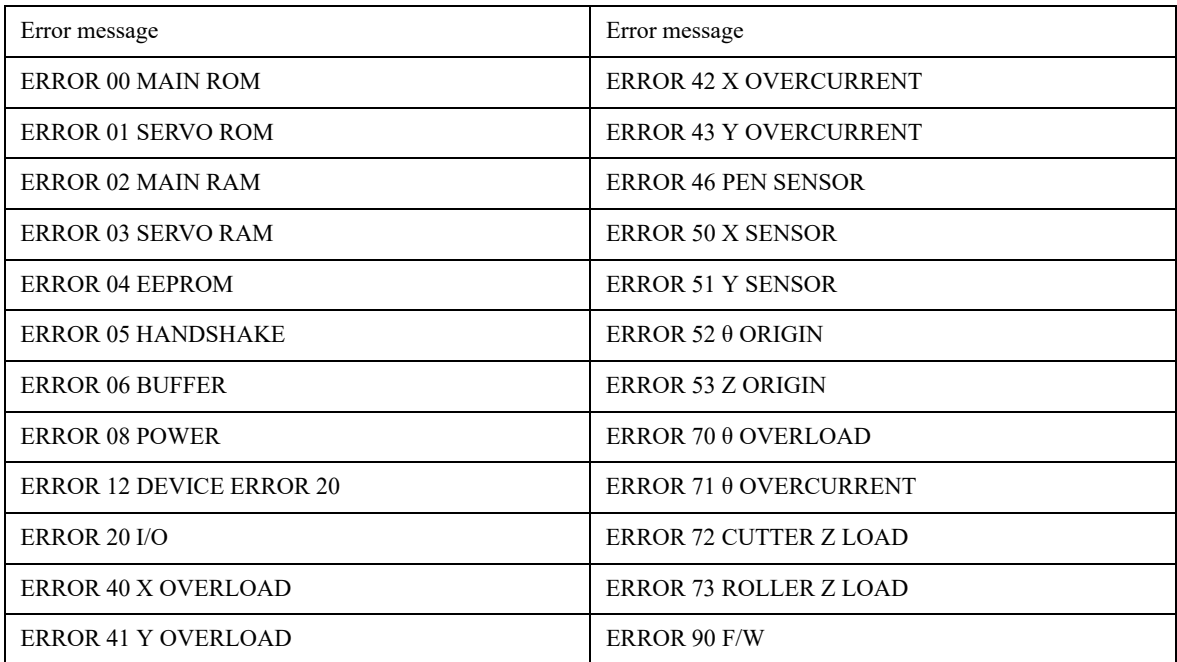

(\*1) " ERROR 70 θ OVERLOAD " occurs when the head height is too excessive, and also when θ rotation was performed without the tool of unit B reaching the work.

If " ERROR 70 θ OVERLOAD " occurs when the data is sent again after the tool is lowered until it reaches the work, contact your local dealer or MIMAKI office.
# *CHAPTER 4 APPLICATION FUNCTIONS*

This chapter describes helpful functions that facilitate operation.

Table of Contents

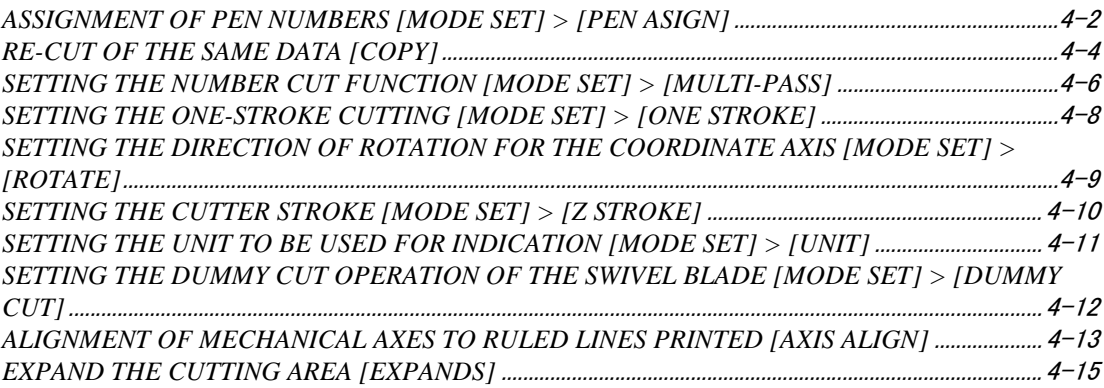

## <span id="page-109-0"></span>**ASSIGNMENT OF PEN NUMBERS [MODE SET] > [PEN ASIGN]**

Pen numbers included in data are assigned to tools of the device. As many as six pens can be assigned to the tools. Operating procedure is described in this section using the example given below.

Pen 1 (Pen number in data to be plotted)  $\rightarrow$  Pen

Pen 2 (Pen number in data to be cut)  $\rightarrow$  Cutter 2

If the pen numbers are assigned as stated above, data on pen 1 and pen 2 an be plotted and cut at a time.

1. **Invoke the LOCAL menu on the Press the**  $P$ **<sub>cace</sub> by several times until the LCD indicates page 3 of the LOCAL MENU.**

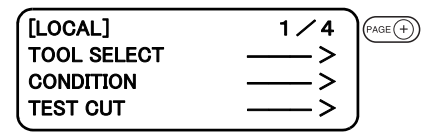

2. **Select the [MODE SET].**

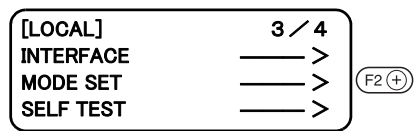

3. **Press the key several times until the LCD indicates page 5 of the [MODE SET].**

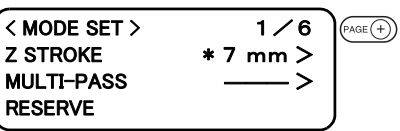

 $\langle$  MODE SET > 5/6 PEN ASIGN ―― >

UNIT  $* m$   $>$ 

 $\checkmark$  PEN ASIGN > 1/6

TOOL \* RecCutter 1 >

 $\overline{\overline{CP}}$  /  $\overline{SP}$  /  $\overline{SP}$  /  $\overline{SP}$  /  $\overline{SP}$ 

 $H$ EAD  $A >$ TOOL \*ペン>

 $*$  B  $>$ 

 $(F1)$ 

 $(F2)$ 

 $(F3)$ 

RESERVE

PEN 1<br>HEAD

PEN 1

- 4. **Select the [PEN ASIGN].**
- 5. **Change the head from [B] to [A].** B, A
- 6. **Set the tool to [PEN].** Pen, Swivel blade
- 7. **Invoke the [PEN 2] setting menu.**

8. Change the head from [A] to [B].

A, B

- $\langle$  PEN ASIGN >  $1/6$  $PAGE(+)$ PEN 1  $HED$   $A >$ TOOL \*ペン>
- $\langle$  PEN ASIGN > 2/6 PEN 2  $(F2)$  $HEAD$   $* A >$ TOOL \* RecCutter 1 >

9. **Press the**  $\overline{F_3}$  **key to set the tool to [RecCutter 2].** RecCutter 1, RecCutter 2

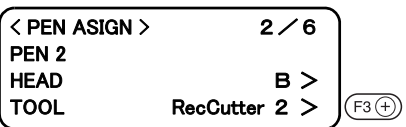

### 10. **Enter the input value.**

If you do not enter the input data, press the  $\left(\begin{array}{c} \circ \\ \circ \end{array}\right)$  key.

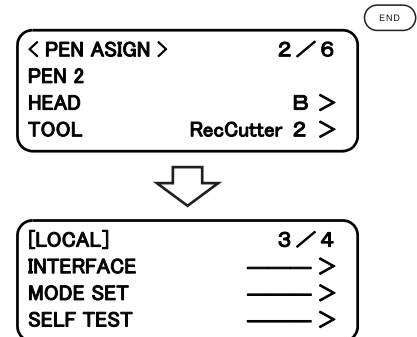

<span id="page-111-0"></span>Data that has been already cut can be re-cut in the off-line state. This means that the same data need not be transmitted from the computer in repetition.

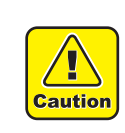

Be sure to execute the "DATA CLEAR" to clear data from the receiving buffer before transmitting data to be copied. If the "DATA CLEAR" is not executed, pieces of data other than the object data will be copied.

#### 1. **Execute the [DATA CLEAR].(**  $\mathbb{Q}P$  **[P. 2-40\)](#page-85-0)**

Execute the data clear function immediately before receiving the object data to be copied.

2. **Cut a pattern according to the object data.**

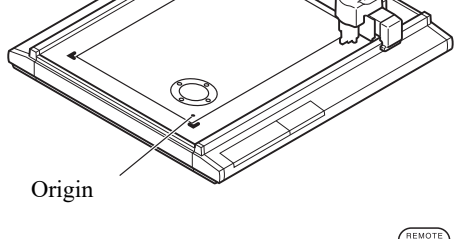

[LOCAL] -<br>TOOL SELECT **CONDITION TEST CUT** 

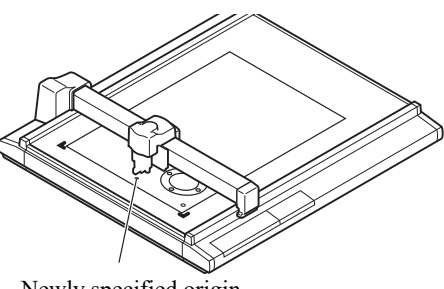

- Newly specified origin
	- $[LOCAL]$   $1/4$  $\widehat{\text{PAGE}(\text{+})}$ **TOOL SELECT CONDITION TEST CUT**

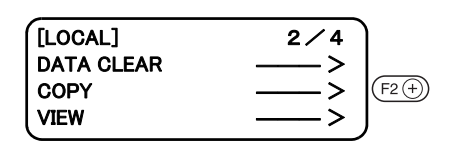

- 3. **Cause the device to enter the LOCAL mode.**
- 4. **Shift the origin using the jog keys.( [P. 2-39\)](#page-84-0)** Re-set the origin to a position at which the object data is to be copied. If the origin is re-positioned, the device will perform cutting at the position same as the previous cutting.

- 5. **Invoke the 2nd page of the LOCAL menu on the screen.**
- 6. **Select the [COPY].**

### 7. **Execute the [COPY].**

Press the  $\binom{m}{k}$  key to execute the copy function.

If you do not want to copy the object data, press the  $\left(\sqrt{\epsilon\epsilon}\right)$  key.

If you want to perform cutting again, repeat the aforementioned steps of procedure from step 4.

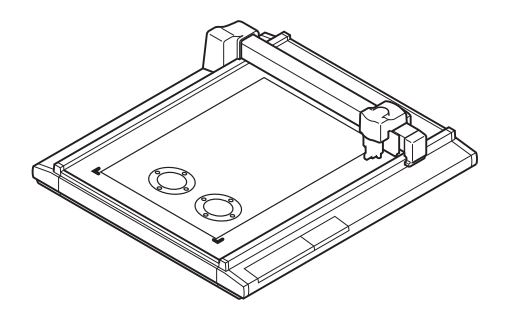

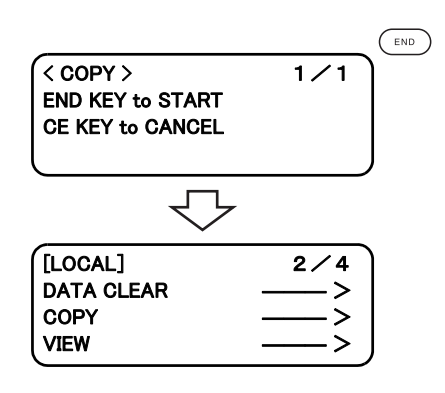

## <span id="page-113-0"></span>**SETTING THE NUMBER CUT FUNCTION [MODE SET] > [MULTI-PASS]**

The same data can be cut as many as five times by changing the pressure values. This allows the device to efficiently cut a work that cannot be thoroughly cut out by performing cutting once.

However, the number cut function is disabled in unit B.

A period of time required to judge a separating point between pieces of data can also be specified.

The device starts the multi-pass unless the device receives next piece of data within the specified period of time.

#### **Set values**

Period of time required for judgment: Off, 5, 15, 30, 45, 60 Sec

PRESS 1: Off, 500 to 5000 g (in increments of 50 g)

PRESS 2: Off, 500 to 5000 g (in increments of 50 g)

PRESS 3: Off, 500 to 5000 g (in increments of 50 g)

PRESS 4: Off, 500 to 5000 g (in increments of 50 g)

PRESS 5: Off, 500 to 5000 g (in increments of 50 g)

 $*$  In the RC model, 1000 g to 5000 g. In the RT model, 300 g to 1500 g.

If the PRESS 1 to PRESS 5 are set to "off," the device will not perform the multi-pass.

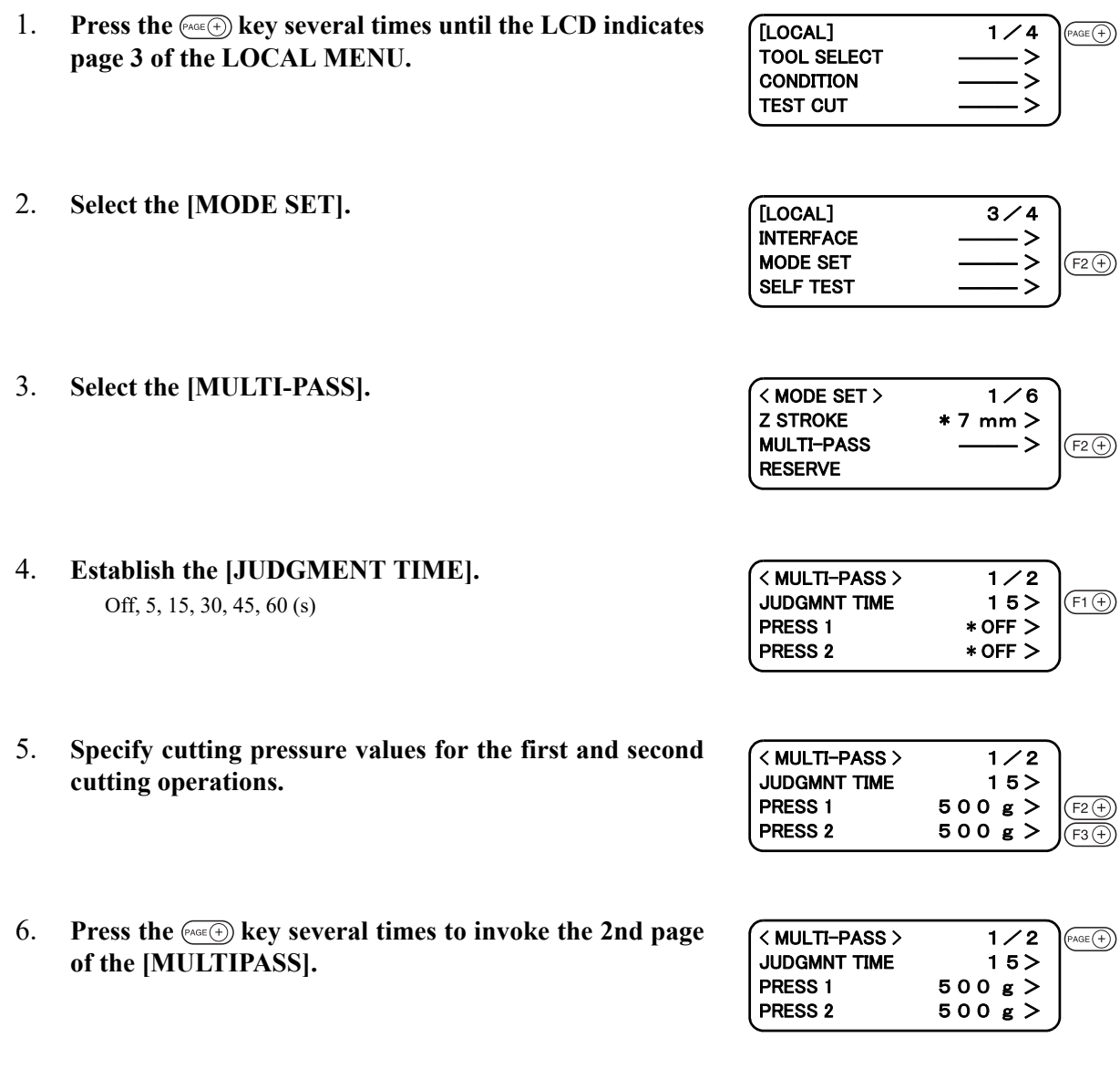

7. **Specify cutting pressure values for the third and fourth and fifth cutting operations.**

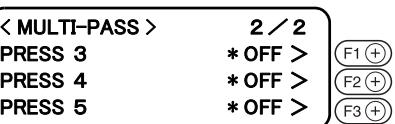

#### 8. **Enter the input values.**

Press the  $\binom{END}{k}$  key to enter the input values.

If you do not enter the input data, press the  $\left(\begin{smallmatrix}c\end{smallmatrix}\right)$  key.

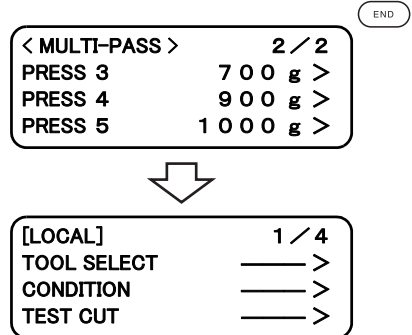

## <span id="page-115-0"></span>**SETTING THE ONE-STROKE CUTTING [MODE SET] > [ONE STROKE]**

Received data on non-connected line segments illustrated below can be cut in such a manner as a one-stroke brush.

#### **Set values**

- off : Single-stroke cutting is not performed.
- on : Single-stroke cutting is executed.

sort : Single-stroke cutting is executed while taking a position that is situated closest to the tool as a start point.

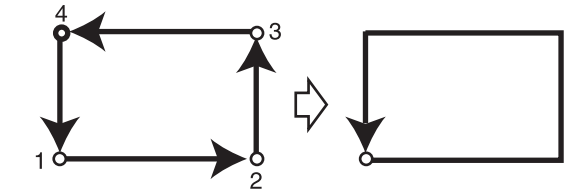

- : Point from which cutting starts  $\rightarrow$ : Direction of cutting
- 1. **Press the key several times until the LCD indicates page 3 of the LOCAL MENU.**

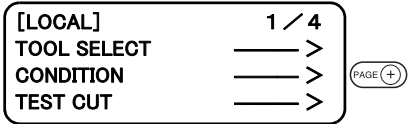

- $[$ [[LOCAL]  $3 \angle$ **INTERFACE** MODE SET  $F2(F)$ SELF TEST
- 3. **Press the key several times until the LCD indicates page 2 of the [MODE SET].**

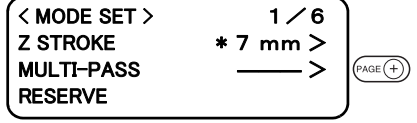

4. **Specify a setting for the [ONE STROKE] from among the following.**

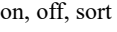

2. **Select the [MODE SET].**

#### 5. **Enter the input values.**

Press the  $(\overline{\text{env}})$  key to enter the input values. If you do not enter the input data, press the  $\left(\sqrt{\epsilon_E}\right)$  key.

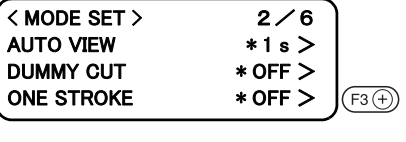

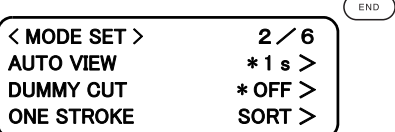

## <span id="page-116-0"></span>**SETTING THE DIRECTION OF ROTATION FOR THE COORDINATE AXIS [MODE SET] > [ROTATE]**

In the case where the command origin is established at the lower left of the cutting area, it is necessary to specify the direction of rotation for the coordinate axis in accordance with your CAD.

#### **Set values**

- +90°: Lower right of the maximum effective cutting area  $-90^\circ$ : Upper left of the maximum effective cutting area
- 

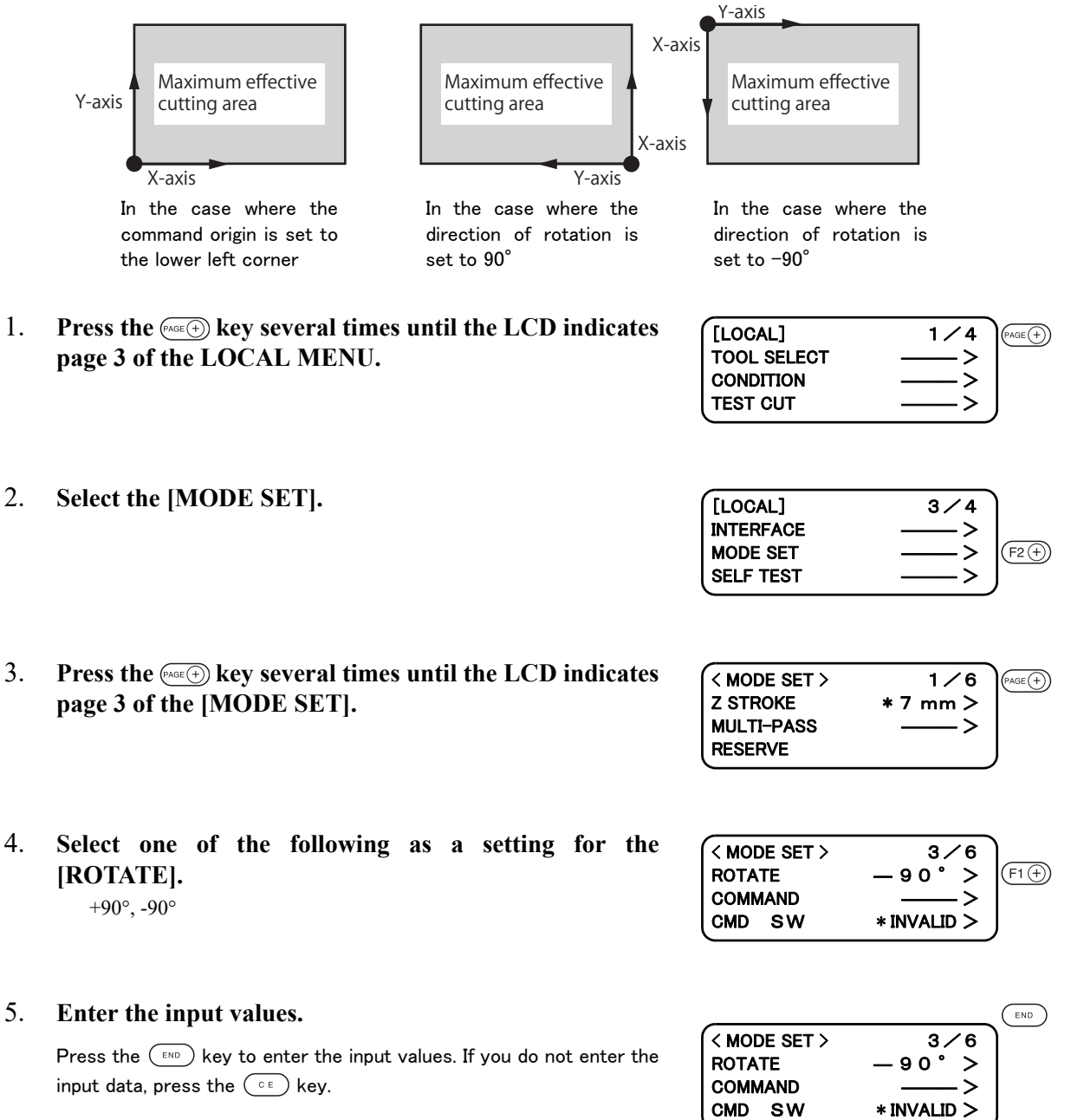

## <span id="page-117-0"></span>**SETTING THE CUTTER STROKE [MODE SET] > [Z STROKE]**

For data on a pattern that needs frequent lifting/lowering of the tangential cutter and the marking roller, the lifting amount of the tool should be shortened. This will reduce the total period of time required for cutting.

#### **Set values**

7 mm: The tool goes up 7 mm above the surface of a work. 4 mm: The tool goes up 4 mm above the surface of a work.

- 1. **Press the key several times until the LCD indicates page 3 of the LOCAL MENU.**  $[LOCAL]$   $1/4$ TOOL SELECT
- 2. **Select the [MODE SET].**

**CONDITION TEST CUT** 

 $\widehat{AGE(+)}$ 

- $[LOGAL]$   $3/$ **INTERFACE**  $(F2)$ MODE SET SELF TEST
- 3. **Select one of the following as a setting for the [Z STROKE].**

7mm, 4mm

.

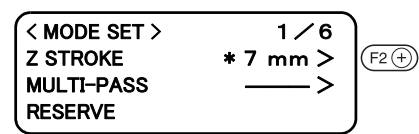

#### 4. **Enter the input values.**

Press the  $\binom{END}{k}$  key to enter the input values. If you do not enter the input data, press the  $\circ$   $\epsilon$  key.

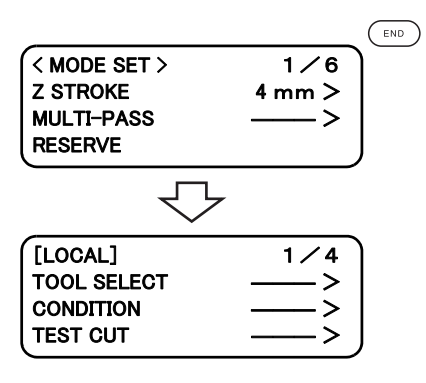

## <span id="page-118-0"></span>**SETTING THE UNIT TO BE USED FOR INDICATION [MODE SET] > [UNIT]**

The unit to be used when indicating numerics on the LCD is specified.

#### **Set values**

mm: Numerics are indicated in millimeters. inch: Numerics are indicated in inches.

1. **Press the key several times until the LCD indicates page 3 of the LOCAL MENU.**

3. **Press the key several times until the LCD indicates**

4. **Select one of the following as a setting for the [UNIT].**

2. **Select the [MODE SET].**

**page 5 of the [MODE SET].**

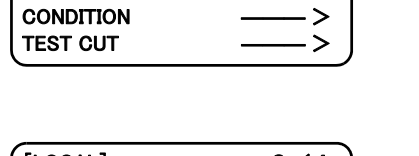

 $PAGE()$ 

 $[LOCAL]$   $1/4$ TOOL SELECT ――― >

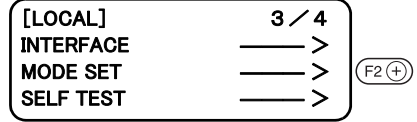

 $\overline{\text{MODE SET}}$  1/6  $PAGE(+)$ Z STROKE \* 7 mm > MULTI–PASS ――― > RESERVE

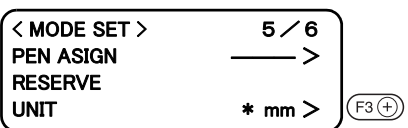

#### 5. **Enter the input values.**

mm, inch

Press the  $(\overline{f_{\text{END}}})$  key to enter the input values. If you do not enter the input data,

press the  $\overline{c}$  key.

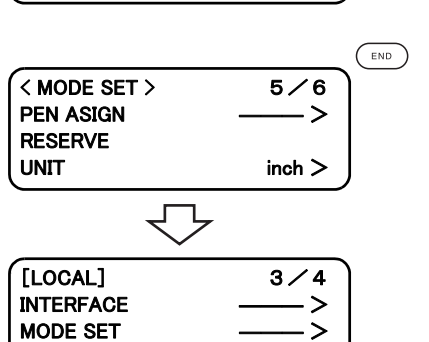

SELF TEST ――― >

## <span id="page-119-0"></span>**SETTING THE DUMMY CUT OPERATION OF THE SWIVEL BLADE [MODE SET] > [DUMMY CUT]**

In the case where the swivel cutter is selected for the tool, a cutting operation is performed outside the effective cutting area so as to orient the blade tip of the swivel cutter to the advancing direction.

#### **Set values**

on: Dummy cut is not performed. off: Dummy cut is executed.

The illustration below gives the position at which dummy cut is performed and the size of dummy cut pattern.

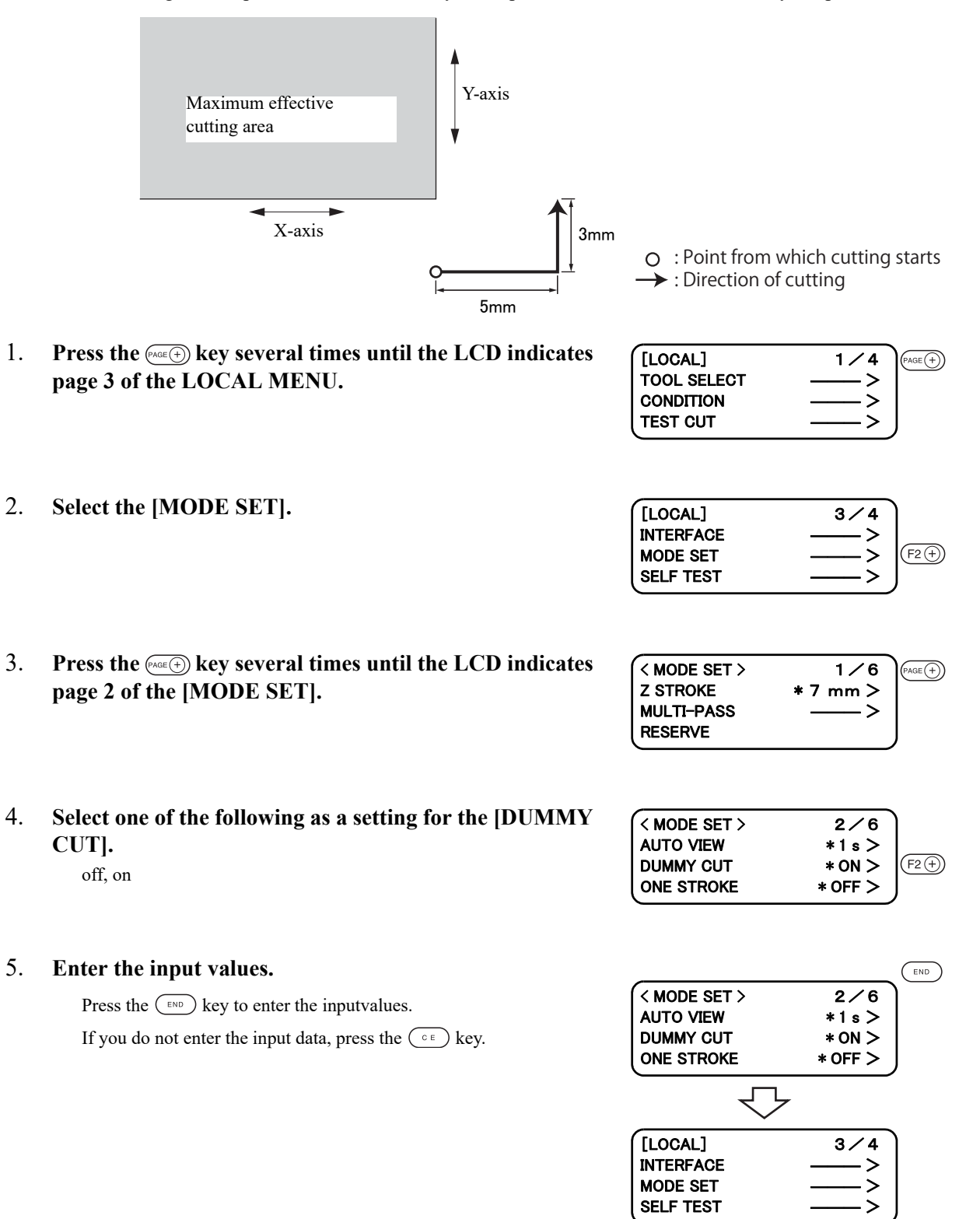

## <span id="page-120-0"></span>**ALIGNMENT OF MECHANICAL AXES TO RULED LINES PRINTED [AXIS ALIGN]**

If ruled lines such as scales are printed on a work, mechanical axes (X-axis, Y-axis) of the device need to be aligned to them.

To set the mechanical axes, firstly establish an origin at the leftmost ruled line printed on the work in terms of the Xaxis direction. Secondly, enter the point (point A) of the rightmost ruled line to be used to enter the inclination of ruled lines.

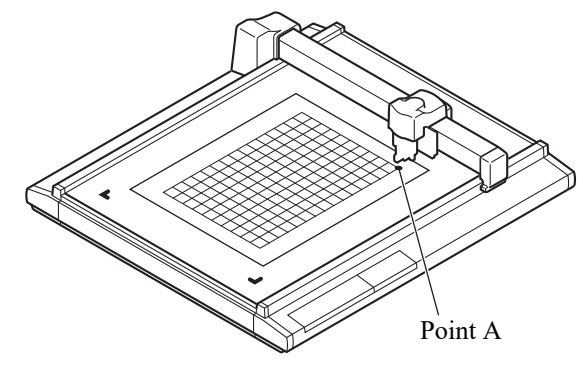

- 1. **Cause the device to enter the LOCAL state.** If the device is in the REMOTE state, press the  $\frac{\sqrt{\text{REMOTE}}}{\sqrt{\text{QCAM}}}$  key.
- 2. **Establish an origin at the leftmost one of the ruled lines printed on the work.**( $\mathbb{Q}^{\text{op}}_2$  [P. 2-39\)](#page-84-0)

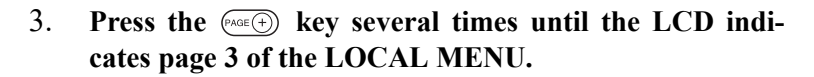

4. **Select the [AXIS ALIGN].**

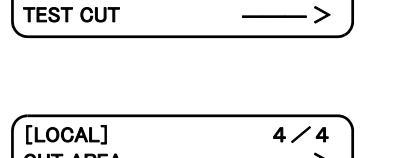

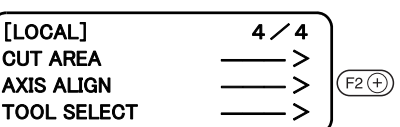

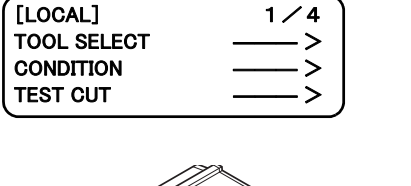

REMOTE

 $PAGE(+)$ 

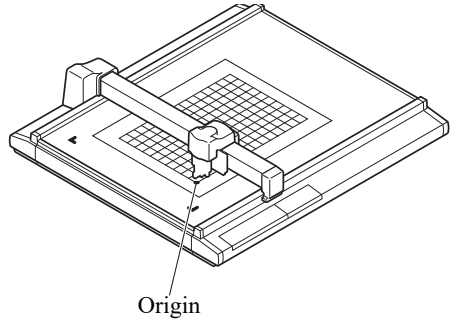

[LOCAL] TOOL SELECT **CONDITION** 

### 5. **Align the tip of the tool to point A.**  $\bigcirc \bullet \bullet \bullet$ Operate the jog keys to align the tip of the tool to the rightmost one  $\overline{\left(\right)}$   $\left(\right)$   $\left(\right)$   $\$ of the ruled lines on the work. 00. 00 00. 00 Increase/decrease the speed and lift/lower the tip of the tool when SPEED FAST ><br>CUTTER UP >  $(F2 \oplus)$ necessary until point A is reached. **CUTTER**  $(F3+)$

#### 6. **Enter point A.**

Press the  $\binom{f_{\text{END}}}{f}$  key to enter the input values. If you do not enter the input data, press the  $\circ$  key.

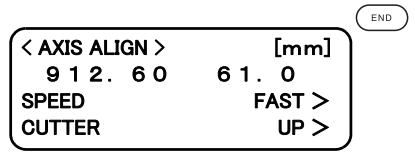

Point A

## <span id="page-122-1"></span><span id="page-122-0"></span>**EXPAND THE CUTTING AREA [EXPANDS]**

The Expand function expands the cutting area.

In case of Seneor equipped model, and not using Mark detect function, able to expand the cutting area 30mm. This function only supports S (sensor equipped) model.

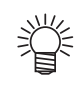

• To use the register mark detect function with the sensor equipped model, set to OFF.

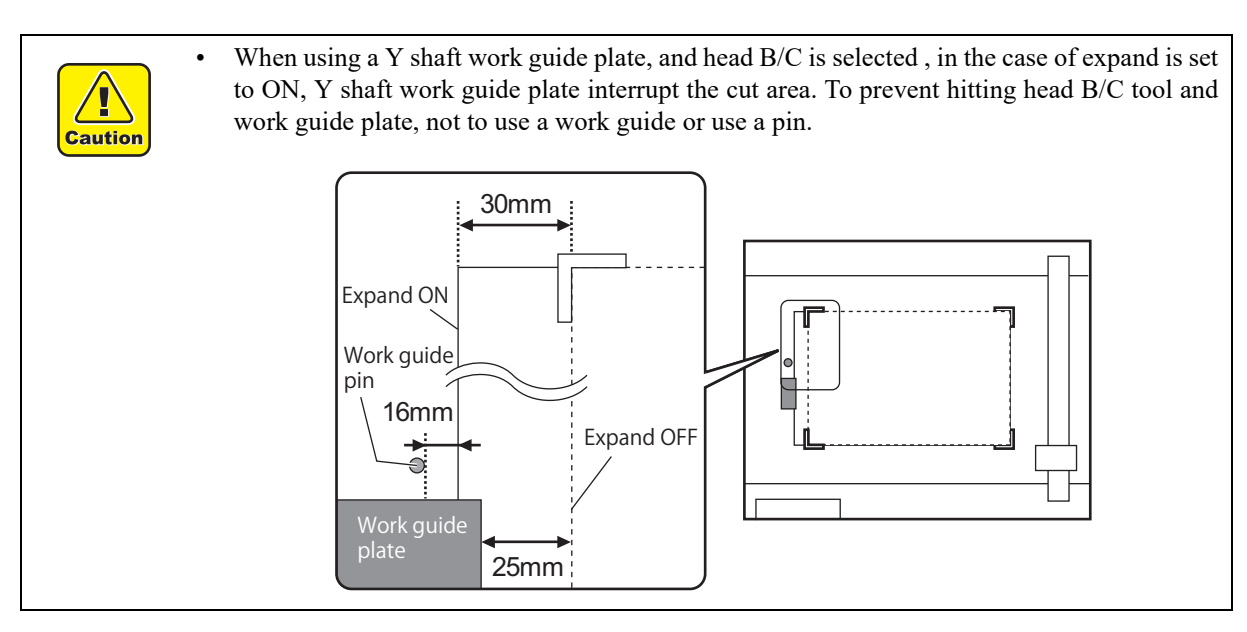

- 1. **Display the LOCAL menu page3.** Press the  $\sqrt{\binom{p\text{log}(m)}{n}}$  key several times.
- 2. Select [MODE SET]

#### 3. **Display the MODE SET page 6. Press the**  $P$  (PAGE<sup>(+</sup>)</sub> key several times.

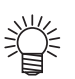

In the case of no sensor model, page 6 is not displayed.

- 4. **Set the [Expand]** OFF/ON
- 5. **Register the value.**

**Press the (END) key to enter the value.** 

If you do not enter the input data, press the  $\binom{c}{e}$  key.

Confirmation screen of head move is displayed.

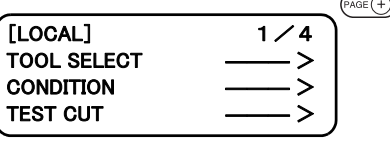

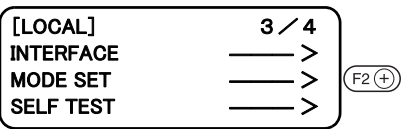

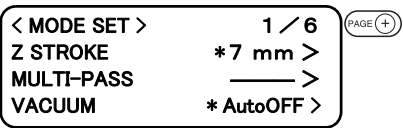

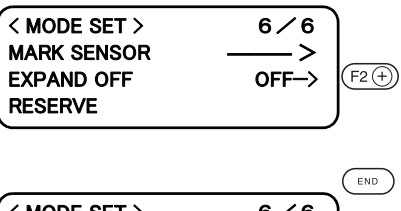

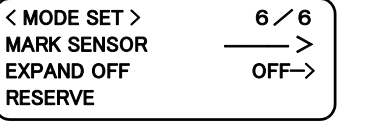

### 6. **Press the key to start origin initialize operation.**

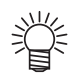

- Every time change the EXPAND set ting, origin initialize operation executed.
- In the case of set to ON, mark detect set ting becomes OFF automatically.
- To use the mark sensor, set the EXPAND to OFF, then set the mark detect setting.( $\circ$ P. 5-[2,](#page-125-0)[P. 5-10\)](#page-133-0)

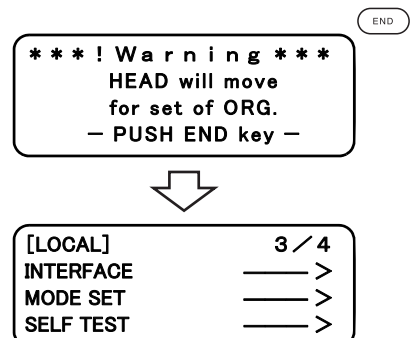

# *CHAPTER 5 REGISTER MARK DETECT FUNCTION*

This chapter describes "register mark detect" function. Register mark detect function only supports S (sensor equipped) model.

#### Table of Contents

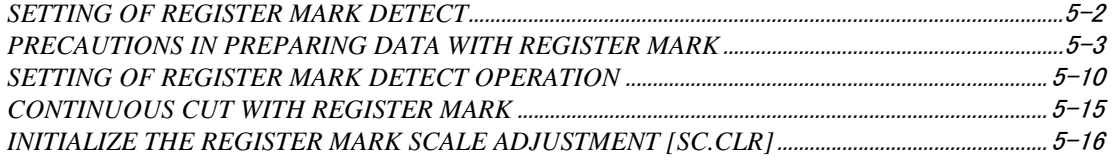

<span id="page-125-1"></span><span id="page-125-0"></span>This function detects a register mark automatically. Use this function to correct the inclination of the sheet loaded, the position of plotting origin, and the distance between register marks and then cut the contour of printed image. If the firmware version is older than 2.50, the register mark is circular.

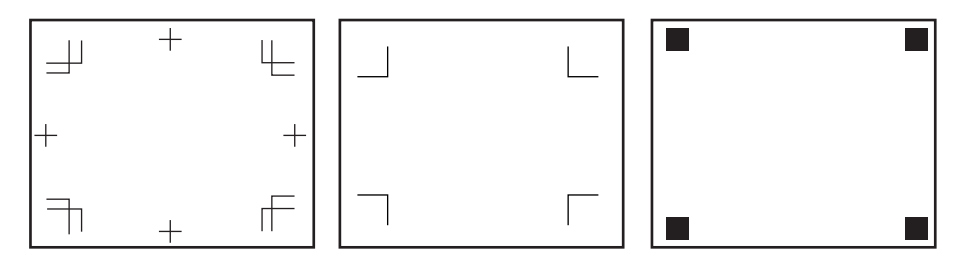

### <span id="page-125-2"></span>**How to display the register mark setting on LCD**

#### **1. Display the LOCAL menu page 3**

 $\text{Press} \xrightarrow{\text{Page}} \text{key}$ several times.

#### **2. Select [MODE SET]**

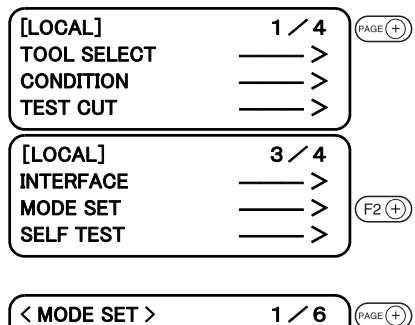

\* AutoOFF >

Z STROKE \*7 mm > MULTI–PASS ――― >

#### **3. Display the MODE SET page 6.**

Press  $F^{\text{AGE}}(\text{A})$  key several times.

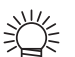

• In the case of no sensor model, page 6 is not displayed.

#### **4. Select [MARK SENSOR].**

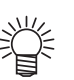

If [expand] is set to ON, can not select Mark sensor.

Change the setting to OFF. $(\mathbb{Q}_F^{\infty})$  [P. 4-15\)](#page-122-1)

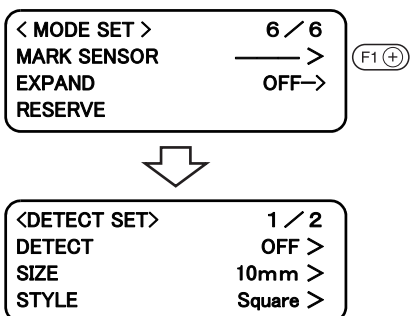

## <span id="page-126-0"></span>**PRECAUTIONS IN PREPARING DATA WITH REGISTER MARK**

There are some limitations on preparing data with register marks.In order to make full use of this function, read the following instruction carefully and prepare data with register mark.

• The register mark described here is intended to detect the sheet inclination and the lengths along the X and Y axes. It is not a mark for trimming.

### **Size of the square mark**

Each side of square mark must be in the range of 5 to 30mm (5mm increments).

Each side of square mark must be in the range of 5 to 30mm (5mm increments).

Refer to [The size of, and the distance between, square marks] ( $\angle$ P. 5-8)for the relationship between the data and the length of one sided of a square mark.

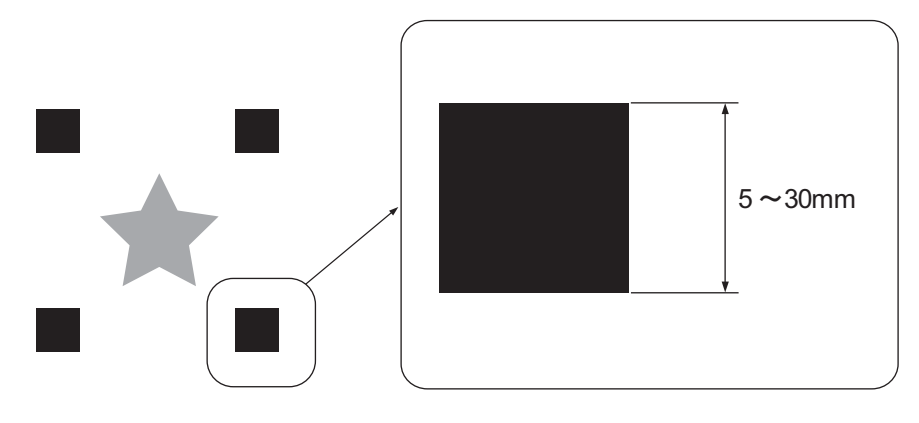

### **Size of the register mark**

Each side of the single register mark must be 5 - 30mm. Each side of the double register mark must be 10 - 30mm. The line width of mark shall be equal to or more than 0.2 mm and equal to or less than 0.5 mm.

Refer to [The size of, and the distance between, register marks]( $\angle$ P. 5-8)for the relationship between the data and the length of one sided of a register mark.

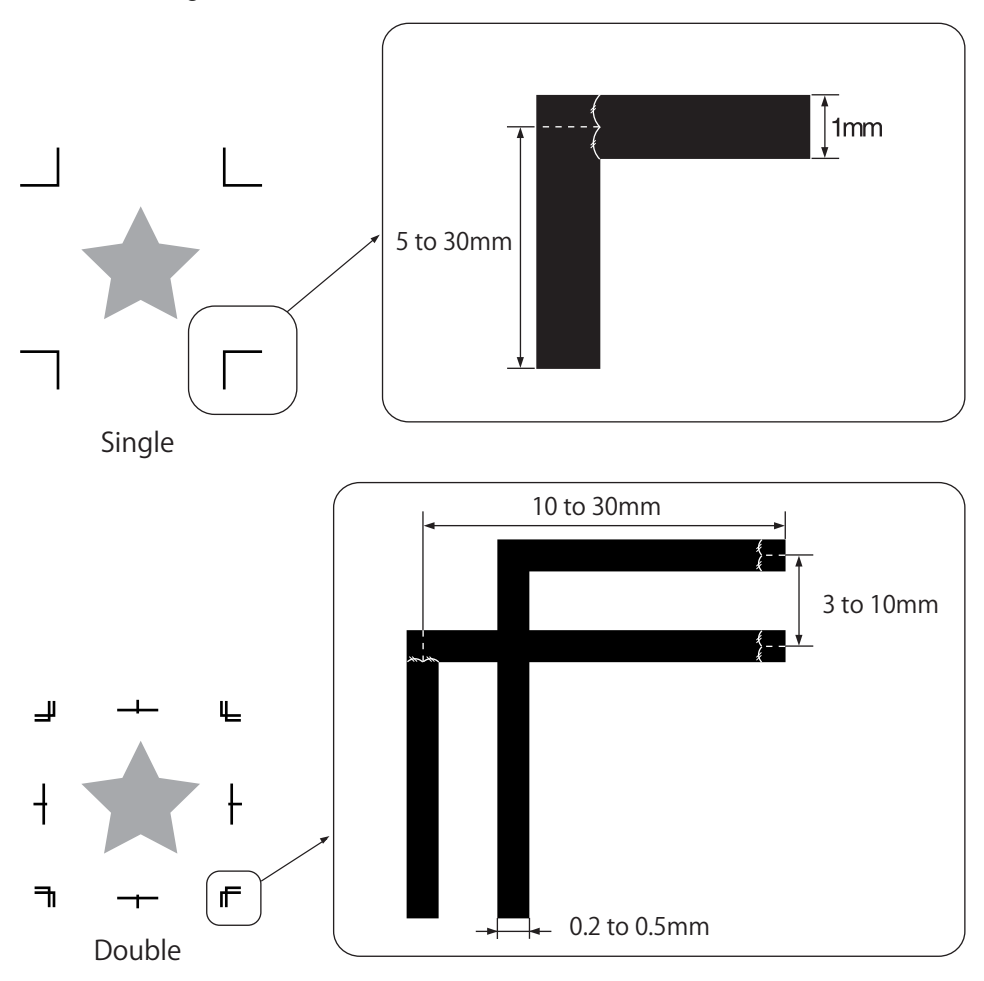

### **The area where register marks and designs can be arranged**

The TP1 starting position must be 10mm or more away from the work left edge, and 30 mm or more away from the Available cutting area.

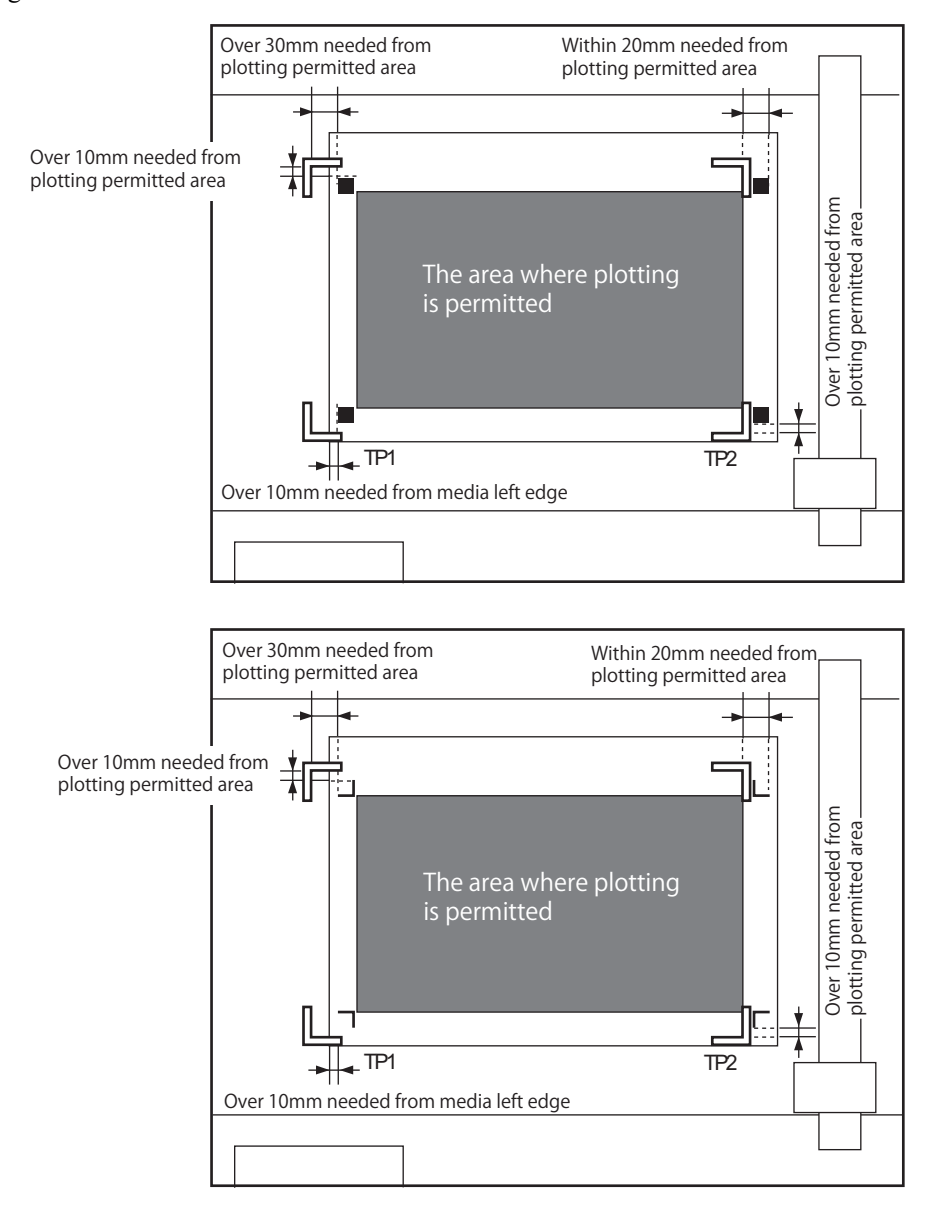

### **No-plotting area around the register marks**

There must be no data or stain arround the register mark; otherwise a wrong origin may be detected or a mark read error can occur.

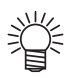

• If a wrong mark origin is detected, the cutting will be performed in a wrong area.

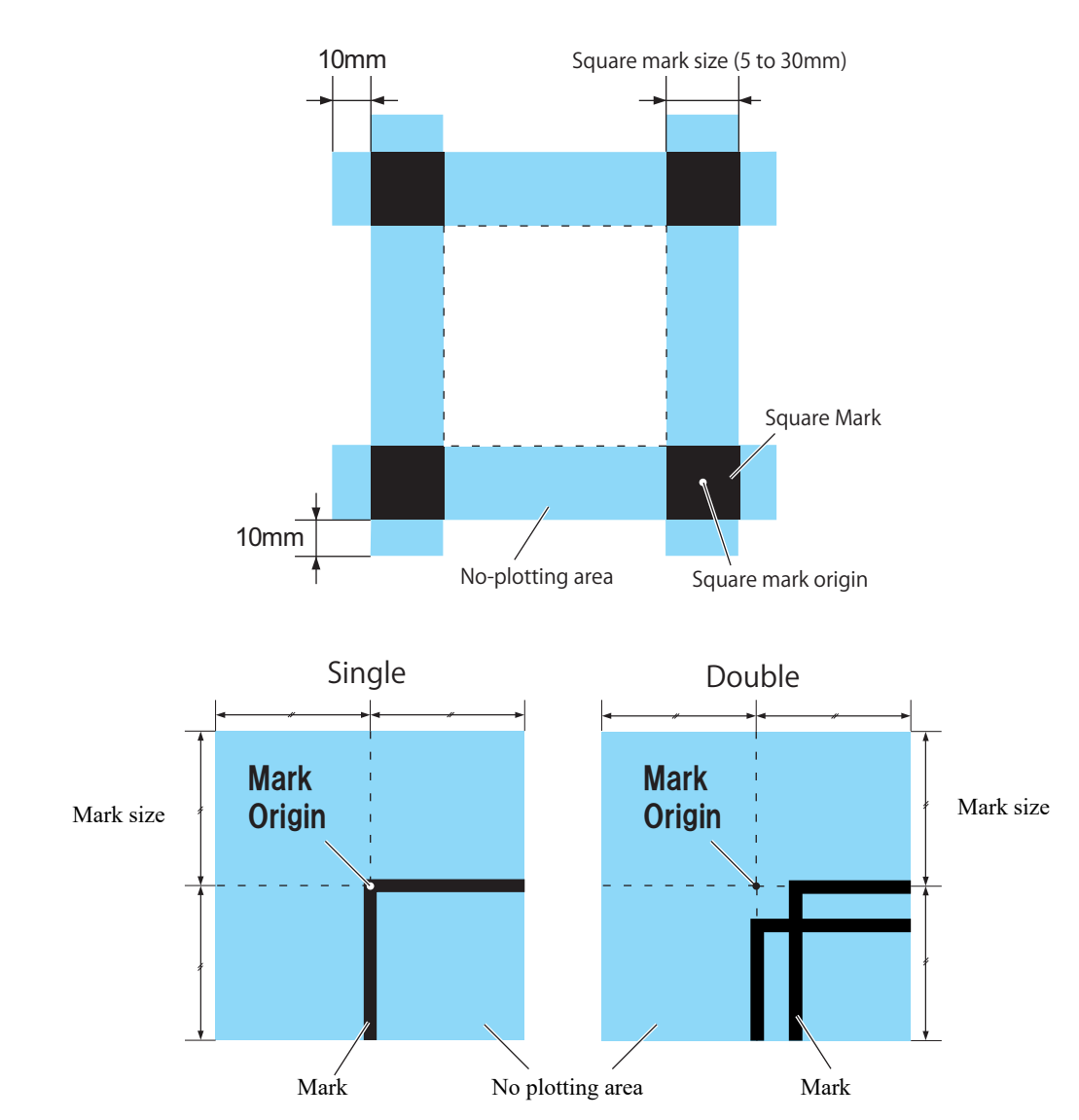

#### **Example of cause of wrong detection1:**

Layer of the offset printingis misaligned .

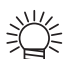

• When printing with offset, square mark is printed in one color.

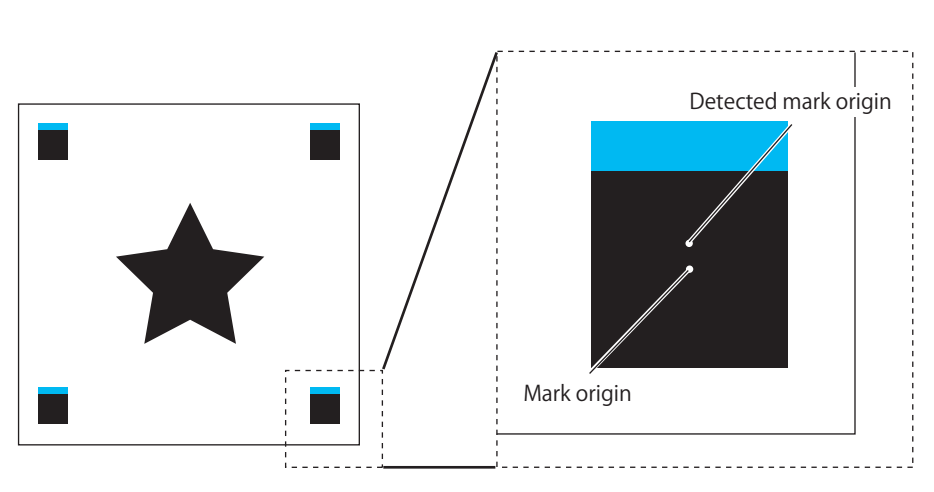

#### **Example of cause of wrong detection2:**

The diarnce between square marks (TP3 of pattern A and TP1 of pattern C, or TP2 of pattern A and TP1 of patternB) is less than 10mm.

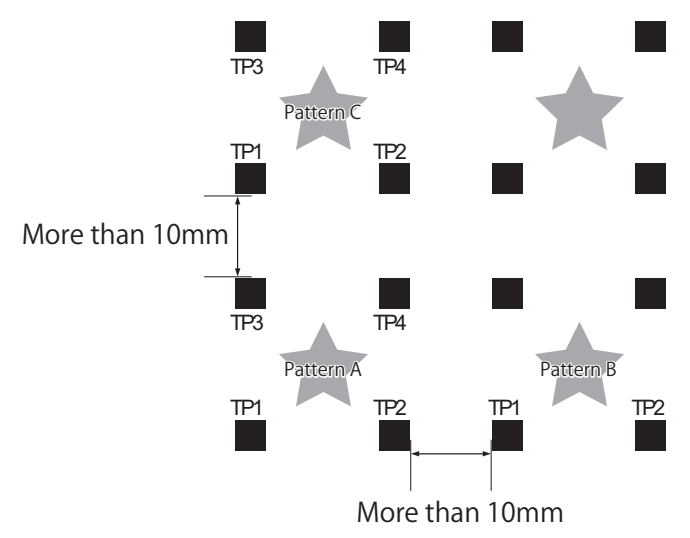

#### **Example of cause of wrong detection3:**

The distance between register marks(TP2&TP1, TP4&TP2) is smaller than the mark lengt.

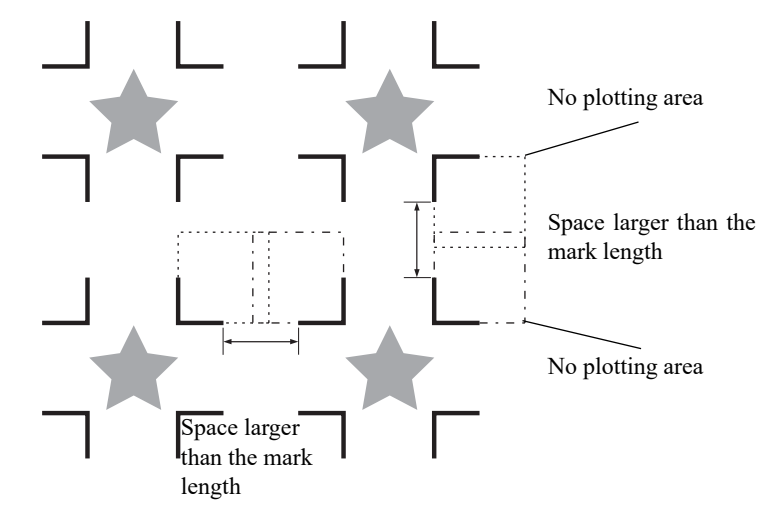

### <span id="page-131-0"></span>**The size of, and the distance between, square marks**

The size (B) of a register mark suited for the distance (A) between the mark is as shown below. If the mark size (B) is too small relative to the distance (A), the marks may not be detected correctly. Be sure to prepare the register marks with an appropriate size.

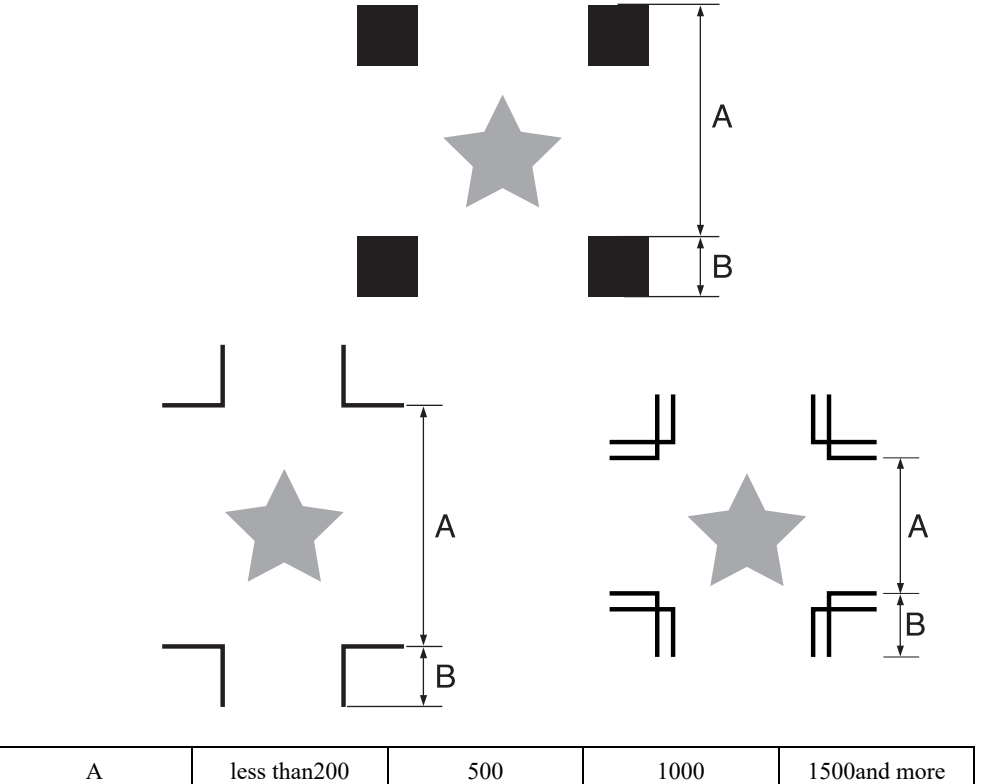

A less than 200 500 1000 1500 and more B 10 15 20 30

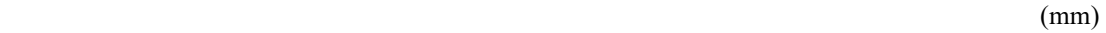

### **Color of Register mark**

Black or white is recommended for the register mark color.

Other corlors can be detected. However make sure to not use the same color as media(work).

It is recommended to confirm ahead, either register mark is detectable.

The register mark will not be deteced correctly if there is a strong glossy, pattern (hair line) on the work, or depending on the media(work) color.

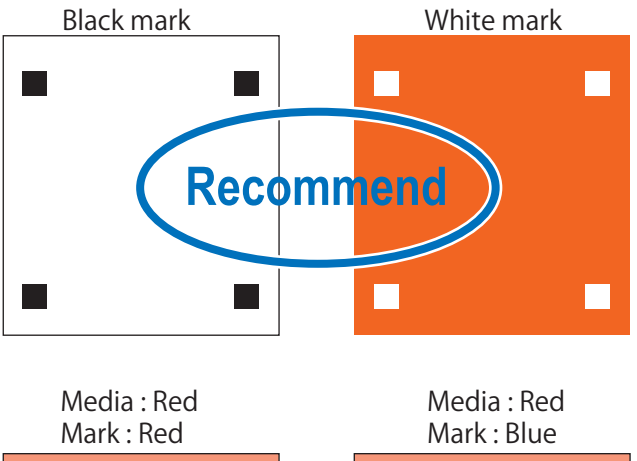

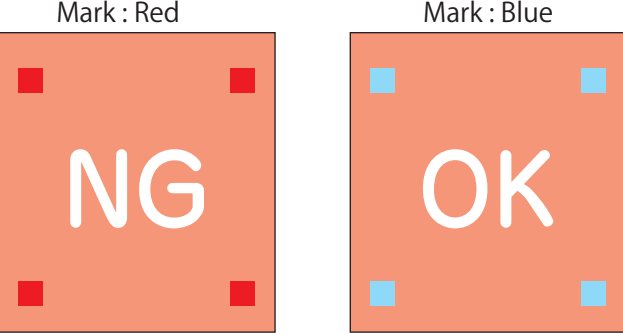

### **Register mark Blurred**

If the mark is blurred, a wrong mark origin can be detected, thus resulting in edviated cutting.

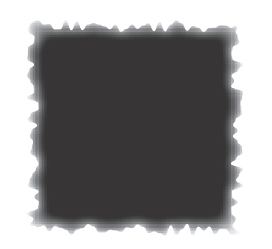

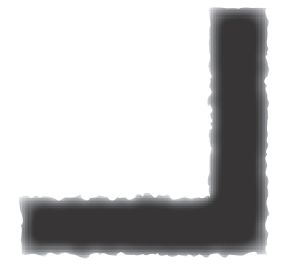

### <span id="page-133-1"></span><span id="page-133-0"></span>**Precautions on register mark detection**

- To ensure that the distance between register marks is equal to the cutting length, input the distance between the printed marks found by the mark detecting function. ( $\widehat{\mathbb{CP}}$  [P. 5-13\)](#page-136-0)
- Once the plotter detects marks, it will set the origin at the location of TP1.
- You can change the position of the origin to a different location using jog keys ; the origin at the new location supersedes the origin at TP1.
- The rotating function is rendered ineffective.
- The STROKE function is rendered ineffective.

### **How to display the register mark setting on LCD**

**1. Display the <DETECT SET>**

 $({\mathbb{Q}}_F^{\text{op}} P. 5-2)$  $({\mathbb{Q}}_F^{\text{op}} P. 5-2)$ 

**2. Set the [DETECT], [Size], and [STYLE].**  $((\mathbb{R}^3)$  [P. 5-11](#page-134-0))

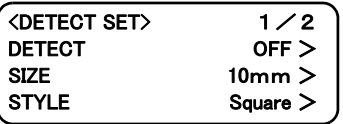

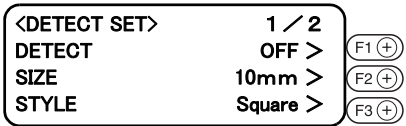

**3.** Press the  $P^{\text{AGE}}(\text{A})$  key several times to display the **<DETECT SET> menu page2.**

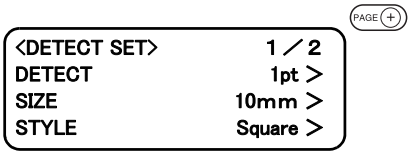

### **4. Set the [X COPY], [Y COPY], and [SCALE]**  $({\mathbb{Q}}_F^{\text{op}} P. 5-11)$  $({\mathbb{Q}}_F^{\text{op}} P. 5-11)$  $({\mathbb{Q}}_F^{\text{op}} P. 5-11)$

**5.** Press the  $(\infty)$  key to register the setting. If you do not want to register, press the  $\left(\begin{smallmatrix}c_E\end{smallmatrix}\right)$  key.

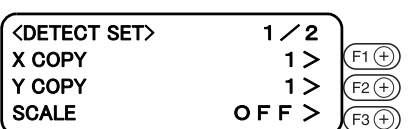

## <span id="page-134-0"></span>**Settings for detection of marks**

Make the settings of the following fuve functions to detect register mark.

#### **Detect Register Mark :**

The higher the number of detected points, the higher the cutting accuracy. Select "1pt" when using FuneCut.

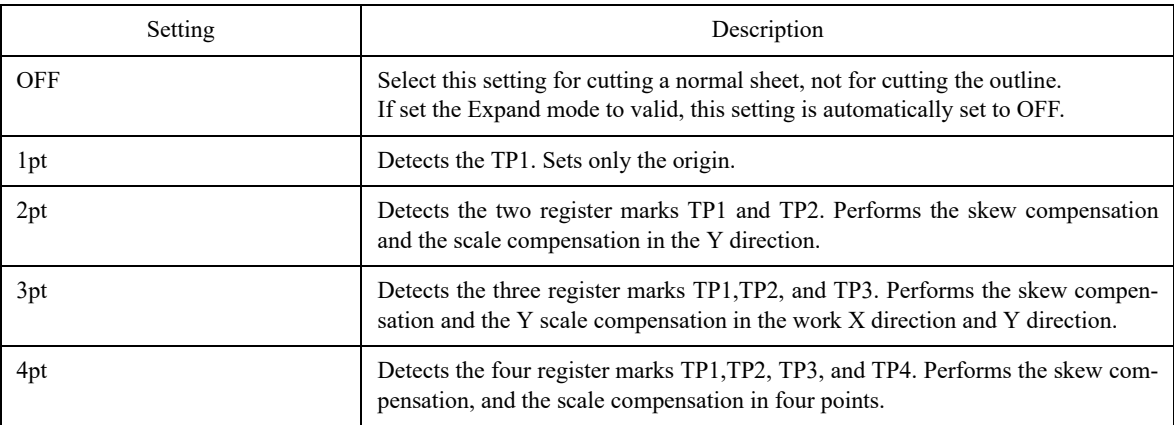

Size :

| Setting   | Description                           |  |
|-----------|---------------------------------------|--|
| 5 to 30mm | Set the side length of register mark. |  |
|           |                                       |  |

Shape :

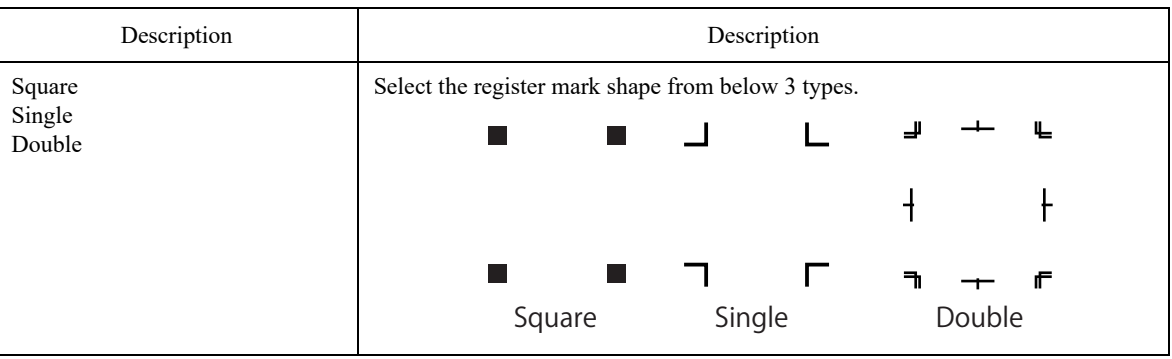

X copy Ycopy :

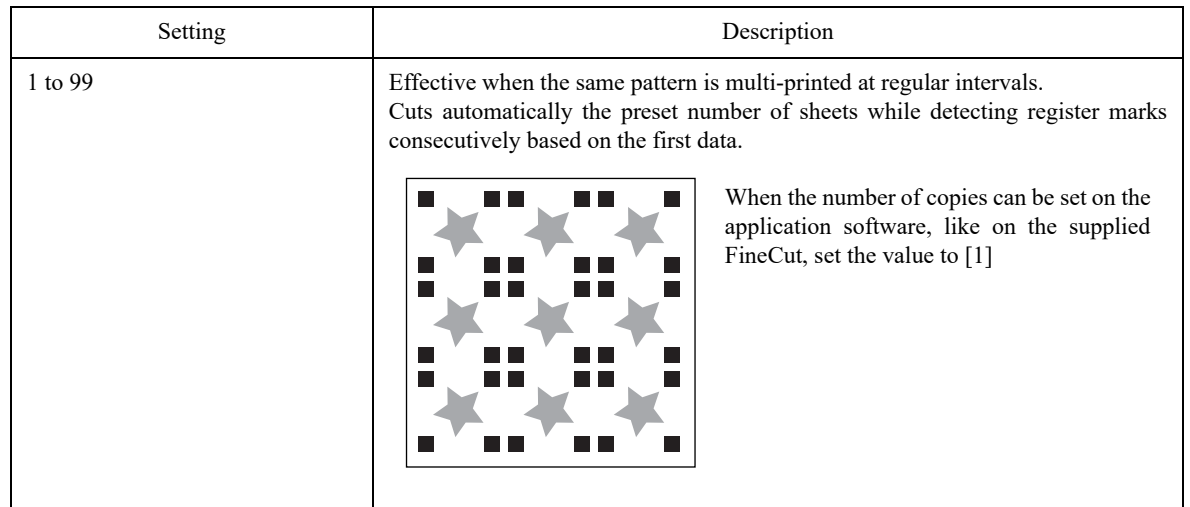

SCALE : Select "OFF" when using FineCut.

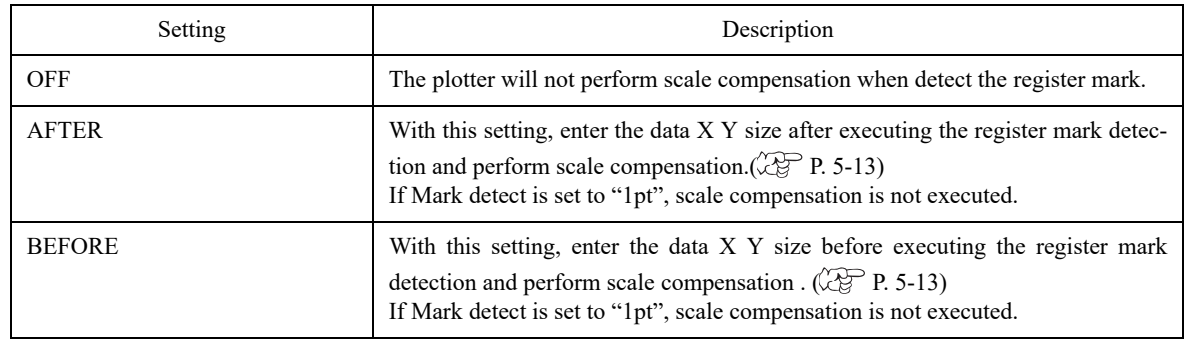

### **Settings for detect marks**

Make sure that work is not curled.

When using a cuttting software having no mark function, use a work which has neither stains nor images in the area of TP1 - TP3 and TP1-TP2.

#### **Check sheet skew with a light pointer**

Press the  $\frac{f_{\text{RMCTE}}}{f_{\text{RMCTE}}}$  key on the jog mode, the light pointer will light up.

Move the carriage between TP1 and TP3 with a jog key to check the sheet skew against the line of the light pointer. Correct the sheet skew by aligning with the line.

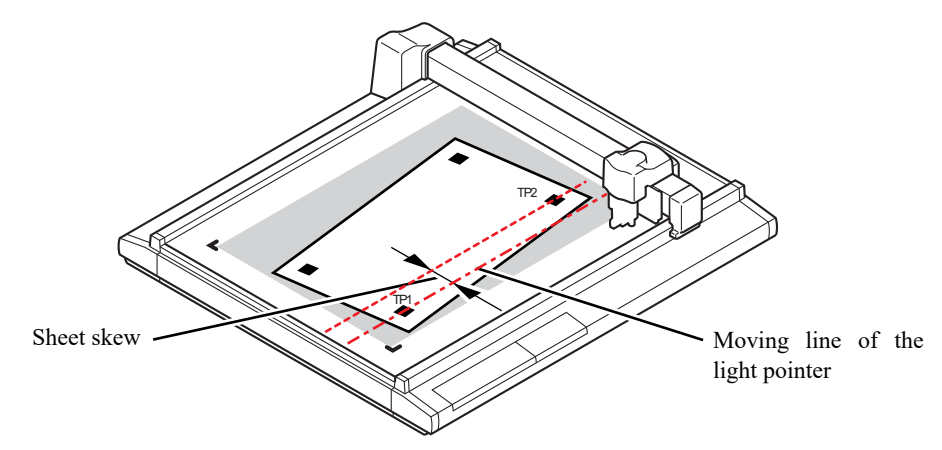

TOOL SELECT

#### **How to detect Register mark**

- **1. Set the work to the plotter.**
- **2. Press the**  $(\overline{f})$  **key on the [Local] mode.** Display changes to [DETECT] mark mode

- **3. Move and align the light pointer on the center of the TP1 vertical line precisely with jog key. In the case of square mark, move to around the center.**
	-
- If [SPEED] is set to AUTO, speed automatically changes while pressing the jog key.
- Press the  $(F3)$  key enables to move the head to LL (Lower-Left).

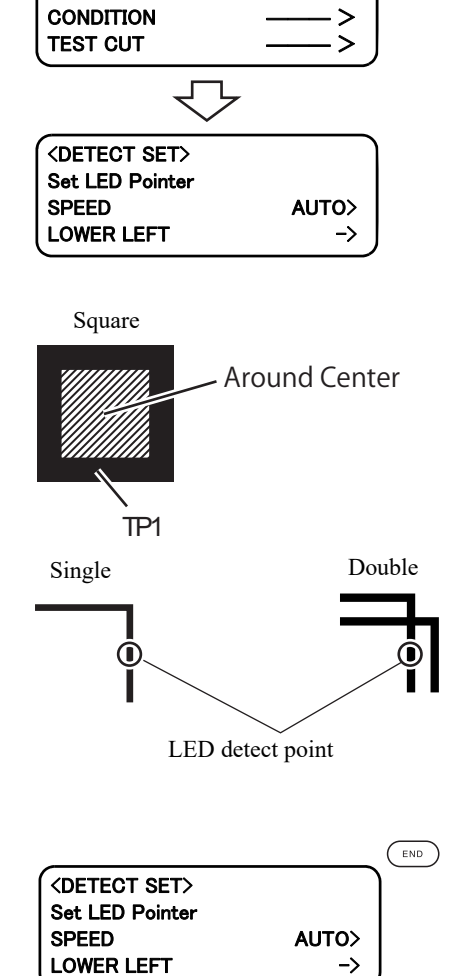

 $[LOCAL]$   $1/4$ 

 $\binom{END}{n}$ 

- 4. Press the  $(m)$  key. Start detecting a register mark.
	- When register mark detection failed, error is displayed. Reset the work to the plotter.
	- If [SCALE] is set to "BEFORE", LCD of Step5 is displayed before register mark detection.
- <span id="page-136-0"></span>**5. After detect the register mark, display changes to Scale compensation. If the data and detected length differs, set with**  $(F1 \oplus F2 \oplus F2)$  key.

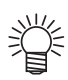

- If [Scale] is set to OFF, <SCALE SET> is not displayed.
- If [MARK DETECT] is set to 2Pt, X length is not displayed.
- If [MARK DETECT] is set to 1Pt, <SCALE SET> is not displayed.

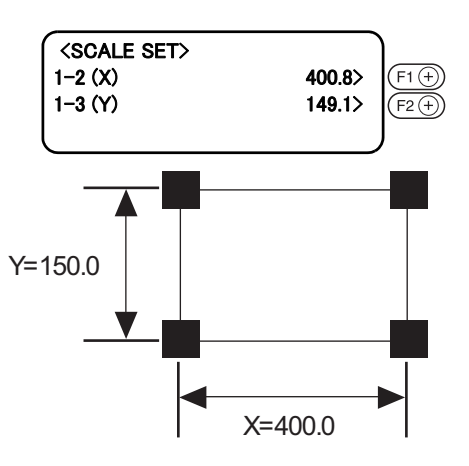

## **6. Press the**  $\overline{\text{Cov}}$  **key.**

Plotter return to Local mode. If press the  $\circ$   $\circ$   $\circ$ , scale set is invalid.

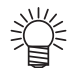

• If [SCALE] is set to "BEFORE", Mark detect starts by pressing  $\binom{m}{k}$  key.

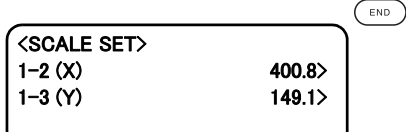

## <span id="page-138-0"></span>**CONTINUOUS CUT WITH REGISTER MARK**

When using a cutting software "FineCut,", countinuous cut is available. Register mark on a printed data should be only one set.

- **1. Configure the FineCut setting, and start plot.** Select [Single mode] and set the number of Repeat. For more setting detail, refer to the FineCut operation manual.
- Layout Tiling Register Mark Exit Detection  $\Box$  Size Adjust  $\square$ ⋐ Repeat E Reverse Cut Mode Search Positic C Surface Register Mark Guillette<br>C Backside Data Cut  $\Box$  : 1:1
- **2. When cutting of first page finished, change the work and press .**

If press the  $(\overline{\circ} \overline{\varepsilon})$ , continuous cut stops.

#### **3.** Detect the register mark.( $\circled{F}$  [P. 5-10\)](#page-133-1)

Once register mark detect is done, copy is started. Repeat Step2 and 3 until the specified repeat number.

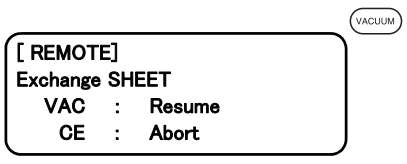

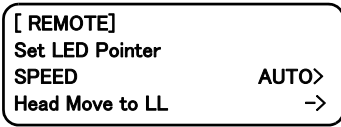

J ℶ

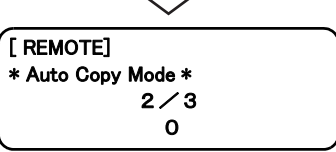

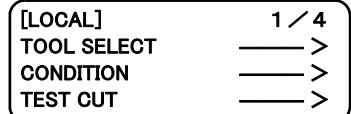

**4. When cut is completed, head return to the home position automatically, and return to [Local mode]**

## <span id="page-139-0"></span>**INITIALIZE THE REGISTER MARK SCALE ADJUSTMENT [SC.CLR]**

When using a cutting software other than "FineCut," need to initialize the adjustment value after cutting. [SC.CLR] initialize the shaft adjustment value and scale adjustment value.

If cut the data where no register mark positioned without initialize the adjustment value, cut may misaligned.

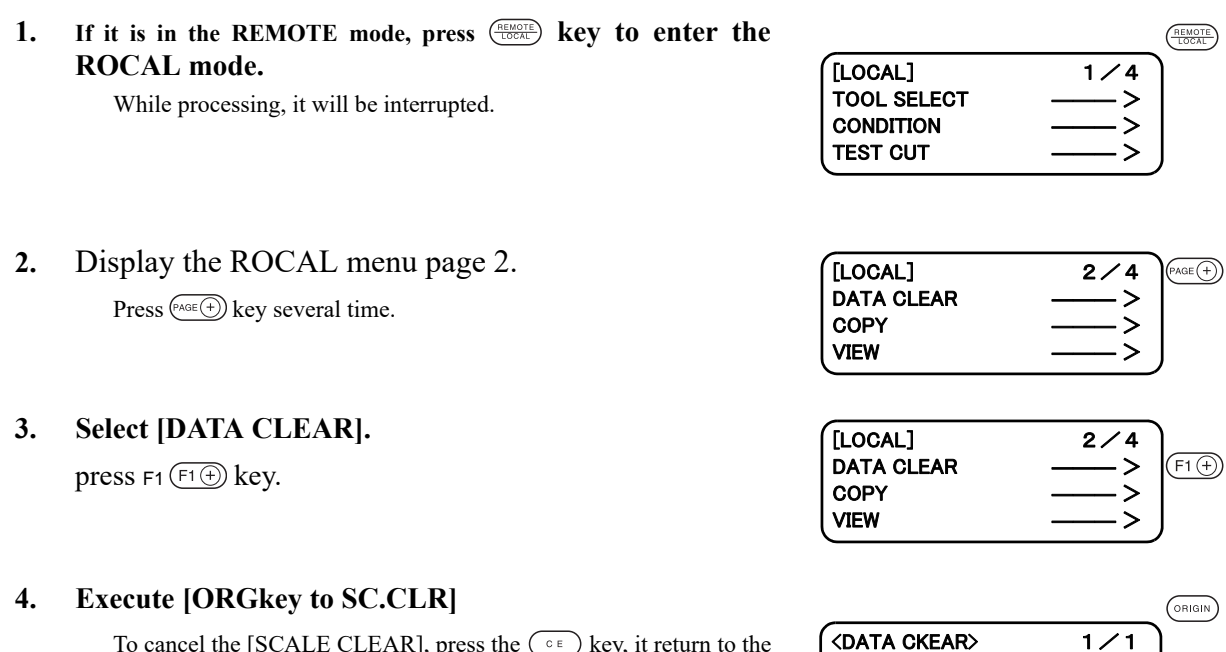

To cancel the [SCALE CLEAR], press the  $(\circ\epsilon)$  key, it return to the step2,

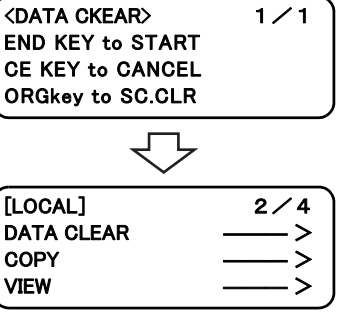

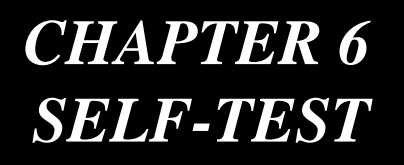

This chapter describes "self-test" function.

Table of Contents

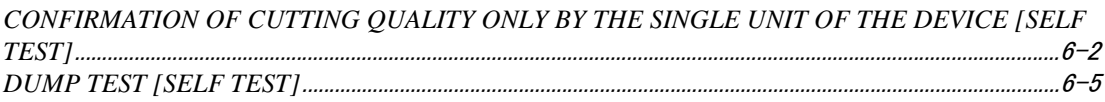

## <span id="page-141-0"></span>**CONFIRMATION OF CUTTING QUALITY ONLY BY THE SINGLE UNIT OF THE DEVICE [SELF TEST]**

The "self-test" function is executed to determine where a trouble has occurred; i.e., either the command from the computer or the single unit of this device. The "self-test" function is used to conduct plotting, cutting and marking of eleven different kinds of samples independently by the single unit of this device without using any command from the computer. If cutting quality is poor, change the cutting conditions and adjust tools. If the cutting quality cannot be improved after the aforementioned adjustments, contact your local dealer or MIMAKI office.

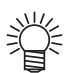

• Refer to Appendix C for sample.

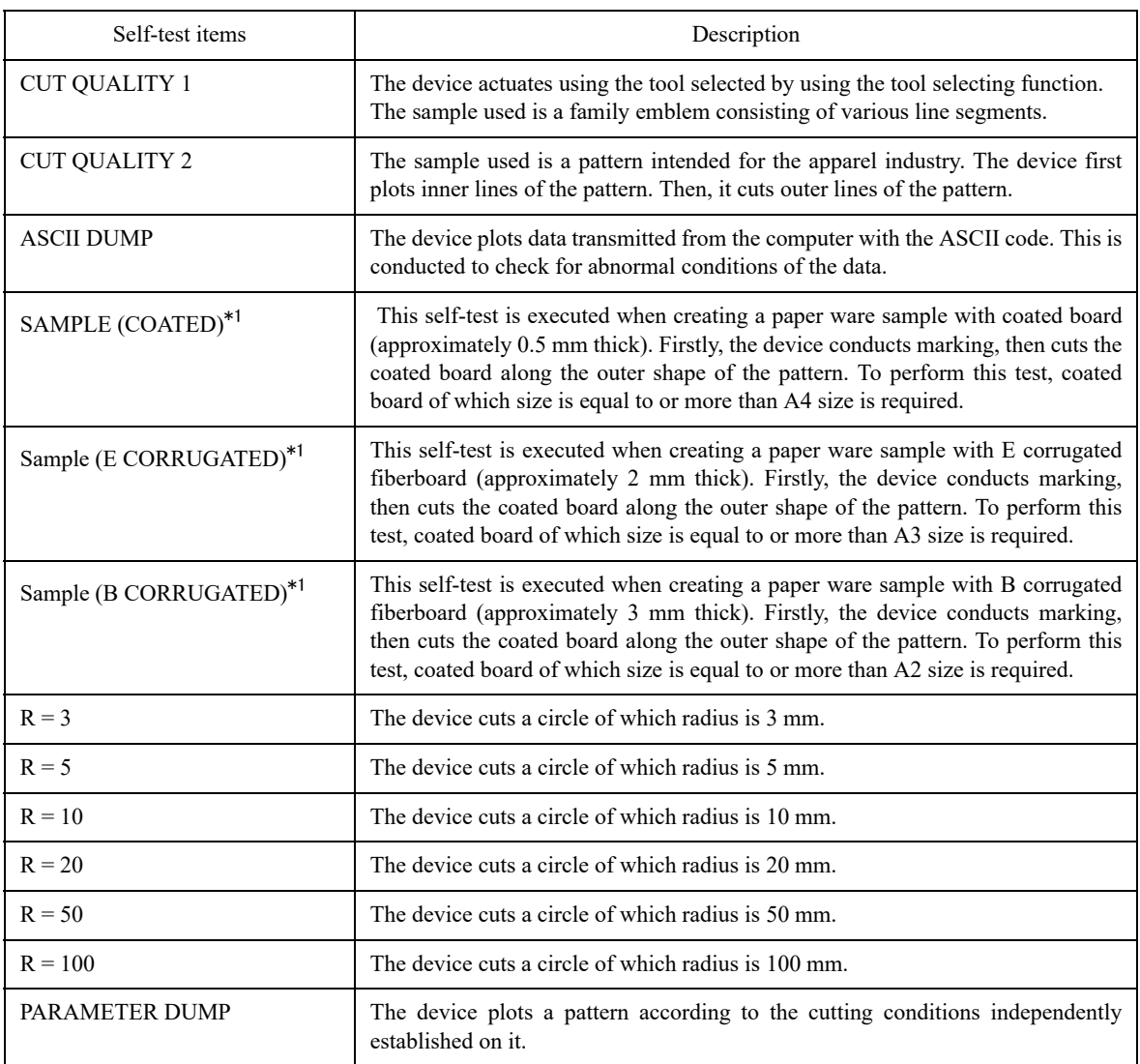

\*1: Enabled in the RC model. Attach cutter holder 2N to unit B and use with vibration set to "OFF".

### **Cutting quality \* / Sample \*\*\* / Circle cutting R = \*\*\***

The following describes how to execute the self-test functions.

When executing the cutting quality test and the sample test, the pen number assigning function will be rendered effective. It is necessary, therefore, to set the related values to the initial ones.

|   | Pen No. | RC model            | RT model            |
|---|---------|---------------------|---------------------|
| 1 | Head    | B                   | B                   |
|   | Tool    | Reciprocal cutter 1 | Reciprocal cutter 1 |
| 2 | Head    | C                   | C                   |
|   | Tool    | Roller 1            | R Cutter 1          |
| 3 | Head    | B                   | B                   |
|   | Tool    | Reciprocal cutter 2 | Cutter 2            |
| 4 | Head    | $\mathcal{C}$       | $\mathcal{C}$       |
|   | Tool    | Roller 1            | Cutter 2            |
| 5 | Head    | A                   | A                   |
|   | Tool    | Swievel cutter      | Swievel cutter      |
| 6 | Head    | A                   | A                   |
|   | Tool    | Pen                 | Pen                 |

**1. Establish an origin at a location where the self-test is to be performed.**  $\left(\begin{matrix} \sqrt{2} \\ \sqrt{2} \end{matrix}\right)$  **<b>[P. 2-39](#page-84-0)** 

**2. Invoke the 3rd page of the LOCAL menu on the screen.**

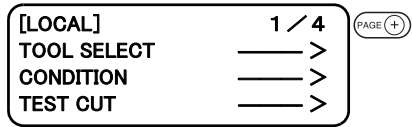

**3. Select the [SELF TEST].**

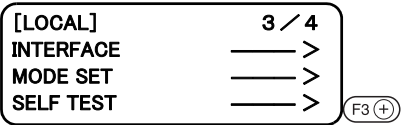

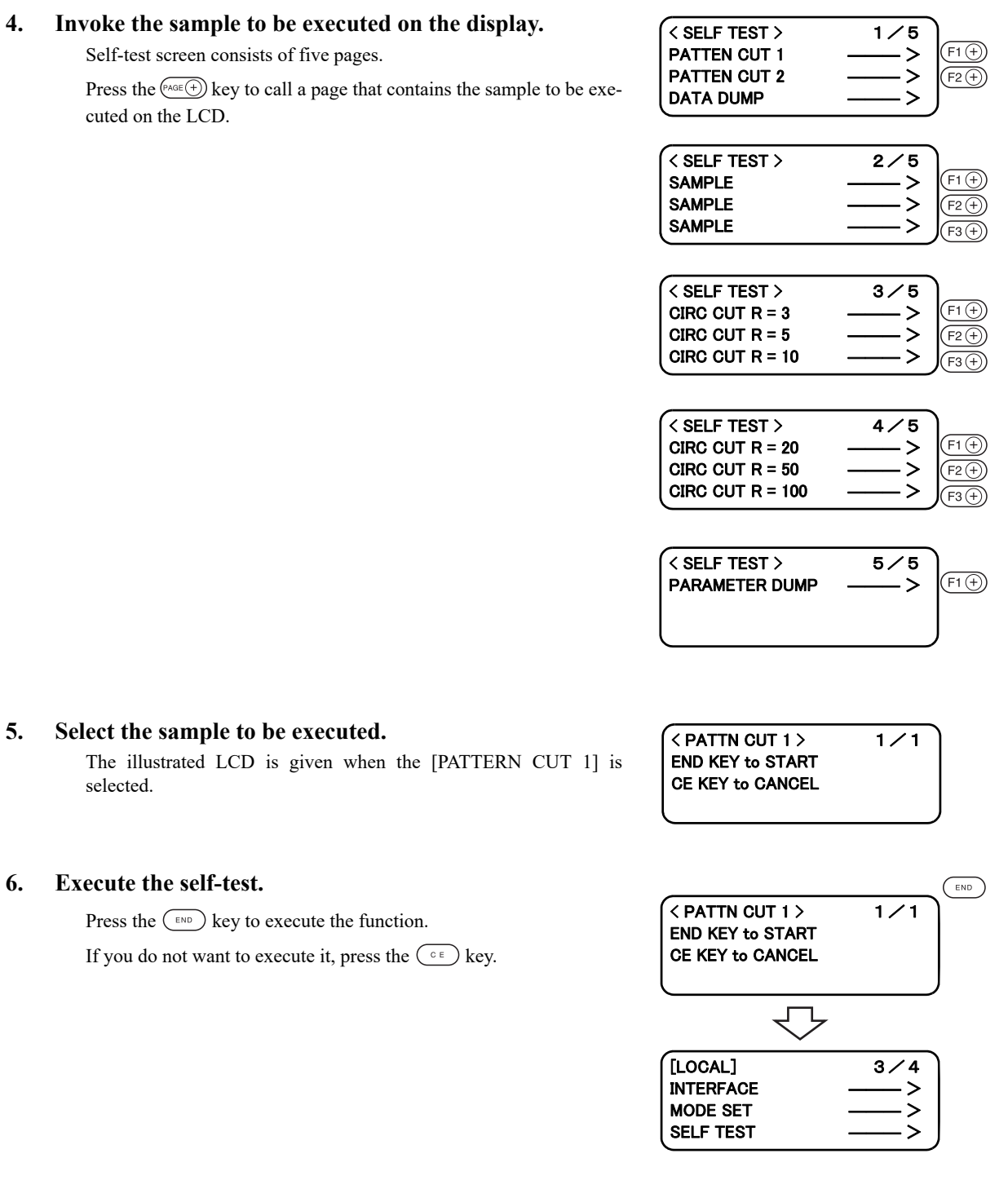

### **4.** Invoke the

Self-test s

Press the cuted on

**5.** Select the
### **Executing the data dump**

Prepare a pen and a sheet of A3 size or larger paper.If the size of paper is smaller than A3 or smaller, the device will plot a pattern beyond the paper.

When this setting is selected, the tool will be automatically changed to a pen. Be sure to install a pen to the head A in prior.

- **1.** Select a pen for the tool using the tool selecting function.( $\mathbb{Q}$  [P. 2-22](#page-67-0))
- **2. Place a sheet of A3 or larger paper in landscape orientation on the device.**

**3. Establish an origin at the left corner of the paper.**

**4. Invoke the 3rd page of the LOCAL menu on the screen.**

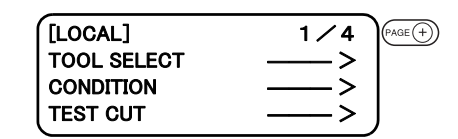

Origin

- **5. Select the [SELF TEST].**
- **6. Select the [DATA DUMP].**

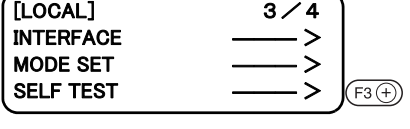

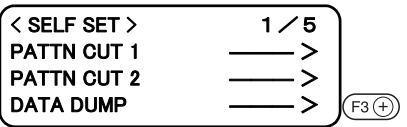

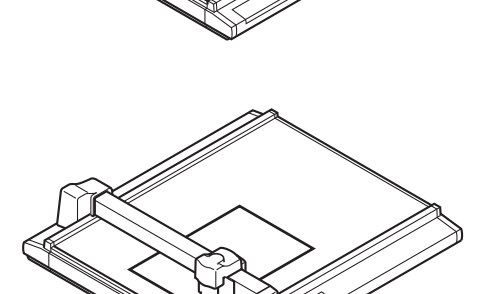

#### **7. Execute the [DATA DUMP].**

The tool travels to the upper left of the paper.

### **8. Check the position of the paper.**

Check to be sure that the tip of the pen rests on the upper left of the paper.

If the tip of the pen is positioned any position other than the upper left of the paper, align the upper left of the paper to the tip of the pen.

#### **9. Execute the [DATA DUMP].**

The machine plots communication conditions and stops.

#### **10. Transmit data form the computer to the device.**

The device plots data transmitted from the computer with the ASCII code.

To abort, press the  $\frac{\binom{\text{recovery}}{\text{teocAL}}}{{\text{coex}}}$  key to temporarily interrupt the operation, then execute the data clear function.

 $\checkmark$  DATA DUMP > 1 A3 LOCAL CONFIR

∗ UPPER LEFT SET

END KEY to START CE KEY to CANCEL

∗ MARGIN 10 ∗ 10 mm

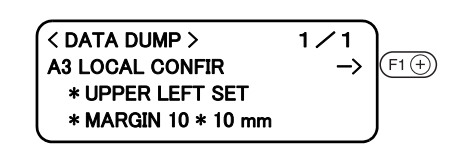

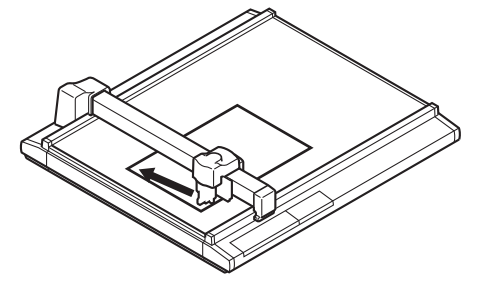

 $\sqrt{END}$ < PATTN CUT 1 > 1 / 1

#### **Execution of the parameter dump**

Prepare a pen and a sheet of A3 size or larger paper.

If the size of paper is smaller than A3 or smaller, the device will plot a pattern beyond the paper. When this setting is selected, the tool will be automatically changed to a pen. Be sure to install a pen to the head A in prior.

- **1.** Select a pen for the tool using the tool selecting function. ( $\mathbb{Q}^{\mathbb{P}}$  [P. 2-22](#page-67-0))
- **2. Place a sheet of A3 or larger paper in landscape orientation on the device while aligning the lower left corner of the paper to the origin marker label.**

Be sure to align the lower left corner of the paper to the origin marker label adhered to the lower left of the cutting panel.

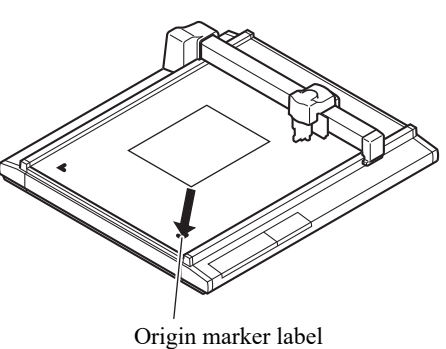

 $[LOCAL]$   $1/4$ 

 $\overline{\mathsf{GE}(+)}$ 

 $(F3)$ 

 $[LOGAL]$   $3/$ 

TOOL SELECT **CONDITION TEST CUT** 

**INTERFACE** MODE SET SELF TEST

- **3. Invoke the 3rd page of the LOCAL menu on the screen.**
- **4. Select the [SELF TEST].**
- **5. Invoke the fifth page of the self-test screen on the LCD.**
	- $\overline{\overline{\text{S}}}$  < SELF SET > 1/5 PATTN CUT 1 ――― > PATTN CUT 2 DATA DUMP  $(F3)}$
	- $\overline{\text{SSE}}$  SELF SET > 5/5 PARAMTR DUMP —————>  $(F1)$

#### **7. Execute the [PARAMETER DUMP].**

**6. Select the [PARAMETER DUMP].**

The head travels to the upper left of the paper to start plotting the parameters.

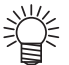

To abort, press the  $\frac{f_{\text{REMOR}}}{f_{\text{COM}}}\$  key to temporarily interrupt the operation, then execute the data clear function.

## **CHAPTER7 APPENDIX**

This appendix describes the replacement of blades, menu structure and the patterns.

Table of Contents

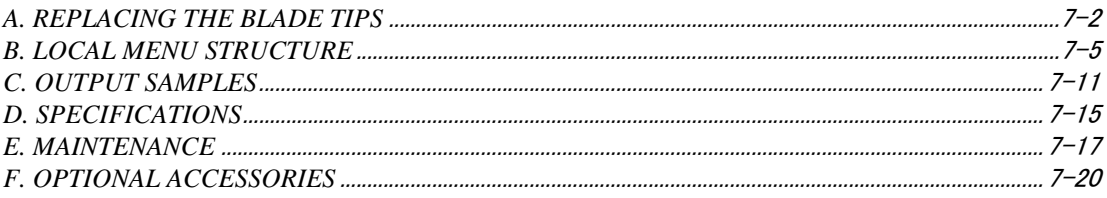

## <span id="page-149-0"></span>**REPLACING THE BLADE PROTRUSION**

The following describes how to replace the blade tips of the tangential cutter and swievel cutter.

### **Tangential cutter blade**

The method to replace a carbide blade 45˚ (SPB-0045) is described below.

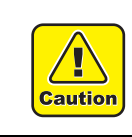

• Keep your fingers away from the blade tip. Touching the blade tip can injure your fingers.

Grind the blade tip and crest of the high-speed steel blade using a hand lapper supplied with the device as an accessory.

Ground crest will allow secure installation of the blade in the holder. Grinding the blade tip (to round it) will improve durability.

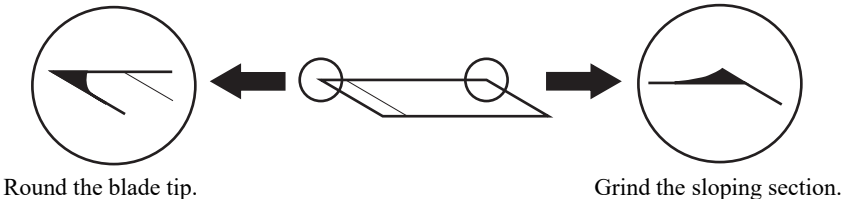

Gently rub the blade tip with the hand lapper while checking how far it is ground.

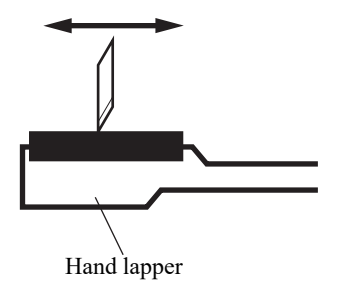

#### **1. Loosen the cutter stopper.**

Turn the cutter stopper counterclockwise to loosen it.

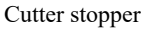

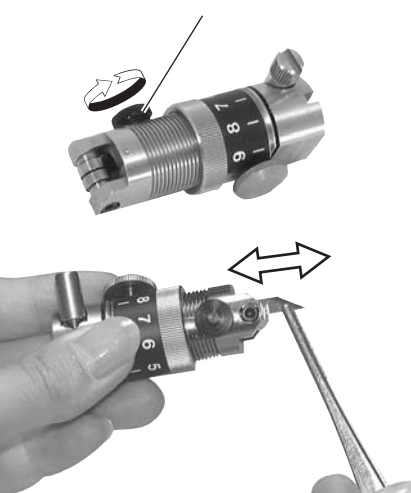

#### **2.** Replace the blade tip with a new one.

Hold the blade tip with a pair of tweezers supplied with the device as an accessory.

Insert the blade tip into the holder while carefully checking the orientation of the blade tip.

Insert the blade tip as illustrated in the sketch on the right.

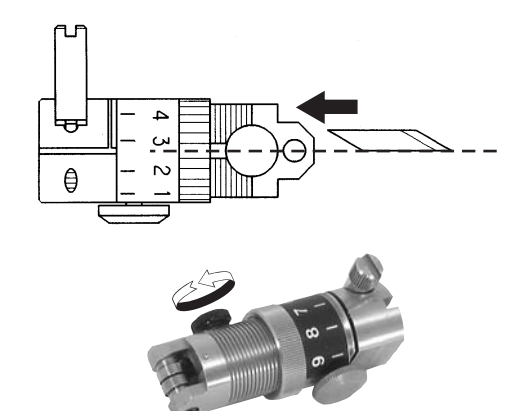

#### **3. Tighten the cutter stopper.** Turn the cutter stopper clockwise to tighten it.

#### **4. Adjsut the projecting amount of the blade tip.**

Refer to the explanation given in the "Adjusting the blade." ( $\widehat{CP}$  [P. 2-11](#page-56-0))

## **Swivel cutter blade**

The method to replace a swivel blade is described below.

**out the holder B from the holder A.**

**1. Loosen the locknut.**

Turn the locknut counterclockwise to loosen it.

Locknut

- **2. Turning the adjusting knob counterclockwise, draw** Holder A Holder B Adjusting knob
- **3. Replace the blade tip with a new one using a pair of tweezers.**

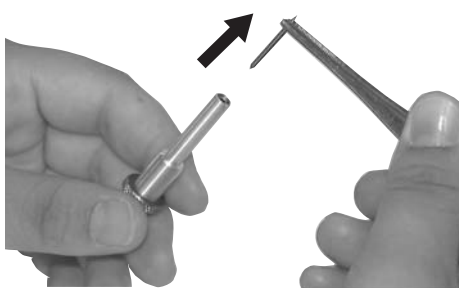

**4. Turning the adjusting knob clockwise, put the holder B in the holder A.**

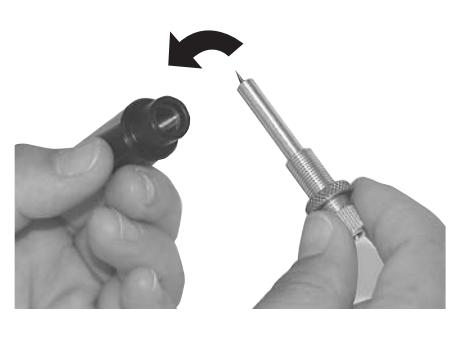

#### **5. Tighten the locknut.**

Turn the locknut clockwise to tighten it. Refer to the explanation given in the "Adjusting the blade." $(\widehat{C}\widehat{C}\widehat{P}P. 2-11)$ 

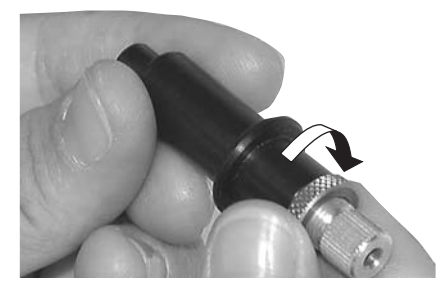

## <span id="page-152-0"></span>**B. LOCAL MENU STRUCTURE**

#### **RC-head model**

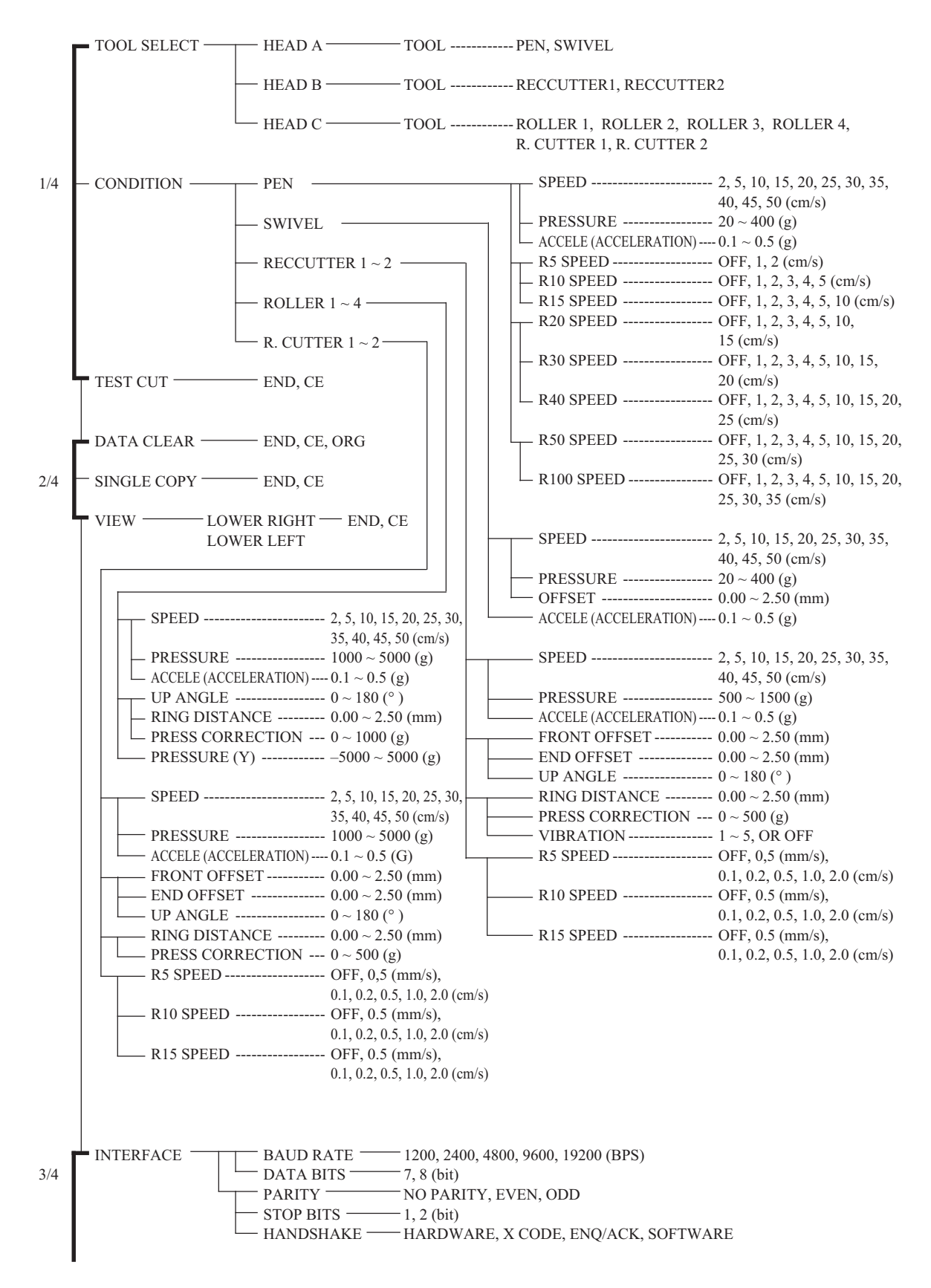

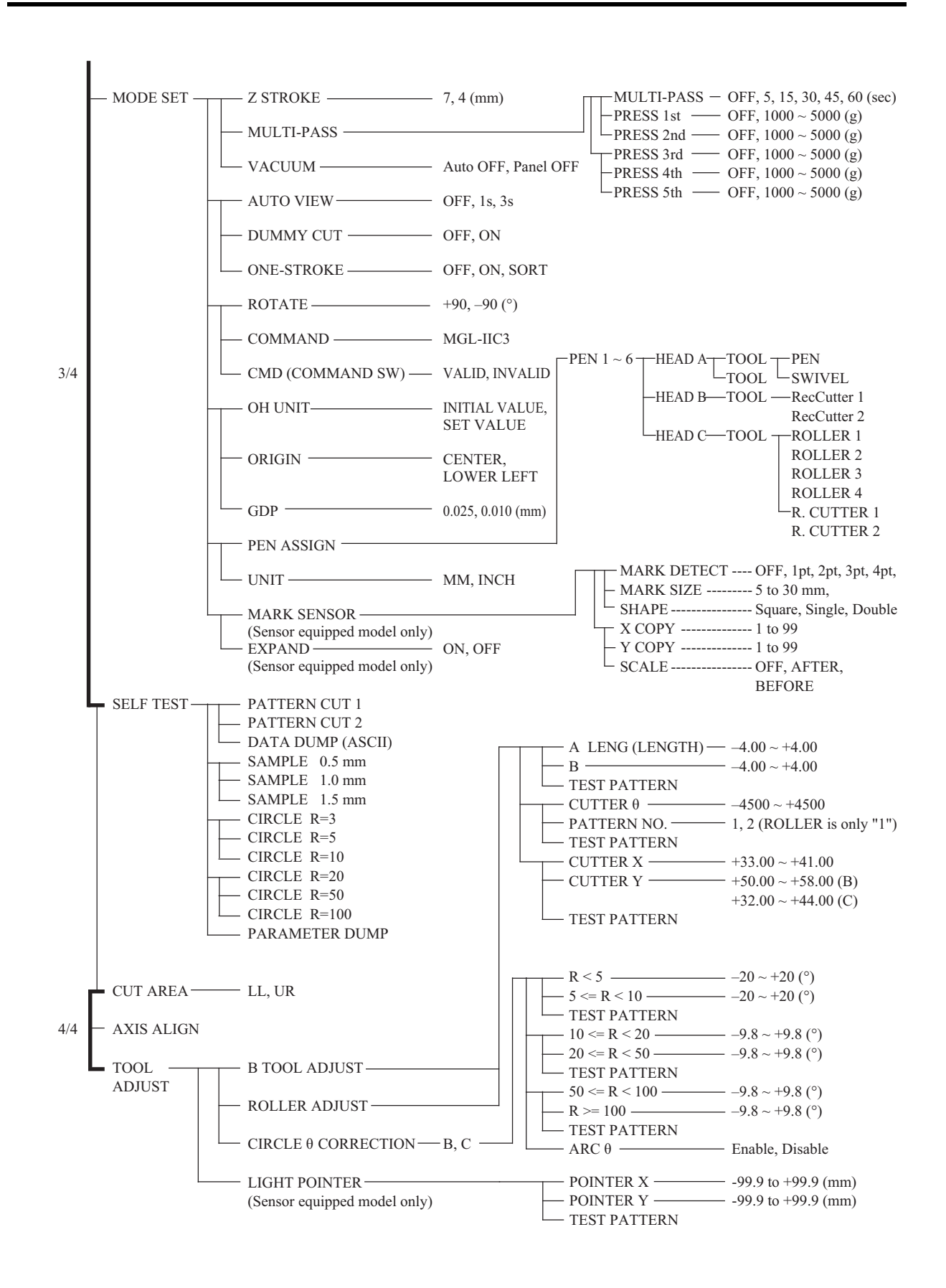

#### RT-head model

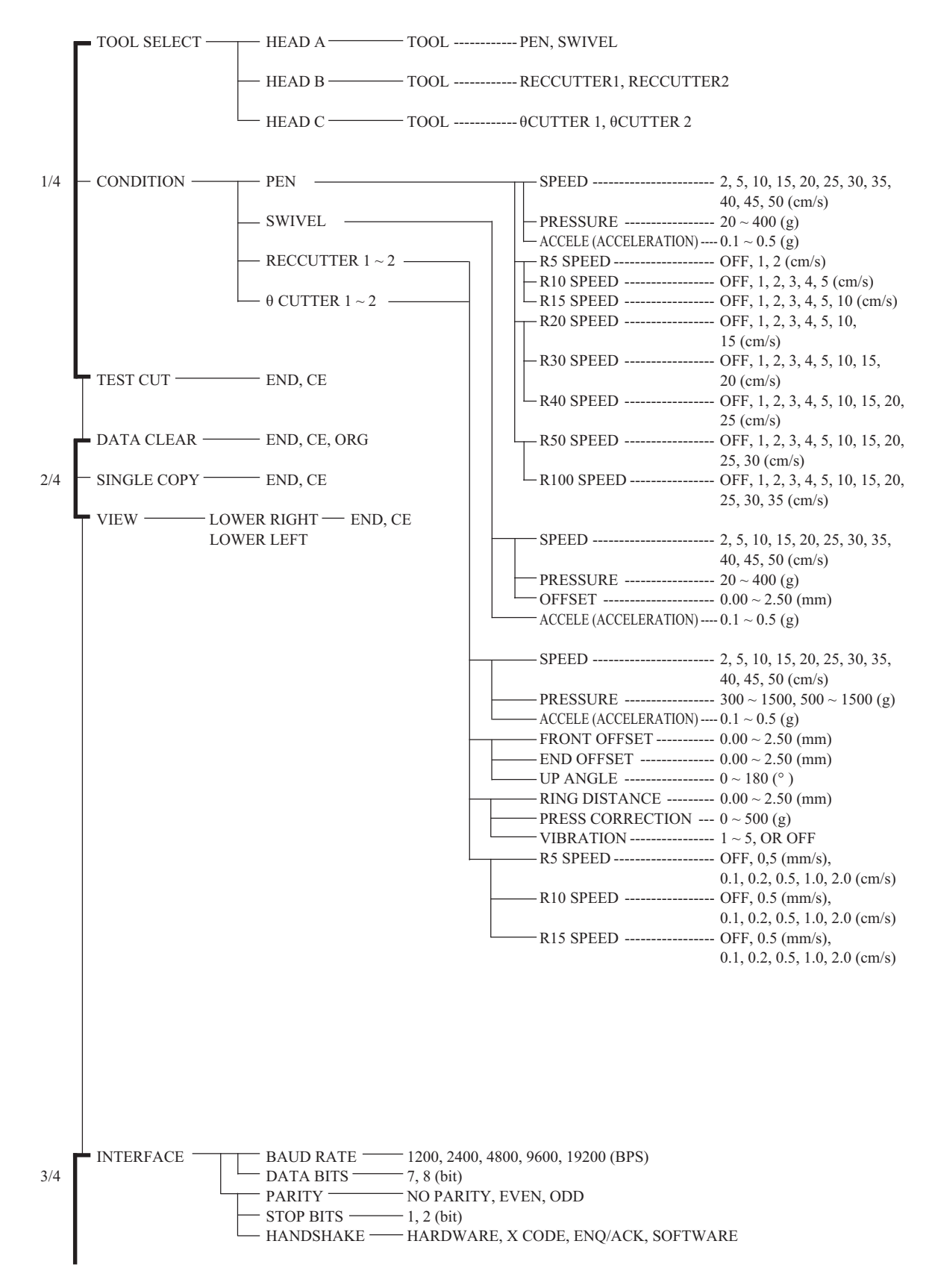

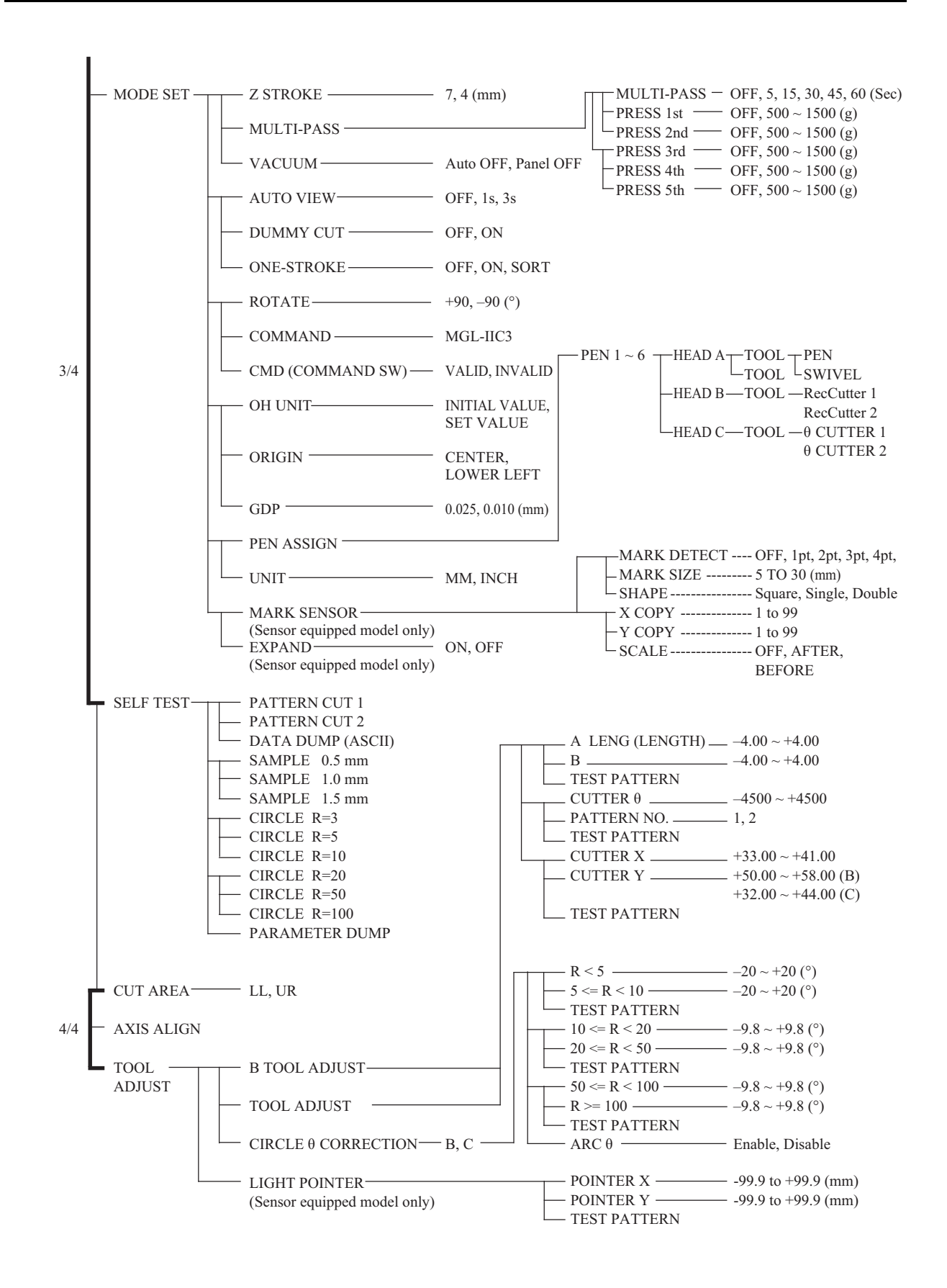

#### **R-head model**

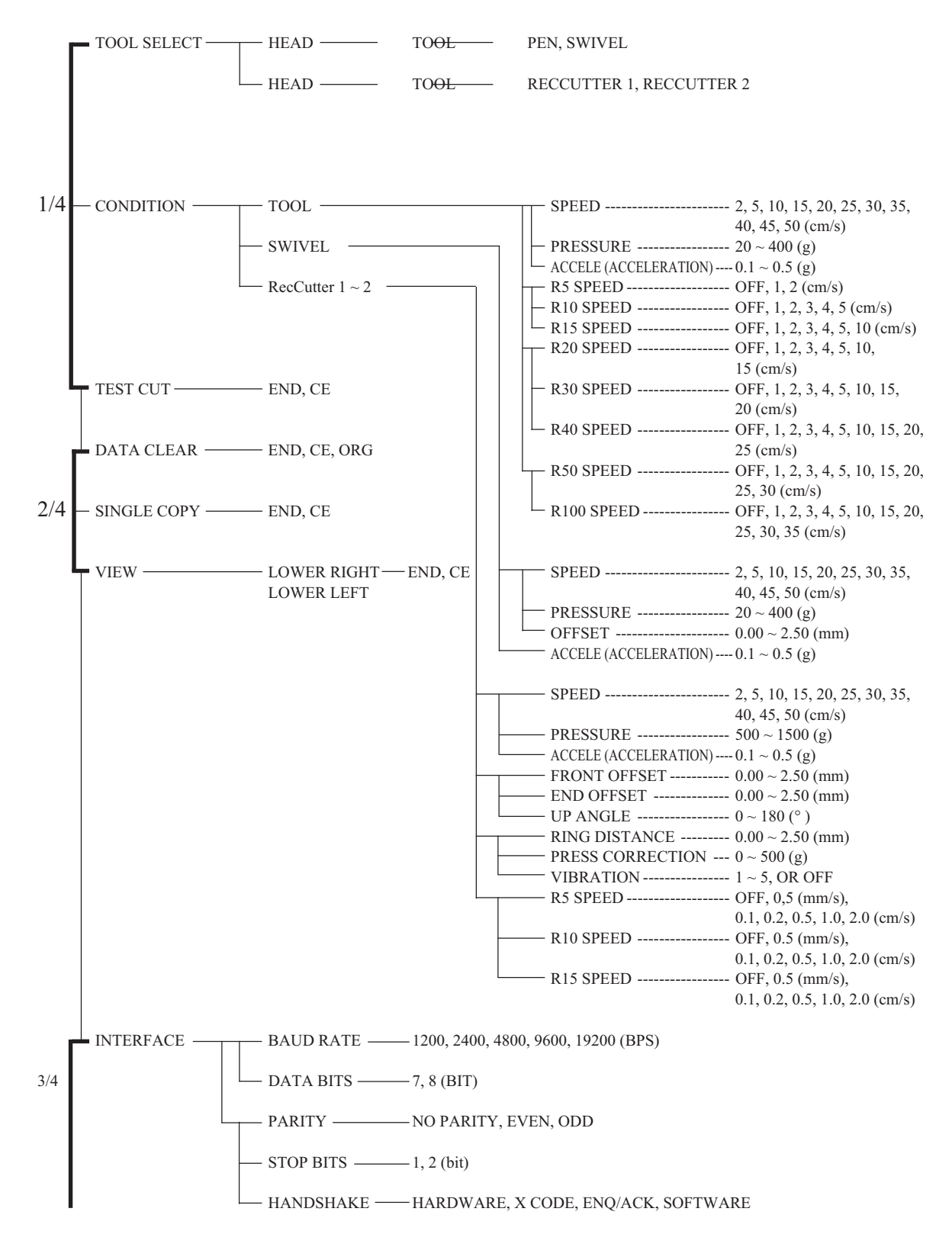

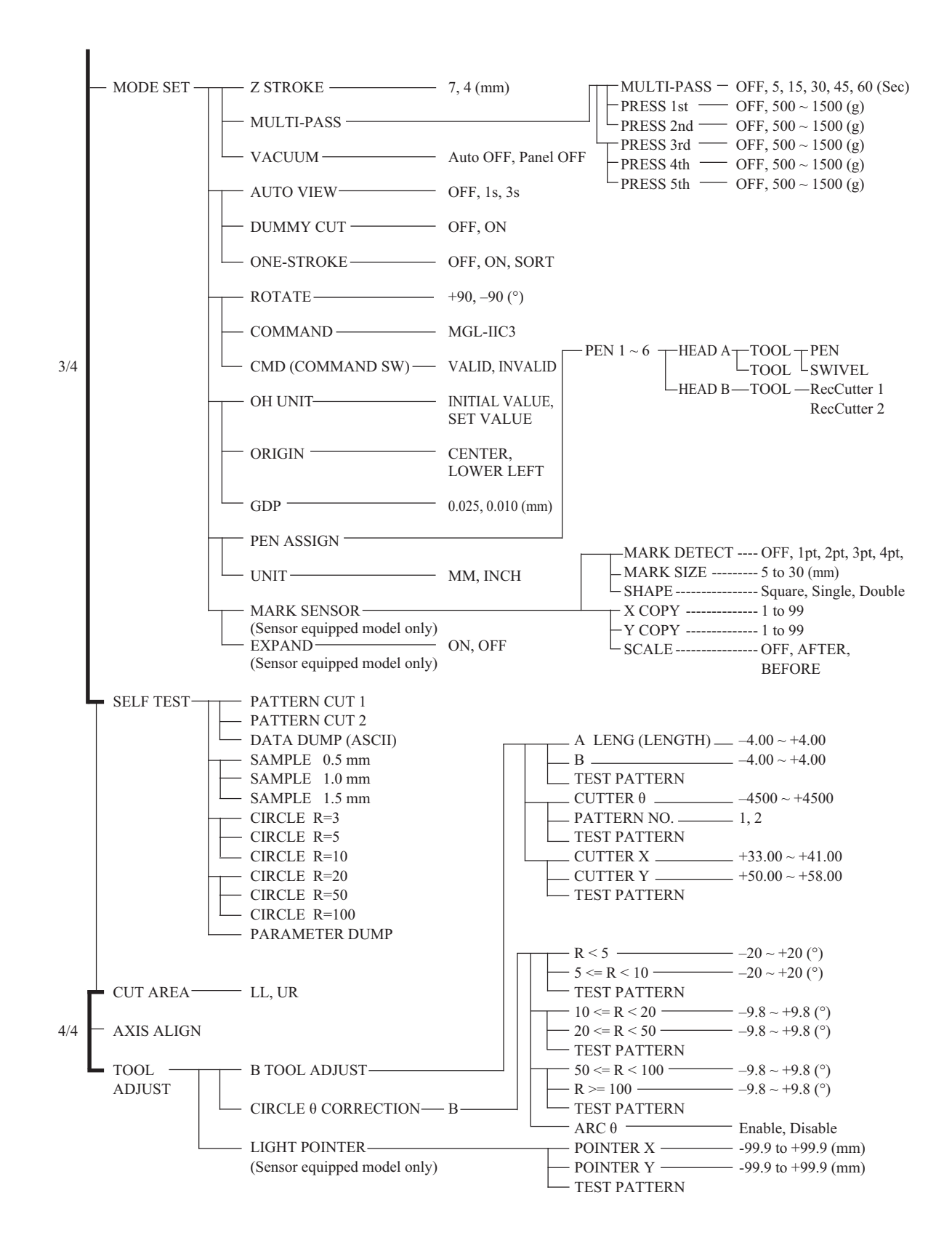

## <span id="page-158-0"></span>**C. OUTPUT SAMPLES**

## **Cutting quality 1**

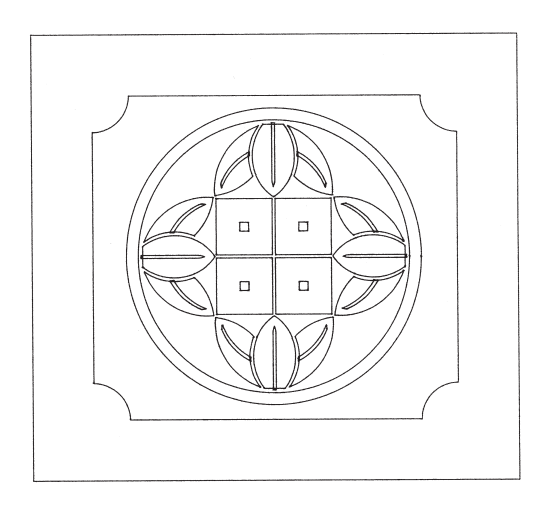

## **Cutting quality 2**

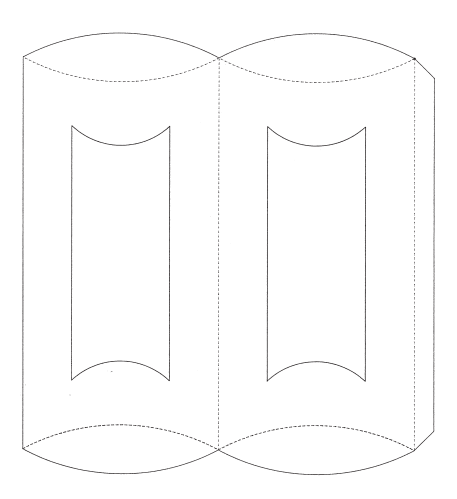

## **ASCII dump list**

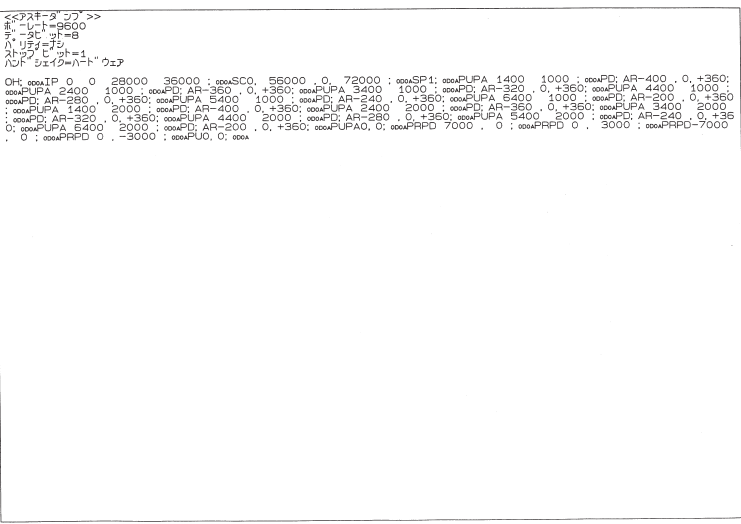

## **Sample (coated)**

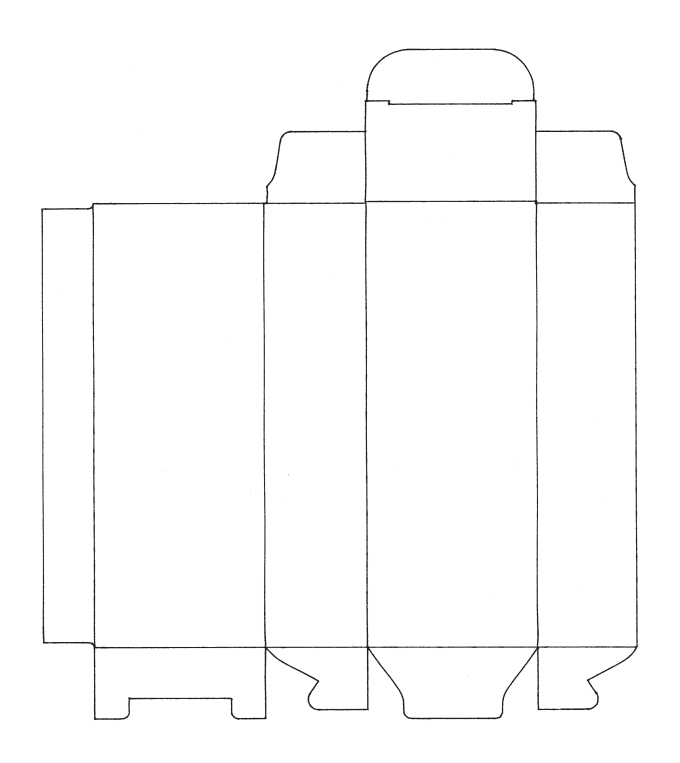

## **Sample (E corrugated)**

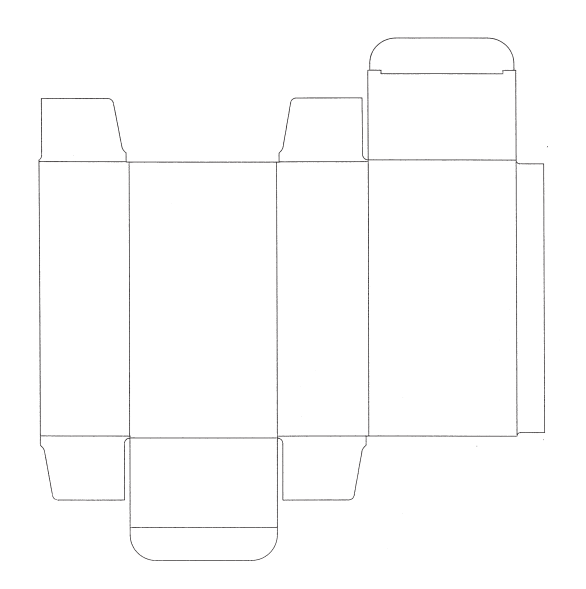

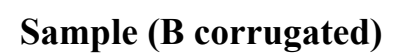

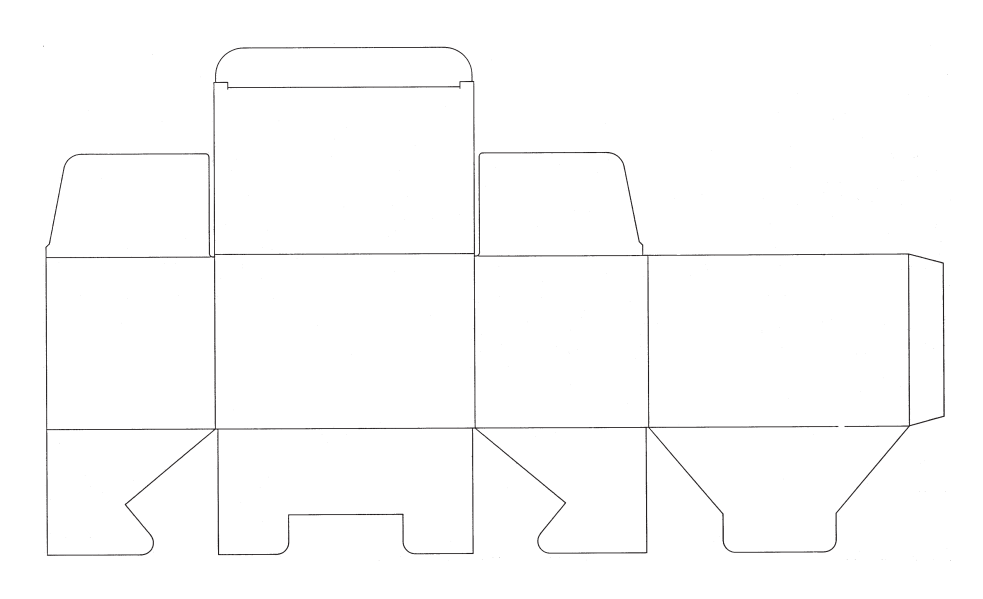

**Circle cutting R = 3/5/10/20/50/100**

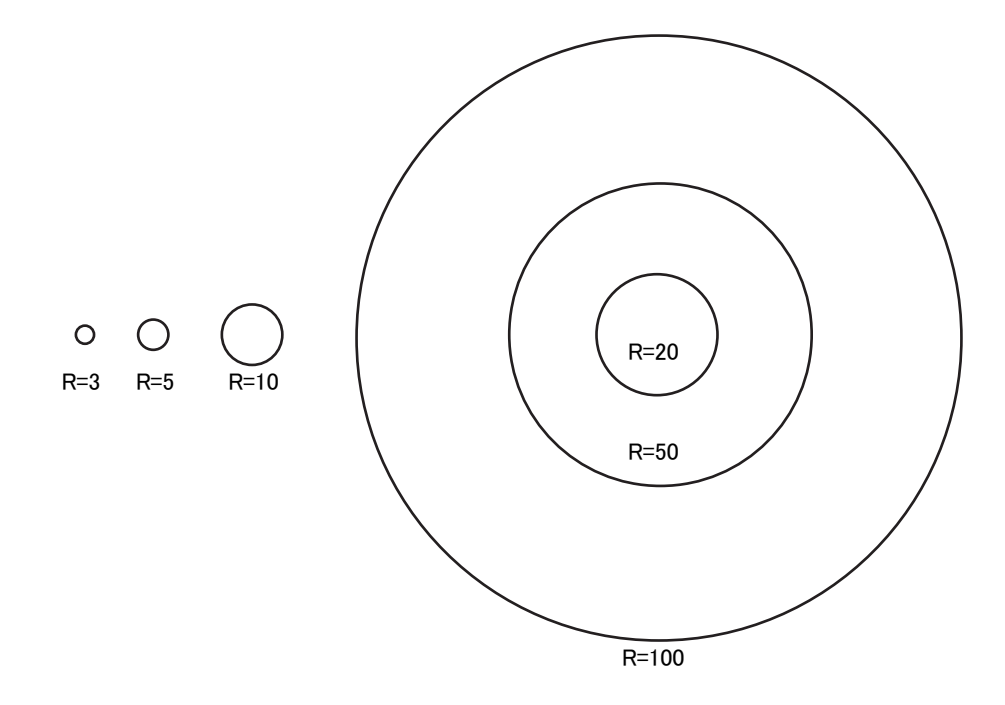

## **Parameter dump list**

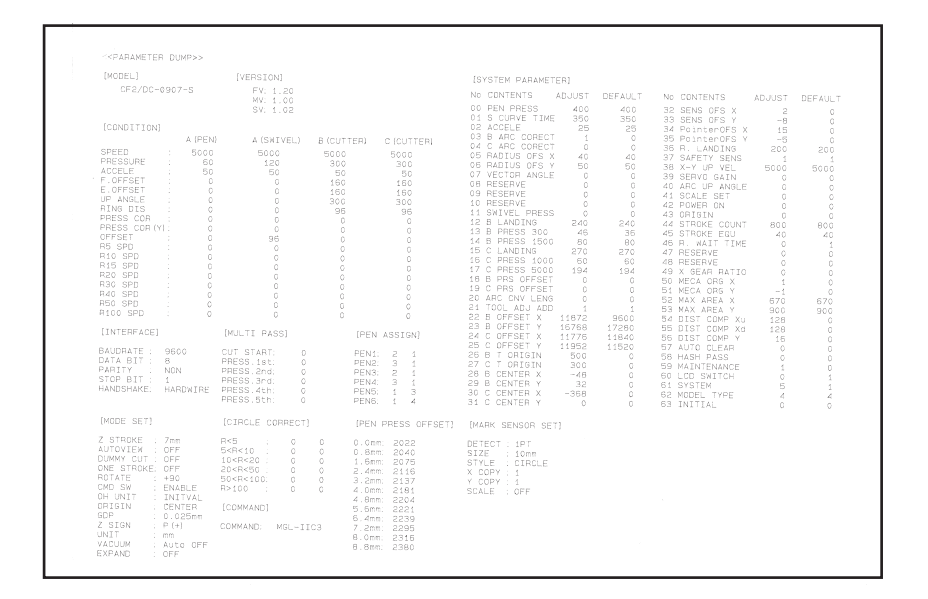

## <span id="page-162-0"></span>**D. SPECIFICATIONS**

## **Basic specifications**

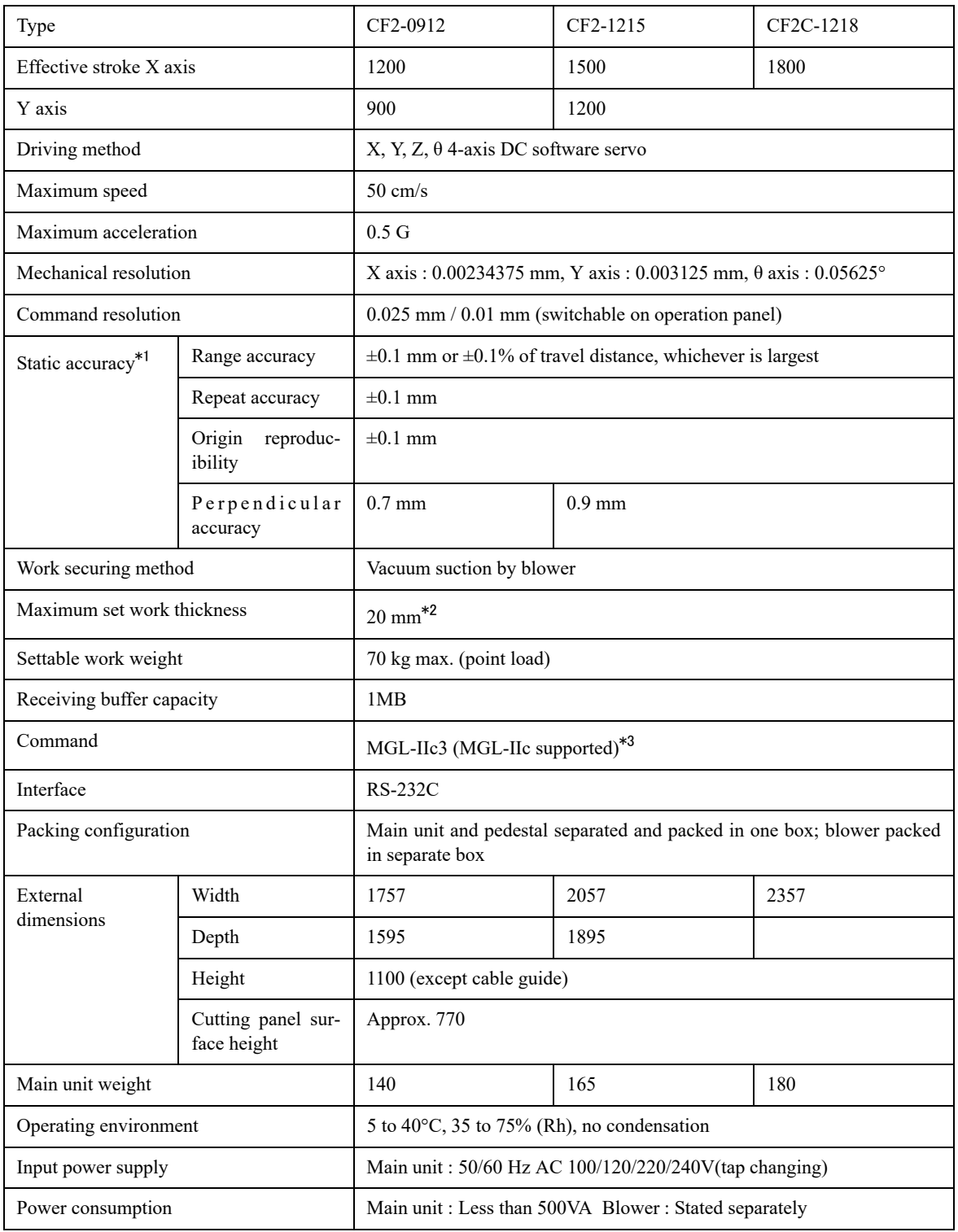

\*1 This is the accuracy for pen writing with almost no load. The guaranteed temperature range is 20 to 25C.

\*2 This is the maximum thickness of works that can be set. This value differs from the maximum thickness that can be cut.

\*3 This is a dedicated HP-GL command.

## **Specifications for serial interface**

#### **Basic specifications**

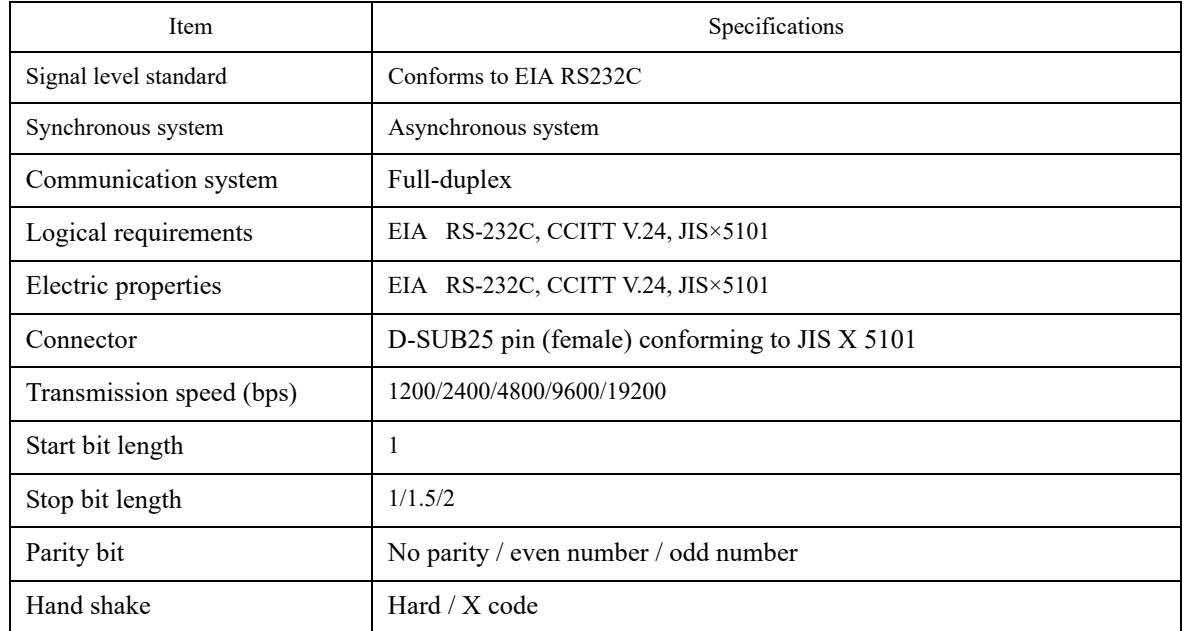

Configuration of the connector and signal table

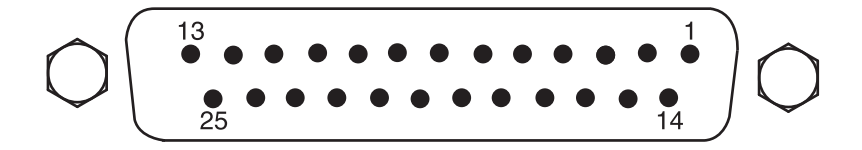

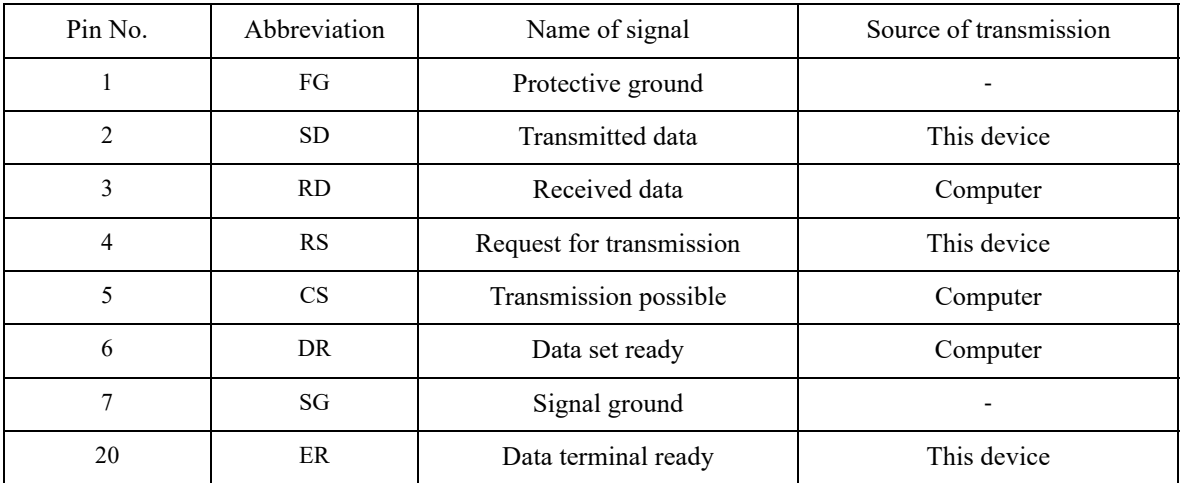

## <span id="page-164-0"></span>**E. MAINTENANCE**

To use the device comfortably for an extended period of time, it is recommended to perform periodical cleaning.

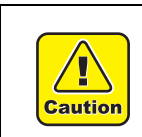

Use neither detergent containing abrasives nor thinner. Such materials can deform the cover and the cutting panel.

## **Cutting panel surface**

If any of the suction holes on the cutting panel is clogged, be sure to insert a thin wire into the clogged hole. The substance clogged in the hole will be discharged from the exhaust port of the blower.

If the cutting panel surface is slightly stained, clear stains with a piece of clean and dry cloth. If the cutting panel surface is heavily stained, impregnate a piece of clean and dry cloth with a little amount of alcohol and wipe the stained surface.

## **Unit B**

The axis vibrating reciprocally may stop vibrating due to insufficient lubrication.

Before starting operation, wipe the axis with a clean and dry cloth. Then, using a brush, apply a small amount of the supplied grease to the axis.

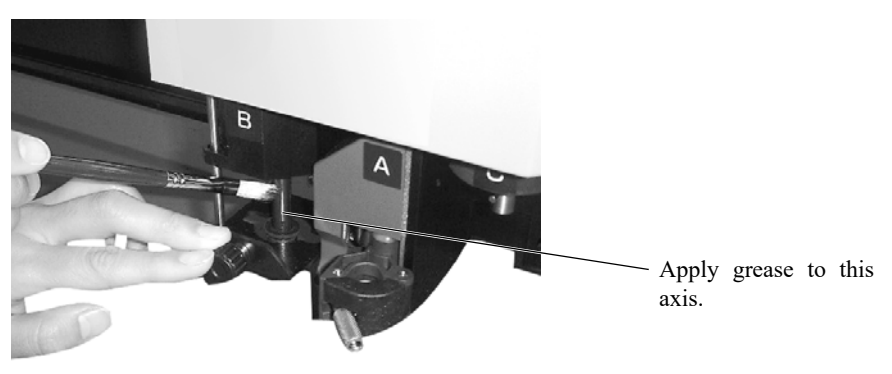

## **Cover**

If the cover is slightly stained, clear stains with a piece of clean and dry cloth. If the cover is heavily stained, impregnate a piece of clean and dry cloth with a little amount of alcohol and wipe the stained surface.

#### **Filter unit**

The media inside the filter unit is removable, and needs to be cleaned at a regular intervals.

1. **Remove the filter unit by holding both sides.**

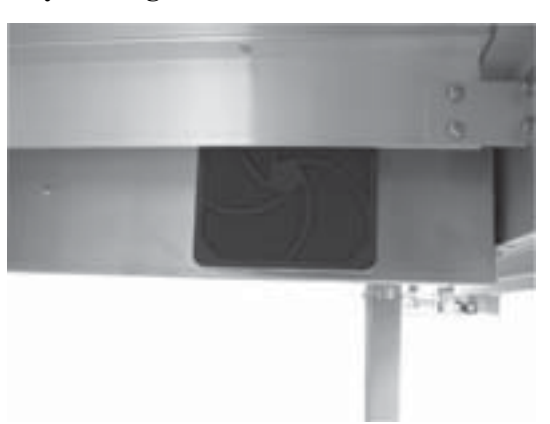

2. **Separate the filter cover and the media.**

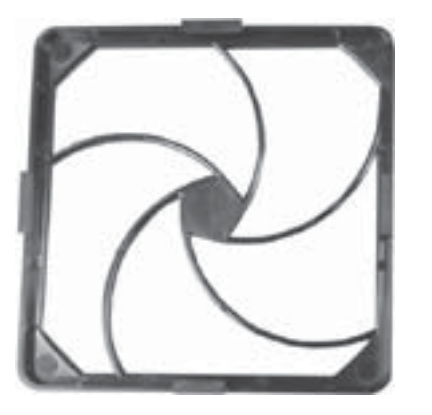

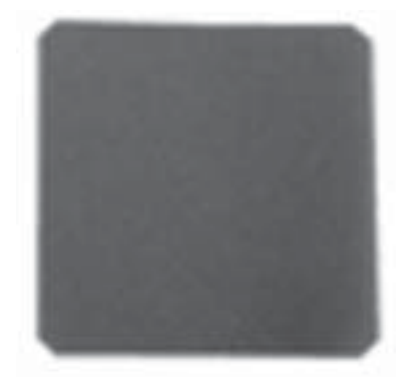

3. **Vacuum the dust from the media.**

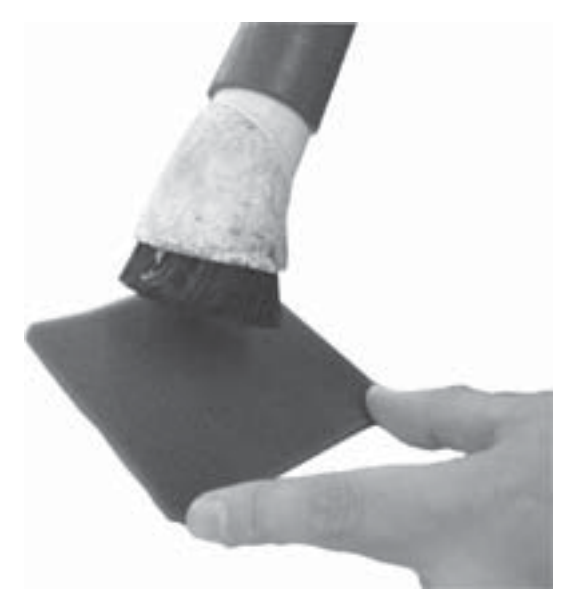

4. **Put the media back in place.**

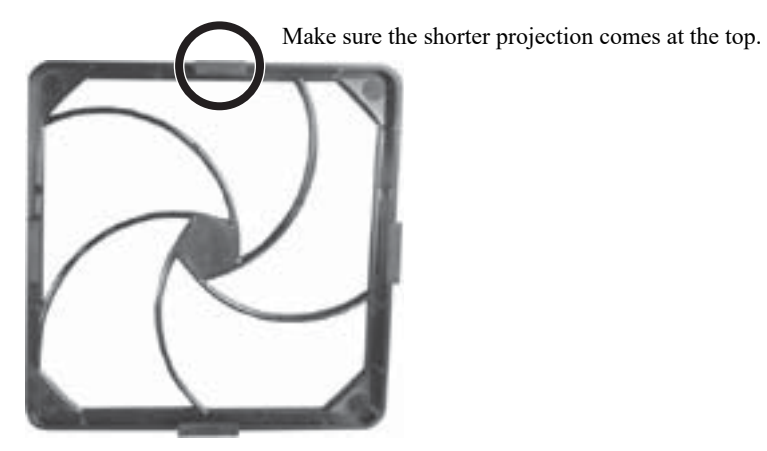

## <span id="page-167-0"></span>**Swivel cutter components**

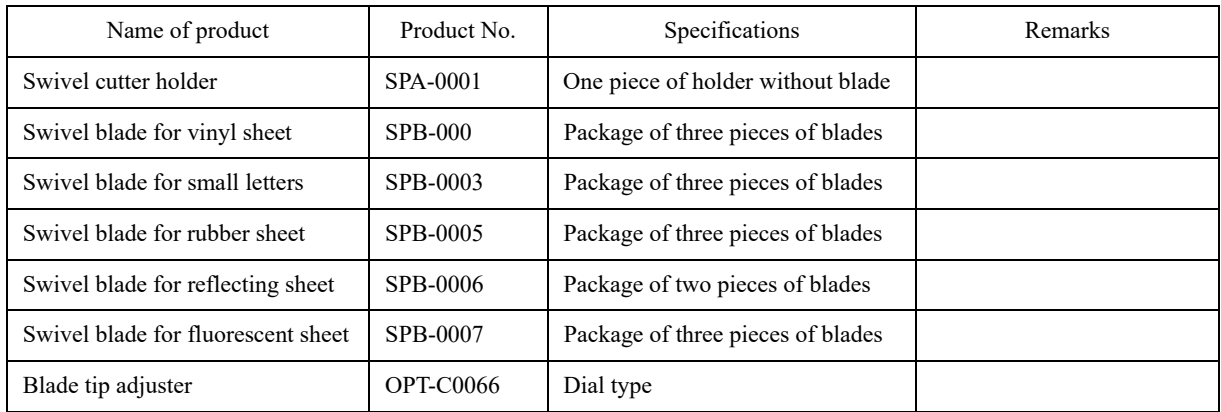

## **Tangential cutter components**

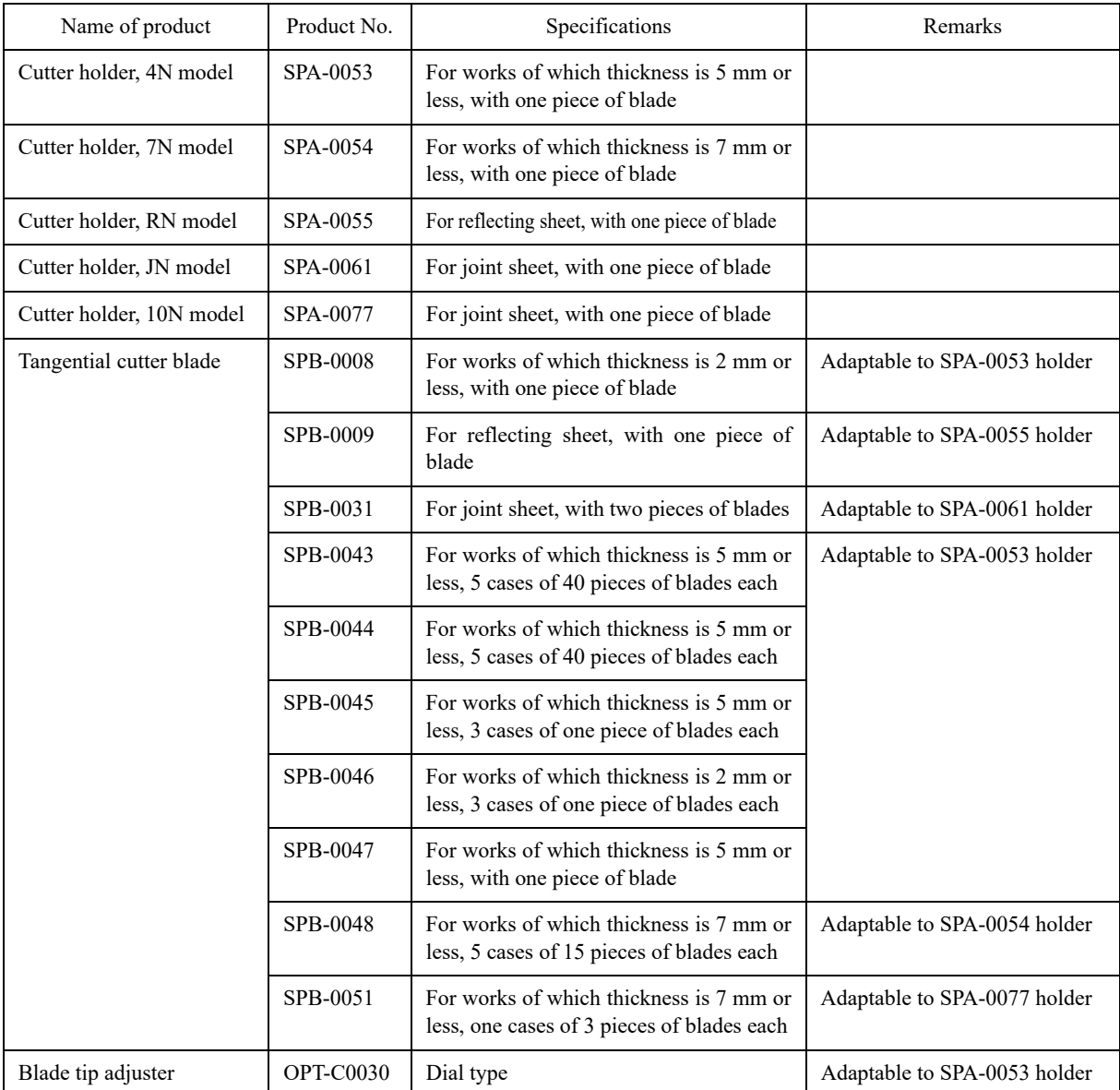

## **Creasing roller components**

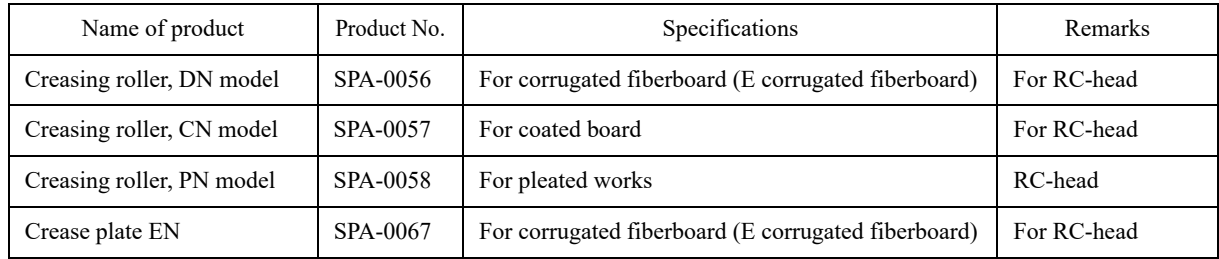

## **Reciprocal components**

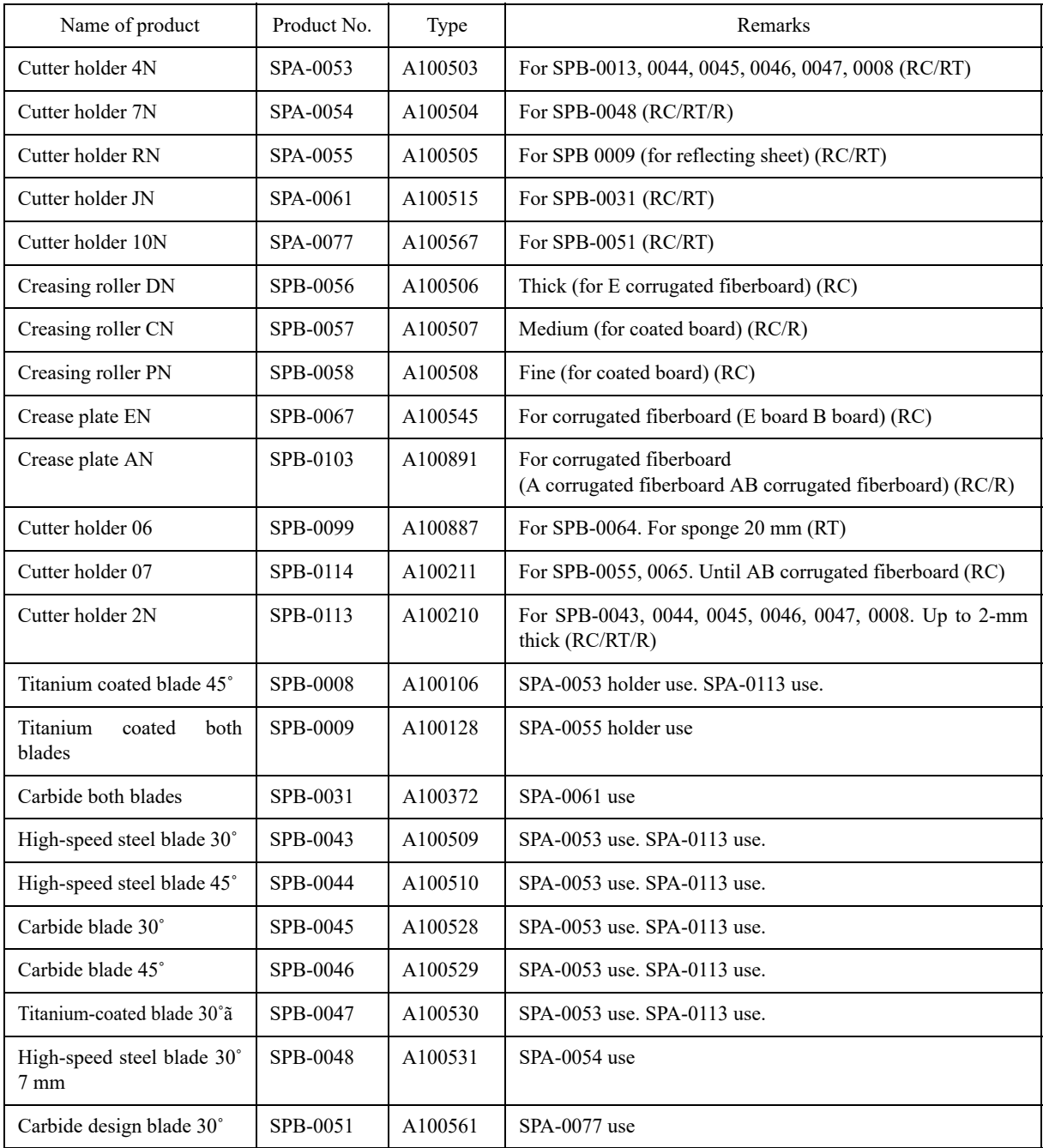

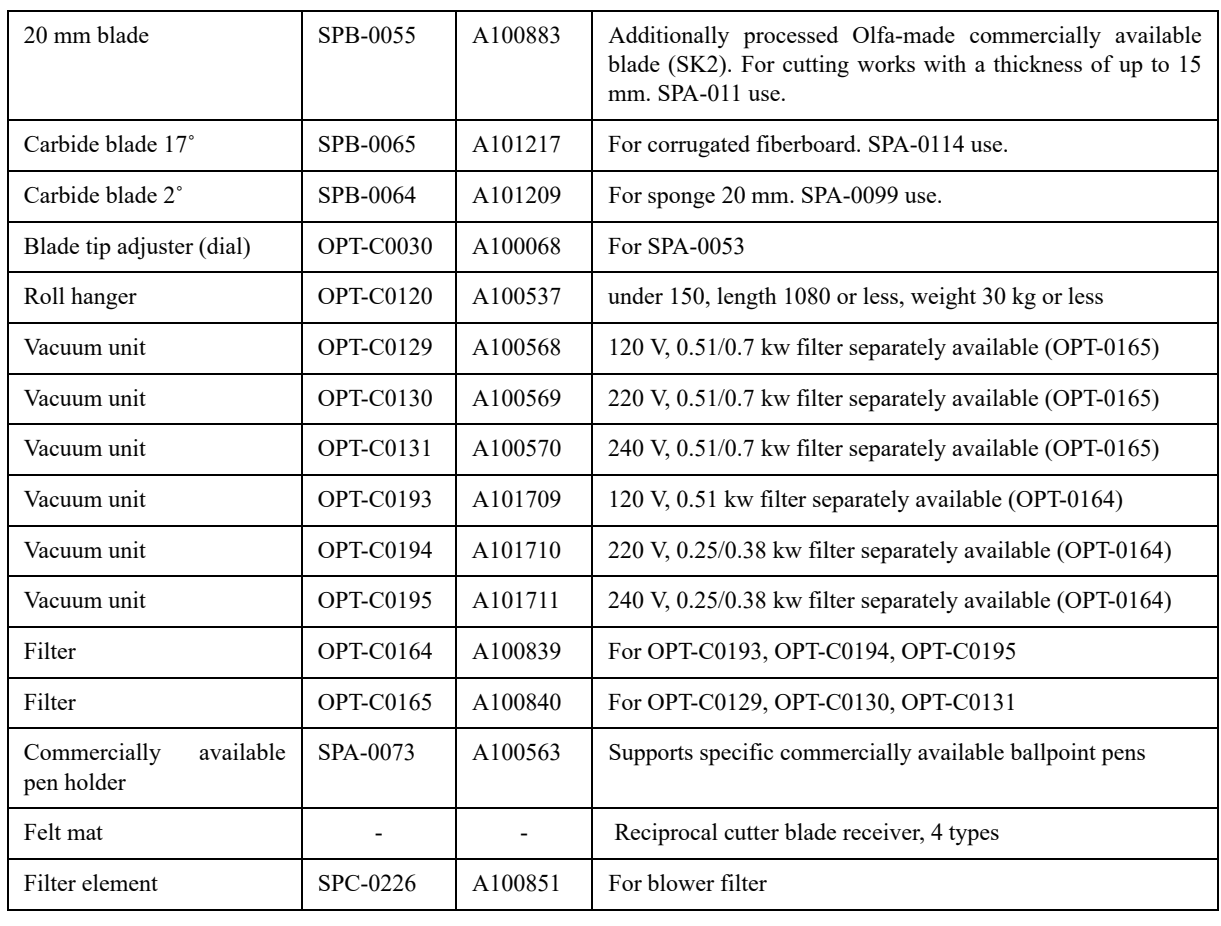

# **MIMAKI**

D201402-16-19052023 Printed in Japan © 2008 MIMAKI ENGINEERING Co., Ltd. All rights reserved.